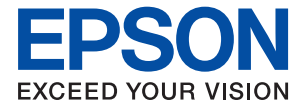

# **WF-C529R Series Przewodnik użytkownika**

# *Spis treści*

# *[Informacje o podręczniku](#page-5-0)*

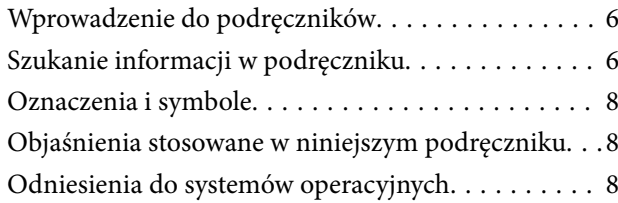

## *[Ważne instrukcje](#page-9-0)*

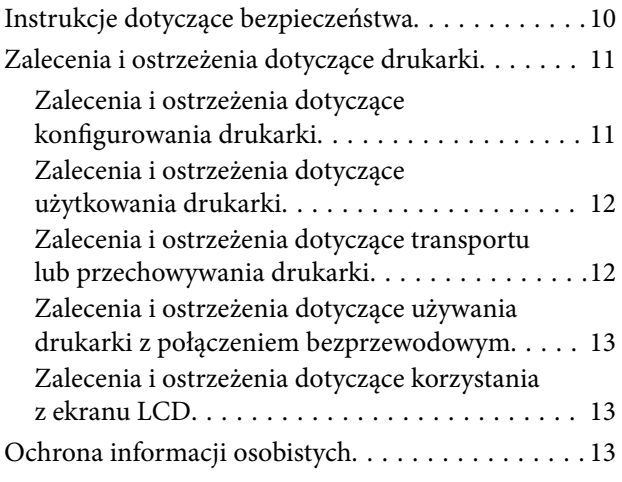

# *[Podstawy korzystania z drukarki](#page-13-0)*

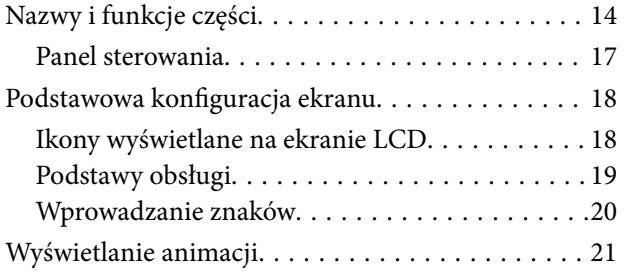

## *[Przygotowanie drukarki](#page-22-0)*

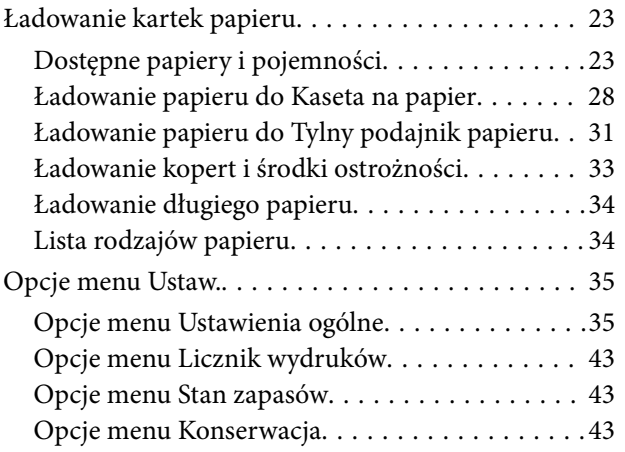

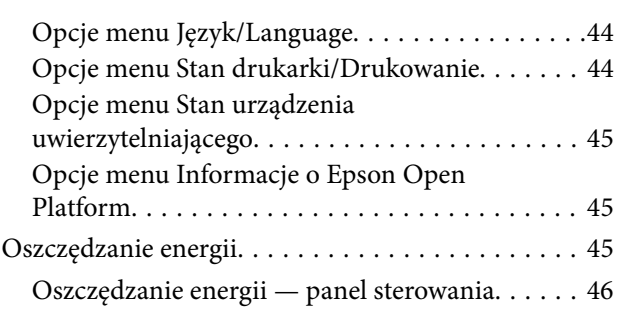

## *[Ustawienia sieciowe](#page-46-0)*

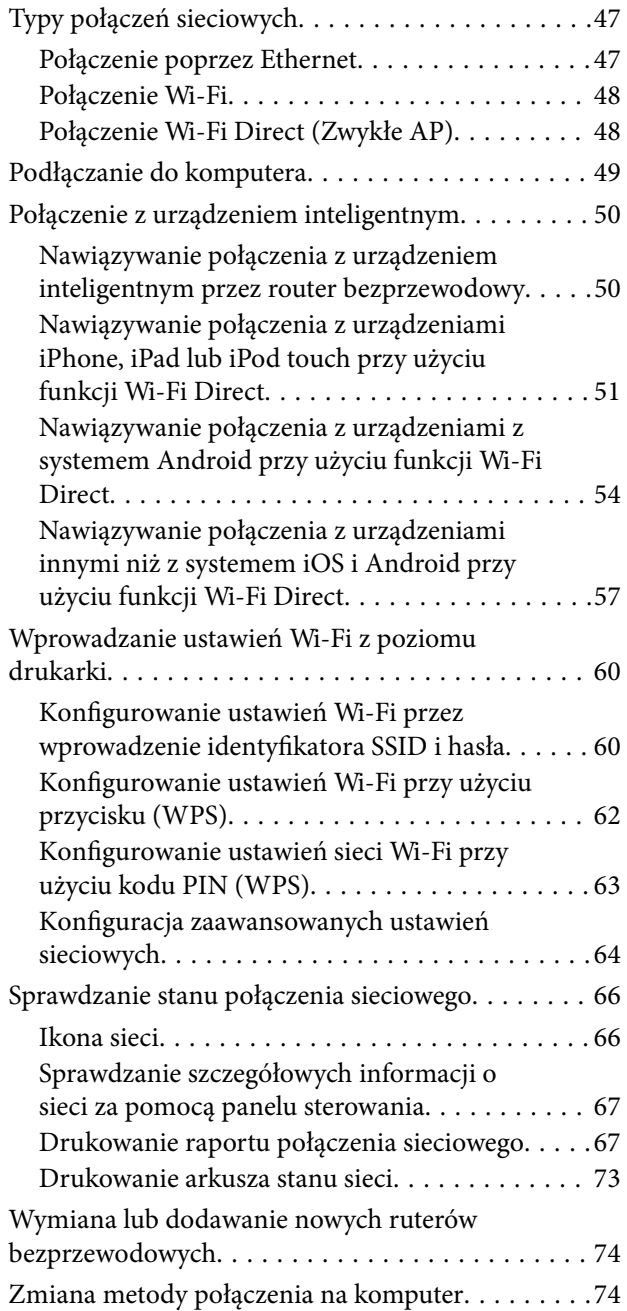

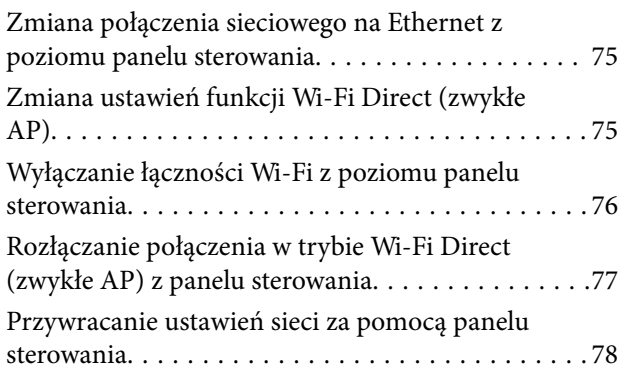

### *[Drukowanie](#page-78-0)*

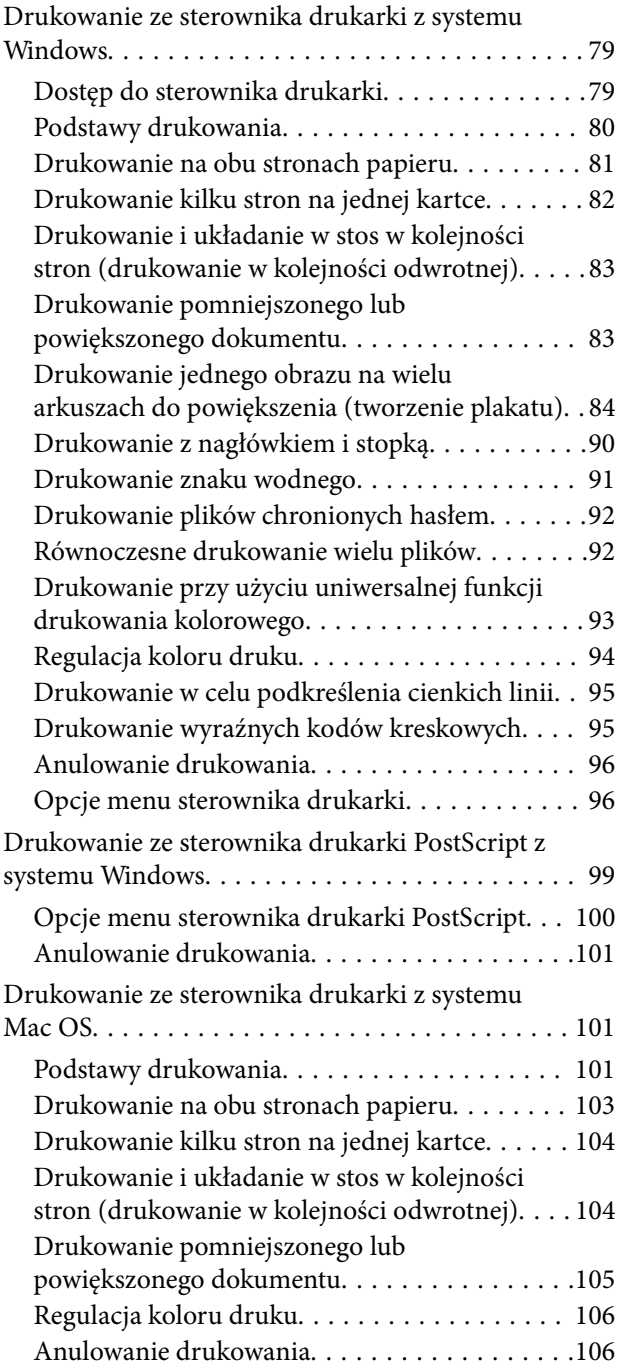

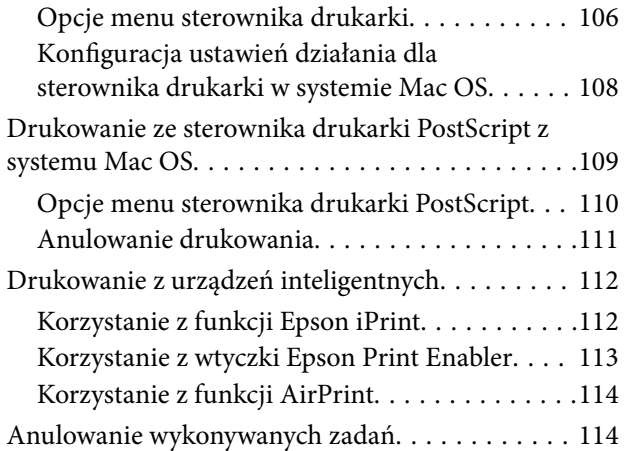

### *[Wymiana Pojemniki z tuszem i innych](#page-114-0)  [materiałów eksploatacyjnych](#page-114-0)*

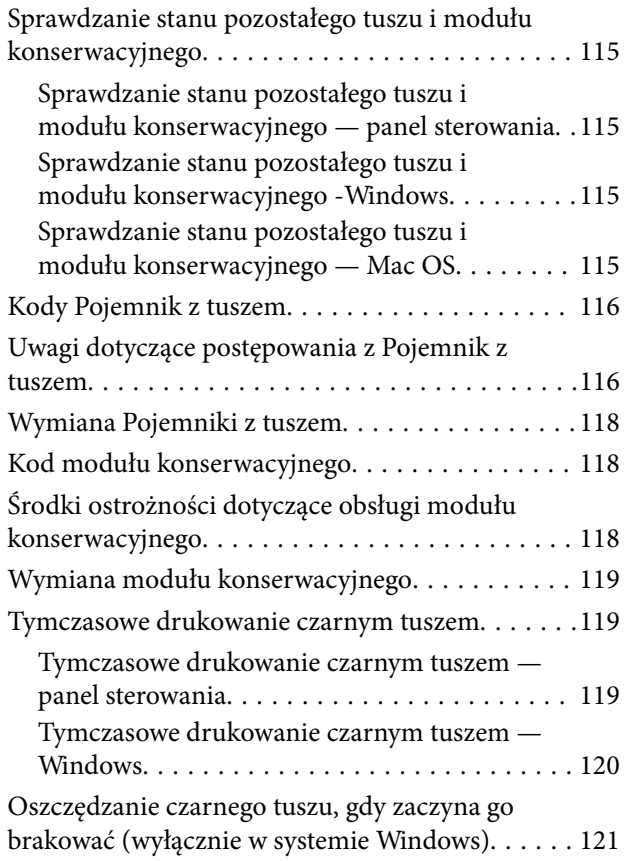

# *[Konserwacja drukarki](#page-121-0)*

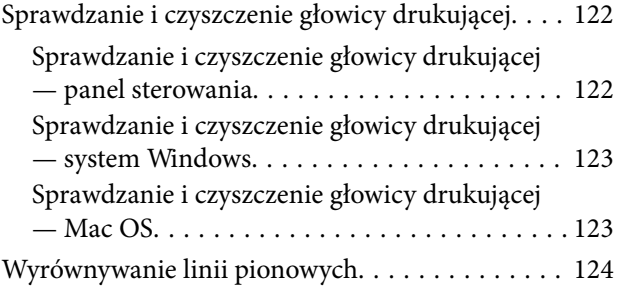

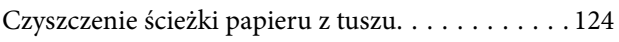

## *[Informacje o usługach sieciowych i](#page-125-0)  [oprogramowaniu](#page-125-0)*

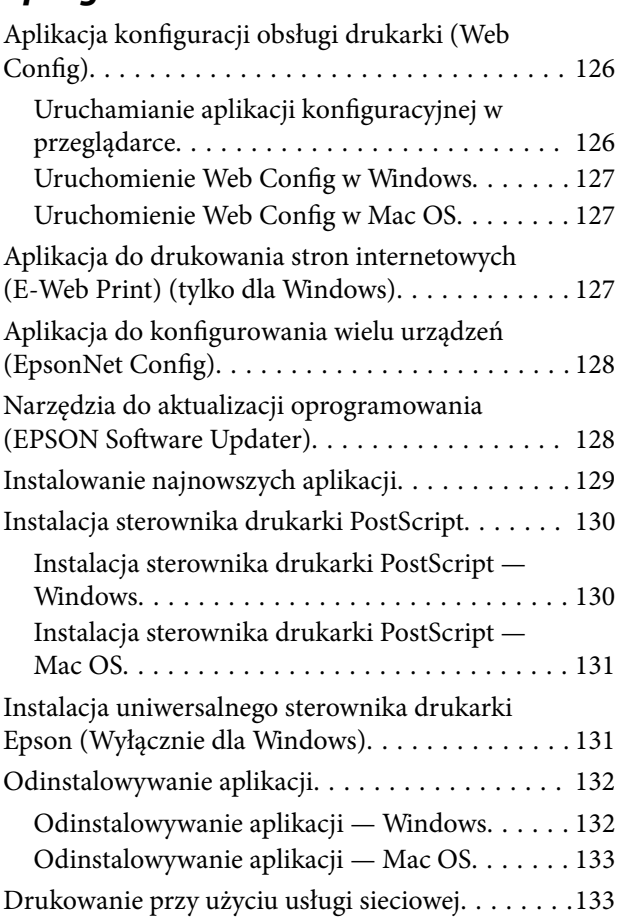

# *[Rozwiązywanie problemów](#page-134-0)*

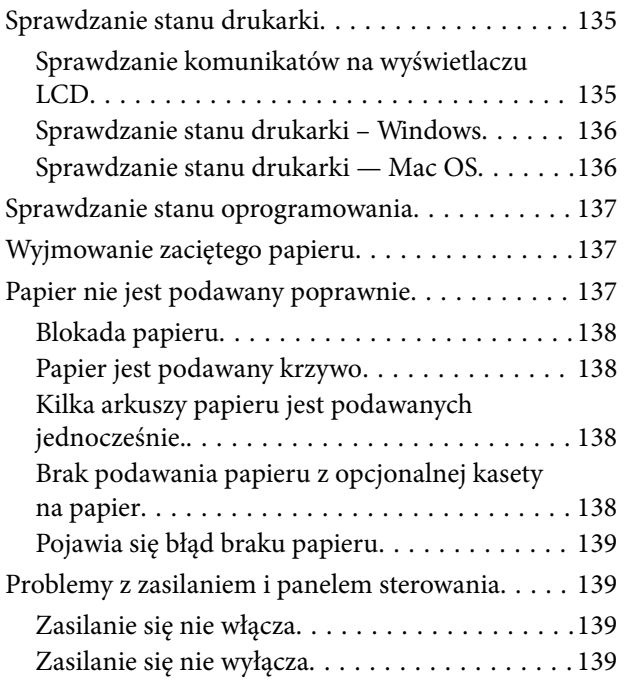

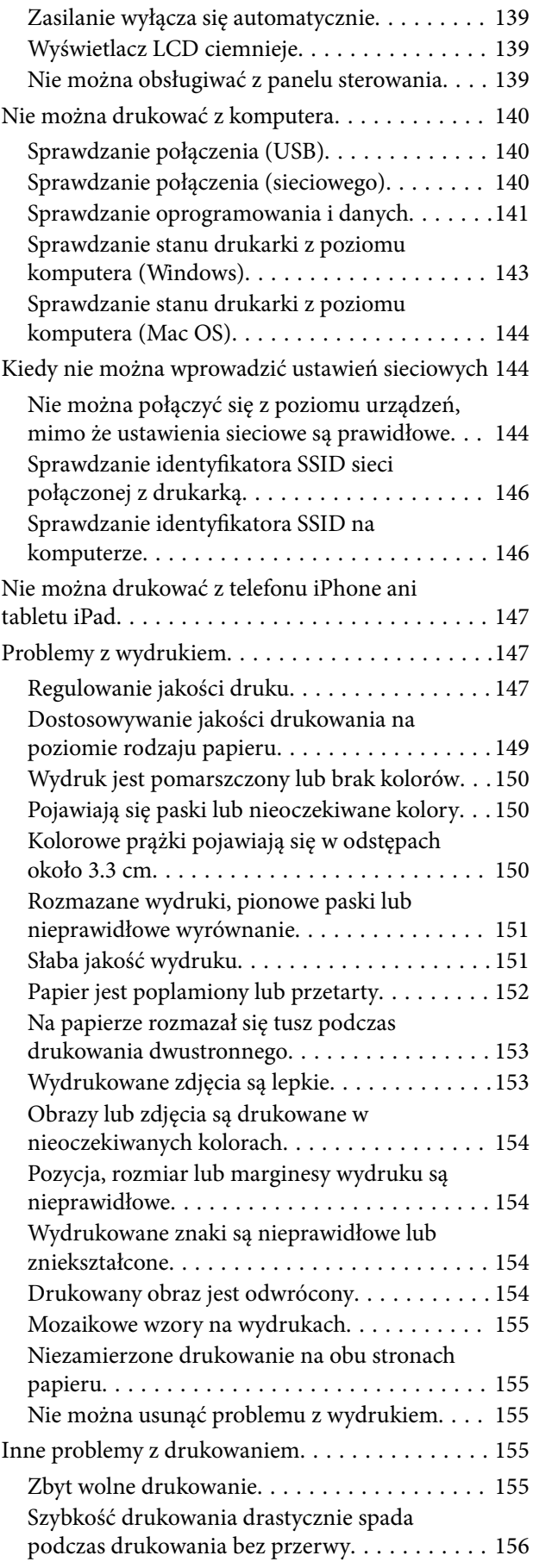

### **Spis treści**

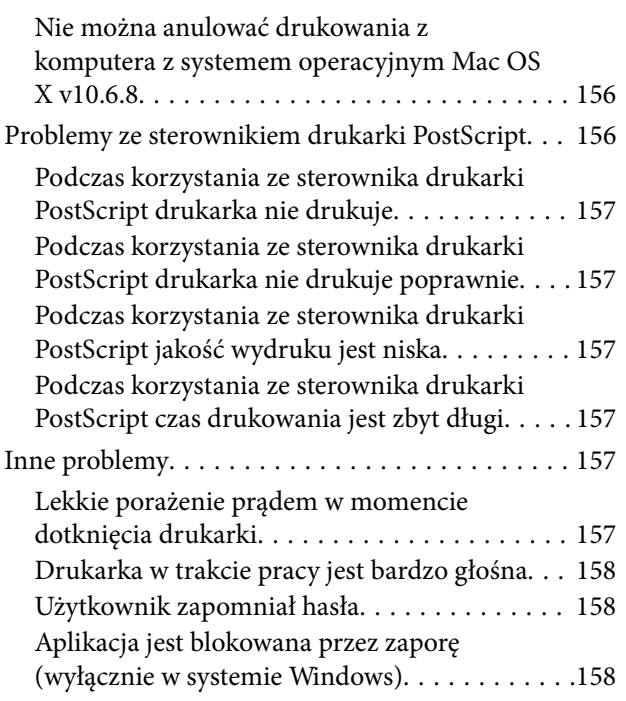

## *[Dodatek](#page-158-0)*

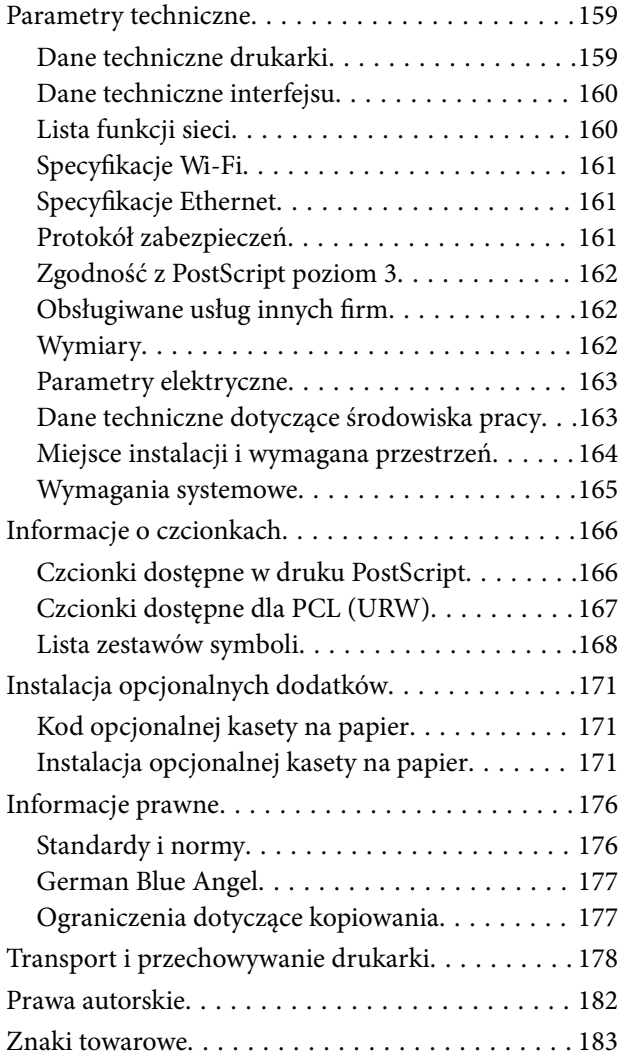

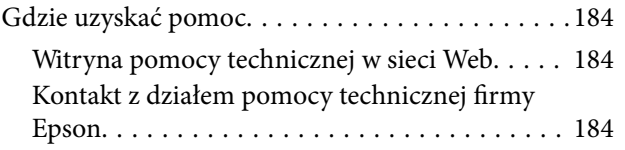

# <span id="page-5-0"></span>**Informacje o podręczniku**

# **Wprowadzenie do podręczników**

Z drukarką Epson są dostarczane następujące podręczniki. Poza wymienionymi podręcznikami można też zapoznać się z różnymi rodzajami informacji pomocy dostępnymi w drukarce lub w aplikacjach oprogramowania Epson.

❏ Ważne instrukcje bezpieczeństwa (podręcznik papierowy)

Udostępnia instrukcje bezpiecznej obsługi tej drukarki.

❏ Rozpocznij tutaj (podręcznik papierowy)

Udostępnia informacje o ustawieniach drukarki i instalacji oprogramowania.

❏ Przewodnik użytkownika (elektroniczny)

Niniejszy podręcznik. Zawiera ogólne informacje i instrukcje dotyczące używania drukarki, ustawień sieciowych podczas korzystania z drukarki w sieci oraz rozwiązywania problemów.

❏ Przewodnik administratora (elektroniczny)

Podręcznik przeznaczony dla administratorów sieci. Zawiera informacje o zarządzaniu i ustawieniach drukarki, takich jak funkcja powiadomień e-mail.

Najnowsze wersje wyżej wymienionych podręczników można uzyskać w opisany dalej sposób.

❏ Podręcznik papierowy

Odwiedź stronę internetową pomocy technicznej Epson Europe, pod adresem <http://www.epson.eu/Support> lub ogólnoświatową stronę internetową pomocy technicznej Epson pod adresem <http://support.epson.net/>.

❏ Podręcznik elektroniczny

Uruchom w komputerze EPSON Software Updater. EPSON Software Updater sprawdza dostępność aktualizacji aplikacji Epson oraz podręczników w wersji elektronicznej i umożliwia pobranie najnowszych wersji.

### **Powiązane informacje**

& ["Narzędzia do aktualizacji oprogramowania \(EPSON Software Updater\)" na stronie 128](#page-127-0)

# **Szukanie informacji w podręczniku**

Podręcznik w formacie PDF pozwala na wyszukiwanie informacji według słowa kluczowego. Można też przejść bezpośrednio do konkretnych sekcji przy wykorzystaniu zakładek.Możesz również wydrukować tylko potrzebne strony.W tej sekcji wyjaśniono sposób korzystania z podręcznika w formacie PDF, który został otwarty w programie Adobe Reader X na komputerze.

### **Wyszukiwanie według słowa kluczowego**

Kliknij **Edytuj** > **Wyszukiwanie zaawansowane**.W okienku wyszukiwania wprowadź słowo kluczowe (tekst) dla szukanych informacji, a następnie kliknij **Szukaj**.Wyniki są wyświetlane w formie listy.Żeby przejść na daną stronę, kliknij jeden z wyświetlonych wyników.

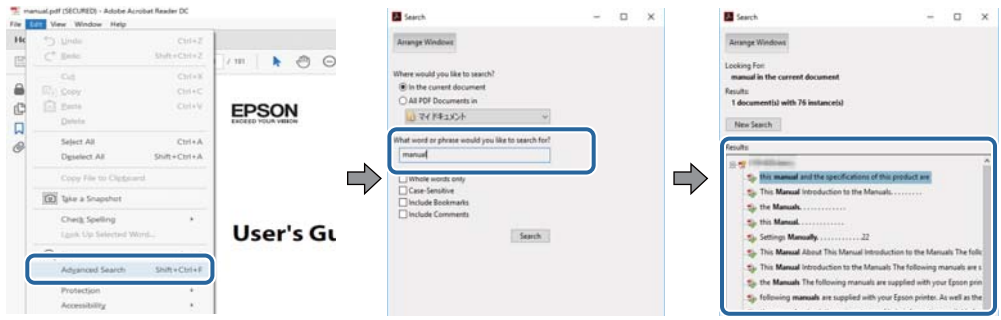

### **Przechodzenie bezpośrednio z zakładek**

Kliknij tytuł, żeby przejść na daną stronę.Kliknij + lub >, żeby wyświetlić tytuły niższego poziomu danej części.Żeby powrócić na poprzednią stronę, na klawiaturze wykonaj następujące czynności.

- ❏ Windows: Przytrzymaj **Alt**, a następnie wciśnij **←**.
- ❏ Mac OS: Przytrzymaj klucz polecenia, a następnie wciśnij **←**.

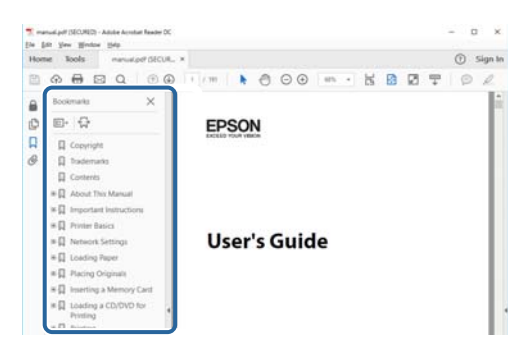

### **Drukowanie tylko potrzebnych stron**

Możesz również wydzielić i wydrukować tylko potrzebne strony.Kliknij **Drukuj** w menu **Plik**, a następnie określ strony do wydrukowania w opcji **Strony** w **Strony do drukowania**.

❏ Żeby określić zakres kolejnych stron, wprowadź myślnik między stroną początkową a końcową.

Przykład: 20–25

❏ Żeby określić strony nie po kolei, rozdziel je przecinkami.

Przykład: 5, 10, 15

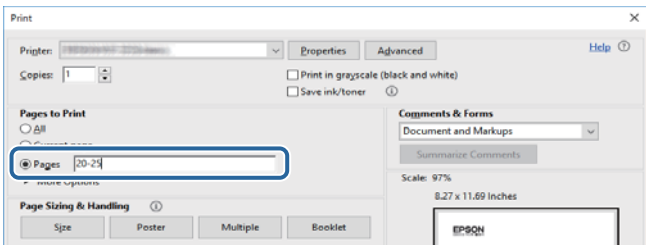

# <span id="page-7-0"></span>**Oznaczenia i symbole**

### !*Przestroga:*

Instrukcje, których należy dokładnie przestrzegać w celu uniknięcia obrażeń ciała.

## **T** *Ważne*:

Instrukcje, których należy przestrzegać w celu uniknięcia uszkodzenia sprzętu.

### *Uwaga:*

Znajdują się tu informacje dodatkowe i referencyjne.

### **Powiązane informacje**

 $\blacktriangleright$  Łącza do części powiązanych.

# **Objaśnienia stosowane w niniejszym podręczniku**

- ❏ Zrzuty ekranowe sterownika drukarki pochodzą z systemu Windows 10 lub macOS High Sierra. Materiały prezentowane na tych ekranach różnią się w zależności od modelu i sytuacji.
- ❏ Ilustracje prezentowane w tym podręczniku są wyłącznie przykładowe. Mogą co prawda występować niewielkie różnice w zależności od konkretnego modelu, jednak zasada obsługi pozostaje taka sama.
- ❏ Niektóre pozycje menu wyświetlane na ekranie LCD mogą się różnić w zależności od konkretnego modelu i ustawień.
- ❏ Kod QR można odczytać za pomocą specjalnej aplikacji.

# **Odniesienia do systemów operacyjnych**

### **Windows**

W tym podręczniku takie określenia jak "Windows 10", "Windows 8.1", "Windows 8", "Windows 7", "Windows Vista", "Windows XP", "Windows Server 2016", "Windows Server 2012 R2", "Windows Server 2012", "Windows Server 2008 R2", "Windows Server 2008", "Windows Server 2003 R2" i "Windows Server 2003" odnoszą się do następujących systemów operacyjnych. Oprócz tego określenie "Windows" stosowane jest w odniesieniu do wszystkich wersji.

- ❏ System operacyjny Microsoft® Windows® 10
- ❏ System operacyjny Microsoft® Windows® 8.1
- ❏ System operacyjny Microsoft® Windows® 8
- ❏ System operacyjny Microsoft® Windows® 7
- ❏ System operacyjny Microsoft® Windows Vista®
- ❏ System operacyjny Microsoft® Windows® XP
- ❏ System operacyjny Microsoft® Windows® XP Professional x64 Edition
- ❏ System operacyjny Microsoft® Windows Server® 2016
- ❏ System operacyjny Microsoft® Windows Server® 2012 R2
- ❏ System operacyjny Microsoft® Windows Server® 2012
- ❏ System operacyjny Microsoft® Windows Server® 2008 R2
- ❏ System operacyjny Microsoft® Windows Server® 2008
- ❏ System operacyjny Microsoft® Windows Server® 2003 R2
- ❏ System operacyjny Microsoft® Windows Server® 2003

### **Mac OS**

W tym podręczniku termin "Mac OS" jest stosowany w odniesieniu do systemów macOS High Sierra, macOS Sierra, OS X El Capitan, OS X Yosemite, OS X Mavericks, OS X Mountain Lion, Mac OS X v10.7.x i Mac OS X v10.6.8.

# <span id="page-9-0"></span>**Ważne instrukcje**

# **Instrukcje dotyczące bezpieczeństwa**

Należy zapoznać się z poniższymi instrukcjami i stosować się do nich w celu zapewnienia bezpieczeństwa podczas użytkowania drukarki. Podręcznik ten należy zachować do użycia w przyszłości. Ponadto należy stosować się do wszelkich ostrzeżeń i instrukcji umieszczonych na drukarce.

❏ Niektóre symbole użyte w drukarce mają na celu zapewnienie bezpieczeństwa i umożliwienie prawidłowego użytkowania drukarki. Odwiedź poniższą stronę internetową w celu poznania znaczeń tych symboli.

<http://support.epson.net/symbols>

- ❏ Należy używać wyłącznie przewodu zasilania dostarczonego z drukarką. Nie wolno używać przewodów od innych urządzeń. Korzystanie z przewodów zasilania od innych urządzeń lub podłączanie przewodu zasilania dostarczonego z drukarką do innych urządzeń może spowodować pożar lub porażenie prądem elektrycznym.
- ❏ Należy używać tylko przewodu zasilania prądem zmiennym zgodnego z odpowiednią lokalną normą bezpieczeństwa.
- ❏ Nigdy nie należy rozbierać, modyfikować ani naprawiać przewodu zasilania, wtyczki, modułu drukarki ani urządzeń opcjonalnych za wyjątkiem przypadków opisanych w podręcznikach drukarki.
- ❏ W poniższych sytuacjach należy odłączyć drukarkę od zasilania i skontaktować się z wykwalifikowanym personelem serwisowym:

Przewód zasilania lub jego wtyczka są uszkodzone, do drukarki dostał się płyn, drukarka została upuszczona lub jej obudowa została uszkodzona, drukarka nie działa prawidłowo lub zaobserwowano wyraźne zmiany w jej wydajności. Nie należy regulować elementów sterowania, które nie zostały opisane w instrukcji obsługi.

- ❏ Drukarkę należy umieścić blisko ściennego gniazda zasilania, z którego można łatwo wyjąć wtyczkę.
- ❏ Nie należy umieszczać lub przechowywać drukarki poza pomieszczeniami, w miejscu o dużym zapyleniu, w pobliżu wody, źródeł ciepła lub w miejscach, w których występują drgania, wibracje, wysoka temperatura i wilgotność.
- ❏ Nie należy wylewać płynów na drukarki ani obsługiwać jej mokrymi dłońmi.
- ❏ Drukarkę należy trzymać w odległości przynajmniej 22 cm od rozruszników serca. Fale radiowe generowane przez drukarkę mogą negatywnie wpłynąć na pracę rozruszników serca.
- ❏ W przypadku uszkodzenia ekranu LCD skontaktuj się ze sprzedawcą. Jeśli roztwór ciekłych kryształów zetknie się ze skórą rąk, należy dokładnie je umyć wodą z mydłem. Jeśli roztwór ciekłych kryształów dostanie się do oczu, należy natychmiast przemyć je wodą. Jeżeli po przemyciu oczu występują dolegliwości lub problemy z widzeniem, należy natychmiast skontaktować się z lekarzem.

<span id="page-10-0"></span>❏ Drukarka jest ciężka, więc podnosić ją i przenosić powinny co najmniej dwie osoby. Zdemontuj kaseta na papier 2, jeśli jest zainstalowana. Podczas podnoszenia drukarki wszystkie osoby powinny przyjąć prawidłowe pozycje, tak jak pokazano poniżej.

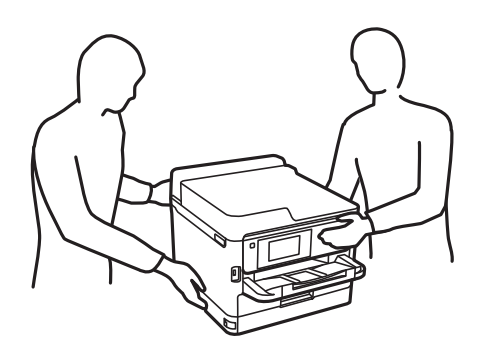

- ❏ Dotykając zużytych pojemniki z tuszem, należy zachować ostrożność, ponieważ wokół portu dostarczania tuszu może znajdować się niewielka ilość tuszu.
	- ❏ W przypadku kontaktu tuszu ze skórą należy to miejsce dokładnie umyć mydłem i spłukać wodą.
	- ❏ W przypadku dostania się tuszu do oczu należy natychmiast przemyć je wodą. Jeżeli po przemyciu oczu występują dolegliwości lub problemy ze wzrokiem, należy natychmiast skontaktować się z lekarzem.
	- ❏ W przypadku dostania się tuszu do ust należy natychmiast skontaktować się z lekarzem.
- ❏ Nie należy rozbierać pojemnik z tuszem ani pojemnika konserwacyjnego. W przeciwnym razie tusz może dostać się do oczu lub na skórę.
- ❏ Nie należy potrząsać pojemniki z tuszem zbyt mocno, ponieważ może to spowodować wyciek tuszu z pojemniki z tuszem.
- ❏ Należy przechowywać pojemniki z tuszem i pojemnik konserwacyjny w miejscu niedostępnym dla dzieci.

# **Zalecenia i ostrzeżenia dotyczące drukarki**

Aby zapobiec uszkodzeniom drukarki i mienia, należy się zapoznać z tymi instrukcjami i się do nich stosować. Podręcznik ten należy zachować do użycia w przyszłości.

# **Zalecenia i ostrzeżenia dotyczące konfigurowania drukarki**

- ❏ Nie należy blokować ani zakrywać wlotów i otworów drukarki.
- ❏ Należy używać wyłącznie źródła zasilania wskazanego na etykiecie drukarki.
- ❏ Należy unikać stosowania gniazd znajdujących się w obwodach, do których podłączone są fotokopiarki lub regularnie włączające i wyłączające się systemy wentylacyjne.
- ❏ Należy unikać gniazd elektrycznych kontrolowanych za pomocą wyłączników ściennych lub automatycznych wyłączników czasowych.
- ❏ Cały system komputerowy należy umieścić z dala od potencjalnych źródeł zakłóceń elektromagnetycznych, takich jak głośniki lub urządzenia bazowe telefonów bezprzewodowych.
- <span id="page-11-0"></span>❏ Kable zasilania powinny być umieszczone w takim miejscu, aby nie były wystawione na ścieranie ani nie były nacinane, szarpane i skręcane. Nie należy umieszczać przedmiotów na przewodach zasilania oraz nie należy umieszczać przewodów zasilania w miejscach, w których będą nadeptywać je przechodzące osoby lub przebiegać po nich. Należy zwrócić szczególną uwagę na to, aby przewody zasilania nie były zagięte w punktach ich połączeń z transformatorem.
- ❏ W przypadku gdy do zasilania drukarki stosowany jest przedłużacz, należy się upewnić, że suma wartości nominalnych natężenia prądu wszystkich podłączonych do niego urządzeń nie przekracza wartości nominalnej natężenia prądu przedłużacza. Ponadto należy się upewnić, że suma wartości nominalnych natężenia prądu podłączonych urządzeń nie przekracza wartości nominalnej natężenia dla ściennego gniazda zasilania.
- ❏ Jeśli drukarka ma być używana na terenie Niemiec, instalacja elektryczna w budynku musi być chroniona bezpiecznikiem 10- lub 16-amperowym w celu zapewnienia drukarce wystarczającej ochrony przed zwarciami i przepięciami.
- ❏ Podczas podłączania drukarki do komputera lub innego urządzenia za pomocą kabla należy sprawdzić, czy położenie złączy jest prawidłowe. Każde złącze ma tylko jedno właściwe położenie. Podłączenie złącza w nieprawidłowy sposób może spowodować uszkodzenie obu urządzeń połączonych kablem.
- ❏ Drukarkę należy ustawić na płaskiej, stabilnej powierzchni, która ze wszystkich stron wykracza poza krawędzie obudowy drukarki. Drukarka nie będzie działać poprawnie, jeśli zostanie ustawiona pod kątem.
- ❏ Nad drukarką należy pozostawić ilość miejsca pozwalającą na całkowite podniesienie pokrywy drukarki.
- ❏ Należy pozostawić wystarczającą ilość miejsca z przodu drukarki, aby papier mógł być całkowicie wysuwany.
- ❏ Należy unikać miejsc, w których występują gwałtowne zmiany temperatury i wilgotności. Drukarkę należy ustawić z dala od bezpośredniego światła słonecznego, silnego oświetlenia sztucznego i źródeł ciepła.

# **Zalecenia i ostrzeżenia dotyczące użytkowania drukarki**

- ❏ Nie należy wkładać przedmiotów przez otwory drukarki.
- ❏ Nie należy wkładać dłoni do drukarki podczas drukowania.
- ❏ Nie należy dotykać białego płaskiego kabla wewnątrz drukarki.
- ❏ Nie należy używać produktów w aerozolu, zawierających łatwopalne składniki, wewnątrz lub w pobliżu drukarki. Grozi to pożarem.
- ❏ Nie należy przesuwać głowicy drukującej ręką, bo może to spowodować uszkodzenie drukarki.
- ❏ Drukarkę należy zawsze wyłączać naciskając przycisk P. Nie należy odłączać drukarki od gniazda ani jej wyłączać do momentu aż kontrolka $\mathcal O$  przestanie migotać.
- ❏ Jeśli drukarka nie będzie używana przez dłuższy czas, należy odłączyć kabel zasilania z gniazdka elektrycznego.

## **Zalecenia i ostrzeżenia dotyczące transportu lub przechowywania drukarki**

- ❏ Podczas przechowywania lub transportowania drukarki nie przechylać jej, nie ustawiać pionowo ani nie odwracać, ponieważ można spowodować wyciek tuszu.
- ❏ Przed transportowaniem drukarki należy upewnić się, że głowica drukująca znajduje się w pozycji początkowej (z prawej strony urządzenia), a pojemniki z tuszem są zainstalowane.

# <span id="page-12-0"></span>**Zalecenia i ostrzeżenia dotyczące używania drukarki z połączeniem bezprzewodowym**

- ❏ Fale radiowe generowane przez drukarkę mogą negatywnie wpływać na pracę elektronicznych urządzeń medycznych, powodując ich awarie.Podczas korzystania z drukarki w placówkach służby zdrowia lub w pobliżu sprzętu medycznego należy postępować zgodnie ze wskazówkami upoważnionego personelu pracującego w tych placówkach oraz stosować się do wszystkich ostrzeżeń i instrukcji umieszczonych na sprzęcie medycznym.
- ❏ Fale radiowe generowane przez drukarkę mogą negatywnie wpływać na pracę urządzeń sterowanych automatycznie, takich jak drzwi automatyczne lub alarmy przeciwpożarowe, powodując ich nieprawidłowe działanie, co może doprowadzić do wypadku.W przypadku korzystania z drukarki w pobliżu urządzeń sterowanych automatycznie należy stosować się do wszystkich ostrzeżeń i instrukcji umieszczonych na tych urządzeniach.

# **Zalecenia i ostrzeżenia dotyczące korzystania z ekranu LCD**

- ❏ Ekran LCD może zawierać kilka małych jasnych lub ciemnych punktów. Ze względu na jego funkcje jasność ekranu może być niejednolita. Jest to normalne zjawisko i nie oznacza usterki.
- ❏ Do czyszczenia należy używać wyłącznie suchej, miękkiej szmatki. Do czyszczenia nie należy używać chemicznych lub płynnych środków czyszczących.
- ❏ Zewnętrzna pokrywa ekranu LCD może pęknąć pod wpływem mocnego uderzenia. Jeśli powierzchnia ekranu popęka, należy skontaktować się ze sprzedawcą. Nie wolno dotykać ani próbować demontować popękanych części.

# **Ochrona informacji osobistych**

Aby oddać drukarkę innej osobie lub ją zutylizować, wymaż wszystkie osobiste informacje zapisane w pamięci urządzenia, wybierając na panelu sterowania pozycje menu opisane poniżej.

**Ustaw.** > **Ustawienia ogólne** > **Administr. systemu** > **Przywr. ust. domyśl.** > **Wszystkie ustawienia**

# <span id="page-13-0"></span>**Nazwy i funkcje części**

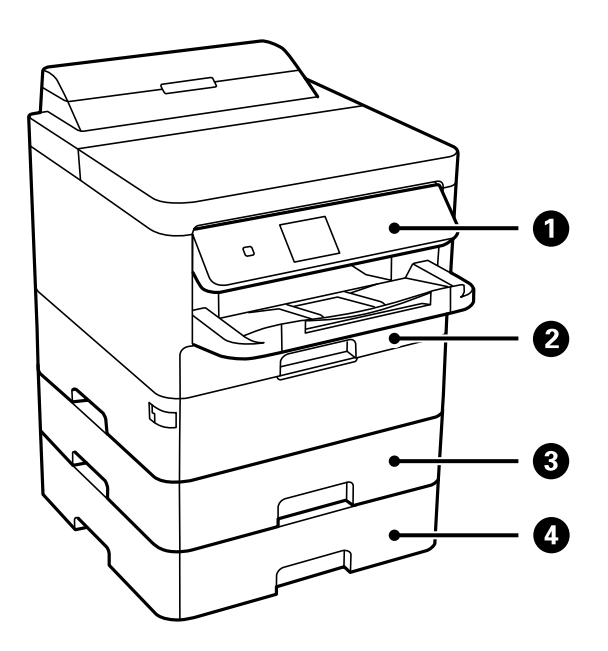

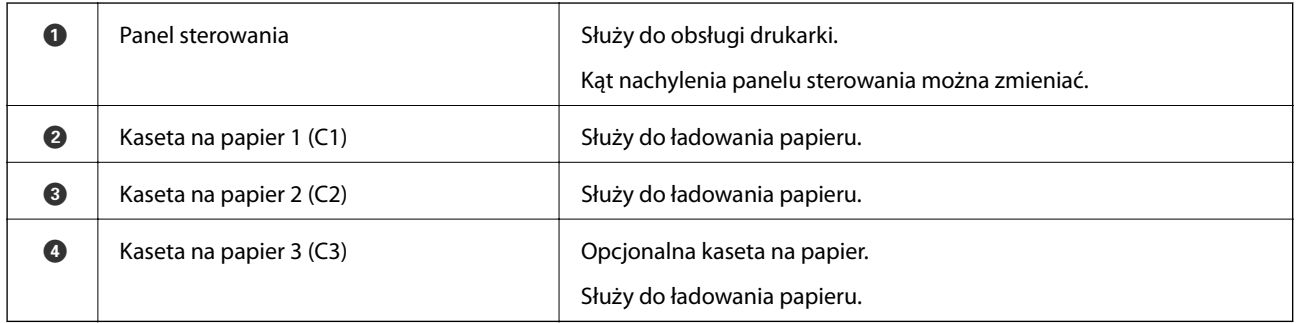

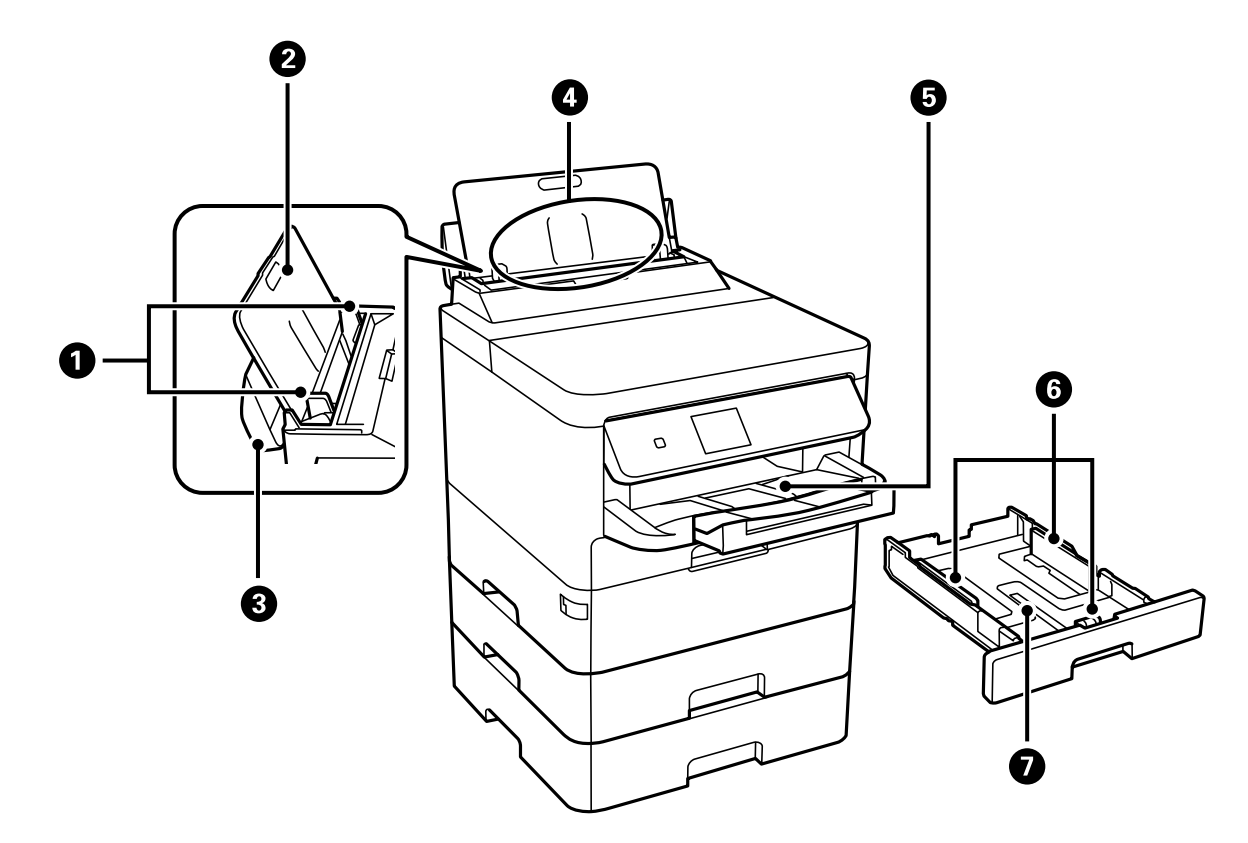

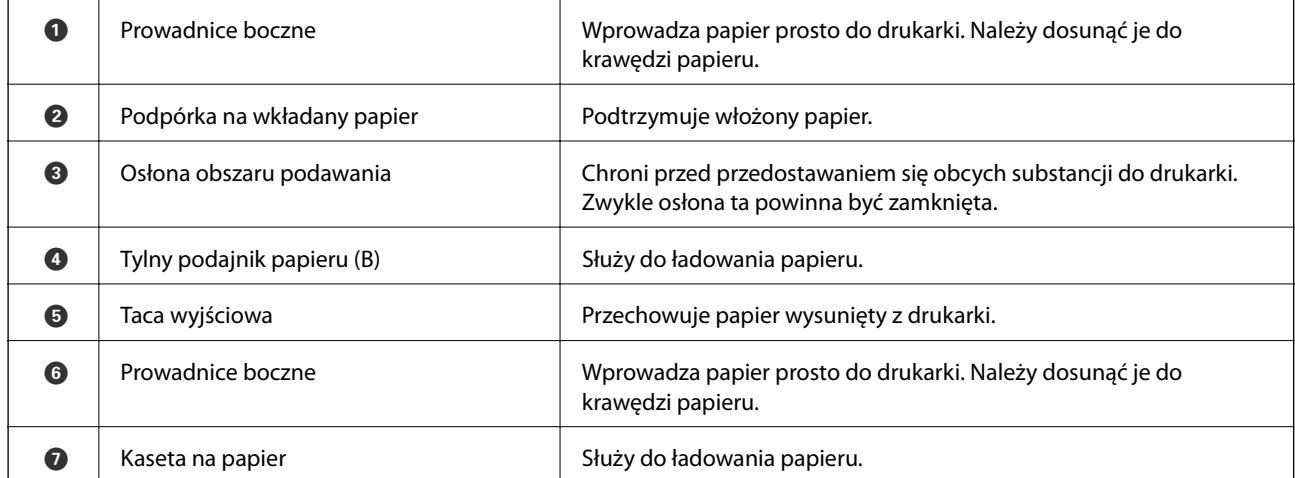

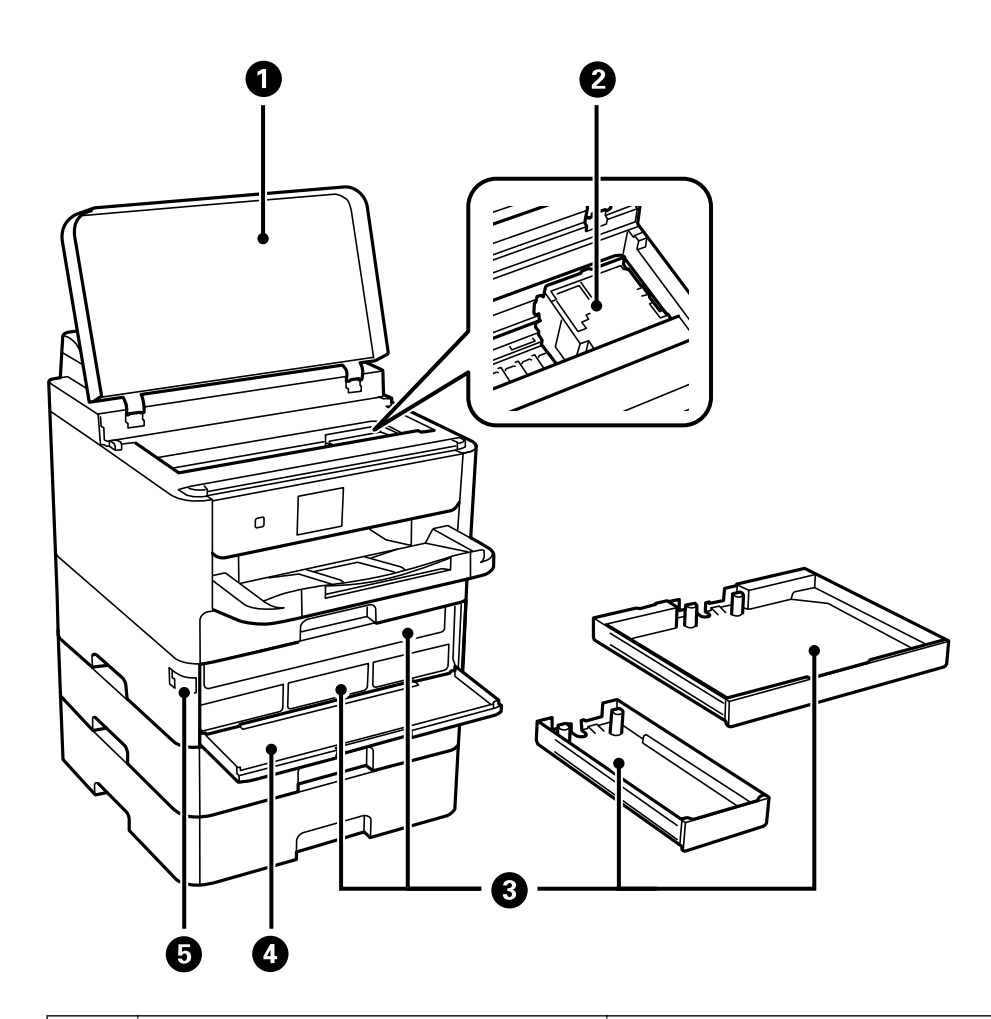

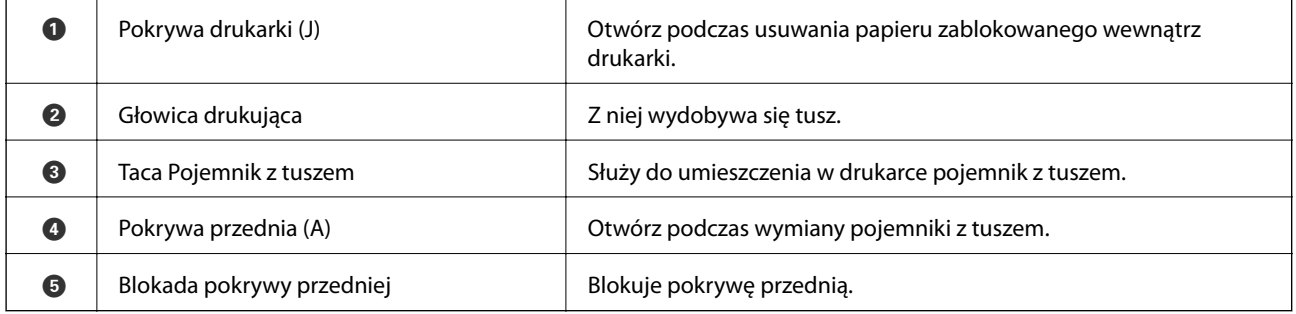

<span id="page-16-0"></span>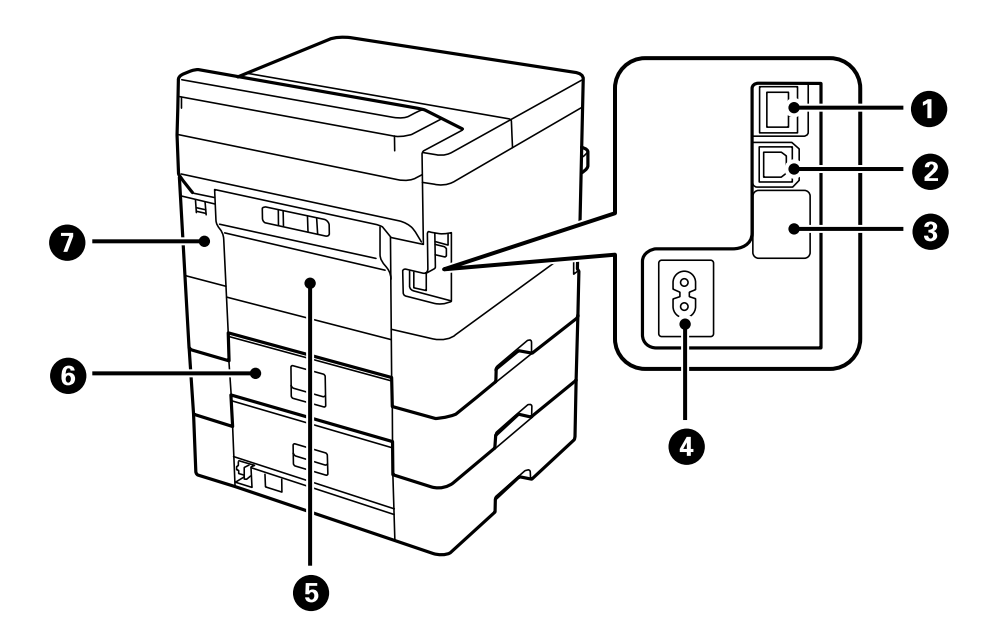

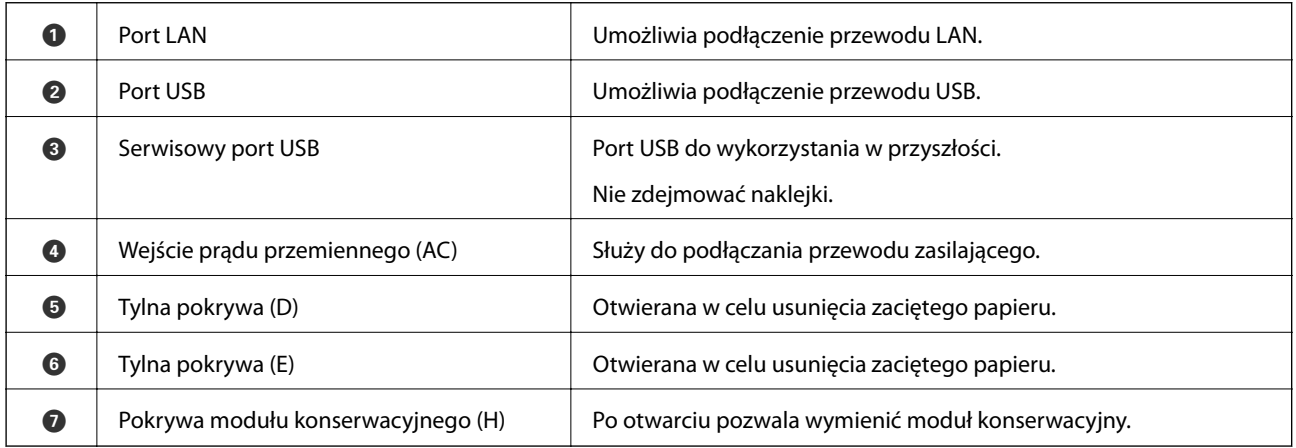

# **Panel sterowania**

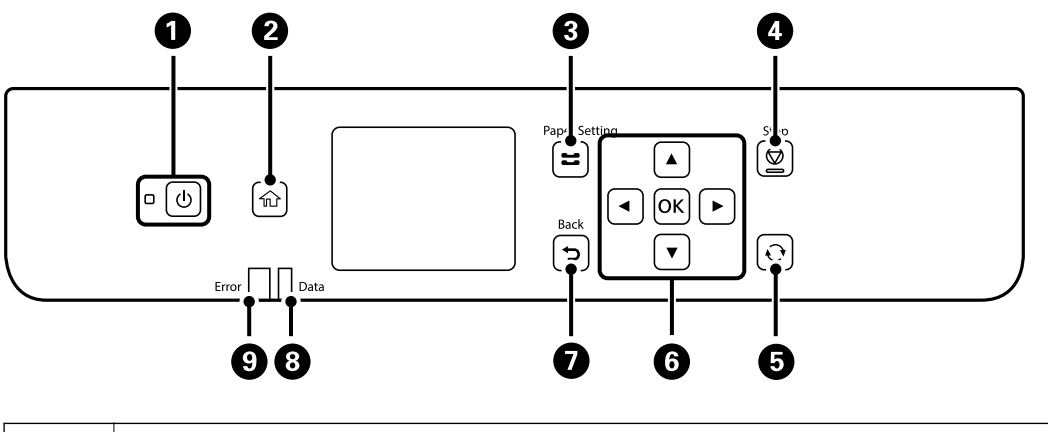

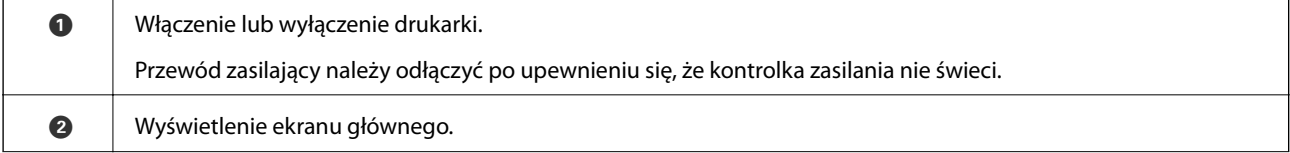

<span id="page-17-0"></span>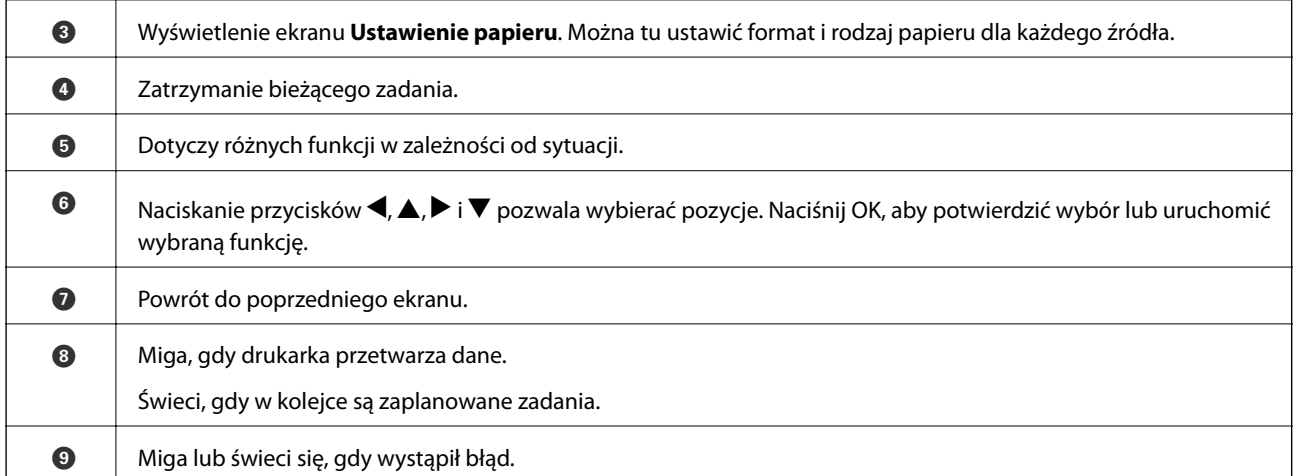

# **Podstawowa konfiguracja ekranu**

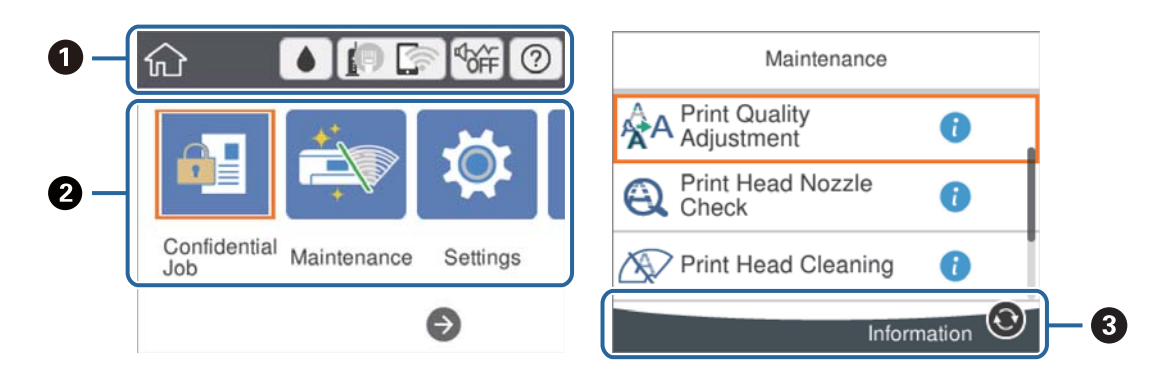

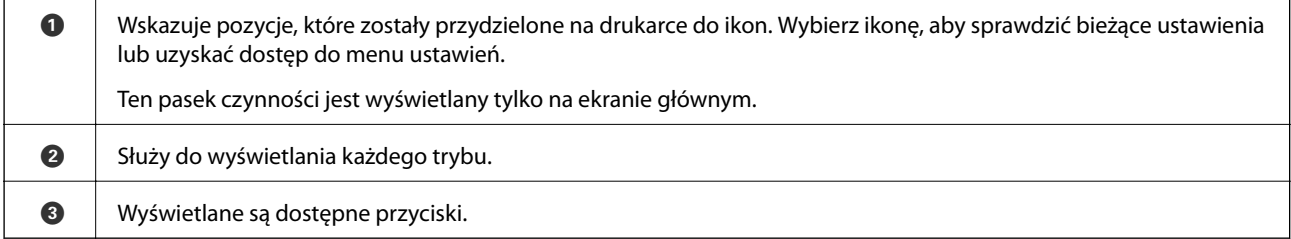

# **Ikony wyświetlane na ekranie LCD**

W zależności od stanu drukarki, na ekranie LCD wyświetlane są następujące ikony.

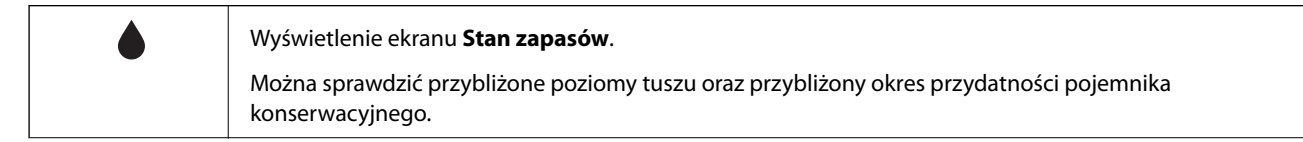

<span id="page-18-0"></span>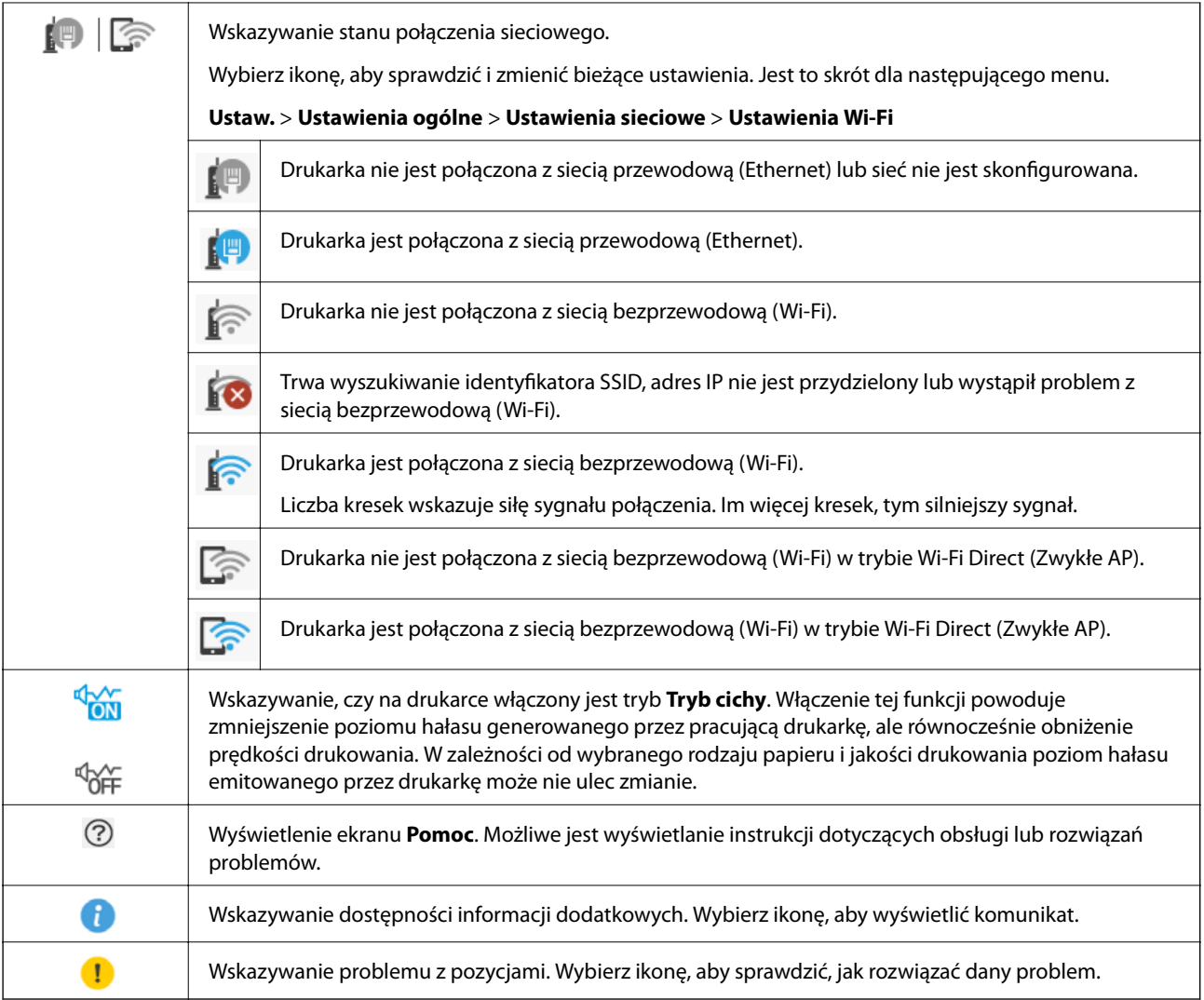

# **Podstawy obsługi**

Użyj przycisków  $\blacktriangle, \blacktriangledown, \blacktriangle, \blacktriangleright$ , aby wybrać pozycje, a następnie naciśnij przycisk OK, aby potwierdzić wybór lub uruchomić wybraną funkcję.

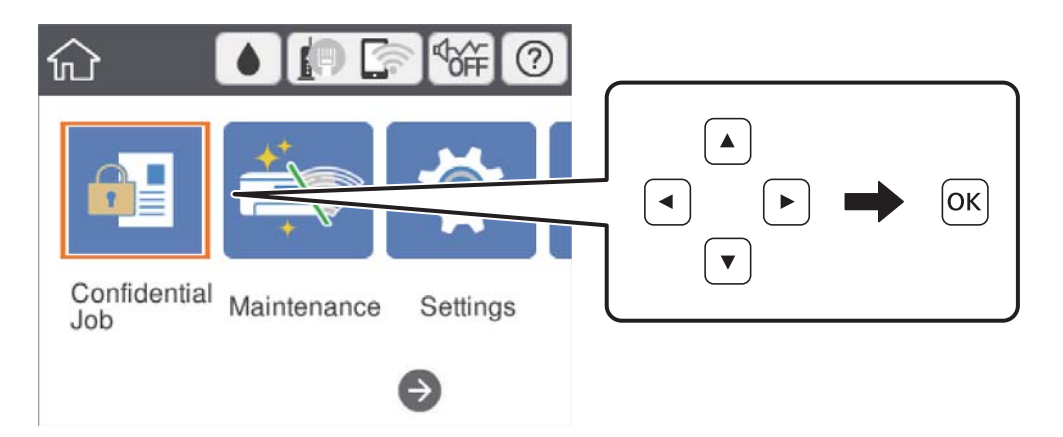

<span id="page-19-0"></span>Zaznacz pozycję ustawień za pomocą przycisków  $\blacktriangle, \blacktriangledown, \blacktriangle, \blacktriangleright$ , a następnie naciśnij przycisk OK, aby wyłączyć lub włączyć pozycję.

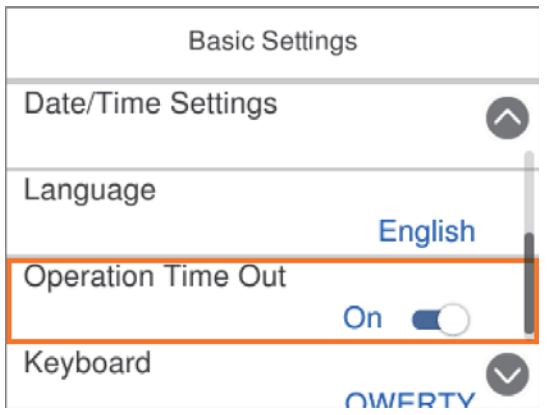

Aby wprowadzić wartość, nazwę, adres itp., zaznacz pole wprowadzania za pomocą przycisków  $\blacktriangle, \blacktriangledown, \blacktriangle, \blacktriangleright,$  a następnie naciśnij przycisk OK w celu wyświetlenia klawiatury ekranowej.

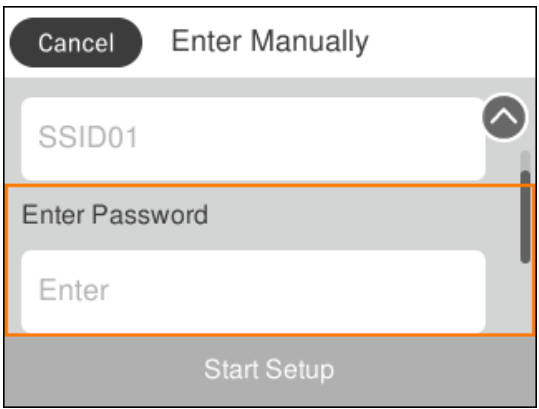

# **Wprowadzanie znaków**

### **Klawiatura ekranowa**

Podczas konfigurowania ustawień sieciowych itp. można wpisywać znaki i symbole, korzystając z klawiatury ekranowej.

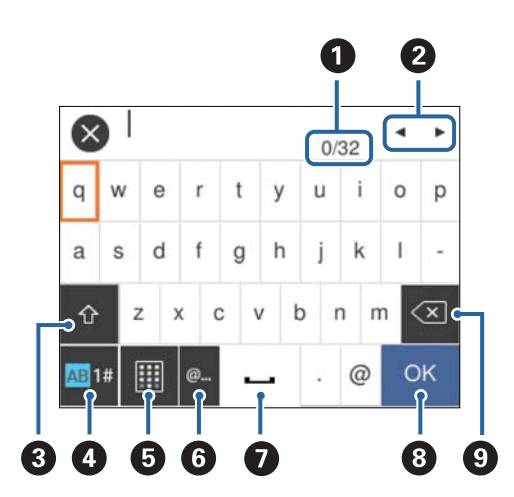

### <span id="page-20-0"></span>*Uwaga:*

Dostępne ikony mogą się różnić w zależności od ustawień.

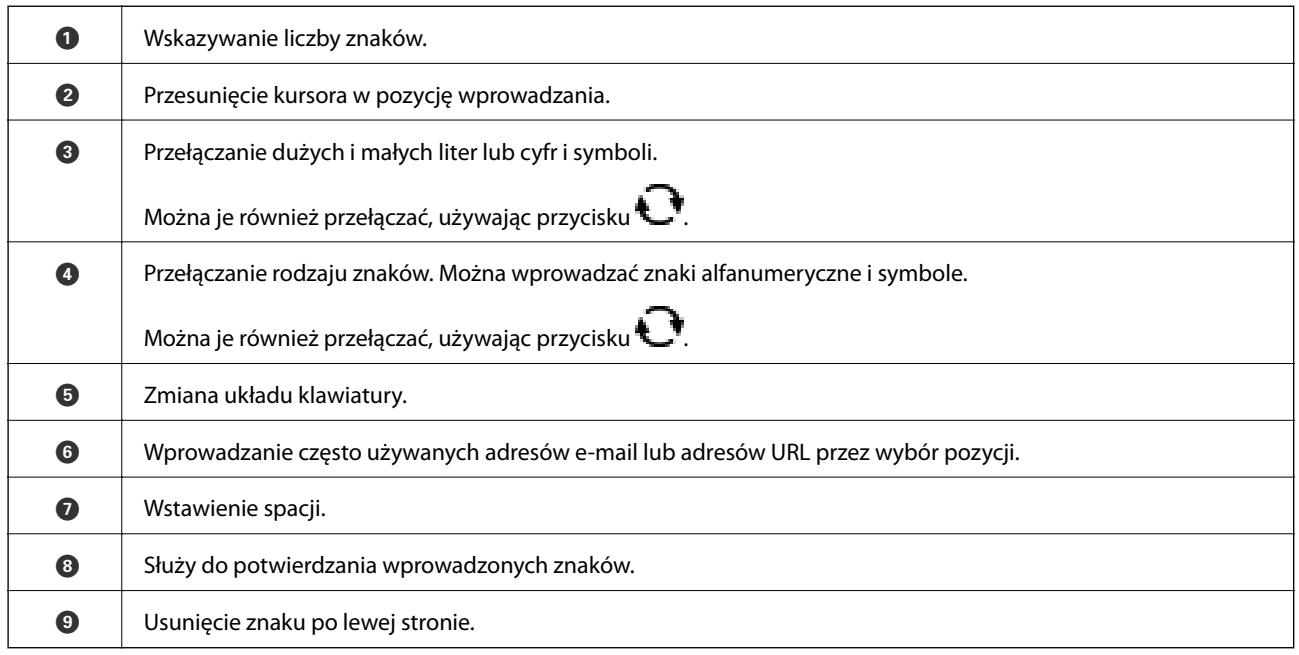

# **Wyświetlanie animacji**

Na ekranie LCD można wyświetlić animacje instrukcji obsługi, np. wkładania papieru lub usuwania zaciętego papieru.

- ❏ Wybór pozycji na ekranie głównym: wyświetlenie ekranu pomocy. Wybierz pozycję **Sposób obsługi**, a następnie wybierz pozycje, które mają być wyświetlone.
- ❏ Wybranie pozycji **Sposób obsługi** na dole ekranu obsługi: wyświetlenie animacji kontekstowej.

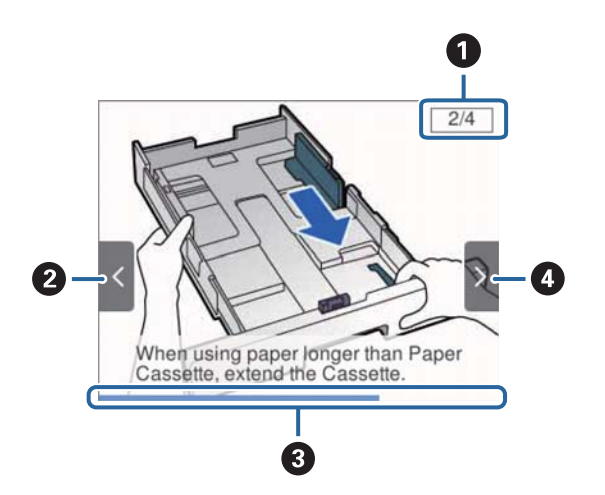

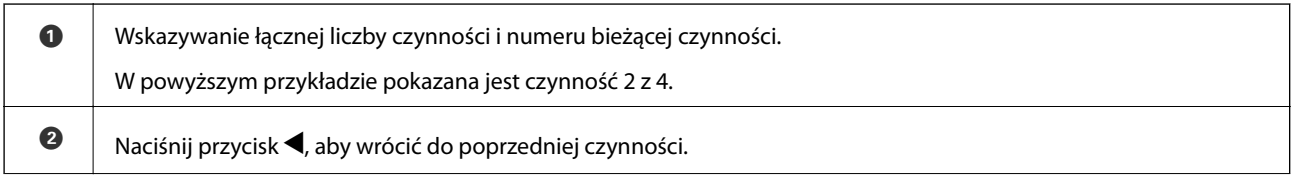

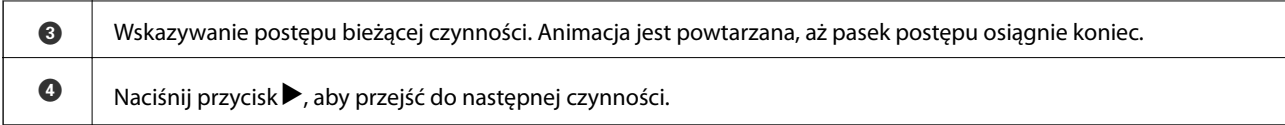

# <span id="page-22-0"></span>**Przygotowanie drukarki**

# **Ładowanie kartek papieru**

# **Dostępne papiery i pojemności**

*Uwaga:*

Wyświetlony rozmiar papieru różni się w zależności od sterownika.

## **Oryginalny papier Epson**

W celu zapewnienia wydruków wysokiej jakości firma Epson zaleca korzystanie z oryginalnego papieru Epson.

### *Uwaga:*

- ❏ Podczas drukowania z użyciem uniwersalnego sterownika drukarki Epson oryginalny papier Epson nie jest dostępny.
- ❏ Dostępność papieru różni się w zależności od lokalizacji. Aby uzyskać najnowsze informacje na temat papierów dostępnych w miejscu zamieszkania, należy skontaktować się z pomocą techniczną firmy Epson.
- ❏ Podczas drukowania na oryginalnym papierze Epson o rozmiarze zdefiniowanym przez użytkownika, dostępne są tylko ustawienia jakości wydruku *Standardowy* lub *Normalny*. Chociaż niektóre sterowniki drukarek pozwalają na wybór lepszej jakości wydruku, wydruki są drukowane z użyciem *Standardowy* lub *Normalny*.

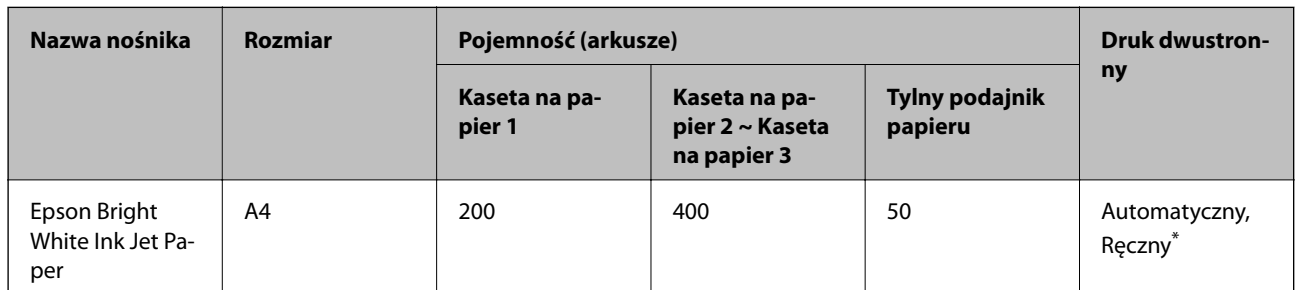

### **Papier przeznaczony do drukowania dokumentów**

\* Do ręcznego drukowania dwustronnego należy używać wyłącznie tylnego podajnika papieru. Można załadować do 30 arkuszy papieru z zadrukowaną jedną stroną.

## **Papier przeznaczony do drukowania dokumentów i zdjęć**

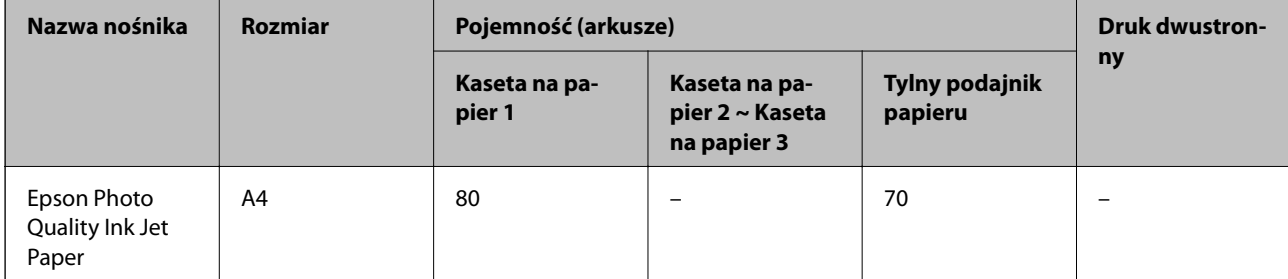

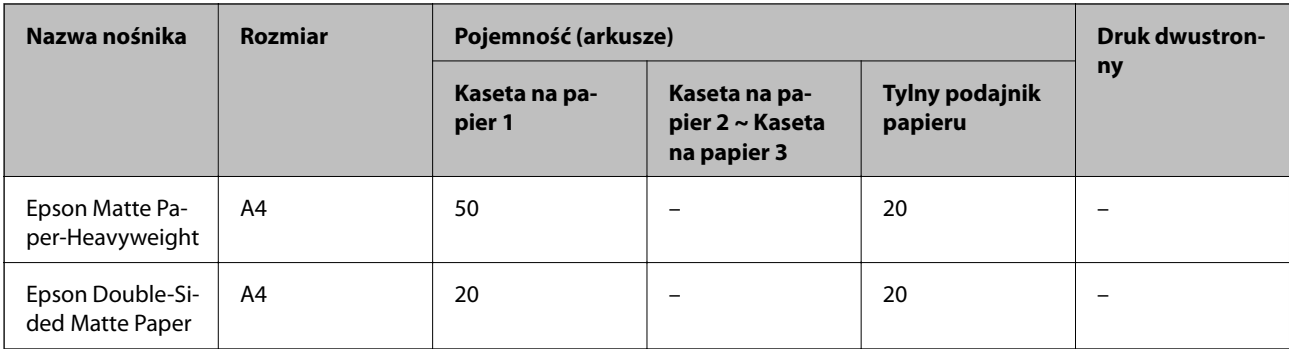

#### **Papier przeznaczony do drukowania zdjęć**

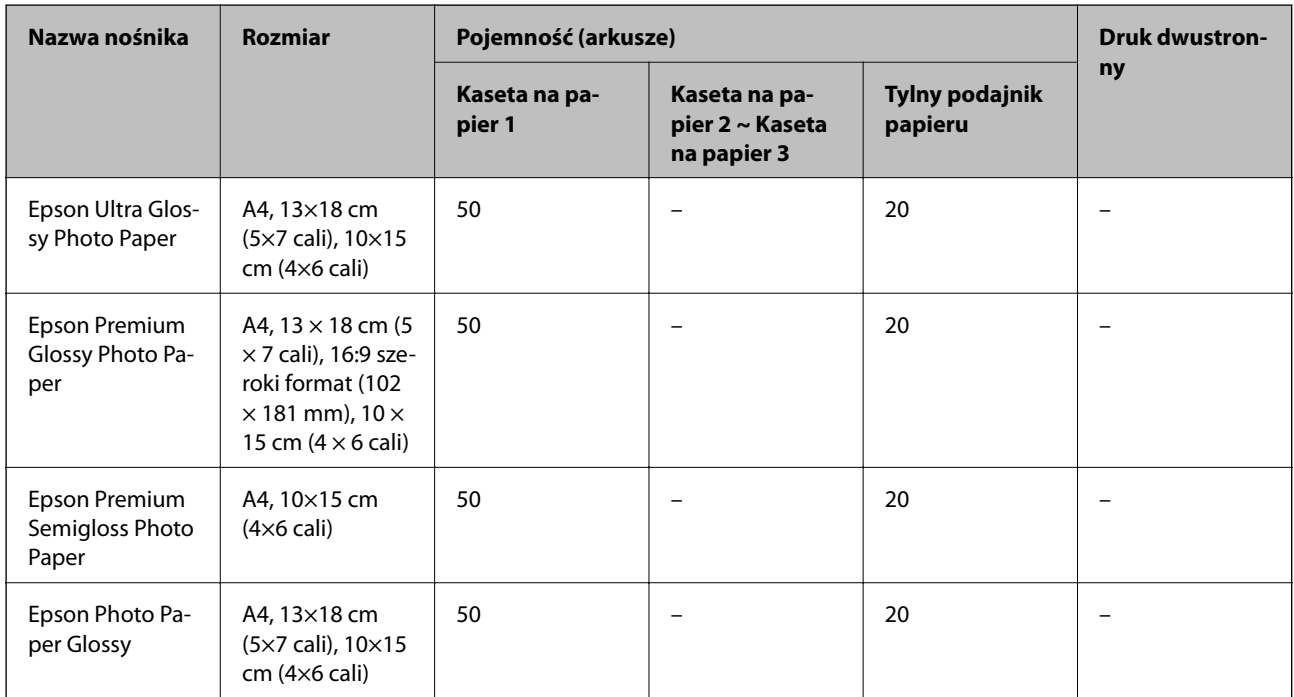

### **Powiązane informacje**

& ["Nazwy i funkcje części" na stronie 14](#page-13-0)

## **Papier dostępny w sprzedaży**

*Uwaga:*

Rozmiary Half letter, SP1 (210×270 mm), SP2 (210×149 mm), SP3 (100×170 mm), SP4 (130×182 mm), SP5 (192×132 mm) i 16K (195×270 mm) nie są dostępne w przypadku drukowania za pomocą sterownika drukarki PostScript.

### **Zwykłe rodzaje papieru**

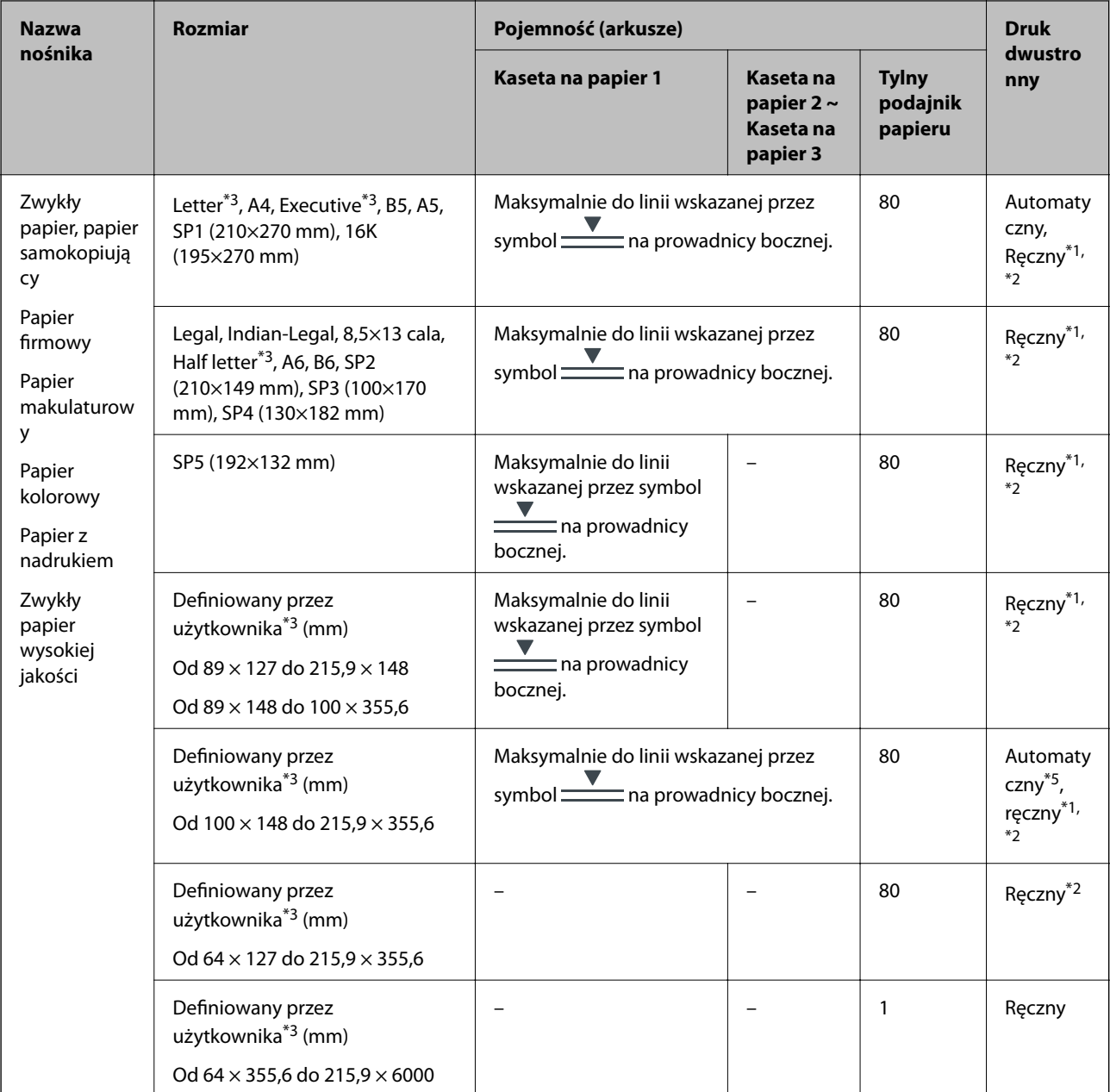

\*1 Do ręcznego drukowania dwustronnego należy używać wyłącznie tylny podajnik papieru.

\*2 Można załadować do 30 arkuszy papieru z zadrukowaną jedną stroną.

\*3 Opcja jest dostępna wyłącznie w przypadku drukowania z komputera.

\*4 Można załadować do 5 arkuszy papieru z zadrukowaną jedną stroną.

\*5 Do automatycznego drukowania dwustronnego można używać papieru o rozmiarze od 148×210 do 215,9×297 mm.

### **Papiery grube**

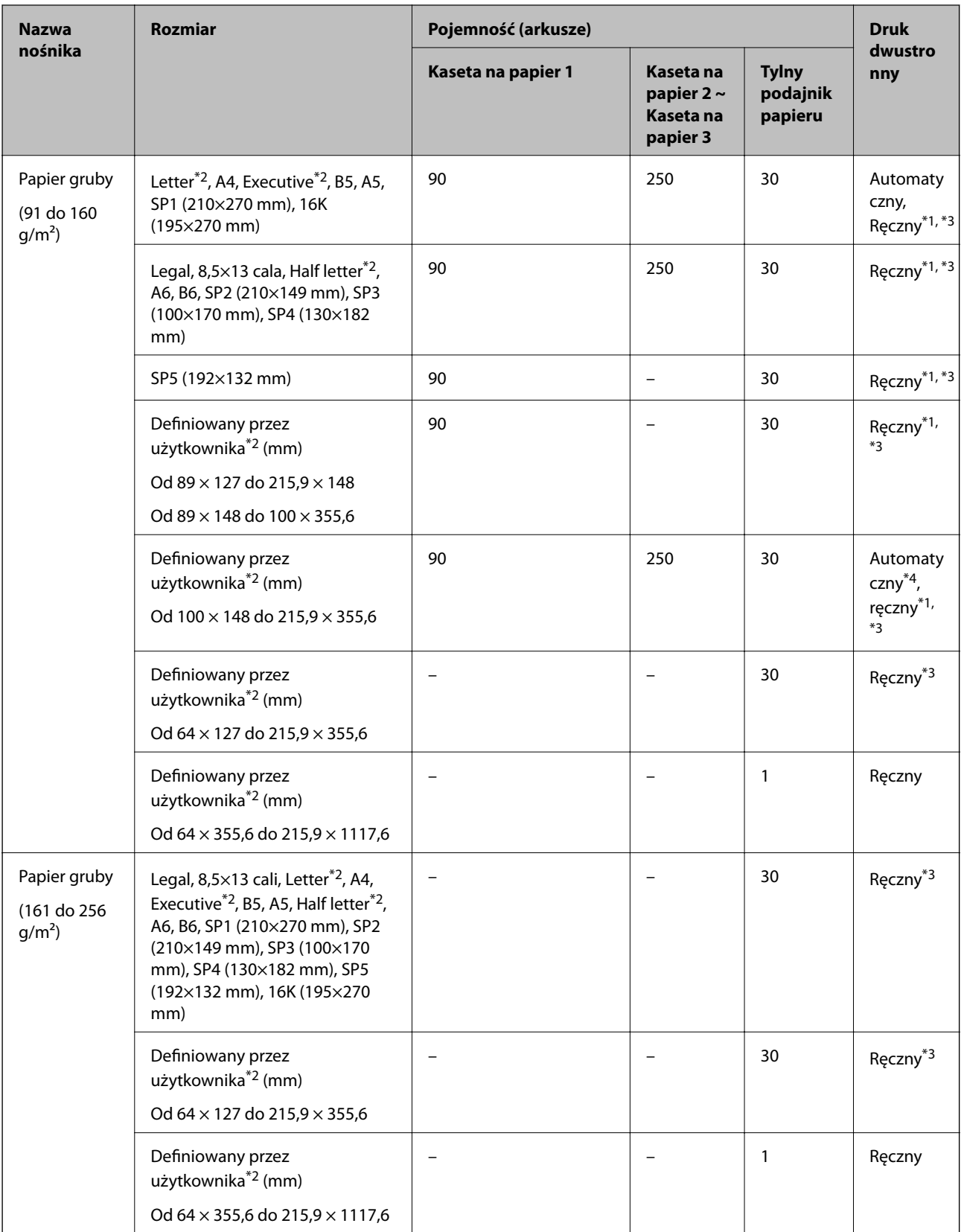

\*1 Do ręcznego drukowania dwustronnego należy używać wyłącznie tylny podajnik papieru.

\*2 Opcja jest dostępna wyłącznie w przypadku drukowania z komputera.

- <span id="page-26-0"></span>\*3 Można załadować do 5 arkuszy papieru z zadrukowaną jedną stroną.
- \*4 Do automatycznego drukowania dwustronnego można używać papieru o rozmiarze od 148×210 do 215,9×297 mm.

### **Koperty**

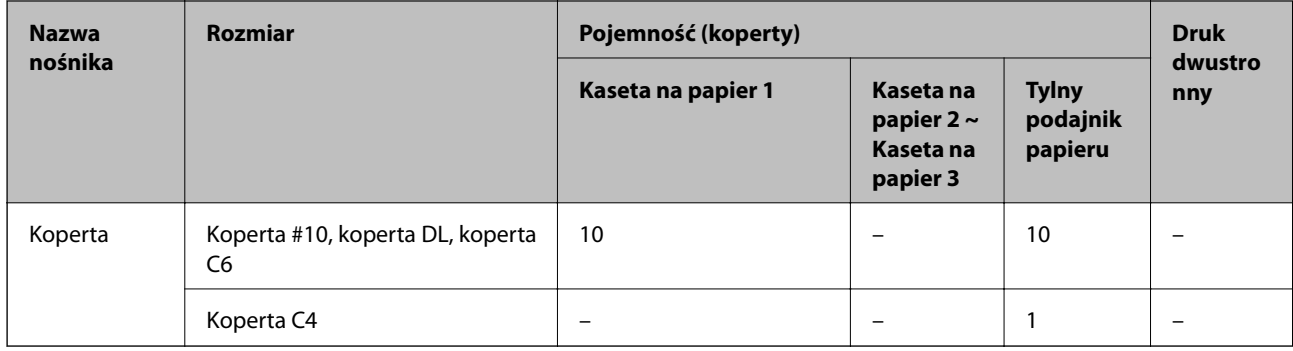

### **Powiązane informacje**

 $\blacktriangleright$  ["Nazwy i funkcje części" na stronie 14](#page-13-0)

### **Środki ostrożności dotyczące postępowania z papierem**

- ❏ Należy się zapoznać z informacjami zamieszczonymi na arkuszach dostarczonych z papierem.
- ❏ Aby uzyskać wysokiej jakości wydruki na oryginalnym papierze firmy Epson, należy używać papieru w warunkach środowiskowych zgodnych z danymi technicznymi dostarczonymi z papierem.
- ❏ Przed załadowaniem należy rozdzielić poszczególne arkusze i wyrównać krawędzie papieru. Nie należy rozdzielać ani zwijać papieru fotograficznego. Może to spowodować uszkodzenie strony do druku.

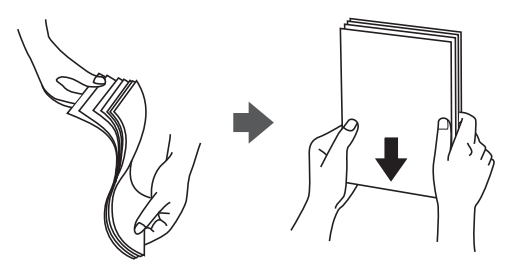

❏ Jeżeli papier jest zawinięty, przed załadowaniem należy wyprostować go lub lekko wywinąć w drugą stronę. Drukowanie na zawiniętym papierze może spowodować zacięcie papieru i rozmazanie tuszu na wydruku.

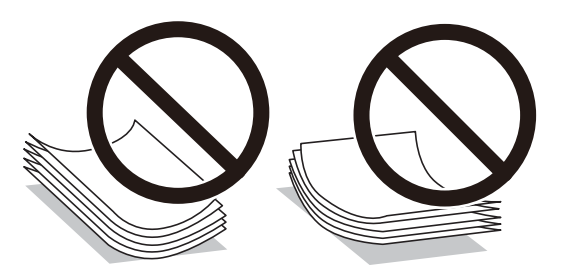

❏ Nie należy używać papieru zmiętego, porwanego, pociętego, pofałdowanego, wilgotnego, zbyt grubego, zbyt cienkiego ani papieru z naklejonymi nalepkami. Użycie takiego papieru może spowodować zacięcie papieru i rozmazanie tuszu na wydruku.

<span id="page-27-0"></span>❏ Upewnij się, że używasz papieru z kierunkiem włókna po długim boku. Jeśli nie masz pewności co do rodzaju używanego papieru, sprawdź informacje na opakowaniu lub skontaktuj się z producentem w celu potwierdzenia danych papieru.

### **Powiązane informacje**

 $\blacklozenge$  ["Dane techniczne drukarki" na stronie 159](#page-158-0)

# **Ładowanie papieru do Kaseta na papier**

### *Uwaga:*

Jeśli zainstalowana jest opcjonalna kaseta na papier, nie wysuwaj dwóch kaset jednocześnie.

1. Upewnij się, że drukarka nie pracuje, a następnie wysuń kaseta na papier.

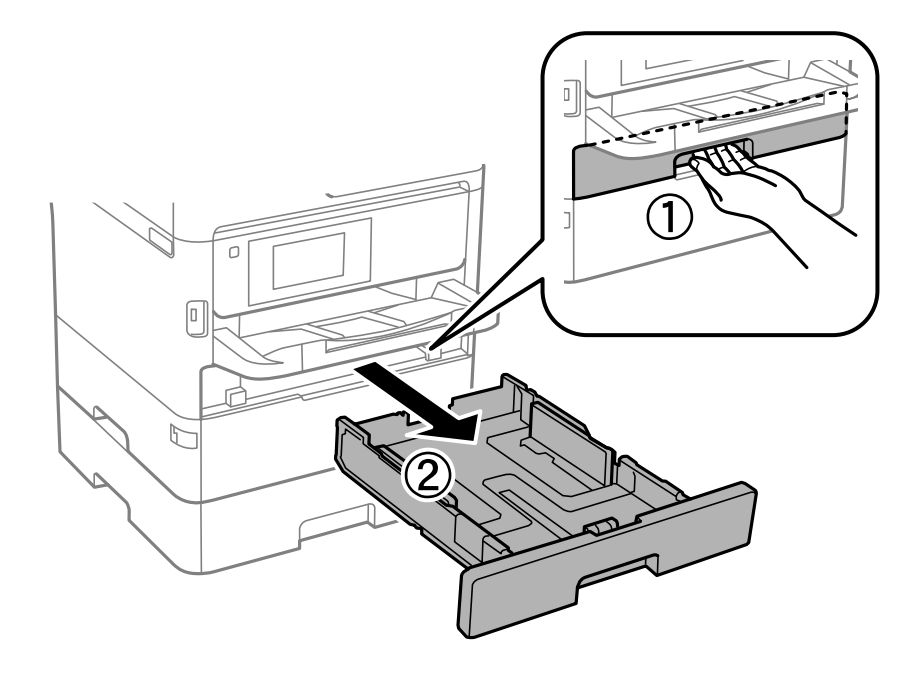

2. Przesuń przednią prowadnicę w położenie maksymalne, a następnie przesuń prowadnice boczne tak, aby dostosować je do formatu używanego papieru.

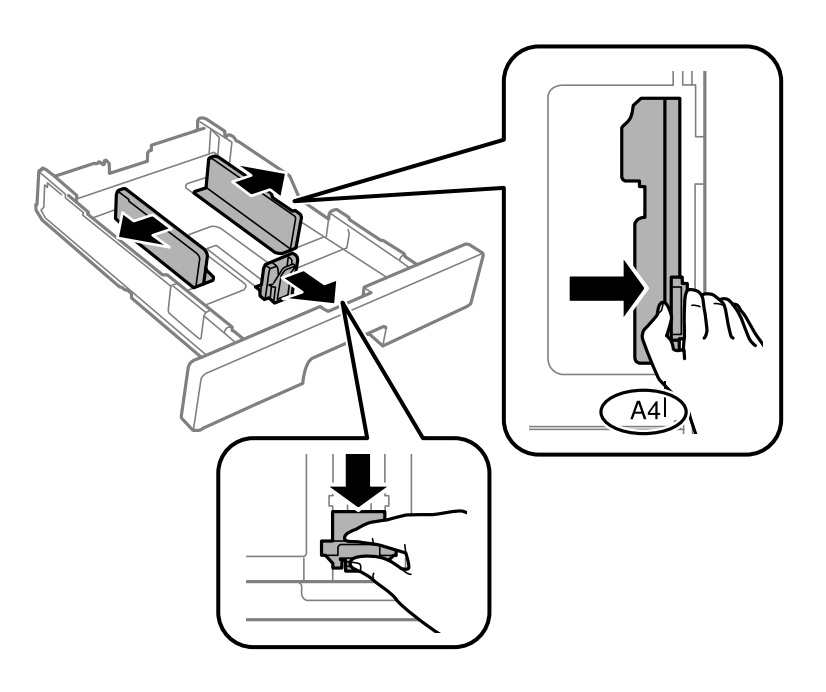

### *Uwaga:*

Podczas używania papieru o rozmiarze większym niż A4, wysuń kaseta na papier.

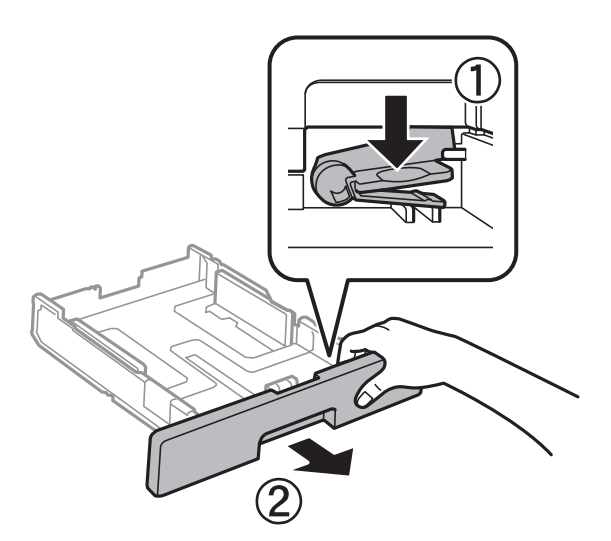

3. Włóż papier stroną do drukowania w dół, a następnie przesuń przednią prowadnicę do krawędzi papieru.

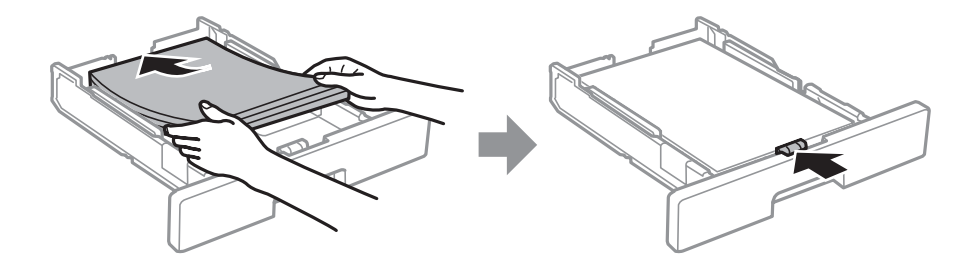

### c *Ważne:*

Nie wolno przekraczać maksymalnej liczby arkuszy przewidzianej dla danego rodzaju papieru. Wysokość stosu zwykłego papieru nie powinna przekraczać linii wskazywanej przez symbol **wychowanej przez symbol zapierz** umieszczony wewnątrz prowadnicy bocznej. Wysokość stosu grubego papieru nie powinna przekraczać linii wskazywanej przez symbol umieszczony wewnątrz prowadnicy bocznej.

4. Wsuń do końca kaseta na papier.

### *Uwaga:*

Przedłużona kaseta na papier wystaje trochę z drukarki.

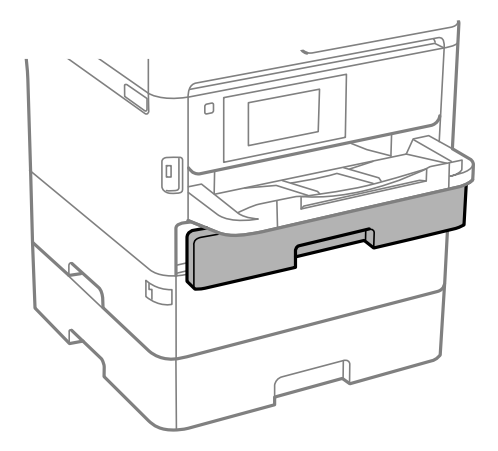

5. Na panelu sterowania wybierz ustawienia rozmiaru i rodzaju papieru odpowiadające papierowi włożonemu do kaseta na papier.

### *Uwaga:*

Można także wyświetlić ekran ustawień rozmiaru i rodzaju papieru przez naciśnięcie przycisku  $\blacksquare$ na panelu sterowania.

6. W przypadku załadowania papieru dłuższego niż rozmiar A4 wysuń tacę wyjściową.

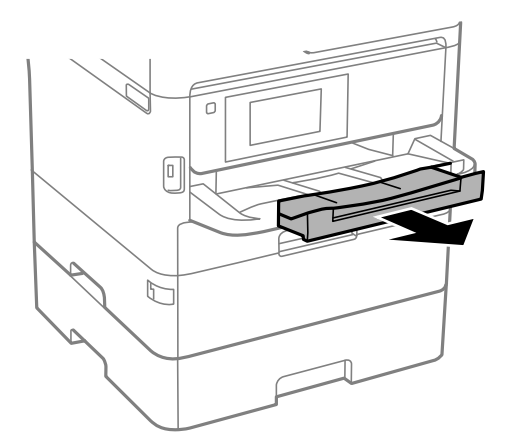

### **Powiązane informacje**

- & ["Środki ostrożności dotyczące postępowania z papierem" na stronie 27](#page-26-0)
- $\rightarrow$  ["Dostępne papiery i pojemności" na stronie 23](#page-22-0)
- $\blacktriangleright$  ["Lista rodzajów papieru" na stronie 34](#page-33-0)

<span id="page-30-0"></span>& ["Ładowanie kopert i środki ostrożności" na stronie 33](#page-32-0)

# **Ładowanie papieru do Tylny podajnik papieru**

1. Otwórz osłonę obszaru podawania i wysuń podpórkę na wkładany papier.

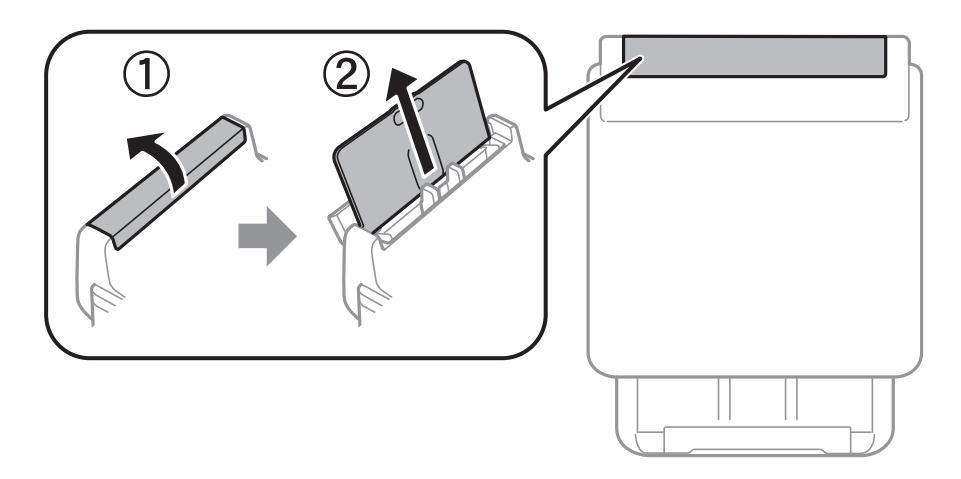

2. Rozsuń prowadnice boczne.

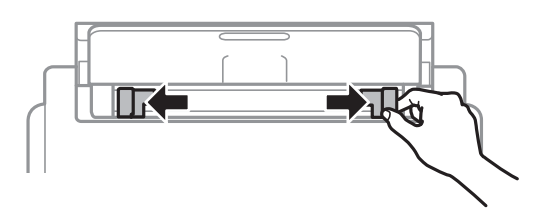

3. Załaduj papier pośrodku tylny podajnik papieru, stroną przeznaczoną do druku skierowaną ku górze.

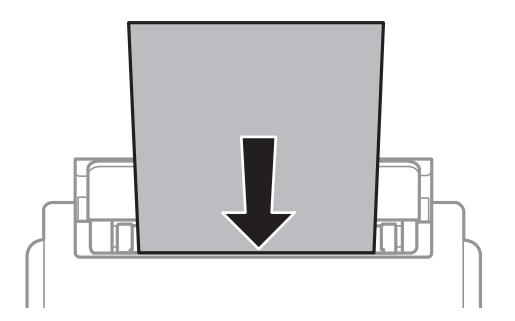

### c *Ważne:*

- ❏ Nie wolno przekraczać maksymalnej liczby arkuszy przewidzianej dla danego rodzaju papieru. W przypadku zwykłego papieru nie należy umieszczać papieru powyżej linii znajdującej się poniżej symbolu trójkąta umieszczonego po wewnętrznej stronie prowadnicy bocznej.
- ❏ Włóż papier krótszą krawędzią do przodu. Jednak jeśli w opcjach jako szerokość określono dłuższą krawędź, papier należy włożyć dłuższą krawędzią do przodu.

Papier dziurkowany

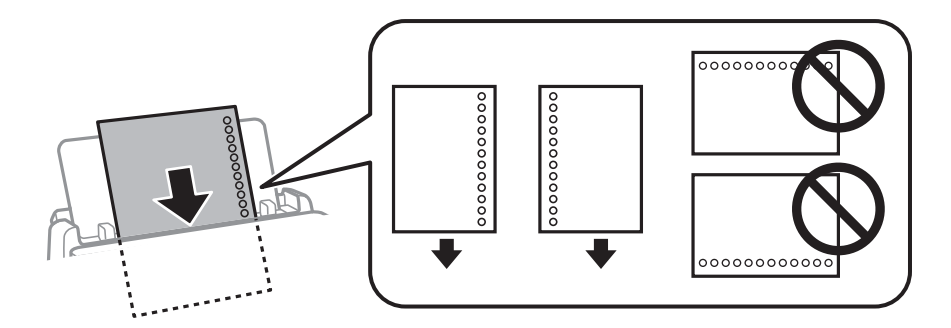

### *Uwaga:*

Papieru dziurkowanego można używać z poniższymi ograniczeniami. Funkcja automatycznego drukowania dwustronnego nie jest dostępna w przypadku tego rodzaju papieru.

- ❏ Pojemność: jeden arkusz
- ❏ Dostępne rozmiary: A4, B5, A5, A6, Letter, Legal
- ❏ Otwory na zszycie: nie należy wkładać papieru z otworami u góry lub na dole arkusza. Należy określić obszar wydruku, aby nie dopuścić do drukowania na otworach.
- ❏ Ustawienie papieru: ustaw rodzaj papieru na *Firmowy* lub *Zadrukowany*.
- 4. Przesuń prowadnice boczne do krawędzi papieru.

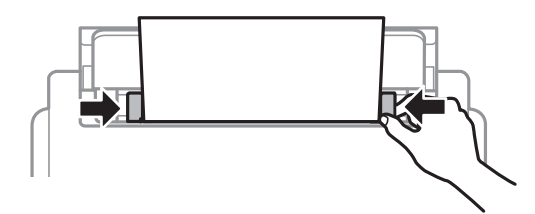

5. Na panelu sterowania wybierz ustawienia rozmiaru i rodzaju papieru odpowiadające papierowi włożonemu do tylny podajnik papieru.

### *Uwaga:*

Można także wyświetlić ekran ustawień rozmiaru i rodzaju papieru przez naciśnięcie przycisku  $\blacksquare$ na panelu sterowania.

6. W przypadku załadowania papieru dłuższego niż rozmiar A4 wysuń tacę wyjściową.

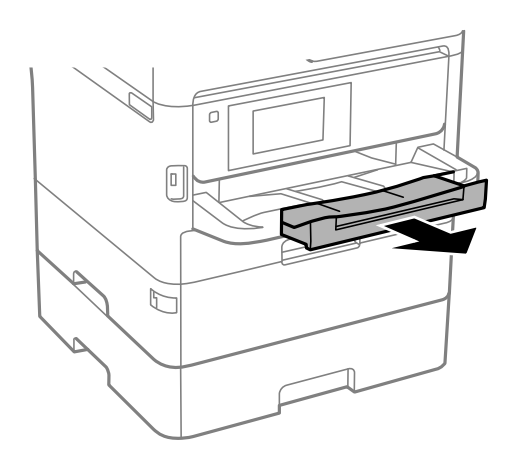

#### <span id="page-32-0"></span>*Uwaga:*

Pozostały papier należy włożyć z powrotem do opakowania. Jeśli zostanie w drukarce, może się zawinąć, a jakość druku może się pogorszyć.

### **Powiązane informacje**

- $\rightarrow$  ["Środki ostrożności dotyczące postępowania z papierem" na stronie 27](#page-26-0)
- $\blacktriangleright$  ["Dostępne papiery i pojemności" na stronie 23](#page-22-0)
- & ["Lista rodzajów papieru" na stronie 34](#page-33-0)
- & "Ładowanie kopert i środki ostrożności" na stronie 33
- & ["Ładowanie długiego papieru" na stronie 34](#page-33-0)

## **Ładowanie kopert i środki ostrożności**

Koperty należy ładować krótszą krawędzią z klapką skierowaną w dół na środek tylny podajnik papieru, po czym dosunąć prowadnice krawędziowe do krawędzi kopert.

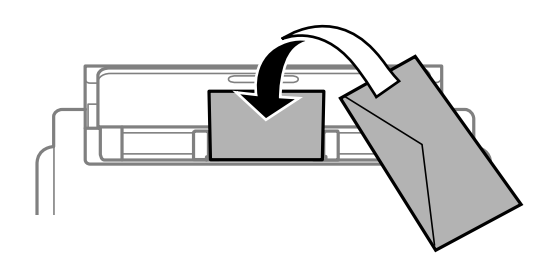

Koperty należy ładować do kaseta na papier z klapką skierowaną w górę, po czym dosunąć prowadnice krawędziowe do krawędzi kopert.

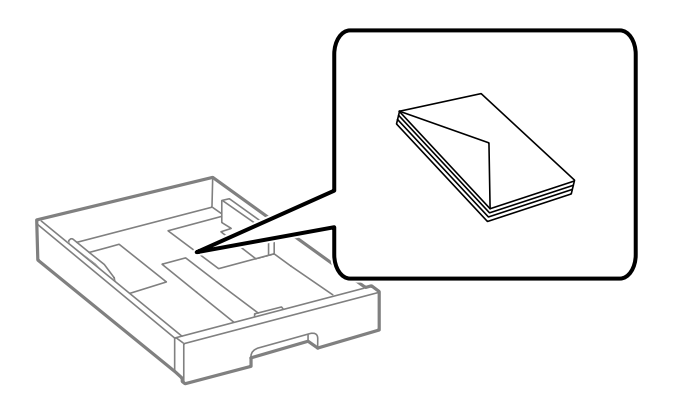

❏ Przed załadowaniem należy rozdzielić poszczególne koperty i wyrównać ich krawędzie. Gdy koperty na stosie są napełnione powietrzem, należy je przycisnąć i spłaszczyć przed załadowaniem.

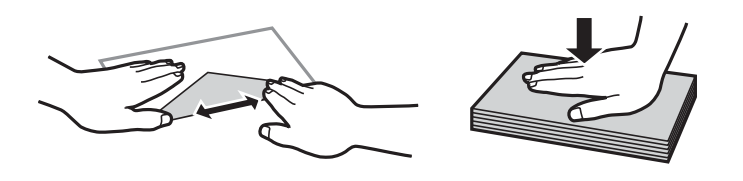

- ❏ Nie należy używać kopert zawiniętych lub pofałdowanych. Użycie takich kopert może spowodować zacięcie papieru i rozmazanie tuszu na wydruku.
- ❏ Nie należy używać kopert z powierzchnią kleju na klapkach ani kopert z okienkami.

<span id="page-33-0"></span>❏ Należy unikać zbyt cienkich kopert, ponieważ mogą się zawinąć podczas drukowania.

### **Powiązane informacje**

- & ["Dostępne papiery i pojemności" na stronie 23](#page-22-0)
- & ["Ładowanie papieru do Kaseta na papier" na stronie 28](#page-27-0)
- & ["Ładowanie papieru do Tylny podajnik papieru" na stronie 31](#page-30-0)

# **Ładowanie długiego papieru**

Do ładowania długiego papieru należy używać tylko tylny podajnik papieru. Przed załadowaniem papieru w drukarce utnij papier do pożądanego rozmiaru wydruków. Wybierz **Def. przez użytk.** jako ustawienie rozmiaru papieru.

- ❏ Upewnij się, że koniec papieru jest ucięty prostopadle do krawędzi bocznych. Cięcie ukośne może powodować problemy z podawaniem papieru.
- ❏ Długi papier nie może być przechowywany w tacy wyjściowej. Przygotuj pudełko lub podobne rozwiązanie, aby papier nie spadał na podłogę.
- ❏ Nie dotykaj papieru, który jest podawany do drukarki lub z niej wysuwany. Może to spowodować uraz dłoni lub obniżenie jakości wydruków.

### **Powiązane informacje**

- $\rightarrow$  ["Dostępne papiery i pojemności" na stronie 23](#page-22-0)
- & ["Ładowanie papieru do Tylny podajnik papieru" na stronie 31](#page-30-0)

# **Lista rodzajów papieru**

Aby uzyskać optymalne efekty drukowania, wybierz rodzaj papieru odpowiadający posiadanemu papierowi.

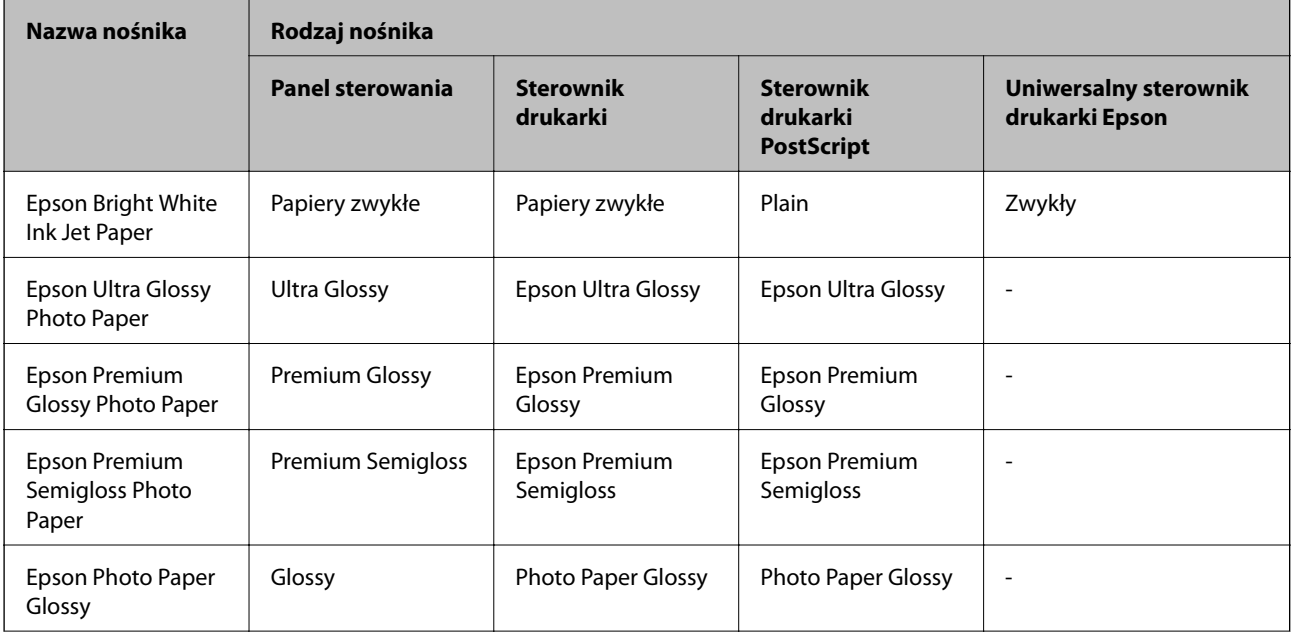

<span id="page-34-0"></span>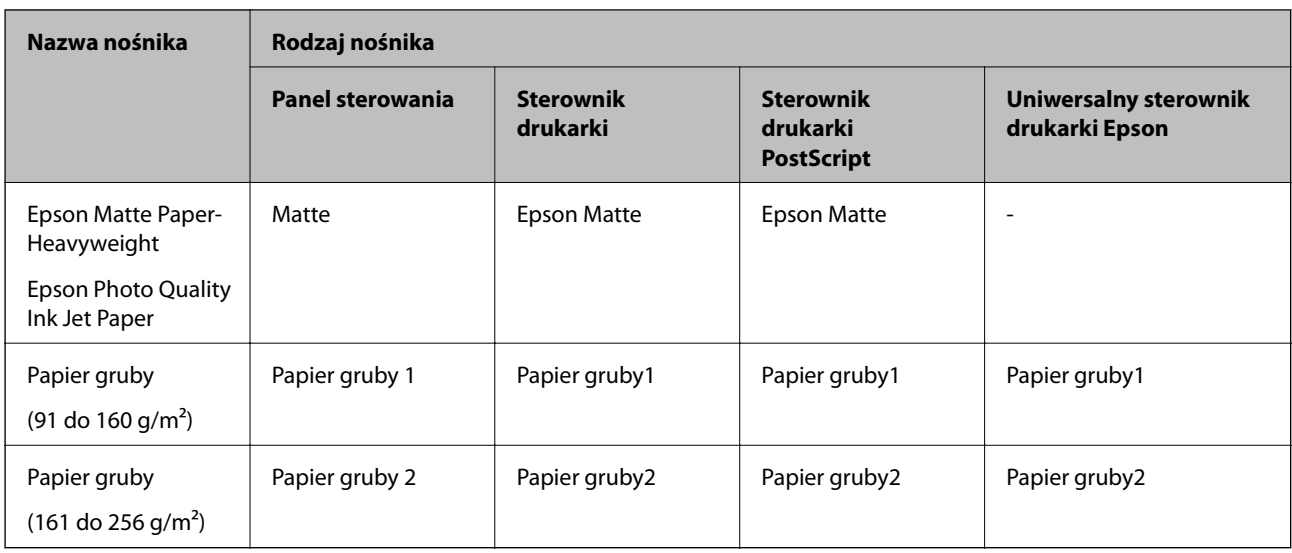

# **Opcje menu Ustaw.**

Na ekranie głównym drukarki wybierz **Ustaw.**, aby skonfigurować różne ustawienia.

# **Opcje menu Ustawienia ogólne**

Wybierz menu na panelu sterowania, jak opisano to poniżej.

**Ustaw.** > **Ustawienia ogólne**

### **Ustaw. podstawowe**

Wybierz menu na panelu sterowania, jak opisano to poniżej.

### **Ustaw.** > **Ustawienia ogólne** > **Ustaw. podstawowe**

Nie można zmieniać ustawień, które zostały zablokowane przez administratora.

Jasność LCD:

Regulacja jasności ekranu LCD.

Timer uśpienia:

Dostosowanie okresu przełączenia urządzenia w tryb uśpienia (tryb oszczędzania energii), gdy na drukarce nie wykonano żadnych operacji. Po upływie określonego czasu ekran LCD zgaśnie.

Timer wył.:

Zakupiony produkt może być wyposażony w tę funkcję albo w funkcję **Ustaw. wyłączania**, zależnie od miejsca zakupu.

Wybierz to ustawienie, aby włączyć automatyczne wyłączanie drukarki, jeżeli nie będzie używana przez pewien czas. Określenie czasu, po którym włączony zostanie tryb oszczędzania energii. Wzrost tej wartości wpłynie na wydajność energetyczną urządzenia. Przed dokonaniem zmian w ustawieniu należy wziąć pod uwagę kwestie środowiskowe.

### Ustaw. wyłączania:

Zakupiony produkt może być wyposażony w tę funkcję albo w funkcję **Timer wył.**, zależnie od miejsca zakupu.

❏ Wyłącz przy bezczynności

Wybierz to ustawienie, aby włączyć automatyczne wyłączanie drukarki, jeżeli nie będzie używana przez pewien czas. Wzrost tej wartości wpłynie na wydajność energetyczną urządzenia. Przed dokonaniem zmian w ustawieniu należy wziąć pod uwagę kwestie środowiskowe.

❏ Wyłącz po odłączeniu

Wybierz to ustawienie, aby umożliwić wyłączenie drukarki po 30 minutach od odłączenia wszystkich portów, włącznie z portem USB. Ta funkcja jest dostępna w niektórych regionach.

### Ust. Data/godzina:

❏ Data/godzina

Wprowadzenie bieżącej daty i godziny.

❏ Czas letni

Wybór czasu letniego, jeśli jest on stosowany na terytorium użytkownika.

❏ Różnica czasu

Podanie różnicy między czasem użytkownika a czasem UTC (uniwersalnym czasem koordynowanym).

### Język/Language:

Wybór języka używanego na ekranie LCD.

### Zak. czasu operacji:

Wybierz ustawienie **Wł.**, aby powrócić do ekranu początkowego, gdy przez pewien czas nie zostanie wykonana żadna czynność. Jeżeli włączone są ograniczenia użytkowników i żadna czynność nie zostanie wykonana przez pewien czas, nastąpi automatyczne wylogowanie i powrót do ekranu początkowego.

### Klawiatura:

Zmiana układu klawiatury na ekranie LCD.

### **Powiązane informacje**

- $\blacktriangleright$  ["Oszczędzanie energii" na stronie 45](#page-44-0)
- & ["Wprowadzanie znaków" na stronie 20](#page-19-0)

### **Ustaw. drukarki**

Wybierz menu na panelu sterowania, jak opisano to poniżej.

### **Ustaw.** > **Ustawienia ogólne** > **Ustaw. drukarki**

Nie można zmieniać ustawień, które zostały zablokowane przez administratora.
### **Przygotowanie drukarki**

#### Ust. źr. papieru:

### Ustawienie papieru:

Wybierz rozmiar i rodzaj papieru załadowanego w źródłach papieru.

### Prior. Tylny pod. pap.:

Wybierz ustawienie **Wł.**, aby nadać priorytet papierowi włożonemu do tylny podajnik papieru.

#### Auto przeł. A4/Letter:

Wybierz ustawienie **Wł.**, aby włączyć podawanie papieru ze źródła o formacie A4, jeśli nie określono formatu Letter, lub podawanie ze źródła o formacie Letter, jeśli nie określono formatu A4.

#### Auto wybór ustawień:

Wybierz ustawienie **Wł.** w przypadku ustawień, aby umożliwić automatyczne drukowanie na papierze z dowolnych źródeł zawierających papier zgodny ze zdefiniowanymi ustawieniami papieru.

#### Powiadomienie o błędzie:

Wybierz ustawienie **Wł.**, aby włączyć wyświetlanie komunikatu o błędzie, gdy wybrany rozmiar papieru lub jego rodzaj nie odpowiada włożonemu papierowi.

### Autom. wyświetlanie ustaw. papieru:

Wybierz ustawienie **Wł.**, aby włączyć wyświetlanie ekranu **Ustawienie papieru** podczas wkładania papieru do źródła papieru. Jeśli funkcja jest wyłączona, nie można drukować z urządzeń iPhone lub iPad przy użyciu funkcji AirPrint.

#### Język drukowania:

Wybór języka drukowania dla interfejsu sieciowego lub USB.

### Uniwers. ust. drukowania:

Te ustawienia drukowania stosowane są w przypadku, gdy do drukowania używane jest zewnętrzne urządzenie bez sterowników drukarki. Ustawienia przesunięcia stosowane są w przypadku, gdy do drukowania używany jest sterownik drukarki.

#### Przes. w górę:

Dostosowanie górnego marginesu papieru.

Przes. w lewo:

Dostosowanie lewego marginesu papieru.

#### Przes. w górę - do tyłu:

Dostosowanie górnego marginesu tylnej strony w przypadku drukowania dwustronnego.

#### Przes. w lewo - do tyłu:

Dostosowanie lewego marginesu tylnej strony w przypadku drukowania dwustronnego.

#### Spr. szer. papieru:

Wybierz ustawienie **Wł.**, aby sprawdzić szerokość papieru przed drukowaniem. Zapobiega to drukowaniu poza krawędziami papieru, jeżeli ustawienie rozmiaru papieru jest błędne; jednak szybkość drukowania może się zmniejszyć.

### Pomiń pustą stronę:

Automatyczne pomijanie pustych stron w danych drukowania.

### Konfigur. druk. PDL:

Wybierz opcje Konfigur. druk. PDL, z których chcesz skorzystać do drukowania PCL lub PostScript.

### Ustawienia wspólne:

❏ Rozmiar papieru

Wybór domyślnego rozmiaru papieru na potrzeby drukowania PCL lub PostScript.

❏ Rodzaj pap.

Wybór domyślnego rodzaju papieru na potrzeby drukowania PCL lub PostScript.

❏ Orientacja

Wybór domyślnej orientacji na potrzeby drukowania PCL lub PostScript.

❏ Jakość

Wybór jakości druku na potrzeby drukowania PCL lub PostScript.

❏ Tryb oszcz. tuszu

Wybierz ustawienie **Wł.**, aby oszczędzać tusz przez zmniejszenie gęstości druku.

- ❏ Kolej. druk.
	- Ost. str. na górze

Rozpoczynanie drukowania od pierwszej strony pliku.

Pierwsza str. na górze

Rozpoczynanie drukowania od ostatniej strony pliku.

❏ Liczba kopii

Ustawienie liczby kopii do wydrukowania.

❏ Bindowanie marginesu

Określenie pozycji bindowania.

❏ Autom. wys. papieru

Wybierz ustawienie **Wł.**, aby papier był automatycznie wysuwany w przypadku zatrzymania drukowania w trakcie realizacji zadania drukowania.

❏ Druk. 2-stronne

Wybierz ustawienie **Wł.**, aby wykonać drukowanie dwustronne.

### Menu PCL:

- ❏ Źródło czcionki
	- Rezydentna

Wybranie tej opcji pozwoli użyć czcionki wstępnie zainstalowanej na drukarce.

Pobierz

Wybranie tej opcji pozwoli użyć jednej z pobranych czcionek.

### ❏ Numer czcionki

Wybór domyślnego numeru czcionki dla domyślnego źródła czcionek. Dostępne numery mogą się różnić w zależności od konfiguracji.

❏ Il. znaków na cal

Określenie domyślnego zagęszczenia czcionki, jeśli jest ona skalowalna i ma stały wskaźnik zagęszczenia. Można wybrać wartość z przedziału od 0,44 do 99,99 cpi (znaków na cal) w krokach co 0,01.

Dostępność tej opcji zależy od wybranego źródła czcionki i skonfigurowanych numerów czcionek.

❏ Rozmiar punktu

Określenie domyślnej wysokości czcionki, jeśli jest ona skalowalna i proporcjonalna. Można wybrać wartość z przedziału od 4,00 do 999,75 punktów w krokach co 0,25.

Dostępność tej opcji zależy od wybranego źródła czcionki i skonfigurowanych numerów czcionek.

❏ Zestaw symboli

Wybór domyślnego zestawu symboli. Jeśli w nowo wybranym zestawie symboli nie są dostępne wybrane źródło i numer czcionki, ustawienia te zostaną automatycznie zastąpione wartością domyślną — IBM-US.

❏ Ilość linii

Określenie liczby linii dla wybranego formatu i orientacji papieru. Powoduje to także zmianę interlinii (VMI). Jej nowa wartość zostaje zachowana w pamięci drukarki. Dzięki temu późniejsze zmiany formatu lub orientacji papieru spowodują zmianę wartości Form w oparciu o zachowaną wartość VMI.

❏ Funkcja CR

Wybór polecenia twardego końca wiersza podczas drukowania z użyciem sterownika konkretnego systemu operacyjnego.

❏ Funkcja LF

Wybór polecenia twardego końca wiersza podczas drukowania z użyciem sterownika konkretnego systemu operacyjnego.

❏ Przydz. źr. papieru

Ustawienie przydziału dla polecenia wyboru źródła papieru. Gdy wybrana jest opcja **4**, polecenia są zgodne z urządzeniami HP LaserJet 4. Gdy wybrana jest opcja **4K**, polecenia są zgodne z urządzeniami HP LaserJet 4000, 5000 i 8000. Gdy wybrana jest opcja **5S**, polecenia są zgodne z urządzeniami HP LaserJet 5S.

### Menu PS3:

❏ Arkusz błędów

Wybierz ustawienie **Wł.**, aby drukować arkusz z informacją o stanie w przypadku wystąpienia błędu podczas drukowania PostScript lub PDF.

❏ Kolory

Wybór trybu koloru dla druku PostScript.

❏ Binarny

Wybierz ustawienie **Wł.**, aby drukować dane zawierające obrazy binarne. Aplikacja może przesyłać dane binarne, nawet jeśli sterownik drukarki ustawiony jest na obsługę kodu ASCII, jednak drukowanie takich danych możliwe jest po włączeniu tej funkcji.

### ❏ Rozmiar strony PDF

Wybór formatu papieru dla drukowania pliku PDF. Jeśli wybrano ustawienie **Auto**, format papieru dobierany jest w oparciu o format pierwszej strony.

### Autom. rozw. błędów:

Wybór czynności, która ma być wykonywana w przypadku błędu drukowania dwustronnego lub zapełnienia pamięci.

❏ Wł.

Wyświetlanie ostrzeżenia i drukowanie w trybie jednostronnym w przypadku wystąpienia błędu drukowania dwustronnego lub drukowanie tylko przetworzonych danych w przypadku wystąpienia błędu zapełnienia pamięci.

❏ Wył.

Wyświetlanie komunikatu o błędzie i anulowanie drukowania.

### Gruby papier:

Wybierz ustawienie **Wł.**, aby zapobiec rozmazywaniu tuszu na wydrukach; może to jednak spowolnić drukowanie.

### Tryb cichy:

Wybierz ustawienie **Wł.**, aby zmniejszyć poziom hałasu generowanego przez drukarkę; może to jednak spowolnić drukowanie. W zależności od wybranego typu papieru i ustawień jakości drukowania poziom hałasu emitowanego przez drukarkę może nie ulec zmianie.

### Czas schnięcia atramentu:

Wybór czasu schnięcia atramentu używanego podczas drukowania dwustronnego. Drukarka będzie drukować drugą stronę po wydrukowaniu pierwszej. Jeżeli wydruki są rozmazane, zwiększ ustawienie czasu schnięcia.

### Poł. PC przez USB:

Wybierz ustawienie **Włącz**, aby umożliwić komputerowi dostęp do drukarki po podłączeniu jej za pomocą kabla USB. Jeżeli zostanie wybrane ustawienie **Wyłącz**, nie można wykonywać zadań drukowania wysyłanych inaczej niż przez połączenie sieciowe.

### Ust. zak. czasu I/F USB:

Określenie czasu w sekundach, jaki musi upłynąć od odebrania zadania drukowania ze sterownika drukarki PostScript lub PCL, a zakończeniem połączenia USB z komputerem. Jeśli zakończenie zadania nie zostało jednoznacznie określone w sterowniku drukarki PostScript lub PCL, może to spowodować nieprzerwane połączenie USB. W takim przypadku drukarka kończy połączenie po upływie określonego czasu. Aby nie kończyć połączenia, należy tu wpisać 0 (zero).

### **Powiązane informacje**

& ["Ładowanie kartek papieru" na stronie 23](#page-22-0)

### **Ustawienia sieciowe**

Wybierz menu na panelu sterowania, jak opisano to poniżej.

### **Ustaw.** > **Ustawienia ogólne** > **Ustawienia sieciowe**

### **Przygotowanie drukarki**

Nie można zmieniać ustawień, które zostały zablokowane przez administratora.

Ustawienia Wi-Fi:

Konfigurowanie lub zmiana ustawień sieciowych. Wybierz metodę połączenia z następujących opcji i postępuj zgodnie z instrukcjami wyświetlanymi na ekranie LCD.

❏ Router

❏ Wi-Fi Direct

#### Ustawienie sieci LAN:

Konfigurowanie lub zmiana połączenia sieciowego wykorzystującego kabel LAN i router. Gdy opcja jest używana, połączenia Wi-Fi są wyłączone.

### Stan sieci:

Wyświetlenie lub drukowanie bieżących ustawień sieciowych.

- ❏ Stan sieci LAN/Wi-Fi
- ❏ Stan usługi Wi-Fi Direct
- ❏ Druk.arkusz stanu

### Sprawdzanie połączenia:

Sprawdzanie bieżącego połączenia sieciowego i drukowanie raportów. W celu rozwiązania problemów z połączeniem należy zapoznać się z raportem.

### Zaawansowane:

Skonfiguruj następujące ustawienia szczegółowe.

- ❏ Nazwa urządzenia
- ❏ TCP/IP
- ❏ Serwer proxy
- ❏ Adres IPv6
- ❏ Prędkość łącza i dupleks
- ❏ Przekieruj HTTP na HTTPS
- ❏ Wyłącz IPsec/ Filtrowanie IP
- ❏ Wyłącz IEEE802.1X
- ❏ Transmisja iBeacon

### **Ustawienia usługi internetowej**

Wybierz menu na panelu sterowania, jak opisano to poniżej.

### **Ustaw.** > **Ustawienia ogólne** > **Ustawienia usługi internetowej**

Nie można zmieniać ustawień, które zostały zablokowane przez administratora.

### Usługi Epson Connect:

Wyświetlenie informacji, czy drukarka jest zarejestrowana i połączona z usługami Epson Connect.

Można zarejestrować usługę, wybierając pozycję **Zarejestruj** i postępując zgodnie z instrukcjami.

Po zarejestrowaniu można zmienić następujące ustawienia.

❏ Wstrzymaj/Wznów

❏ Niezarejestr.

Więcej informacji można znaleźć w podanej poniżej witrynie.

<https://www.epsonconnect.com/>

[http://www.epsonconnect.eu](http://www.epsonconnect.eu/) (tylko w Europie)

### Usługi Google Cloud Print:

Wyświetlenie informacji o tym, czy drukarka jest zarejestrowana i połączona z usługami Google lub Cloud Print.

Po zarejestrowaniu można zmienić następujące ustawienia.

❏ Włącz/Wyłącz

❏ Niezarejestr.

Więcej informacji o rejestrowaniu w usłudze Google Cloud Print można znaleźć w następującej witrynie.

<https://www.epsonconnect.com/>

[http://www.epsonconnect.eu](http://www.epsonconnect.eu/) (tylko w Europie)

### **Opcje menu Administr. systemu**

Używając tego menu, można obsługiwać urządzenie jako administrator systemu.Pozwala też ograniczyć użycie funkcji produktu dla poszczególnych użytkowników, dopasowując do sposobu pracy lub biura.

Wybierz menu na panelu sterowania, jak opisano to poniżej.

### **Ustaw.** > **Ustawienia ogólne** > **Administr. systemu**

Usuń dane wewn. pamięci:

Ta pozycja jest wyświetlana na drukarkach obsługujących PCL lub PostScript.

Możliwe jest skasowanie danych przechowywanych w pamięci wewnętrznej drukarki, takich jak pobrane czcionki i makro do drukowania PCL.

Ustawienia zabezp.:

Można skonfigurować następujące ustawienia zabezpieczeń.

Usuń wsz. poufne zadania

Usuń wszystkie zadania poufne wysłane do drukarki.

#### Ustawienia administratora:

❏ Hasło administratora

Ustawienie, zmiana i usuwanie hasła administratora.

❏ Zablokuj ustawienie

Wybierz, czy panel sterowania ma być blokowany przy użyciu hasła zarejestrowanego w **Hasło administratora**.

### Przywr. ust. domyśl.:

Przywracanie ustawień w poniższych menu do stanu domyślnego.

- ❏ Ustawienia sieciowe
- ❏ Wszystkie poza ustawieniami sieciowymi
- ❏ Wszystkie ustawienia

### Aktualizacja oprogramowania:

Możliwe jest pobranie informacji o oprogramowaniu układowym, takich jak bieżąca wersja i informacje o dostępnych aktualizacjach.

### Aktualizuj:

Sprawdzenie, czy na serwer przesłano najnowszą wersję oprogramowania układowego. Jeżeli dostępna jest aktualizacja, możesz wybrać, czy chcesz rozpocząć aktualizowanie czy nie.

### Powiadomienie:

Wybierz pozycję **Wł.**, aby otrzymywać powiadomienia o dostępności aktualizacji oprogramowania układowego.

# **Opcje menu Licznik wydruków**

Wybierz menu na panelu sterowania, jak opisano to poniżej.

### **Ustaw.** > **Licznik wydruków**

Wyświetlanie łącznej liczby wydruków, wydruków czarno-białych i wydruków kolorowych, w tym pozycje, takie jak arkusz stanu, od momentu zakupu drukarki. Wybierz pozycję **Wydrukuj arkusz**, aby wydrukować wyniki.

### **Opcje menu Stan zapasów**

Wybierz menu na panelu sterowania, jak opisano to poniżej.

### **Ustaw.** > **Stan zapasów**

Wyświetlanie przybliżonego poziomu tuszu i okresu eksploatacji zbiornika na zużyty atrament.

Wyświetlona ikona **O** oznacza, że kończy się tusz lub zbiornik na zużyty atrament jest prawie pełny. Wyświetlona

ikona  $\bullet$  oznacza, że trzeba wymienić część, ponieważ skończył się tusz lub zbiornik na zużyty atrament jest pełny.

# **Opcje menu Konserwacja**

Wybierz menu na panelu sterowania, jak opisano to poniżej.

### **Ustaw.** > **Konserwacja**

### Dopasowanie jakości wydruku:

Wybierz tę funkcję, jeśli występują problemy z wydrukami. Można sprawdzić, czy dysze są zatkane, i oczyścić głowicę drukującą w razie potrzeby, a następnie dostosować niektóre parametry, aby poprawić jakość druku.

### Spr. dyszy głow. druk.:

Wybierz tę funkcję, aby sprawdzić, czy dysze głowicy drukującej są zatkane. Drukarka wydrukuje wzór sprawdzania dyszy.

### Czyszcz. głow. druk.:

Wybierz tę funkcję, aby oczyścić zatkane dysze głowicy drukującej.

### Dopasowanie linijki:

Wybierz tę funkcję, aby wyrównać linie pionowe.

### Czyszcz. prowad. papieru:

Wybierz tę funkcję, jeśli na wewnętrznych rolkach są plamy tuszu. Drukarka poda papier, aby oczyścić wewnętrzne rolki.

### Dopasowanie jakości wydruku do papieru:

W zależności od rodzaju papieru wsiąkanie tuszu się różni. Wybierz tę funkcję, jeżeli na wydrukach pojawiają się pasy lub występują problemy z wyrównaniem konkretnego rodzaju papieru.

### Czyszczenie okresowe:

Drukarka automatycznie wykonuje **Spr. dyszy głow. druk.** i **Czyszcz. głow. druk.** w określonych odstępach czasu. Wybierz opcję **Wł.**, aby utrzymać najwyższą jakość druku.

### **Powiązane informacje**

- & ["Regulowanie jakości druku" na stronie 147](#page-146-0)
- & ["Sprawdzanie i czyszczenie głowicy drukującej" na stronie 122](#page-121-0)
- & ["Wyrównywanie linii pionowych" na stronie 124](#page-123-0)
- $\blacktriangleright$  ["Czyszczenie ścieżki papieru z tuszu" na stronie 124](#page-123-0)

### **Opcje menu Język/Language**

Wybierz menu na panelu sterowania, jak opisano to poniżej.

### **Ustaw.** > **Język/Language**

Wybór języka używanego na ekranie LCD.

### **Opcje menu Stan drukarki/Drukowanie**

Wybierz menu na panelu sterowania, jak opisano to poniżej.

### **Ustaw.** > **Stan drukarki/Drukowanie**

Druk.arkusz stanu:

Arkusz stanu konfiguracji:

Drukowanie arkuszy informacyjnych z bieżącymi ustawieniami i stanem drukarki.

Arkusz stanu zapasów:

Drukowanie arkuszy informacyjnych ze stanem materiałów eksploatacyjnych.

Arkusz historii używania:

Drukowanie arkuszy informacyjnych z historią użytkowania drukarki.

Lista czcionek PS3:

Drukowanie listy czcionek dostępnych na potrzeby drukarki PostScript.

Lista czcionek PCL:

Drukowanie listy czcionek dostępnych na potrzeby drukarki PCL.

Sieć:

Wyświetlenie bieżących ustawień sieciowych.

### **Opcje menu Stan urządzenia uwierzytelniającego**

Wybierz menu na panelu sterowania, jak opisano to poniżej.

### **Ustaw.** > **Stan urządzenia uwierzytelniającego**

Wyświetlanie stanu uwierzytelnionego urządzenia.

# **Opcje menu Informacje o Epson Open Platform**

Wybierz menu na panelu sterowania, jak opisano to poniżej.

### **Ustaw.** > **Informacje o Epson Open Platform**

Wyświetlanie stanu programu Epson Open Platform.

# **Oszczędzanie energii**

Drukarka zostanie automatycznie przełączona w tryb uśpienia lub wyłączona, jeśli przez określony czas nie zostanie wykonana żadna operacja. Określenie czasu, po którym włączony zostanie tryb oszczędzania energii. Wzrost tej wartości wpłynie na wydajność energetyczną urządzenia. Przed dokonaniem zmian w ustawieniu należy wziąć pod uwagę kwestie środowiskowe.

Zależnie od miejsca zakupu, drukarka może być wyposażona w funkcję, która wyłącza ją automatycznie, jeśli jest ona nie podłączona do sieci przez 30 minut.

## **Oszczędzanie energii — panel sterowania**

1. Na ekranie głównym wybierz pozycję **Ustaw.**.

Wybierz pozycję za pomocą przycisków  $\blacktriangle, \blacktriangledown, \blacktriangle, \blacktriangleright,$  a następnie naciśnij przycisk OK.

- 2. Wybierz opcję **Ustawienia ogólne** > **Ustaw. podstawowe**.
- 3. Wykonaj jedną z poniższych czynności.
	- ❏ Wybierz **Timer uśpienia** lub **Ustaw. wyłączania** > **Wyłącz przy bezczynności** lub **Wyłącz po odłączeniu**, a następnie skonfiguruj ustawienia.
	- ❏ Wybierz **Timer uśpienia** lub **Timer wył.**, a następnie skonfiguruj ustawienia.

### *Uwaga:*

Posiadany produkt może posiadać funkcję *Ustaw. wyłączania* lub *Timer wył.* w zależności od miejsca zakupu.

# **Ustawienia sieciowe**

# **Typy połączeń sieciowych**

Można używać następujących metod połączenia.

# **Połączenie poprzez Ethernet**

Połącz drukarkę z koncentratorem za pomocą kabla Ethernet.

Aby przydzielić statyczny adres IP, patrz Przewodnik administratora.

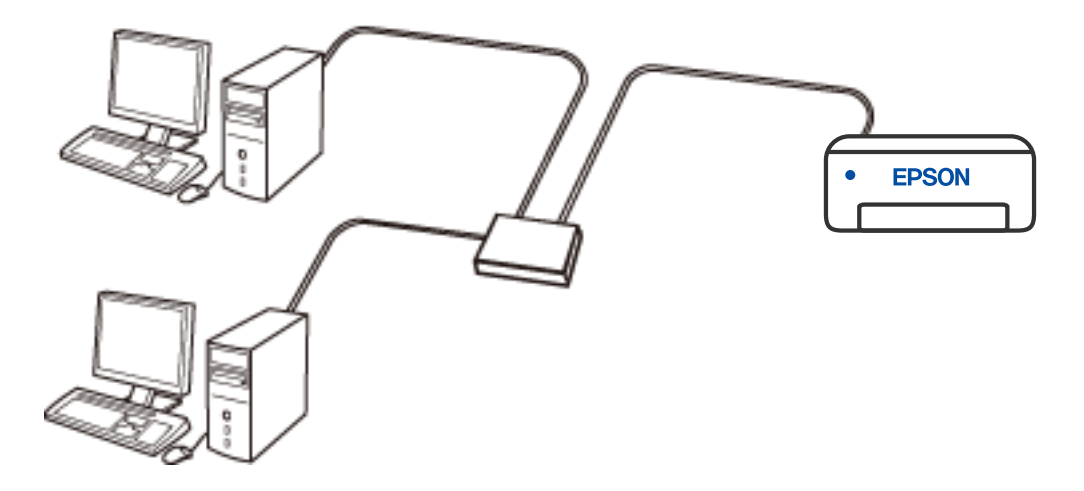

### **Powiązane informacje**

& ["Konfiguracja zaawansowanych ustawień sieciowych" na stronie 64](#page-63-0)

# **Połączenie Wi-Fi**

Należy połączyć drukarkę i komputer lub urządzenie inteligentne z ruterem bezprzewodowym. Jest to typowa metoda połączenia w przypadku sieci domowych i biurowych, gdzie komputery są połączone przez Wi-Fi za pośrednictwem rutera bezprzewodowego.

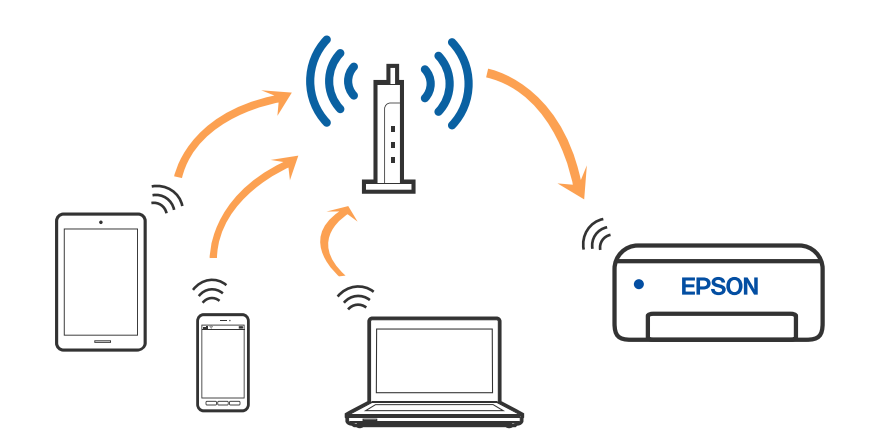

### **Powiązane informacje**

- & ["Podłączanie do komputera" na stronie 49](#page-48-0)
- $\rightarrow$  ["Połączenie z urządzeniem inteligentnym" na stronie 50](#page-49-0)
- & ["Wprowadzanie ustawień Wi-Fi z poziomu drukarki" na stronie 60](#page-59-0)

# **Połączenie Wi-Fi Direct (Zwykłe AP)**

Z tej metody połączenia należy korzystać, gdy sieć domowa lub biurowa nie jest bezprzewodowa (Wi-Fi) albo gdy chcesz połączyć drukarkę bezpośrednio z komputerem lub urządzeniem inteligentnym. W tym trybie drukarka pełni rolę rutera bezprzewodowego i można podłączyć do niego urządzenia bez konieczności użycia standardowego rutera bezprzewodowego. Jednakże urządzenia bezpośrednio połączone z drukarką nie mogą komunikować się ze sobą przez drukarkę.

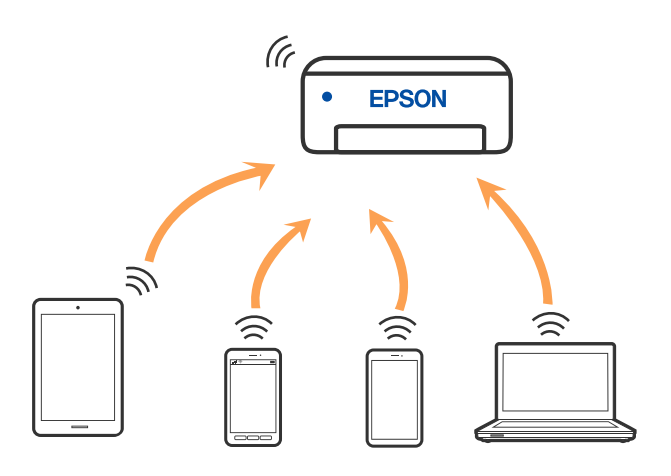

Drukarka może być połączona przez Wi-Fi lub Ethernet i jednocześnie w trybie Wi-Fi Direct (Zwykłe AP). Jednakże jeśli rozpoczniesz nawiązywanie połączenia sieciowego w trybie Wi-Fi Direct (Zwykłe AP), gdy drukarka jest połączona przez Wi-Fi, połączenie przez Wi-Fi zostanie tymczasowo zakończone.

### <span id="page-48-0"></span>**Powiązane informacje**

& ["Nawiązywanie połączenia z urządzeniami iPhone, iPad lub iPod touch przy użyciu funkcji Wi-Fi Direct" na](#page-50-0) [stronie 51](#page-50-0)

& ["Nawiązywanie połączenia z urządzeniami z systemem Android przy użyciu funkcji Wi-Fi Direct" na](#page-53-0) [stronie 54](#page-53-0)

& ["Nawiązywanie połączenia z urządzeniami innymi niż z systemem iOS i Android przy użyciu funkcji Wi-Fi](#page-56-0) [Direct" na stronie 57](#page-56-0)

# **Podłączanie do komputera**

Zaleca się użycie instalatora do połączenia drukarki z komputerem. Instalatora można uruchomić, używając jednej z następujących metod.

❏ Konfigurowanie za pomocą witryny

Przejdź do poniższej witryny, a następnie wprowadź nazwę modelu danego urządzenia. Przejdź do obszaru **Konfiguracja**, a następnie rozpocznij konfigurację.

[http://epson.sn](http://epson.sn/?q=2)

❏ Konfigurowanie za pomocą dysku oprogramowania (tylko modele dostarczone z dyskiem z oprogramowaniem i użytkownicy komputerów Windows z napędami dysków).

Włóż do komputera dysk z oprogramowaniem, a następnie postępuj zgodnie z instrukcjami wyświetlanymi na ekranie.

### **Wybór metod połączenia**

Postępuj zgodnie z instrukcjami wyświetlanymi na ekranie, aż zostanie wyświetlony następujący ekran, a następnie wybierz metodę połączenia drukarki z komputerem.

<span id="page-49-0"></span>Wybierz typ połączenia, a następnie kliknij przycisk **Dalej**.

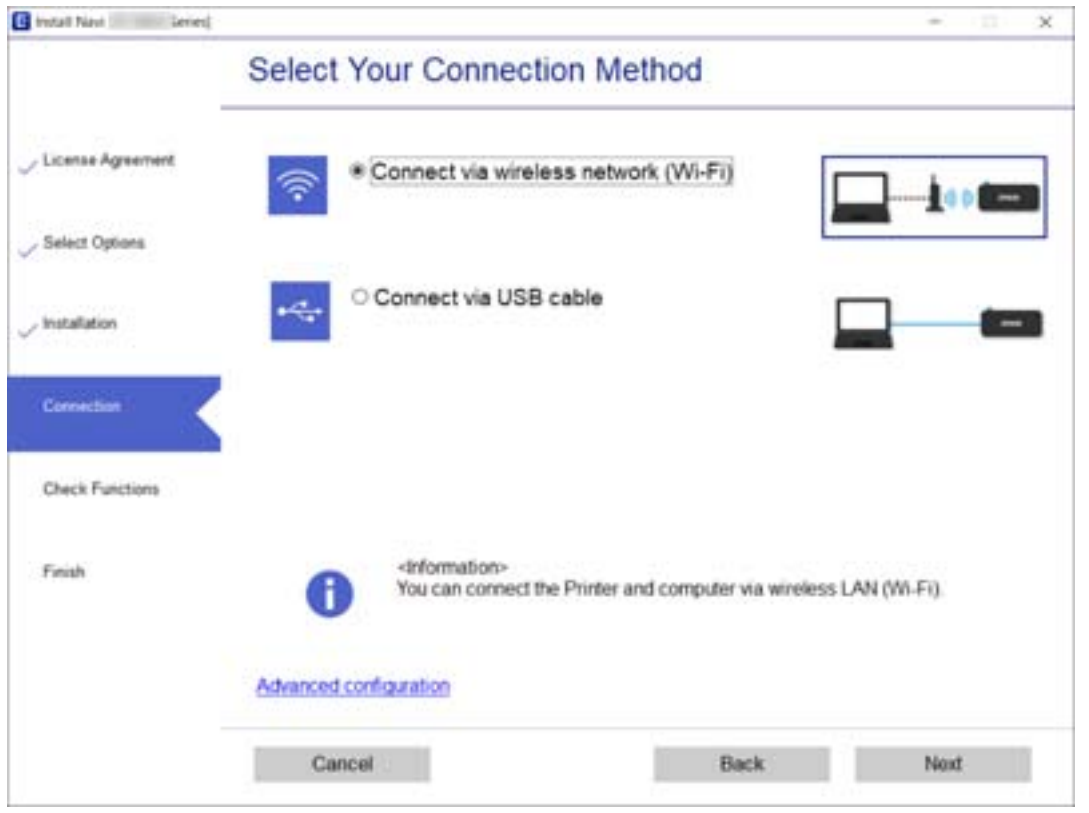

Postępuj zgodnie z instrukcjami wyświetlanymi na ekranie.

# **Połączenie z urządzeniem inteligentnym**

## **Nawiązywanie połączenia z urządzeniem inteligentnym przez router bezprzewodowy**

Drukarki można używać na urządzeniach inteligentnych po połączeniu drukarki z tą samą siecią Wi-Fi (SSID), z którą połączone jest urządzenie inteligentne. Aby używać drukarki z urządzenia inteligentnego, w witrynie skonfiguruj następujące ustawienia. Uzyskaj dostęp do witryny z urządzenia inteligentnego, które ma być połączone z drukarką.

### [http://epson.sn](http://epson.sn/?q=2) > **Konfiguracja**

### *Uwaga:*

Aby połączyć z drukarką jednocześnie komputer i urządzenie inteligentne, zaleca się w pierwszej kolejności połączyć komputer.

### **Powiązane informacje**

& ["Drukowanie z urządzeń inteligentnych" na stronie 112](#page-111-0)

# <span id="page-50-0"></span>**Nawiązywanie połączenia z urządzeniami iPhone, iPad lub iPod touch przy użyciu funkcji Wi-Fi Direct**

Ta metoda umożliwia połączenie drukarki bezpośrednio z urządzeniem iPhone, iPad lub iPod touch z pominięciem routera bezprzewodowego. Funkcja ma następujące wymagania. Jeśli otoczenie nie spełnia tych wymagań, można nawiązać połączenie, wybierając pozycję **Inne urządz. z systemem oper.**. Więcej informacji o nawiązywaniu połączeń można uzyskać, klikając łącze informacji powiązanych.

- ❏ System iOS w wersji 11 lub nowszej
- ❏ Użycie standardowej aplikacji aparatu do skanowania kodu QR
- ❏ Aplikacja Epson iPrint w wersji 7.0 lub nowszej

Aplikacja Epson iPrint służy do drukowania z urządzeń inteligentnych. Należy wcześniej zainstalować aplikację Epson iPrint na urządzeniu inteligentnym.

### *Uwaga:*

Ustawienia te trzeba konfigurować na drukarce i podłączanym urządzeniu inteligentnym tylko raz. Nie trzeba ich konfigurować ponownie, chyba że funkcja Wi-Fi Direct zostanie wyłączona lub zostaną przywrócone wartości domyślne ustawień sieciowych.

1. Na ekranie głównym wybierz pozycję **Wi-Fi**.

Wybierz pozycję za pomocą przycisków  $\blacktriangle, \blacktriangledown, \blacktriangle, \blacktriangleright$ , a następnie naciśnij przycisk OK.

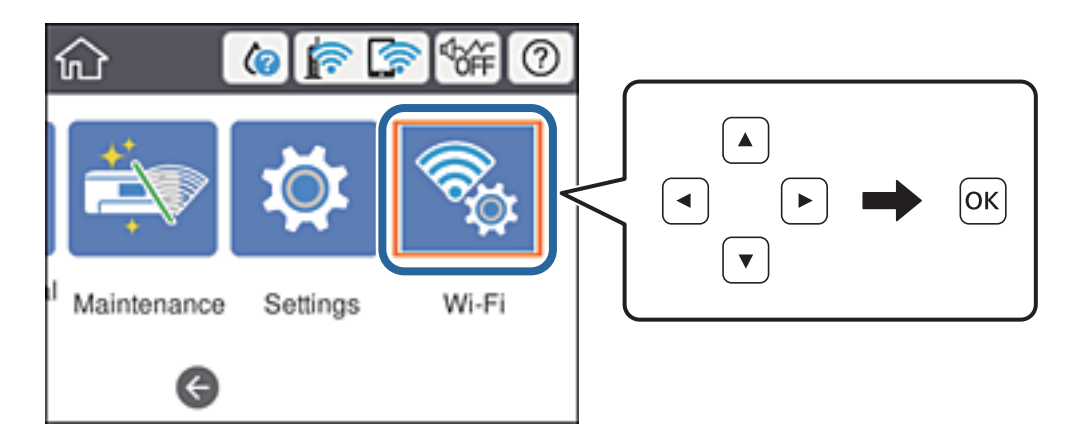

- 2. Wybierz pozycję **Wi-Fi Direct**.
- 3. Naciśnij przycisk OK.

4. Wybierz pozycję **iOS**.

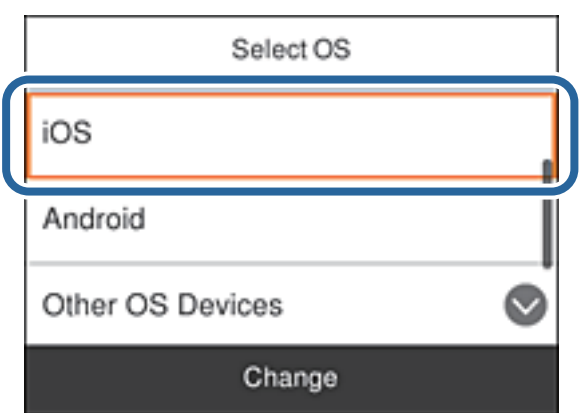

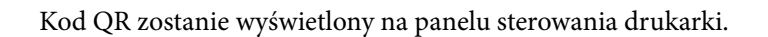

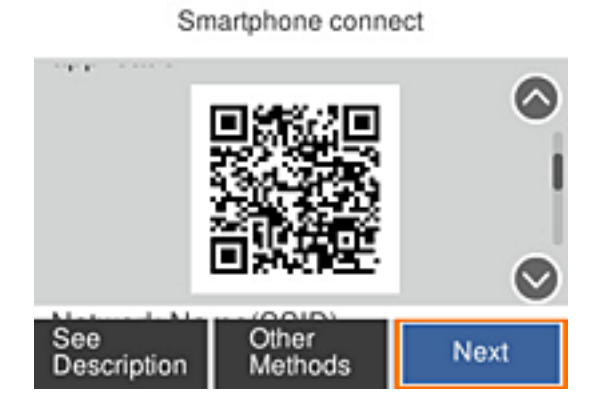

5. Na urządzeniu iPhone, iPad lub iPod touch uruchom standardową aplikację Aparat, a następnie zeskanuj kod QR wyświetlany na panelu sterowania drukarki w trybie ZDJĘCIA.

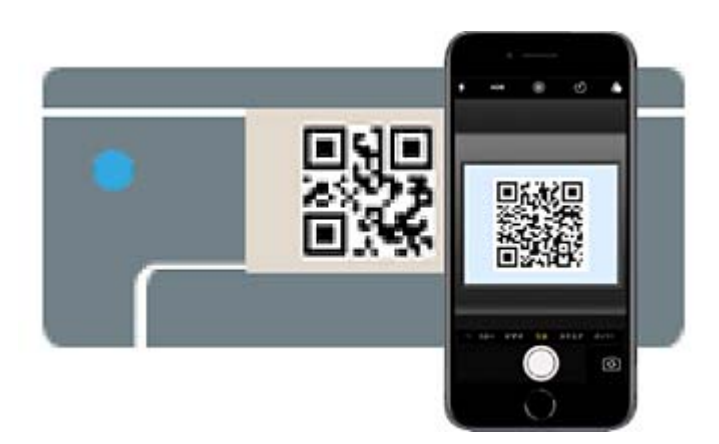

Użyj aplikacji Aparat w systemie iOS w wersji 11 lub nowszej. Aplikacja Aparat w systemie iOS w wersji 10 lub starszej nie obsługuje nawiązywania połączenia z drukarką. Ponadto nie można nawiązywać połączenia za pomocą aplikacji do skanowania kodów QR. Jeśli nie można nawiązać połączenia, przewiń zawartość ekranu na panelu sterowania drukarki, a następnie wybierz pozycję **Inne urządz. z systemem oper.**. Więcej informacji o nawiązywaniu połączeń można uzyskać, klikając łącze informacji powiązanych.

6. Dotknij powiadomienia wyświetlanego na ekranie urządzenia iPhone, iPad lub iPod touch.

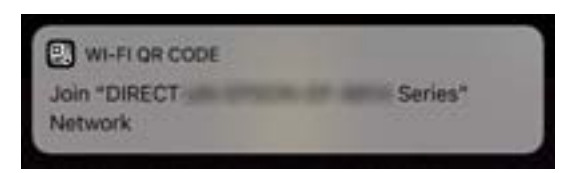

7. Dotknij pozycji **Dołącz**.

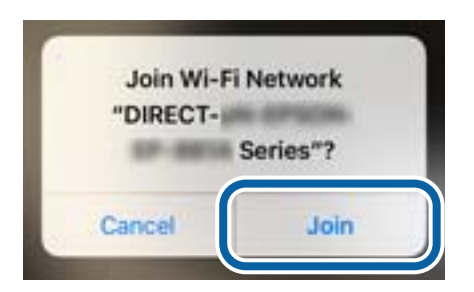

- 8. Na panelu sterowania drukarki wybierz pozycję **Dalej**.
- 9. Na urządzeniu iPhone, iPad lub iPod touch uruchom aplikację do drukowania Epson. Przykłady aplikacji do drukowania Epson

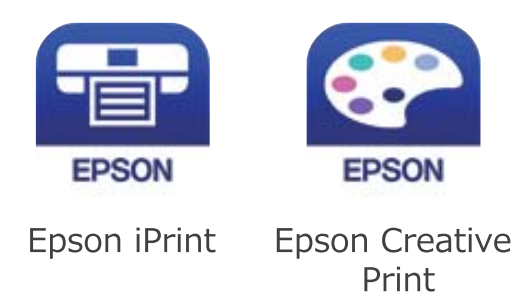

- 10. Na ekranie aplikacji do drukowania Epson dotknij pozycji **Printer is not selected.**
- 11. Wybierz drukarkę, z którą ma być nawiązane połączenie.

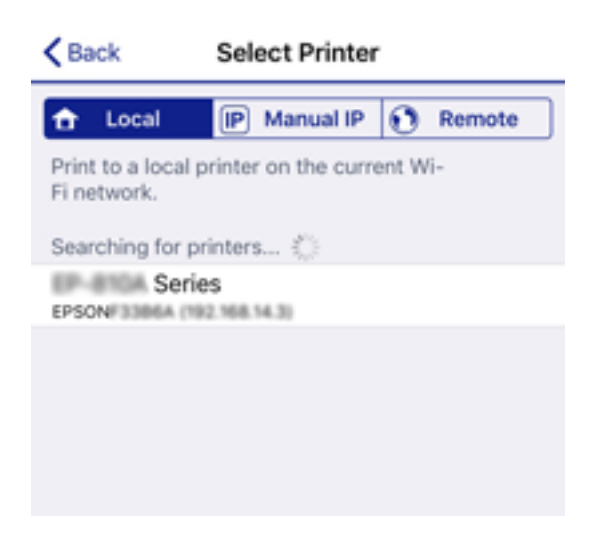

<span id="page-53-0"></span>Aby wybrać drukarkę, zapoznaj się z informacjami wyświetlanymi na panelu sterowania drukarki.

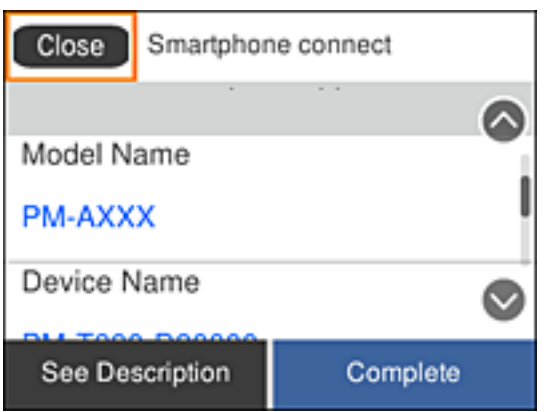

12. Na panelu sterowania drukarki wybierz pozycję **Zakończ**.

W przypadku urządzeń inteligentnych, które były już połączone z drukarką, na ekranie sieci Wi-Fi urządzenia inteligentnego wybierz nazwę sieci (SSID), aby połączyć je ponownie.

### **Powiązane informacje**

& ["Nawiązywanie połączenia z urządzeniami innymi niż z systemem iOS i Android przy użyciu funkcji Wi-Fi](#page-56-0) [Direct" na stronie 57](#page-56-0)

 $\blacktriangleright$  ["Drukowanie z urządzeń inteligentnych" na stronie 112](#page-111-0)

## **Nawiązywanie połączenia z urządzeniami z systemem Android przy użyciu funkcji Wi-Fi Direct**

Ta metoda umożliwia połączenie drukarki bezpośrednio z urządzeniem z systemem Android bez routera bezprzewodowego. Funkcja ma następujące wymagania.

- ❏ System Android w wersji 4.4 lub nowszej
- ❏ Aplikacja Epson iPrint w wersji 7.0 lub nowszej

Aplikacja Epson iPrint służy do drukowania z urządzeń inteligentnych. Należy wcześniej zainstalować aplikację Epson iPrint na urządzeniu inteligentnym.

### *Uwaga:*

Ustawienia te trzeba konfigurować na drukarce i podłączanym urządzeniu inteligentnym tylko raz. Nie trzeba ich konfigurować ponownie, chyba że funkcja Wi-Fi Direct zostanie wyłączona lub zostaną przywrócone wartości domyślne ustawień sieciowych.

1. Na ekranie głównym wybierz pozycję **Wi-Fi**.

Wybierz pozycję za pomocą przycisków  $\blacktriangle, \blacktriangledown, \blacktriangle, \blacktriangleright,$  a następnie naciśnij przycisk OK.

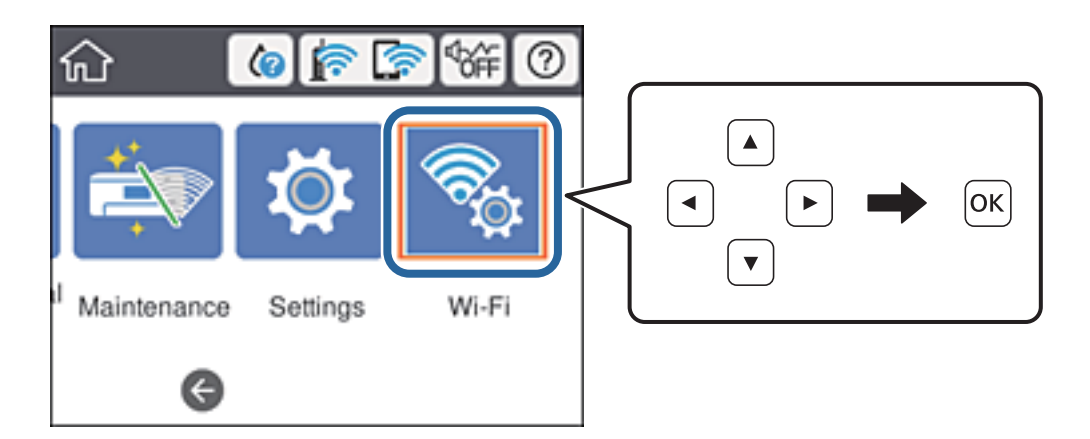

- 2. Wybierz pozycję **Wi-Fi Direct**.
- 3. Naciśnij przycisk OK.
- 4. Wybierz pozycję **Android**.

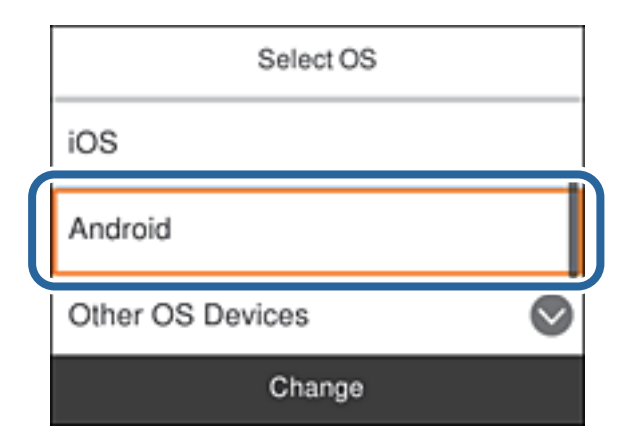

5. Na urządzeniu inteligentnym uruchom aplikację Epson iPrint.

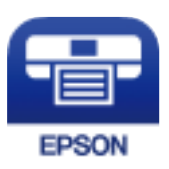

6. Na ekranie Epson iPrint dotnij pozycji **Printer is not selected.**.

7. Wybierz drukarkę, z którą ma być nawiązane połączenie.

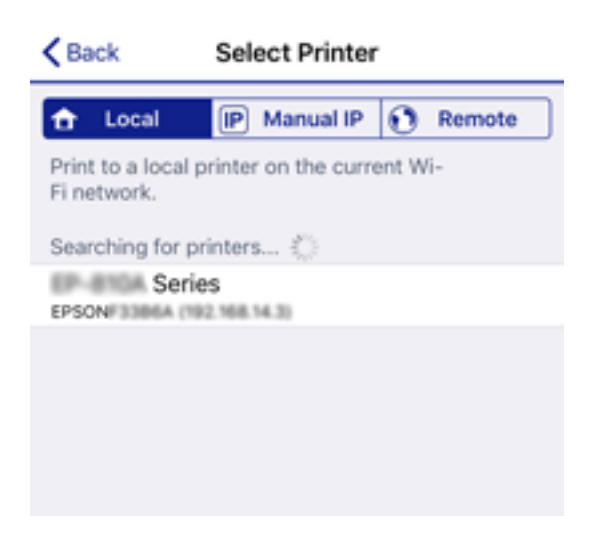

Aby wybrać drukarkę, zapoznaj się z informacjami wyświetlanymi na panelu sterowania drukarki.

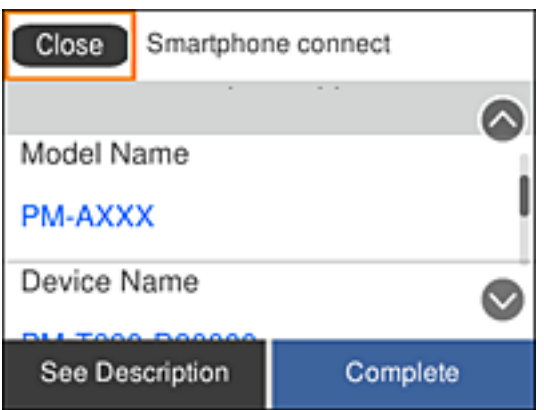

#### *Uwaga:*

W zależności od urządzenia z systemem Android drukarki mogą nie zostać wyświetlone. Jeśli drukarki nie są wyświetlane, nawiąż połączenie, wybierając pozycję *Inne urządz. z systemem oper.*. Więcej informacji o nawiązywaniu połączeń można uzyskać, klikając łącze informacji powiązanych.

- 8. Po wyświetleniu ekranu potwierdzenia połączenia z urządzeniem wybierz pozycję **Zatwierdź**.
- 9. Po wyświetleniu ekranu potwierdzenia rejestracji wybierz, czy chcesz zarejestrować zatwierdzone urządzenie na drukarce.
- 10. Na panelu sterowania drukarki wybierz pozycję **Zakończ**.

W przypadku urządzeń inteligentnych, które były już połączone z drukarką, na ekranie sieci Wi-Fi urządzenia inteligentnego wybierz nazwę sieci (SSID), aby połączyć je ponownie.

### **Powiązane informacje**

& ["Nawiązywanie połączenia z urządzeniami innymi niż z systemem iOS i Android przy użyciu funkcji Wi-Fi](#page-56-0) [Direct" na stronie 57](#page-56-0)

& ["Drukowanie z urządzeń inteligentnych" na stronie 112](#page-111-0)

# <span id="page-56-0"></span>**Nawiązywanie połączenia z urządzeniami innymi niż z systemem iOS i Android przy użyciu funkcji Wi-Fi Direct**

Ta metoda umożliwia połączenie drukarki bezpośrednio z urządzeniami inteligentnymi bez routera bezprzewodowego.

### *Uwaga:*

Ustawienia te trzeba konfigurować na drukarce i podłączanym urządzeniu inteligentnym tylko raz. Nie trzeba ich konfigurować ponownie, chyba że funkcja Wi-Fi Direct zostanie wyłączona lub zostaną przywrócone wartości domyślne ustawień sieciowych.

1. Na ekranie głównym wybierz pozycję **Wi-Fi**.

Wybierz pozycję za pomocą przycisków  $\blacktriangle, \blacktriangledown, \blacktriangle, \blacktriangleright,$  a następnie naciśnij przycisk OK.

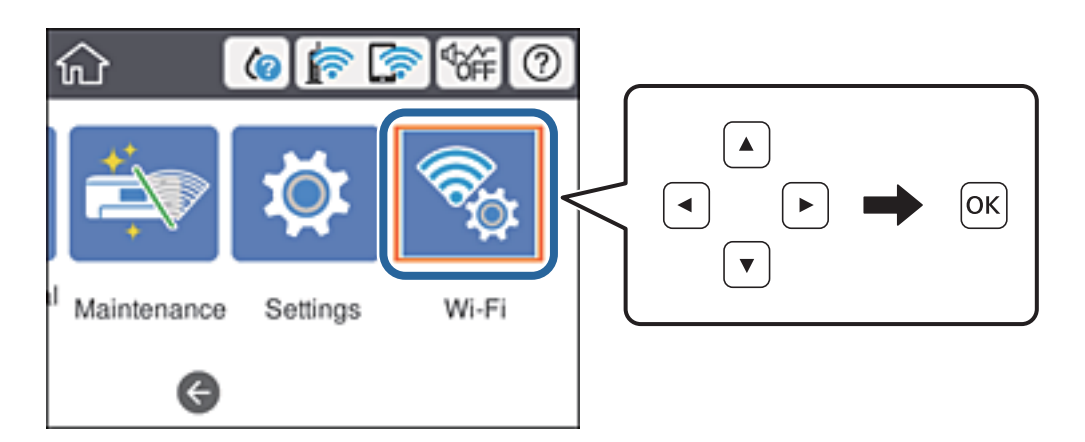

- 2. Wybierz pozycję **Wi-Fi Direct**.
- 3. Naciśnij przycisk OK.
- 4. Wybierz pozycję **Inne urządz. z systemem oper.**.

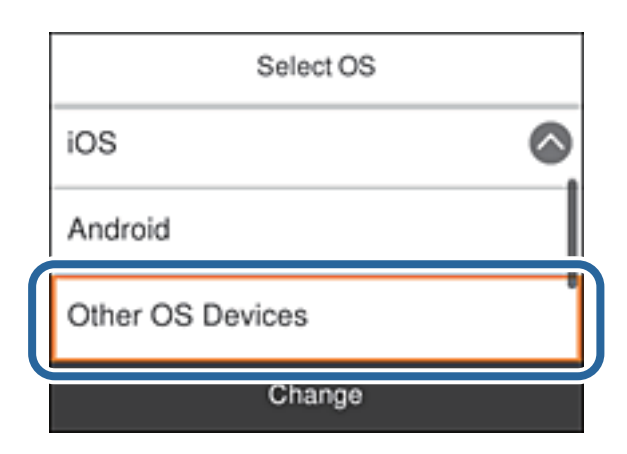

Zostaną wyświetlone pola Nazwa sieci (SSID) i Hasło dotyczące połączenia Wi-Fi Direct drukarki.

5. Na ekranie sieci Wi-Fi urządzenia inteligentnego wybierz identyfikator SSID wyświetlony na panelu sterowania drukarki, a następnie wprowadź hasło.

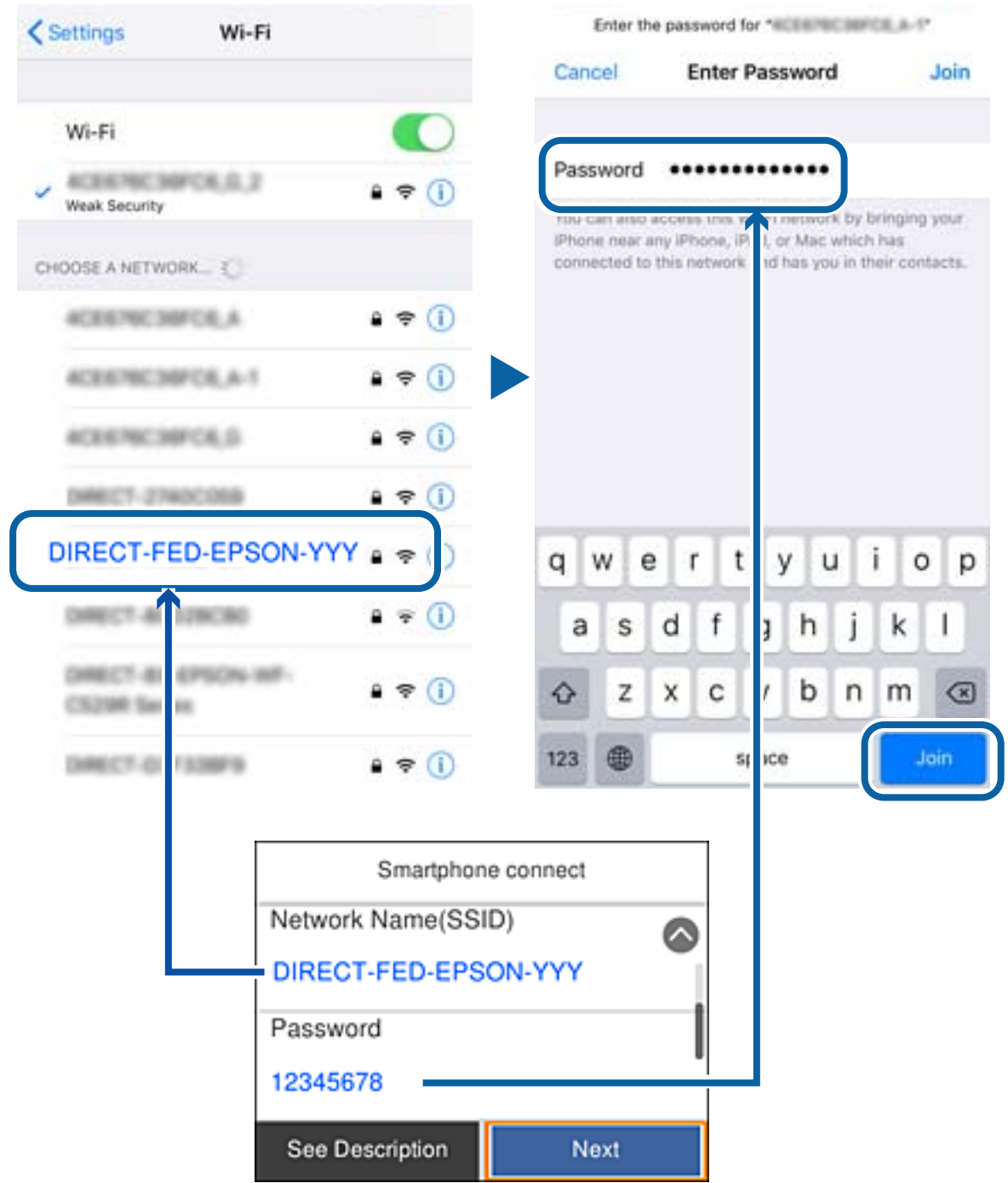

6. Na panelu sterowania drukarki wybierz pozycję **Dalej**.

7. Na urządzeniu inteligentnym uruchom aplikację do drukowania Epson.

Przykłady aplikacji do drukowania Epson

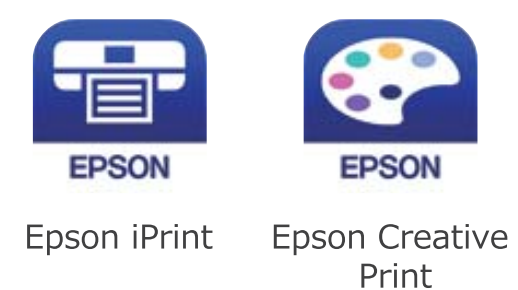

- 8. Na ekranie aplikacji do drukowania Epson dotknij pozycji **Printer is not selected.**
- 9. Wybierz drukarkę, z którą ma być nawiązane połączenie.

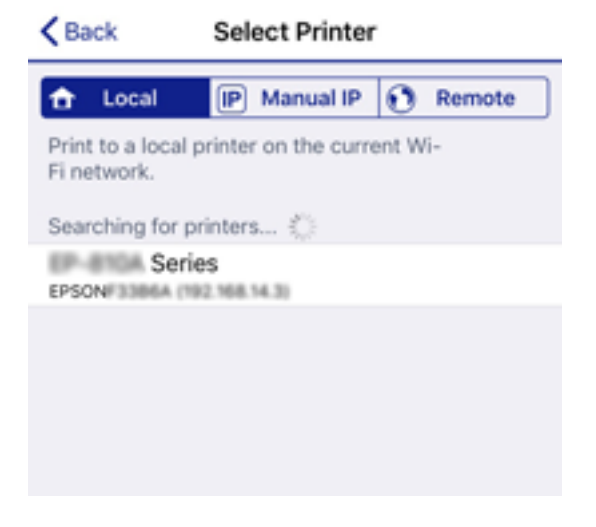

Aby wybrać drukarkę, zapoznaj się z informacjami wyświetlanymi na panelu sterowania drukarki.

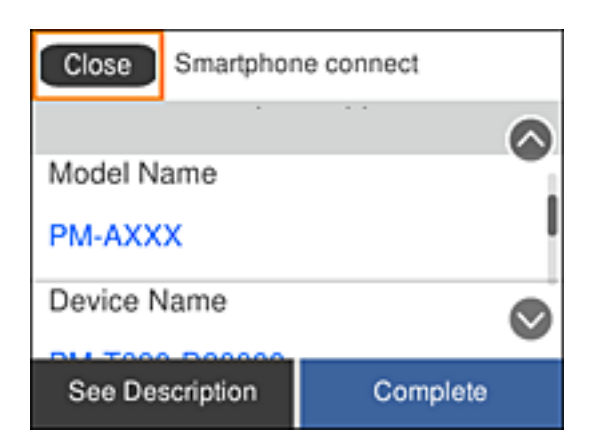

10. Na panelu sterowania drukarki wybierz pozycję **Zakończ**.

W przypadku urządzeń inteligentnych, które były już połączone z drukarką, na ekranie sieci Wi-Fi urządzenia inteligentnego wybierz nazwę sieci (SSID), aby połączyć je ponownie.

### <span id="page-59-0"></span>**Powiązane informacje**

 $\rightarrow$  ["Drukowanie z urządzeń inteligentnych" na stronie 112](#page-111-0)

# **Wprowadzanie ustawień Wi-Fi z poziomu drukarki**

Możliwe jest konfigurowanie ustawień sieciowych z poziomu panelu sterowania drukarki na kilka sposobów. Wybierz metodę połączenia dopasowaną do środowiska i warunków, w których urządzenie będzie używane.

Jeżeli informacje o ruterze bezprzewodowym, takie jak SSID i hasło, są znane, można wprowadzić je ręcznie.

Jeżeli ruter bezprzewodowy obsługuje funkcję WPS, można skonfigurować ustawienia, naciskając odpowiedni przycisk.

Po połączeniu drukarki z siecią nawiąż połączenie z drukarką z poziomu urządzenia, które ma być używane (komputer, urządzenie inteligentne, tablet itd.).

Skonfiguruj zaawansowane ustawienia sieciowe, aby użyć statycznego adresu IP.

### **Powiązane informacje**

- & "Konfigurowanie ustawień Wi-Fi przez wprowadzenie identyfikatora SSID i hasła" na stronie 60
- $\rightarrow$  ["Konfigurowanie ustawień Wi-Fi przy użyciu przycisku \(WPS\)" na stronie 62](#page-61-0)
- $\rightarrow$  ["Konfigurowanie ustawień sieci Wi-Fi przy użyciu kodu PIN \(WPS\)" na stronie 63](#page-62-0)
- $\blacktriangleright$  ["Konfiguracja zaawansowanych ustawień sieciowych" na stronie 64](#page-63-0)

## **Konfigurowanie ustawień Wi-Fi przez wprowadzenie identyfikatora SSID i hasła**

Sieć Wi-Fi można skonfigurować, wprowadzając informacje niezbędne do połączenia się z routerem bezprzewodowym na panelu sterowania drukarki. Aby móc skonfigurować sieć za pomocą tej metody, trzeba znać identyfikator SSID oraz hasło do sieci routera bezprzewodowego.

### *Uwaga:*

W przypadku korzystania z routera bezprzewodowego z ustawieniami domyślnymi identyfikator SSID oraz hasło podane są na etykiecie routera bezprzewodowego. Aby uzyskać identyfikator SSID i hasło, należy skontaktować się z osobą, która skonfigurowała router bezprzewodowy, lub zapoznać się z dokumentacją dostarczoną wraz z routerem bezprzewodowym.

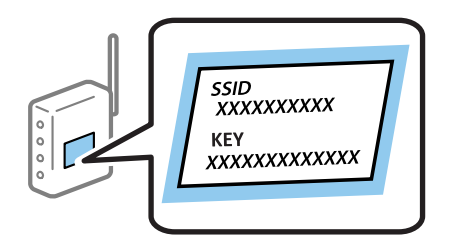

1. Na ekranie głównym wybierz pozycję **Wi-Fi**.

Wybierz pozycję za pomocą przycisków  $\blacktriangle, \blacktriangledown, \blacktriangle, \blacktriangleright$ , a następnie naciśnij przycisk OK.

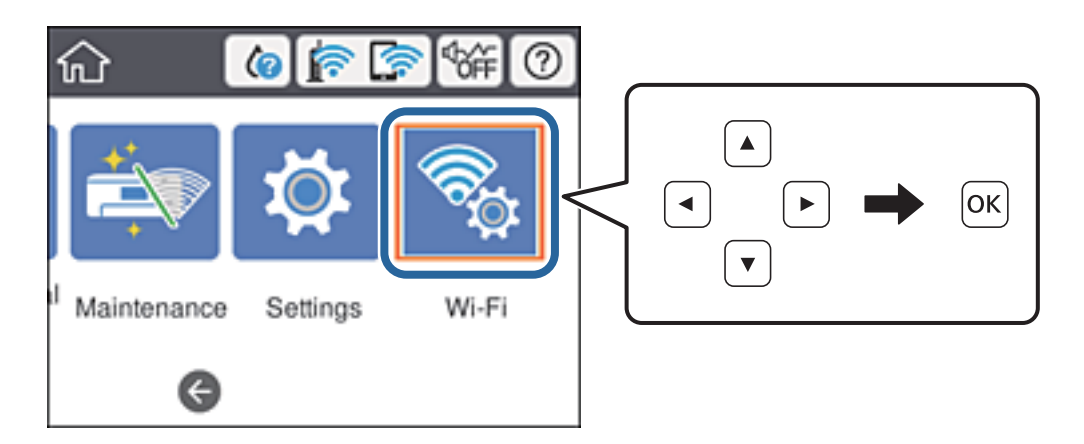

- 2. Wybierz pozycję **Router**.
- 3. Naciśnij przycisk OK.

Jeśli połączenie sieciowe zostało już skonfigurowane, wyświetlą się szczegóły połączenia. Wybierz pozycję **Zmień na połączenie Wi-Fi.** lub **Zmień ustawienia**, aby zmienić ustawienia.

- 4. Wybierz pozycję **Kreator konfiguracji Wi-Fi**.
- 5. Wybierz identyfikator SSID dla routera bezprzewodowego.

### *Uwaga:*

❏ Jeśli na panelu sterowania drukarki nie wyświetla się identyfikator SSID, z którym ma być nawiązane połączenie,

należy nacisnąć przycisk $\mathbf{\cup}$ , aby zaktualizować listę. Jeśli identyfikator nadal nie jest wyświetlany, należy nacisnąć przycisk $+$ , a następnie samodzielnie wprowadzić identyfikator SSID.

- ❏ Jeśli nazwa sieci (SSID) jest nieznana, należy sprawdzić, czy nie została ona umieszczona na etykiecie routera bezprzewodowego. W przypadku korzystania z routera bezprzewodowego z ustawieniami domyślnymi nazwa sieci SSID podana jest na etykiecie routera bezprzewodowego. Jeśli nie można znaleźć żadnych informacji, należy zapoznać się z dokumentacją dostarczoną wraz z routerem bezprzewodowym.
- 6. Wprowadź hasło.

### *Uwaga:*

- ❏ Wielkość liter w haśle ma znaczenie.
- ❏ Jeśli hasło jest nieznane, należy sprawdzić, czy nie zostało ono umieszczona na etykiecie routera bezprzewodowego. Hasło na etykiecie może być oznaczone napisem "Network Key", "Wireless Password" itd. W przypadku korzystania z routera bezprzewodowego z ustawieniami domyślnymi hasło podane jest na etykiecie routera bezprzewodowego.
- 7. Po zakończeniu konfigurowania wybierz pozycję **Uruchom ustawienia**.
- 8. Wybierz przycisk **Usuń**, aby zakończyć.

### *Uwaga:*

Jeśli nie uda się nawiązać połączenia, włóż zwykły papier o rozmiarze A4, a następnie wybierz pozycję *Wydrukuj raport sprawdzania*, aby wydrukować raport połączenia.

9. Zamknij ekran ustawień połączenia sieciowego.

### <span id="page-61-0"></span>**Powiązane informacje**

- & ["Wprowadzanie znaków" na stronie 20](#page-19-0)
- & ["Sprawdzanie stanu połączenia sieciowego" na stronie 66](#page-65-0)
- & ["Kiedy nie można wprowadzić ustawień sieciowych" na stronie 144](#page-143-0)

# **Konfigurowanie ustawień Wi-Fi przy użyciu przycisku (WPS)**

Sieć Wi-Fi można automatycznie skonfigurować, naciskając przycisk na routerze bezprzewodowym. Jeśli spełnione są następujące warunki, można dokonać konfiguracji przy użyciu tej metody.

- ❏ Router bezprzewodowy jest zgodny z WPS (Wi-Fi Protected Setup).
- ❏ Obecne połączenie Wi-Fi zostało ustanowione przez naciśnięcie przycisku na routerze bezprzewodowym.

### *Uwaga:*

Jeśli nie można znaleźć przycisku lub konfiguracja jest wykonywana za pomocą oprogramowania, należy zapoznać się z dokumentacją dostarczoną wraz z routerem bezprzewodowym.

1. Na ekranie głównym wybierz pozycję **Wi-Fi**.

Wybierz pozycję za pomocą przycisków  $\blacktriangle, \blacktriangledown, \blacktriangle, \blacktriangleright$ , a następnie naciśnij przycisk OK.

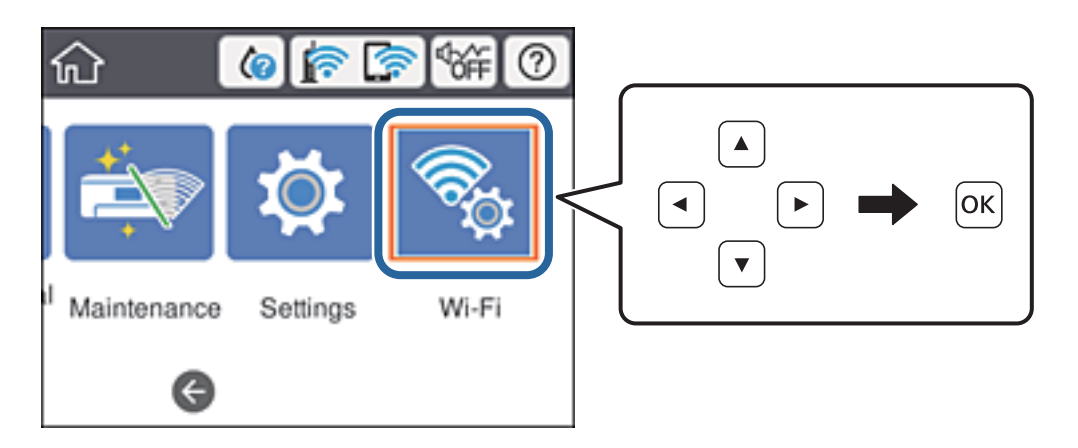

- 2. Wybierz pozycję **Router**.
- 3. Naciśnij przycisk OK.

Jeśli połączenie sieciowe zostało już skonfigurowane, wyświetlą się szczegóły połączenia. Wybierz pozycję **Zmień na połączenie Wi-Fi.** lub **Zmień ustawienia**, aby zmienić ustawienia.

4. Wybierz pozycję **Ust. Push Button (WPS)**.

<span id="page-62-0"></span>5. Przytrzymaj naciśnięty przycisk [WPS] na routerze bezprzewodowym, aż zacznie migać wskaźnik zabezpieczeń.

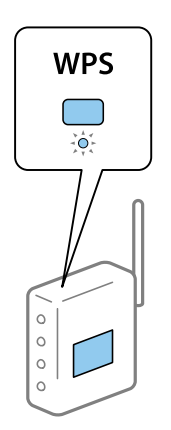

Jeśli nie można znaleźć przycisku [WPS] lub na routerze bezprzewodowym nie ma żadnych przycisków, należy zapoznać się z dokumentacją dostarczoną wraz z routerem.

- 6. Na drukarce naciśnij przycisk OK.
- 7. Zamknij ekran.

Ekran zostanie zamknięty automatycznie po upływie określonego czasu.

*Uwaga:*

Jeśli nie uda się nawiązać połączenia, zrestartuj router bezprzewodowy, przesuń go bliżej drukarki i spróbuj ponownie. Jeśli nadal nie uda się nawiązać połączenia, wydrukuj raport połączenia sieciowego oraz sprawdź rozwiązanie.

8. Zamknij ekran ustawień połączenia sieciowego.

### **Powiązane informacje**

- & ["Sprawdzanie stanu połączenia sieciowego" na stronie 66](#page-65-0)
- $\blacktriangleright$  ["Kiedy nie można wprowadzić ustawień sieciowych" na stronie 144](#page-143-0)

### **Konfigurowanie ustawień sieci Wi-Fi przy użyciu kodu PIN (WPS)**

Można automatycznie połączyć się z routerem bezprzewodowym, używając kodu PIN. Metody tej można używać do konfiguracji, jeśli router bezprzewodowy obsługuje funkcję WPS (Wi-Fi Protected Setup). Aby wprowadzić kod PIN na routerze bezprzewodowym, użyj komputera.

<span id="page-63-0"></span>1. Na ekranie głównym wybierz pozycję **Wi-Fi**.

Wybierz pozycję za pomocą przycisków  $\blacktriangle, \blacktriangledown, \blacktriangle, \blacktriangleright,$  a następnie naciśnij przycisk OK.

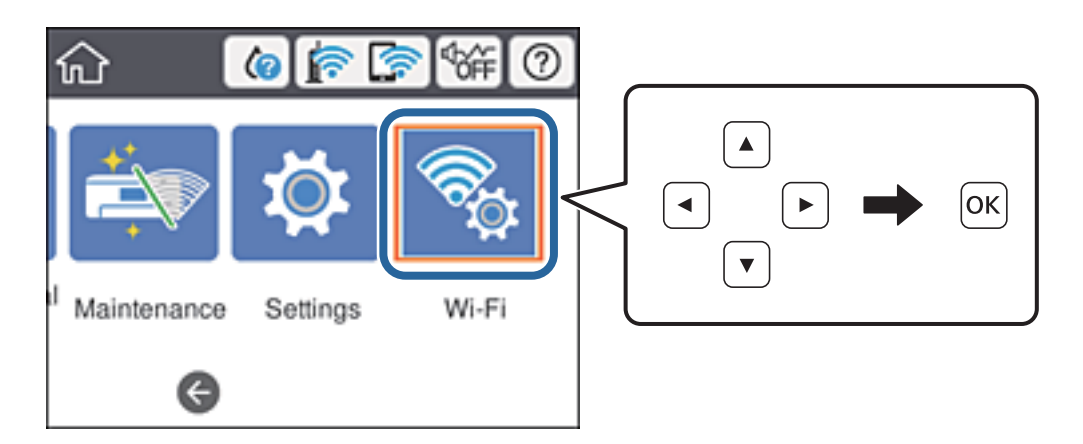

- 2. Wybierz pozycję **Router**.
- 3. Naciśnij przycisk OK.

Jeśli połączenie sieciowe zostało już skonfigurowane, wyświetlą się szczegóły połączenia. Wybierz pozycję **Zmień na połączenie Wi-Fi.** lub **Zmień ustawienia**, aby zmienić ustawienia.

- 4. Wybierz pozycje **Inne** > **Ust. kodu PIN (WPS)**
- 5. Za pomocą komputera w ciągu dwóch minut wprowadź na routerze bezprzewodowym kod PIN (ośmiocyfrowy numer) wyświetlony na panelu sterowania drukarki.

### *Uwaga:*

Należy zapoznać się z dokumentacją dostarczoną wraz z routerem bezprzewodowym, aby uzyskać dalsze informacje na temat wprowadzania kodu PIN.

- 6. Na drukarce naciśnij przycisk OK.
- 7. Zamknij ekran.

Ekran zostanie zamknięty automatycznie, jeśli przed upływem określonego czasu użytkownik nie wybierze pozycji **Zamknij**.

### *Uwaga:*

Jeśli nie uda się nawiązać połączenia, zrestartuj router bezprzewodowy, przesuń go bliżej drukarki i spróbuj ponownie. Jeśli nadal nie uda się nawiązać połączenia, wydrukuj raport połączenia oraz sprawdź rozwiązanie.

8. Zamknij ekran ustawień połączenia sieciowego.

### **Powiązane informacje**

- & ["Sprawdzanie stanu połączenia sieciowego" na stronie 66](#page-65-0)
- $\rightarrow$  ["Kiedy nie można wprowadzić ustawień sieciowych" na stronie 144](#page-143-0)

# **Konfiguracja zaawansowanych ustawień sieciowych**

Nie można zmieniać nazwy sieciowej urządzenia, ustawień TCP/IP, serwera proxy itd.Przed wprowadzeniem zmian sprawdź środowisko sieciowe.

1. Na ekranie głównym wybierz pozycję **Ustaw.**.

Wybierz pozycję za pomocą przycisków  $\blacktriangle, \blacktriangledown, \blacktriangle, \blacktriangleright$ , a następnie naciśnij przycisk OK.

- 2. Wybierz pozycję **Ustawienia ogólne** > **Ustawienia sieciowe** > **Zaawansowane**.
- 3. Wybierz element menu dla ustawień, a następnie wybierz lub określ ich wartości.

### **Powiązane informacje**

 $\rightarrow$  "Ustawianie elementów dla zaawansowanych ustawień sieciowych" na stronie 65

### **Ustawianie elementów dla zaawansowanych ustawień sieciowych**

Wybierz element menu dla ustawień, a następnie wybierz lub określ ich wartości.

❏ Nazwa urządzenia

Możesz wprowadzać następujące znaki.

- ❏ Limit znaków: 2–15 (trzeba wprowadzić przynajmniej 2 znaki)
- ❏ Dozwolone znaki: A–Z, a–z, 0–9, -.
- ❏ Znaki, których nie można użyć u góry: 0–9.
- ❏ Znaki, których nie można użyć u dołu: -
- ❏ TCP/IP
	- ❏ Auto

Wybierz, gdy korzystasz z punktu dostępu w domu lub gdy pozwalasz na automatyczne pozyskanie adresu IP przez funkcję DHCP.

❏ Ręczne

Wybierz, gdy nie chcesz, aby adres IP został zmieniony. Wprowadź adresy w polach Adres IP, Maska podsieci i Domyśl. brama, a następnie skonfiguruj ustawienia Serwer DNS zgodnie ze środowiskiem sieciowym.

- ❏ Serwer proxy
	- ❏ Nie używaj

Wybierz, gdy korzystasz z drukarki w domowym środowisku sieciowym.

❏ Użyj

Wybierz, gdy korzystasz z serwera proxy w swoim środowisku sieciowym i chcesz ustawić go dla drukarki. Wprowadź adres serwera proxy oraz numer portu.

- ❏ Adres IPv6
	- ❏ Włącz

Wybierz tę opcję, jeśli korzystasz z adresu IPv6.

❏ Wyłącz

Wybierz tę opcję, jeśli korzystasz z adresu IPv4.

<span id="page-65-0"></span>❏ Prędkość łącza i dupleks

Wybór odpowiedniej prędkości sieci Ethernet i ustawienia dupleksu. Jeżeli zostanie wybrane ustawienie inne niż Auto, upewnij się, że ustawienie odpowiada ustawieniu na używanym koncentratorze.

❏ Auto

- ❏ Półdupl. 10BASE-T
- ❏ Pełny dupl. 10BASE-T
- ❏ Półdupl. 100BASE-TX
- ❏ Pełny dupl. 100BASE-TX
- ❏ Przekieruj HTTP na HTTPS
	- ❏ Włącz

Włączenie funkcji przekierowania protokołu HTTP na HTTPS.

❏ Wyłącz

Wyłączenie funkcji przekierowania protokołu HTTP na HTTPS.

❏ Wyłącz IPsec/ Filtrowanie IP

Wyłączenie funkcji filtrowania IPsec/IP, jeżeli nie można połączyć się z drukarką ze względu na ustawienia zabezpieczeń.

❏ Wyłącz IEEE802.1X

Wyłączenie funkcji IEEE 802.1X, jeżeli nie można połączyć się z drukarką ze względu na ustawienia zabezpieczeń.

- ❏ Transmisja iBeacon
	- ❏ Włącz

Włączenie funkcji transmisji iBeacon.

❏ Wyłącz

Wyłączenie funkcji transmisji iBeacon.

# **Sprawdzanie stanu połączenia sieciowego**

Stan połączenia sieciowego można sprawdzić w następujący sposób.

### **Ikona sieci**

Stan połączenia sieciowego i siłę sygnału radiowego można sprawdzić korzystając z ikony sieci na ekranie głównym drukarki.

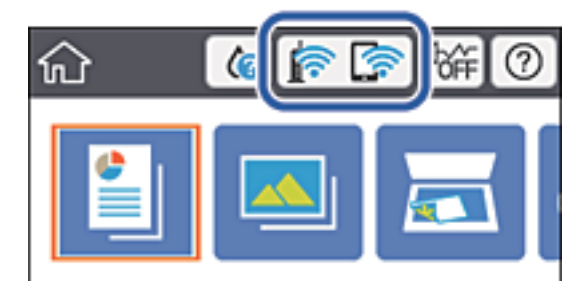

### **Powiązane informacje**

& ["Ikony wyświetlane na ekranie LCD" na stronie 18](#page-17-0)

# **Sprawdzanie szczegółowych informacji o sieci za pomocą panelu sterowania**

Jeśli drukarka jest połączona z siecią, można przejrzeć inne informacje powiązane z siecią, wybierając menu sieci, która ma być sprawdzona.

- 1. Na ekranie głównym wybierz pozycję **Ustaw.**.
- 2. Wybierz pozycje **Ustawienia ogólne** > **Ustawienia sieciowe** > **Stan sieci**.
- 3. W celu sprawdzenia informacji wybierz menu, które chcesz sprawdzić.
	- ❏ Stan sieci LAN/Wi-Fi

Wyświetlenie informacji o sieci (nazwa urządzenia, połączenie, siła sygnału itd.) na potrzeby połączeń Ethernet lub Wi-Fi.

❏ Stan usługi Wi-Fi Direct

Wyświetlenie informacji o włączeniu lub wyłączeniu funkcji Wi-Fi Direct, informacji, takich jak SSID, hasło itp. na potrzeby połączeń Wi-Fi Direct.

❏ Druk.arkusz stanu

Drukowanie arkusza stanu sieci. Informacje dotyczące sieci Ethernet, Wi-Fi, Wi-Fi Direct itd. są drukowane na co najmniej dwóch stronach.

### **Drukowanie raportu połączenia sieciowego**

Można wydrukować raport połączenia sieciowego, aby sprawdzić stan połączenia między drukarką a ruterem bezprzewodowym.

- 1. Załaduj papier.
- 2. Na ekranie głównym wybierz pozycję **Ustaw.**.

Wybierz pozycję za pomocą przycisków  $\blacktriangle, \blacktriangledown, \blacktriangle, \blacktriangleright$ , a następnie naciśnij przycisk OK.

3. Wybierz pozycje **Ustawienia ogólne** > **Ustawienia sieciowe** > **Sprawdzanie połączenia**.

Rozpocznie się kontrola połączenia.

- 4. Wybierz pozycję **Wydrukuj raport sprawdzania**.
- 5. Wydrukuj raport połączenia sieciowego.

Jeśli wystąpił błąd, sprawdź raport połączenia sieciowego, a następnie zastosuj się do wydrukowanych na arkuszu rozwiązań.

6. Zamknij ekran.

### **Powiązane informacje**

 $\blacklozenge$  "Komunikaty i rozwiązania w raporcie połączenia sieciowego" na stronie 68

### **Komunikaty i rozwiązania w raporcie połączenia sieciowego**

Sprawdź komunikaty i kody błędów w raporcie połączenia sieciowego, a następnie zastosuj się do zaproponowanych rozwiązań.

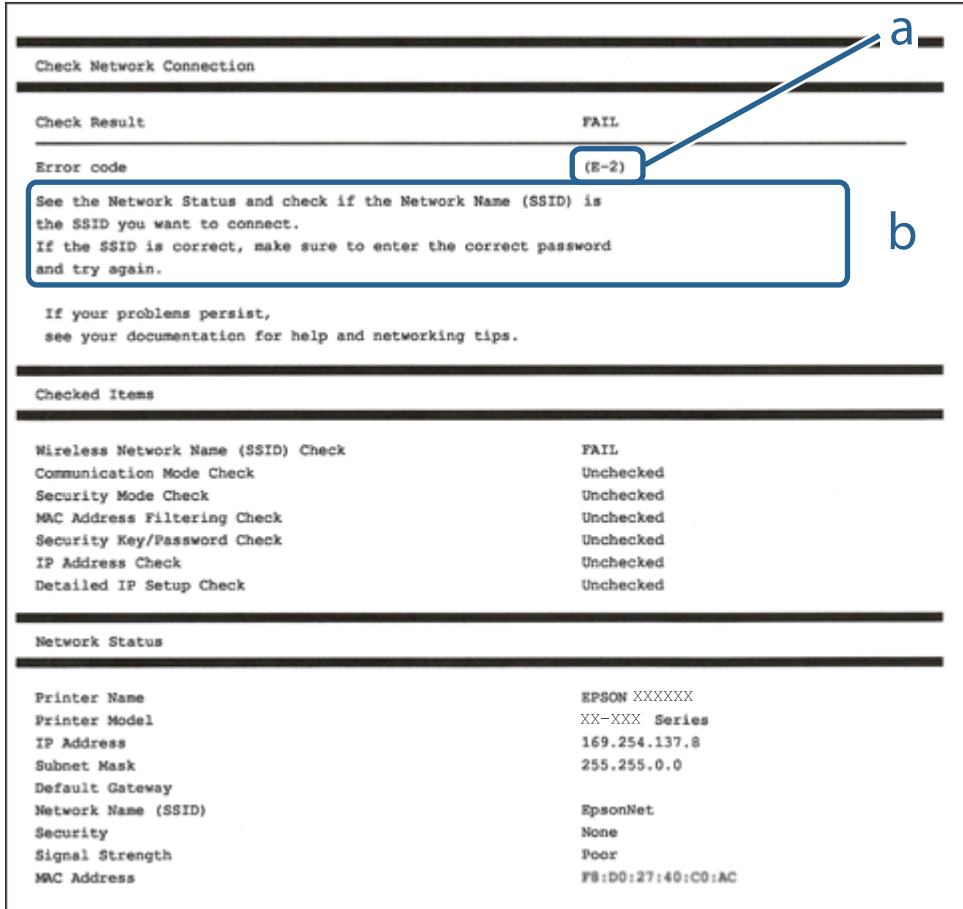

a. Kod błędu

b. Komunikaty dotyczące środowiska sieciowego

### **Powiązane informacje**

- $\blacktriangleright$   $E$ -1" na stronie 69
- $\blacktriangleright$  ["E-2, E-3, E-7" na stronie 69](#page-68-0)
- $\blacktriangleright$   $E$ -5" na stronie 70
- $\blacktriangleright$   $E$ -6" na stronie 70
- $\rightarrow$  ["E-8" na stronie 70](#page-69-0)
- $\rightarrow$   $E-9$ " na stronie 71
- $\rightarrow$  <sub>n</sub>E-10" na stronie 71
- $\rightarrow$  ["E-11" na stronie 71](#page-70-0)
- $\blacktriangleright$  ["E-12" na stronie 72](#page-71-0)
- <span id="page-68-0"></span> $\blacktriangleright$  ["E-13" na stronie 72](#page-71-0)
- $\blacktriangleright$  ["Komunikat w otoczeniu sieciowym" na stronie 73](#page-72-0)

### **E-1**

### **Rozwiązania:**

- ❏ Upewnij się, że kabel Ethernet jest pewnie podłączony do drukarki i do koncentratora lub do innego urządzenia sieciowego.
- ❏ Upewnij się, że koncentrator lub inne urządzenie sieciowe jest włączone.
- ❏ Aby podłączyć drukarkę przez Wi-Fi, ponownie wykonaj ustawienia Wi-Fi dla druarki, ponieważ są wyłączone.

### **E-2, E-3, E-7**

### **Rozwiązania:**

- ❏ Upewnij się, że router bezprzewodowy jest włączony.
- ❏ Sprawdź, czy komputer lub urządzenie są prawidłowo połączone z routerem bezprzewodowym.
- ❏ Wyłącz router bezprzewodowy. Zaczekaj około 10 sekund, a następnie włącz go.
- ❏ Umieść drukarkę bliżej routera bezprzewodowego i usuń wszelkie przeszkody pomiędzy nimi.
- ❏ Jeśli SSID został wprowadzony ręcznie, sprawdź, czy jest prawidłowy. Sprawdź SSID w części **Stan sieci** raportu połączenia sieciowego.
- ❏ Jeśli router bezprzewodowy ma wiele SSID, wybierz wyświetlany SSID. Gdy identyfikatory SSID wykorzystują niezgodną częstotliwość, drukarka nie wyświetli ich.
- ❏ Jeśli do nawiązania połączenia sieciowego używany jest przycisk naciskowy, upewnij się, że router bezprzewodowy obsługuje WPS. Nie można używać ustawień przycisku naciskowego, jeśli router bezprzewodowy nie obsługuje WPS.
- ❏ Upewnij się, że SSID wykorzystuje tylko znaki ASCII (znaki i symbole alfanumeryczne). Ta drukarka nie może wyświetlać SSID, który zawiera znaki inne niż ASCII.
- ❏ Przed połączeniem z routerem bezprzewodowym, należy się upewnić, że jest znane SSID i hasło. Jeśli router bezprzewodowy jest używany z ustawieniami domyślnymi, SSID i hasło znajdują się na etykiecie routera bezprzewodowego. Jeżeli SSID i hasło nie są znane, należy się skontaktować z osobą, która konfigurowała router bezprzewodowy lub sprawdzić dokumentację dostarczoną z routerem bezprzewodowym.
- ❏ Podczas łączenia z SSID wygenerowanym z zastosowaniem powiązania urządzenia typu smart (tethering), należy sprawdzić SSID i hasło w dokumentacji dostarczonej z urządzeniem typu smart.
- ❏ Jeśli połączenie Wi-Fi zostało nagle rozłączone, należy sprawdzić podane poniżej warunki. Jeśli jeden z podanych warunków ma zastosowanie, należy zresetować ustawienia sieci, pobierając i uruchamiając oprogramowanie z następującej strony internetowej.

### [http://epson.sn](http://epson.sn/?q=2) > **Konfiguracja**

- ❏ Inne urządzenie typu smart zostało dodane do sieci z użyciem konfiguracji przyciskiem naciskowym.
- ❏ Sieć Wi-Fi została skonfigurowana z użyciem dowolnej metody innej niż konfiguracja przyciskiem.

### **Powiązane informacje**

& ["Podłączanie do komputera" na stronie 49](#page-48-0)

<span id="page-69-0"></span>& ["Wprowadzanie ustawień Wi-Fi z poziomu drukarki" na stronie 60](#page-59-0)

### **E-5**

### **Rozwiązania:**

Upewnij się, że jako typ zabezpieczenia routera bezprzewodowego wybrano jedną z następujących opcji. Jeśli nie, zmień typ zabezpieczenia routera bezprzewodowego, a następnie zresetuj ustawienia sieciowe drukarki.

- ❏ WEP-64 bitowy (40 bitowy)
- ❏ WEP-128 bitowy (104 bitowy)
- $\Box$  WPA PSK (TKIP/AES)<sup>\*</sup>
- ❏ WPA2 PSK (TKIP/AES)\*
- ❏ WPA (TKIP/AES)
- ❏ WPA2 (TKIP/AES)
- \* : WPA PSK jest też znany pod nazwą WPA Personal. WPA2 PSK jest też znany pod nazwą WPA2 Personal.

### **E-6**

### **Rozwiązania:**

- ❏ Sprawdź, czy jest wyłączone filtrowanie adresów MAC. Jeśli jest włączone, zarejestruj adres MAC drukarki, aby nie był filtrowany. W celu uzyskania szczegółów sprawdź dokumentację dostarczoną z routerem bezprzewodowym. Adres MAC drukarki można sprawdzić w części **Stan sieci** raportu połączenia sieciowego.
- ❏ Jeśli router bezprzewodowy wykorzystuje udostępniane uwierzytelnianie z zabezpieczeniem WEP, należy się upewnić, że klucz uwierzytelniania i indeks są prawidłowe.
- ❏ Jeśli liczba możliwych do połączenia urządzeń w routerze bezprzewodowym jest mniejsza od liczby urządzeń sieciowych do połączenia, wykonaj ustawienia routera bezprzewodowego w celu zwiększenia liczby urządzeń, które można połączyć. W celu uzyskania informacji o wykonywaniu ustawień, sprawdź dokumentację dostarczoną z routerem bezprzewodowym.

### **Powiązane informacje**

- & ["Konfiguracja zaawansowanych ustawień sieciowych" na stronie 64](#page-63-0)
- & ["Drukowanie arkusza stanu sieci" na stronie 73](#page-72-0)

### **E-8**

### **Rozwiązania:**

- ❏ Włącz DHCP w routerze bezprzewodowym, jeśli ustawienie drukarki Uzyskaj adres IP jest określone jako **Auto**.
- ❏ Jeśli opcja drukarki Uzyskaj adres IP jest ustawiona na Ręcznie, wprowadzony ręcznie adres IP jest poza zakresem (na przykład: 0.0.0.0) i jest wyłączony. Ustaw prawidłowy adres IP z panelu sterowania drukarki lub używając Web Config.

### <span id="page-70-0"></span>**Powiązane informacje**

 $\blacktriangleright$  ["Konfiguracja zaawansowanych ustawień sieciowych" na stronie 64](#page-63-0)

### **E-9**

### **Rozwiązania:**

Sprawdź następujące elementy.

- ❏ Czy urządzenia są włączone.
- ❏ Dostęp do Internetu oraz do innych komputerów lub urządzeń sieciowych w tej samej sieci można uzyskać z urządzeń, które mają zostać połączone z drukarką.

Jeśli po potwierdzeniu powyższych elementów, nadal nie można połączyć się z drukarką i urządzeniami sieciowymi, wyłącz router bezprzewodowy. Zaczekaj około 10 sekund, a następnie włącz go. Następnie zresetuj ustawienia sieci, pobierając i uruchamiając oprogramowanie z następującej strony internetowej.

[http://epson.sn](http://epson.sn/?q=2) > **Konfiguracja**

### **Powiązane informacje**

& ["Podłączanie do komputera" na stronie 49](#page-48-0)

### **E-10**

### **Rozwiązania:**

Sprawdź następujące elementy.

- ❏ Czy są włączone inne urządzenia w sieci.
- ❏ Czy są prawidłowe adresy sieciowe (adres IP, maska podsieci i domyślna brama), po ustawieniu Uzyskaj adres IP na Ręcznie.

Jeśli są nieprawidłowe, zresetuj adres sieciowy. Adres IP, maskę podsieci i bramę domyślną można sprawdzić w części **Stan sieci** raportu połączenia sieciowego.

Po włączeniu DHCP, zmień ustawienie drukarki Uzyskaj adres IP na **Auto**. Aby ręcznie ustawić adres IP, sprawdź adres IP drukarki w części **Stan sieci** raportu połączenia sieciowego, a następnie wybierz Ręcznie na ekranie ustawień sieci. Ustaw maskę podsieci na [255.255.255.0].

Jeśli nadal nie można połączyć się z drukarką i urządzeniami sieciowym, wyłącz router bezprzewodowy. Zaczekaj około 10 sekund, a następnie włącz go.

### **Powiązane informacje**

 $\blacktriangleright$  ["Konfiguracja zaawansowanych ustawień sieciowych" na stronie 64](#page-63-0)

### **E-11**

### **Rozwiązania:**

Sprawdź następujące elementy.

- <span id="page-71-0"></span>❏ Czy po ustawieniu TCP/IP drukarki na Ręcznie, domyślny adres bramy jest prawidłowy.
- ❏ Czy jest włączone urządzenie ustawione jako domyślna brama.

Ustaw prawidłowy domyślny adres bramy. Adres domyślnej bramy można sprawdzić w części **Stan sieci** raportu połączenia sieciowego.

### **Powiązane informacje**

& ["Konfiguracja zaawansowanych ustawień sieciowych" na stronie 64](#page-63-0)

### **E-12**

### **Rozwiązania:**

Sprawdź następujące elementy.

- ❏ Czy są włączone inne urządzenia w sieci.
- ❏ Czy po ręcznym wprowadzeniu adresy sieciowe (adres IP, maska podsieci i domyślna brama) są prawidłowe.
- ❏ Czy adresy sieciowe dla innych urządzeń (maska podsieci i domyślna brama) są takie same.
- ❏ Czy nie ma konfliktu adresu IP z innymi urządzeniami.

Jeśli po potwierdzeniu powyższych elementów, nadal nie można połączyć się z drukarką i urządzeniami sieciowymi, wypróbuj następujące rozzwiązanie.

- ❏ Wyłącz router bezprzewodowy. Zaczekaj około 10 sekund, a następnie włącz go.
- ❏ Ponownie wykonaj ustawienia sieci z użyciem programu instalacyjnego. Można go uruchomić z następującej strony internetowej.

### [http://epson.sn](http://epson.sn/?q=2) > **Konfiguracja**

❏ W routerze bezprzewodowym, który wykorzystuje typ zabezpieczenia WEP, można zarejestrować kilka haseł. Jeśli zarejestrowanych zostało kilka haseł, sprawdź, czy w drukarce zostało ustawione pierwsze zarejestrowane hasło.

### **Powiązane informacje**

- $\blacktriangleright$  ["Konfiguracja zaawansowanych ustawień sieciowych" na stronie 64](#page-63-0)
- & ["Podłączanie do komputera" na stronie 49](#page-48-0)

### **E-13**

### **Rozwiązania:**

Sprawdź następujące elementy.

- ❏ Czy są włączone inne urządzenia sieciowe, takie jak router bezprzewodowy, koncentrator i router.
- ❏ Czy nie została wykonana ręcznie konfiguracja TCP/IP dla urządzeń sieciowych. (Jeśli konfiguracja TCP/IP drukarki została ustawiona automatycznie, a konfiguracja TCP/IP dla innych urządzeń jest wykonywana ręcznie, sieć drukarki może się różnić od sieci innych urządzeń.)

Jeśli po sprawdzeniu powyższych elementów połączenie nadal nie działa, wypróbuj następujące rozwiązania.

❏ Wyłącz router bezprzewodowy. Zaczekaj około 10 sekund, a następnie włącz go.
❏ Zdefiniuj ustawienia sieciowe w komputerze znajdującym się w tej samej sieci co drukarka, używając oprogramowania instalatora. Można go uruchomić z następującej strony internetowej.

#### [http://epson.sn](http://epson.sn/?q=2) > **Konfiguracja**

❏ W routerze bezprzewodowym, który wykorzystuje typ zabezpieczenia WEP, można zarejestrować kilka haseł. Jeśli zarejestrowanych zostało kilka haseł, sprawdź, czy w drukarce zostało ustawione pierwsze zarejestrowane hasło.

#### **Powiązane informacje**

- $\blacktriangleright$  ["Konfiguracja zaawansowanych ustawień sieciowych" na stronie 64](#page-63-0)
- & ["Podłączanie do komputera" na stronie 49](#page-48-0)

### **Komunikat w otoczeniu sieciowym**

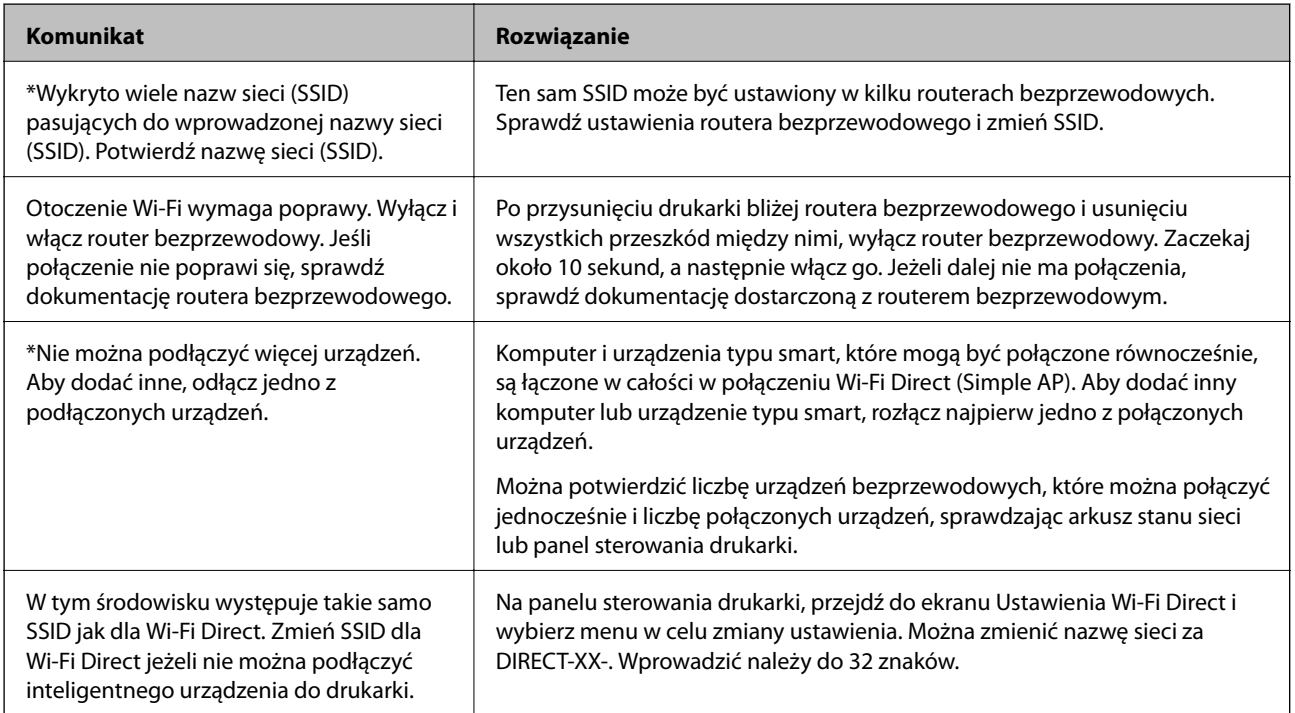

## **Drukowanie arkusza stanu sieci**

Można sprawdzić szczegółowe informacje o sieci, drukując je.

- 1. Załaduj papier.
- 2. Na ekranie głównym wybierz pozycję **Ustaw.**.

Wybierz pozycję za pomocą przycisków  $\blacktriangle, \blacktriangledown, \blacktriangle, \blacktriangleright$ , a następnie naciśnij przycisk OK.

- 3. Wybierz pozycję **Ustawienia ogólne** > **Ustawienia sieciowe** > **Stan sieci**.
- 4. Wybierz pozycję **Druk.arkusz stanu**.
- 5. Zapoznaj się z komunikatem, a następnie wydrukuj arkusz stanu sieci.

6. Zamknij ekran.

Ekran zostanie zamknięty automatycznie po upływie określonego czasu.

# **Wymiana lub dodawanie nowych ruterów bezprzewodowych**

Jeśli nastąpiła zmiana SSID z powodu zmiany rutera bezprzewodowego lub gdy dodano ruter bezprzewodowy i ustanowiono nowe środowisko sieciowe, należy zresetować ustawienia sieci Wi-Fi.

### **Powiązane informacje**

 $\blacktriangleright$  "Zmiana metody połączenia na komputer" na stronie 74

# **Zmiana metody połączenia na komputer**

Za pomocą instalatora można zmienić na inną metodę połączenia.

❏ Konfigurowanie za pomocą witryny

Przejdź do poniższej witryny, a następnie wprowadź nazwę modelu danego urządzenia. Przejdź do obszaru **Konfiguracja**, a następnie rozpocznij konfigurację.

[http://epson.sn](http://epson.sn/?q=2)

❏ Konfigurowanie za pomocą dysku oprogramowania (tylko modele dostarczone z dyskiem z oprogramowaniem i użytkownicy komputerów Windows z napędami dysków).

Włóż do komputera dysk z oprogramowaniem, a następnie postępuj zgodnie z instrukcjami wyświetlanymi na ekranie.

### **Zmiana metod połączenia**

Postępuj zgodnie z instrukcjami wyświetlanymi na ekranie, aż zostanie wyświetlony następujący ekran.

Zaznacz opcję **Skonfiguruj ponownie połączenie z Drukarka (dla nowego routera sieciowego lub po zmianie USB na sieć, itp.)** na ekranie Zainstaluj oprogramowanie, a następnie kliknij przycisk **Dalej**.

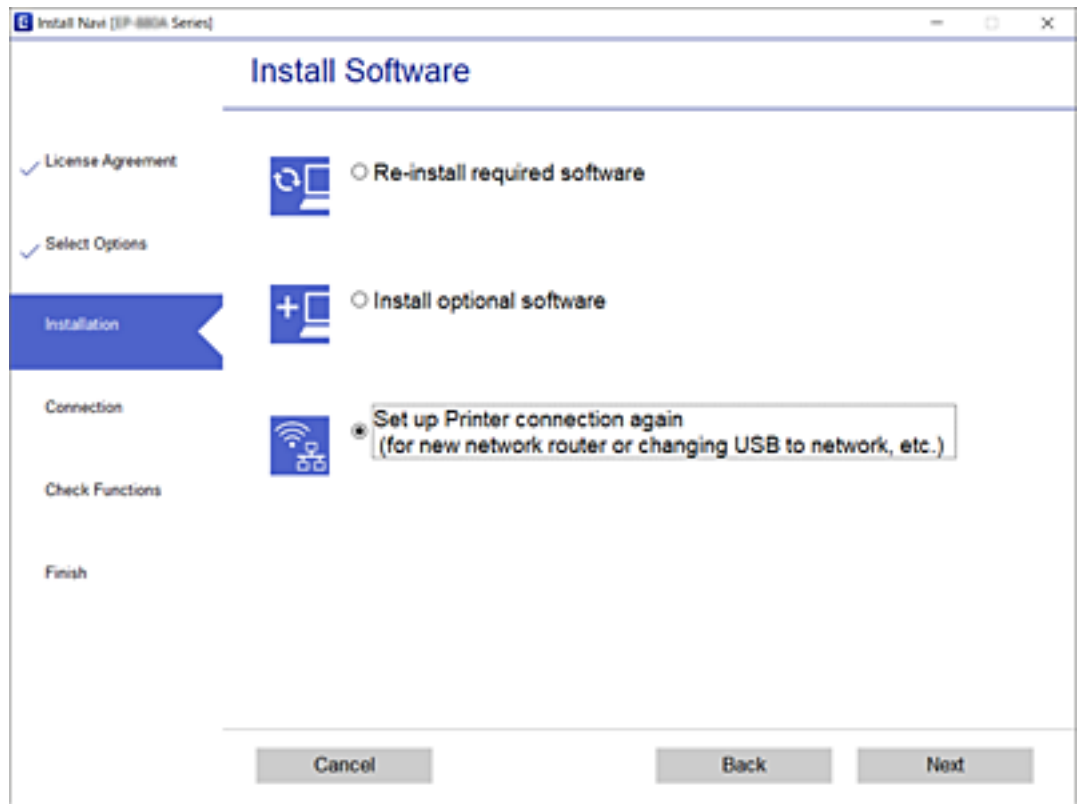

# **Zmiana połączenia sieciowego na Ethernet z poziomu panelu sterowania**

Wykonaj poniższe czynności, aby zmienić połączenie sieciowe z Wi-Fi na Ethernet z poziomu panelu sterowania.

1. Na ekranie głównym wybierz pozycję **Ustaw.**.

Wybierz pozycję za pomocą przycisków  $\blacktriangle, \blacktriangledown, \blacktriangle, \blacktriangleright,$  a następnie naciśnij przycisk OK.

- 2. Wybierz pozycje **Ustawienia ogólne** > **Ustawienia sieciowe** > **Ustawienie sieci LAN**.
- 3. Naciśnij przycisk OK.
- 4. Podłącz drukarkę do routera za pomocą kabla Ethernet.

# **Zmiana ustawień funkcji Wi-Fi Direct (zwykłe AP)**

Po włączeniu połączenia Wi-Fi Direct (zwykłe AP) można zmienić jego ustawienia, wybierając pozycje **Wi-Fi** > **Wi-Fi Direct** > **Rozpocznij konfigurację** > **Zmień**, co spowoduje wyświetlenie następujących ustawień.

Wybierz pozycję za pomocą przycisków  $\blacktriangle, \blacktriangledown, \blacktriangle, \blacktriangleright,$  a następnie naciśnij przycisk OK.

#### **Zmiana nazwy sieci (SSID)**

Nazwę sieci (SSID) funkcji Wi-Fi Direct (zwykłe AP) służącą do nawiązywania połączeń z drukarką można zmienić na dowolnie wybraną nazwę. W celu definiowania nazwy sieci (SSID) można używać znaków ASCII wyświetlanych na klawiaturze programowej na panelu sterowania.

Po zmianie nazwy sieci (SSID) wszystkie połączone urządzenia zostaną rozłączone. Aby ponownie nawiązać połączenie z urządzeniem, należy użyć nowej nazwy sieci (SSID).

### **Zmiana hasła**

Możliwa jest zmiana hasła funkcji Wi-Fi Direct (zwykłe AP) służącego do nawiązywania połączeń z drukarką. Do definiowania hasła można używać znaków ASCII wyświetlanych na klawiaturze programowej na panelu sterowania.

Po zmianie hasła wszystkie połączone urządzenia zostaną rozłączone. Aby ponownie nawiązać połączenie z urządzeniem, należy użyć nowego hasła.

### **Wyłączanie funkcji Wi-Fi Direct (zwykłe AP)**

Możliwe jest wyłączenie funkcji Wi-Fi Direct (zwykłe AP) drukarki. Po jej wyłączeniu wszystkie urządzenia połączone z drukarką w trybie Wi-Fi Direct (zwykłe AP) zostaną rozłączone.

#### **Przywracanie ustawień funkcji Wi-Fi Direct (zwykłe AP)**

Można przywrócić wartości domyślne wszystkich ustawień funkcji Wi-Fi Direct (zwykłe AP).

Zostaną usunięte informacje o połączeniu Wi-Fi Direct (zwykłe AP) z urządzeniem inteligentnym zapisane w pamięci drukarki.

#### *Uwaga:*

Następujące ustawienia można też zmienić w aplikacji Web Config, wybierając pozycje *Sieć* > *Wi-Fi Direct*.

- ❏ Włączanie lub wyłączanie funkcji Wi-Fi Direct (zwykłe AP)
- ❏ Zmiana nazwy sieci (SSID)
- ❏ Zmiana hasła
- ❏ Przywracanie ustawień funkcji Wi-Fi Direct (zwykłe AP)

# **Wyłączanie łączności Wi-Fi z poziomu panelu sterowania**

Gdy łączność Wi-Fi jest wyłączona, połączenie Wi-Fi zostanie zakończone.

1. Na ekranie głównym wybierz pozycję **Wi-Fi**.

Wybierz pozycję za pomocą przycisków  $\blacktriangle, \blacktriangledown, \blacktriangle, \blacktriangleright$ , a następnie naciśnij przycisk OK.

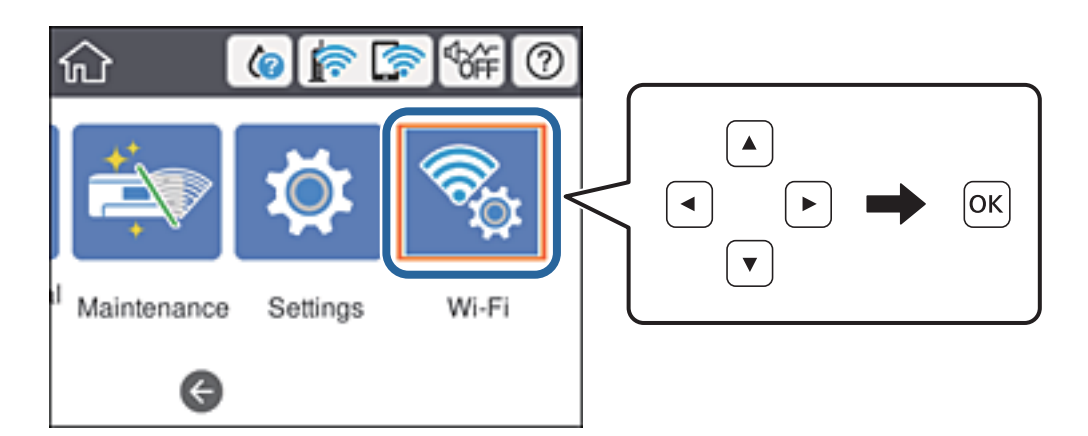

2. Wybierz pozycję **Router**.

Zostanie wyświetlony stan sieci.

- 3. Wybierz pozycję **Zmień ustawienia**.
- 4. Wybierz pozycje **Inne** > **Wył. sieć Wi-Fi**.
- 5. Zapoznaj się z komunikatem wyświetlanym na ekranie, a następnie rozpocznij konfigurację.
- 6. Po wyświetleniu komunikatu o zakończeniu zamknij ekran. Ekran zostanie zamknięty automatycznie po upływie określonego czasu.
- 7. Naciśnij przycisk 11.

# **Rozłączanie połączenia w trybie Wi-Fi Direct (zwykłe AP) z panelu sterowania**

#### *Uwaga:*

Jeśli połączenie Wi-Fi Direct (zwykłe AP) zostanie wyłączone, wszystkie komputery i inteligentne urządzenia połączone z drukarką przez połączenie Wi-Fi Direct (zwykłe AP) zostaną odłączone. Aby rozłączyć konkretne urządzenie, odłącz je przez to urządzenie, a nie drukarkę.

1. Na ekranie głównym wybierz pozycję **Wi-Fi**.

Wybierz pozycję za pomocą przycisków  $\blacktriangle, \blacktriangledown, \blacktriangle, \blacktriangleright$ , a następnie naciśnij przycisk OK.

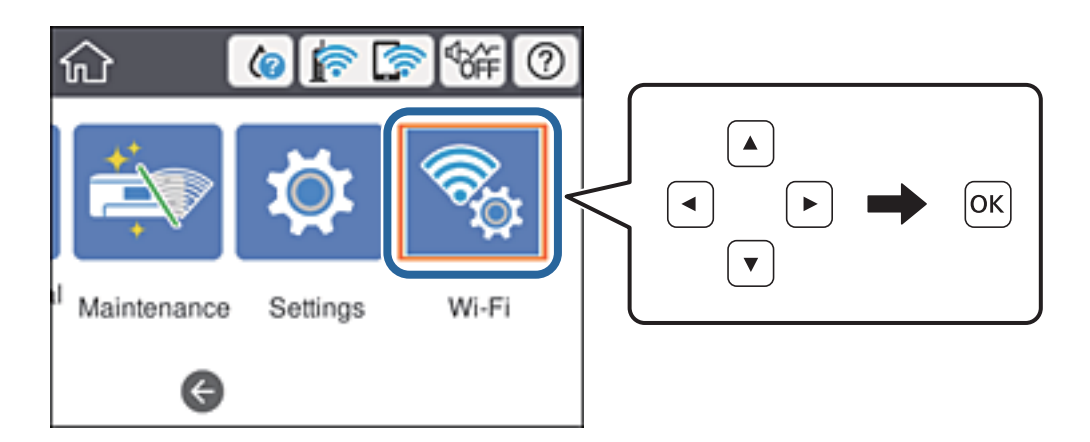

2. Wybierz pozycję **Wi-Fi Direct**.

Zostaną wyświetlone informacje o połączeniu Wi-Fi Direct.

- 3. Naciśnij przycisk OK.
- 4. Wybierz pozycję **Zmień**.
- 5. Wybierz pozycję **Wyłącz Wi-Fi Direct**.
- 6. Naciśnij przycisk OK.
- 7. Po wyświetleniu komunikatu o zakończeniu zamknij ekran. Ekran zostanie zamknięty automatycznie po upływie określonego czasu.
- 8. Naciśnij przycisk $\overline{\mathbf{h}}$ .

# **Przywracanie ustawień sieci za pomocą panelu sterowania**

Można przywrócić wszystkie domyślne ustawienia sieciowe.

1. Na ekranie głównym wybierz pozycję **Ustaw.**.

Wybierz pozycję za pomocą przycisków  $\blacktriangle, \blacktriangledown, \blacktriangle, \blacktriangleright$ , a następnie naciśnij przycisk OK.

- 2. Wybierz pozycje **Ustawienia ogólne** > **Administr. systemu** > **Przywr. ust. domyśl.** > **Ustawienia sieciowe**.
- 3. Sprawdź komunikat, a następnie wybierz **Tak**.
- 4. Po wyświetleniu komunikatu o zakończeniu zamknij ekran. Ekran zostanie zamknięty automatycznie po upływie określonego czasu.

# **Drukowanie ze sterownika drukarki z systemu Windows**

Jeśli nie możesz zmienić niektórych ustawień sterownika drukarki, może to oznaczać, że zostały one zablokowane przez administratora. Skontaktuj się z administratorem drukarki, aby uzyskać pomoc.

## **Dostęp do sterownika drukarki**

Kiedy uzyskujesz dostęp do sterownika drukarki z panelu sterowania komputera, ustawienia mają odniesienie do wszystkich aplikacji.

### **Uzyskiwanie dostępu do sterownika drukarki z panelu sterowania**

❏ Windows 10/Windows Server 2016

Kliknij przycisk Start i wybierz kolejno **System Windows** > **Panel sterowania** > **Wyświetl urządzenia i drukarki** w menu **Sprzęt i dźwięk**. Kliknij drukarkę prawym przyciskiem myszy albo naciśnij i przytrzymaj, po czym wybierz **Preferencje drukowania**.

❏ Windows 8.1/Windows 8/Windows Server 2012 R2/Windows Server 2012

Wybierz opcję **Pulpit** > **Ustawienia** > **Panel sterowania** > **Wyświetl urządzenia i drukarki** w menu **Sprzęt i dźwięk**. Kliknij drukarkę prawym przyciskiem myszy albo naciśnij i przytrzymaj, po czym wybierz **Preferencje drukowania**.

❏ Windows 7/Windows Server 2008 R2

Kliknij przycisk Start i wybierz kolejno **Panel sterowania** > **Wyświetl urządzenia i drukarki** w menu **Sprzęt i dźwięk**. Kliknij drukarkę prawym przyciskiem myszy i wybierz opcję **Preferencje drukowania**.

❏ Windows Vista/Windows Server 2008

Kliknij przycisk Start i wybierz kolejno **Panel sterowania** > **Drukarki** w menu **Sprzęt i dźwięk**. Kliknij drukarkę prawym przyciskiem myszy i wybierz polecenie **Wybierz preferencje drukowania**.

❏ Windows XP/Windows Server 2003 R2/Windows Server 2003

Kliknij przycisk Start i wybierz kolejno **Panel sterowania** > **Drukarki i inny sprzęt** > **Drukarki i faksy**. Kliknij drukarkę prawym przyciskiem myszy i wybierz opcję **Preferencje drukowania**.

### **Uzyskiwanie dostępu do sterownika drukarki z ikony drukarki znajdującej się na pasku zadań**

Ikona drukarki znajdująca się na pasku zadań pulpitu jest ikoną skrótu, która pozwala na szybki dostęp do sterownika drukarki.

Po kliknięciu ikony drukarki i wybraniu opcji **Ustawienia drukarki** można uzyskać dostęp do tego samego okna ustawień drukarki, które jest wyświetlane z poziomu panelu sterowania. Dwukrotne kliknięcie tej ikony umożliwia sprawdzenie stanu drukarki.

#### *Uwaga:*

Jeśli ikona drukarki nie jest wyświetlana na pasku zadań, należy otworzyć okno dialogowe sterownika drukarki, kliknąć opcję *Preferencje monitorowania* na karcie *Konserwacja*, a następnie wybrać opcję *Zarejestruj ikonę skrótu na pasku zadań*.

## <span id="page-79-0"></span>**Podstawy drukowania**

#### *Uwaga:*

Sposób obsługi może się różnić w zależności od aplikacji. Szczegółowe informacje można znaleźć w pomocy aplikacji.

1. Otwórz plik, który chcesz wydrukować.

Załaduj papier do drukarki, jeśli nie został jeszcze załadowany.

- 2. Wybierz polecenie **Drukuj** lub **Ustawienie strony** z menu **Plik**.
- 3. Wybierz drukarkę.
- 4. Wybierz opcję **Preferencje** lub **Właściwości**, aby uzyskać dostęp do okna dialogowego sterownika drukarki.

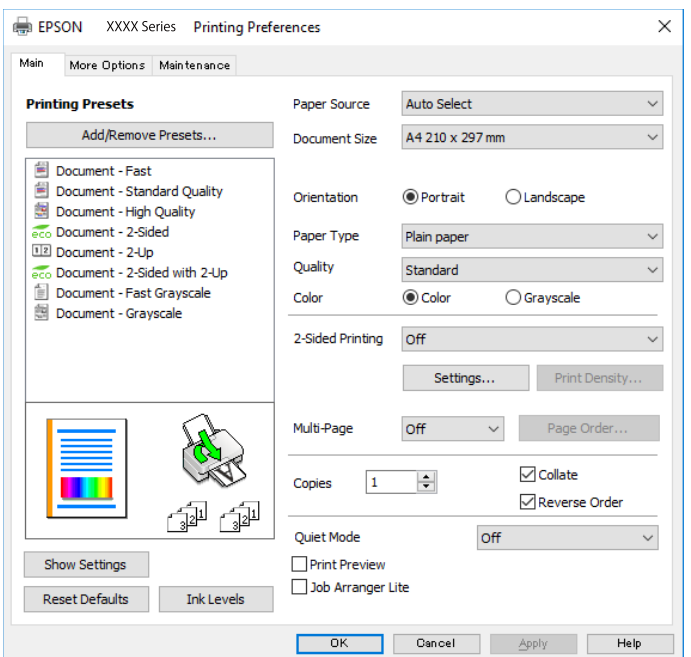

5. W razie konieczności zmień ustawienia.

Zapoznaj się z opcjami menu sterownika drukarki, aby uzyskać dalsze informacje.

#### *Uwaga:*

- ❏ Możesz także obejrzeć wyjaśnienie poszczególnych elementów ustawień w pomocy online. Kliknięcie elementu prawym przyciskiem myszy wyświetla *Pomoc*.
- ❏ Kiedy wybierzesz *Podgląd wydruku*, przed wydrukowaniem wyświetli się podgląd dokumentu.
- 6. Kliknij przycisk **OK**, aby zamknąć okno sterownika drukarki.
- 7. Kliknij przycisk **Drukuj**.

#### *Uwaga:*

Kiedy wybierzesz opcję *Podgląd wydruku*, wyświetli się okno podglądu. Żeby zmienić ustawienia, kliknij opcję *Anuluj*, a następnie powtórz czynności z kroku 2.

#### **Powiązane informacje**

 $\blacktriangleright$  ["Dostępne papiery i pojemności" na stronie 23](#page-22-0)

- & ["Ładowanie papieru do Kaseta na papier" na stronie 28](#page-27-0)
- $\rightarrow$  ["Ładowanie papieru do Tylny podajnik papieru" na stronie 31](#page-30-0)
- & ["Lista rodzajów papieru" na stronie 34](#page-33-0)
- & ["Karta Główne" na stronie 96](#page-95-0)

## **Drukowanie na obu stronach papieru**

Można drukować na obu stronach arkusza papieru.Możliwe jest także tworzenie broszury przez zmianę kolejności stron i składanie wydruków.

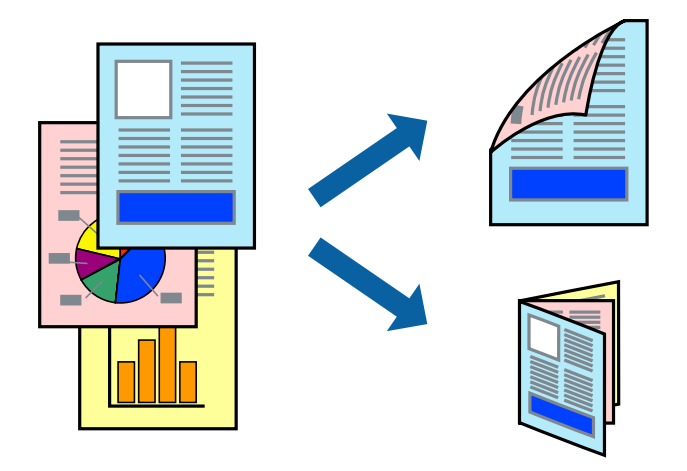

#### *Uwaga:*

- ❏ Można używać automatycznego i ręcznego drukowania dwustronnego.Podczas ręcznego drukowania dwustronnego odwróć papier, aby drukować na drugiej stronie, gdy drukarka zakończy drukowanie pierwszej strony.
- ❏ Jeśli nie jest używany papier przeznaczony do drukowania dwustronnego, jakość wydruku może się pogorszyć i mogą występować zacięcia papieru.
- ❏ W zależności od rodzaju papieru i danych tusz może przesiąknąć na drugą stronę papieru.

### **Powiązane informacje**

 $\rightarrow$  ["Dostępne papiery i pojemności" na stronie 23](#page-22-0)

### **Ustawienia drukowania**

Ręczny druk dwustronny jest tylko wtedy, gdy włączony jest program EPSON Status Monitor 3.Może być jednak niedostępny, jeśli dostęp do drukarki uzyskuje się za pośrednictwem sieci lub drukarka służy jako drukarka udostępniona.

#### *Uwaga:*

Aby włączyć program EPSON Status Monitor 3, kliknij pozycję *Ustawienia zaawansowane* na karcie *Konserwacja*, a następnie wybierz pozycję *Włącz program EPSON Status Monitor 3*.

- 1. Na karcie **Główne** sterownika drukarki wybierz pozycję z listy **Druk dwustronny**.
- 2. Kliknij opcję **Ustawienia**, odpowiednio skonfiguruj ustawienia, a następnie kliknij przycisk **OK**.

Skonfiguruj ustawienie opcji **Gęstość druku** w razie potrzeby.To ustawienie nie jest dostępne po wybraniu ręcznego drukowania dwustronnego.

#### *Uwaga:*

- ❏ Aby wydrukować składaną broszurę, wybierz opcję *Broszura*.
- ❏ Po ustawieniu *Gęstość druku* można dostosować gęstość druku stosownie do typu dokumentu.
- ❏ Drukowanie może być wolniejsze z powodu kombinacji opcji wybranych dla *Wybierz rodzaj dokumentu* w oknie Regulacja gęstości druku i dla *Jakość* na karcie *Główne*.
- 3. Kliknij przycisk **Drukuj**.

Podczas ręcznego drukowania dwustronnego po wydrukowaniu pierwszej strony na komputerze pojawia się okno wyskakujące.Postępuj zgodnie z instrukcjami wyświetlanymi na ekranie.

#### **Powiązane informacje**

- & ["Podstawy drukowania" na stronie 80](#page-79-0)
- & ["Karta Główne" na stronie 96](#page-95-0)

### **Drukowanie kilku stron na jednej kartce**

Można wydrukować dwie albo cztery strony danych na jednej kartce papieru.

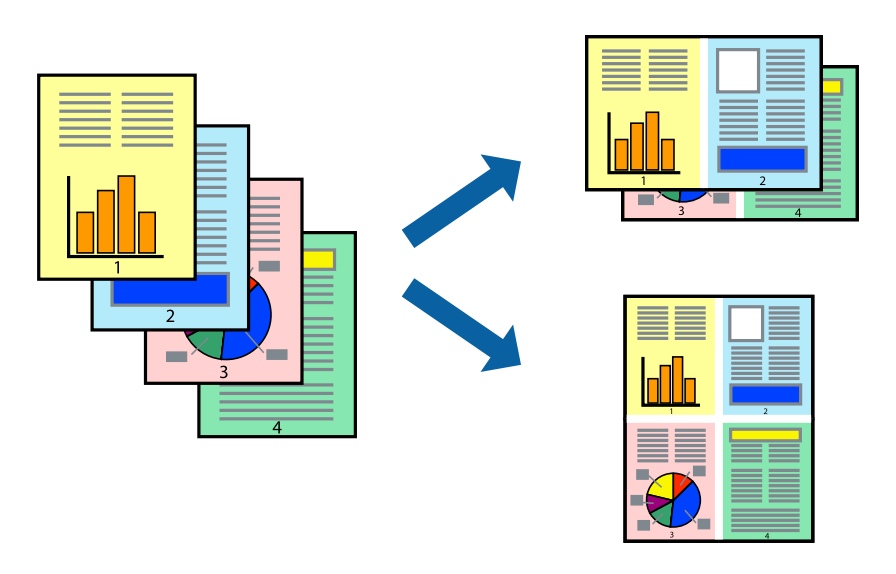

### **Ustawienia drukowania**

Na karcie **Główne** sterownika drukarki wybierz **2 str. na jedn.** lub **4 str. na jedn.** jako ustawienie **Kilka stron**.

#### **Powiązane informacje**

- & ["Podstawy drukowania" na stronie 80](#page-79-0)
- & ["Karta Główne" na stronie 96](#page-95-0)

## **Drukowanie i układanie w stos w kolejności stron (drukowanie w kolejności odwrotnej)**

Możliwe jest drukowanie od ostatniej strony, dzięki czemu dokumenty są układane w stos w kolejności stron.

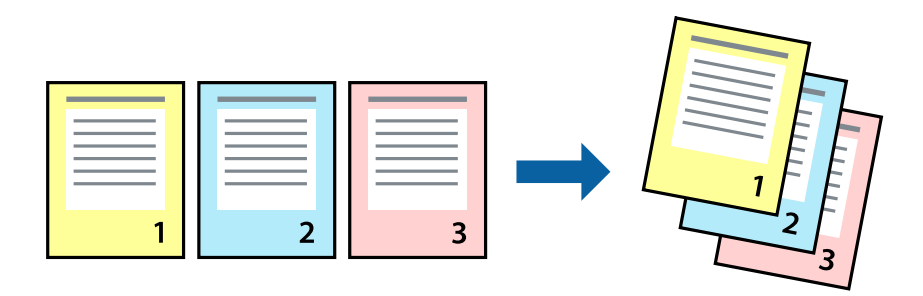

### **Ustawienia drukowania**

Na karcie **Główne** sterownika drukarki wybierz **Odwróć kolejność**.

### **Powiązane informacje**

- & ["Podstawy drukowania" na stronie 80](#page-79-0)
- & ["Karta Główne" na stronie 96](#page-95-0)

## **Drukowanie pomniejszonego lub powiększonego dokumentu**

Umożliwia pomniejszenie lub powiększenie rozmiaru dokumentu o konkretną wartość procentową w celu dopasowania go do rozmiaru załadowanego w drukarce papieru.

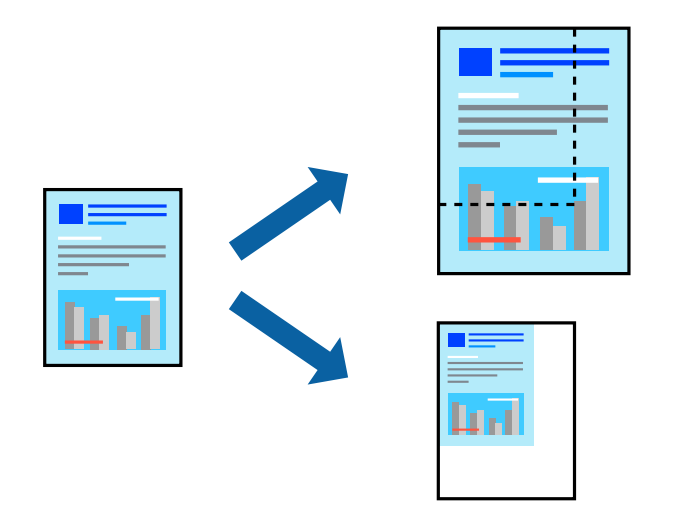

### **Ustawienia drukowania**

Na karcie **Więcej opcji** sterownika drukarki wybierz rozmiar dokumentu w ustawieniu **Rozmiar papieru**.W ustawieniu **Papier wyjściowy** wybierz rozmiar papieru, który ma być używany do drukowania.Wybierz **Pomniejsz/powiększ dokument**, a następnie **Dopasuj do strony** lub **Powiększ do**.Po wybraniu ustawienia **Powiększ do** wprowadź wartość procentową.

Zaznacz opcję **Na środku**, aby drukować obrazy na środku strony.

### **Powiązane informacje**

- & ["Podstawy drukowania" na stronie 80](#page-79-0)
- $\blacktriangleright$  ["Karta Więcej opcji" na stronie 97](#page-96-0)

## **Drukowanie jednego obrazu na wielu arkuszach do powiększenia (tworzenie plakatu)**

Ta funkcja pozwala wydrukować jeden obraz rozłożony na wiele arkuszy papieru. Arkusze te można później skleić taśmą, by uzyskać plakat w dużym formacie.

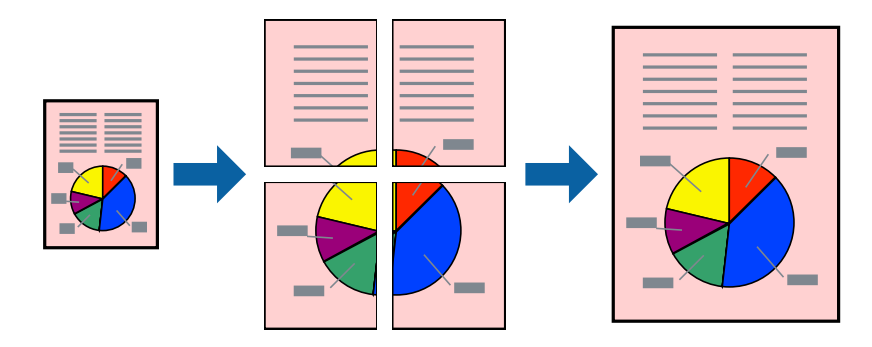

### **Ustawienia drukowania**

Na karcie **Główne** sterownika drukarki wybierz **Plakat 2x1**, **Plakat 2x2**, **Plakat 3x3** lub **Plakat 4x4** jako ustawienie **Kilka stron**. Jeśli klikniesz opcję **Ustawienia**, możesz wybrać panele, których nie chcesz drukować. Możesz także wybrać opcje prowadnicy cięcia.

### **Powiązane informacje**

- & ["Podstawy drukowania" na stronie 80](#page-79-0)
- & ["Karta Główne" na stronie 96](#page-95-0)

### **Tworzenie plakatów przy użyciu opcji Znaczniki wyrównania dla zachodzenia**

Oto przykład, jak można zrobić plakat przy użyciu opcji **Plakat 2x2** i **Znaczniki wyrównania dla zachodzenia** w menu **Drukuj linie cięcia**.

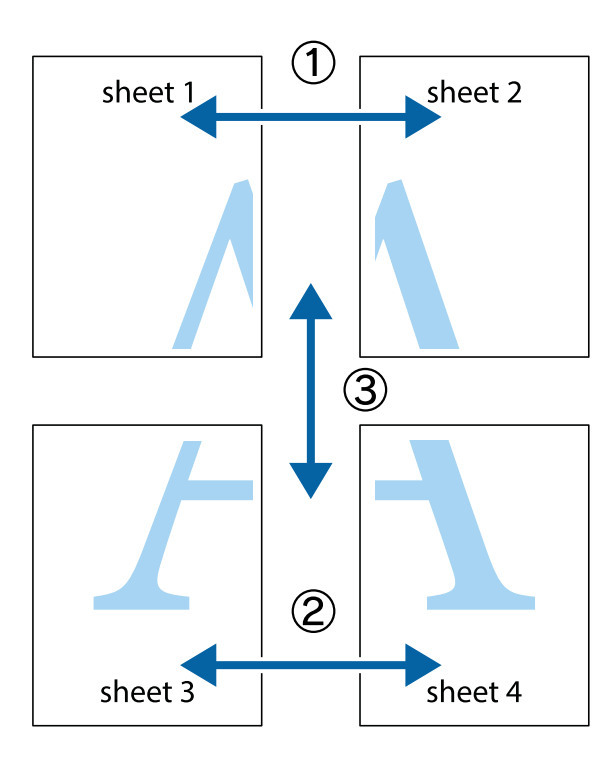

1. Przygotuj Sheet 1 i Sheet 2. Obetnij marginesy Sheet 1 wzdłuż pionowej niebieskiej linii przebiegającej przez środek górnego i dolnego krzyżyka.

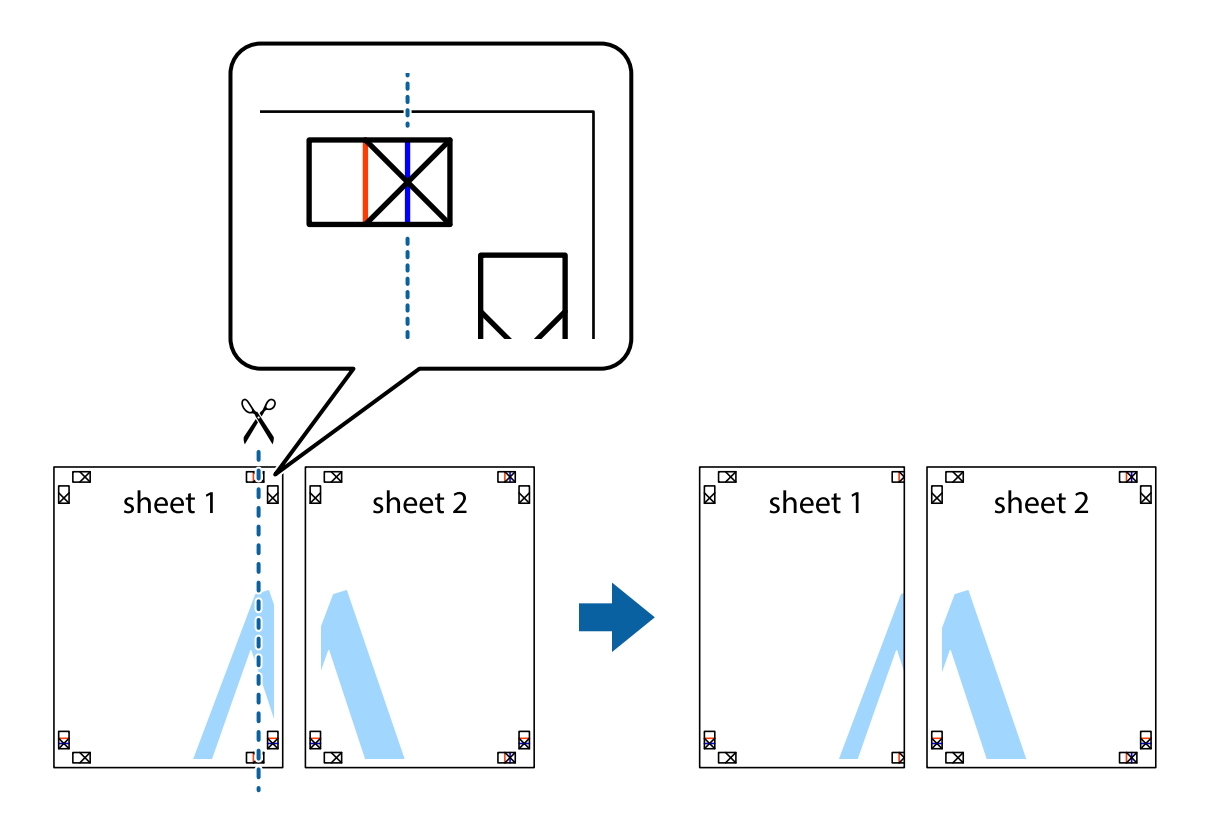

2. Ułóż krawędź Sheet 1 na górze Sheet 2 i wyrównaj krzyżyki, a następnie tymczasowo sklej oba arkusze od tyłu.

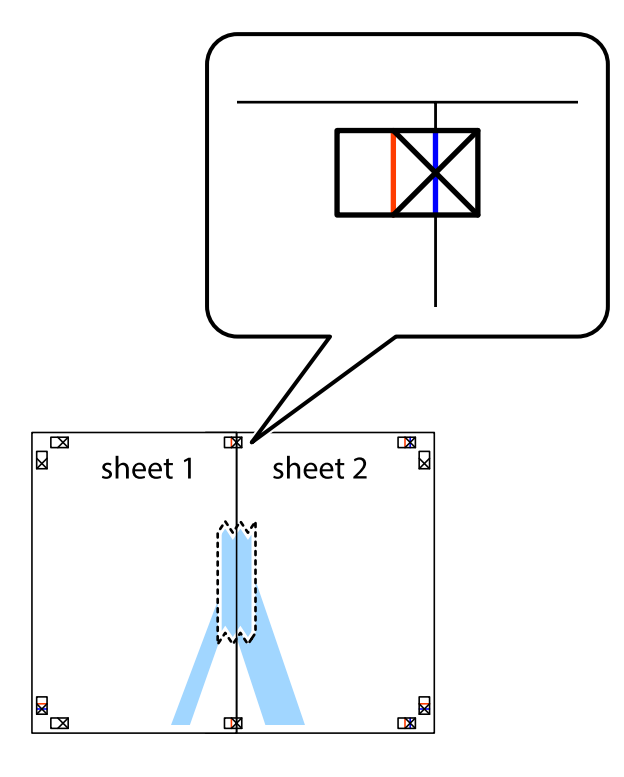

3. Przetnij sklejone arkusze na dwie części wzdłuż pionowej czerwonej linii przebiegającej przez znaczniki wyrównania (jest to linia na lewo od krzyżyków).

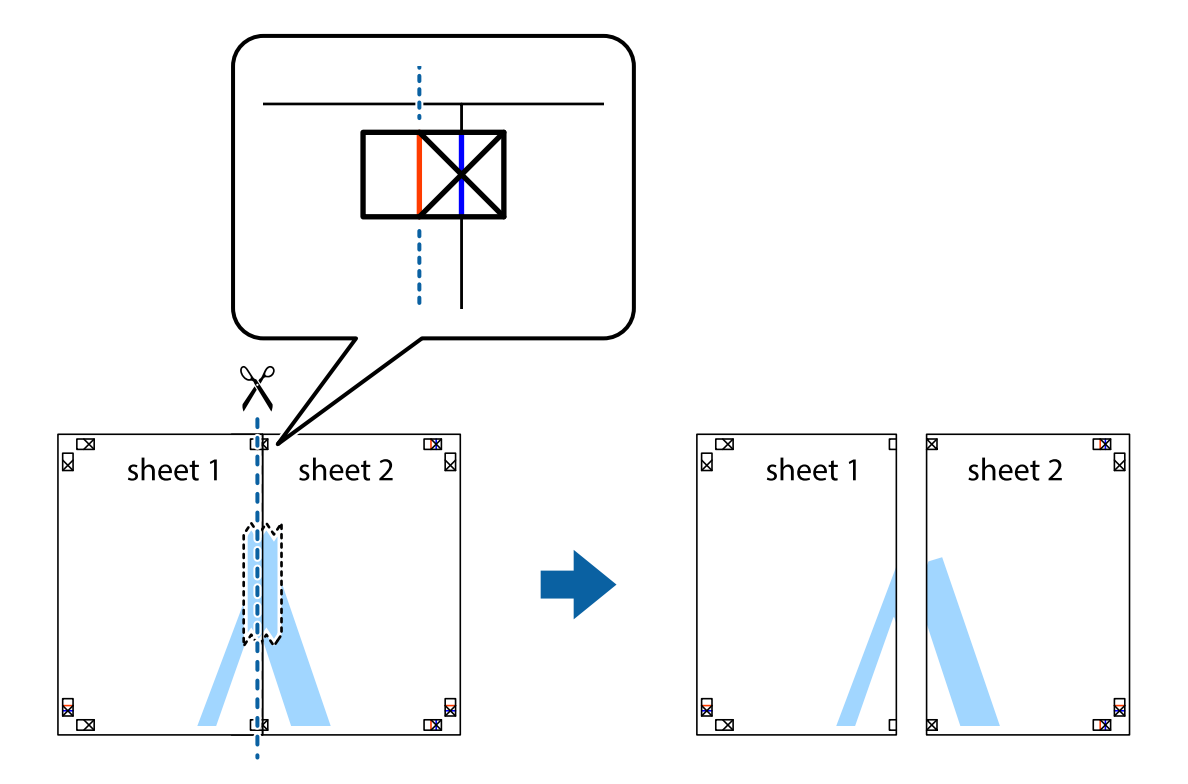

4. Ponownie sklej oba arkusze od tyłu.

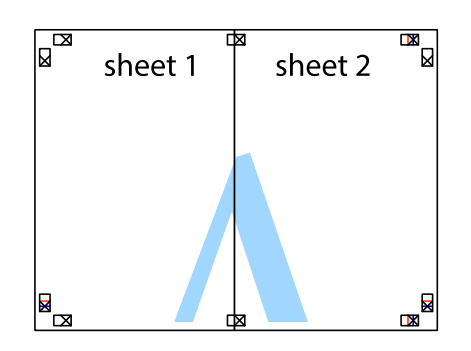

- 5. Powtórz czynności 1–4, aby skleić Sheet 3 i Sheet 4.
- 6. Obetnij marginesy Sheet 1 i Sheet 2 wzdłuż poziomej niebieskiej linii przebiegającej przez środki krzyżyków po lewej i prawej stronie.

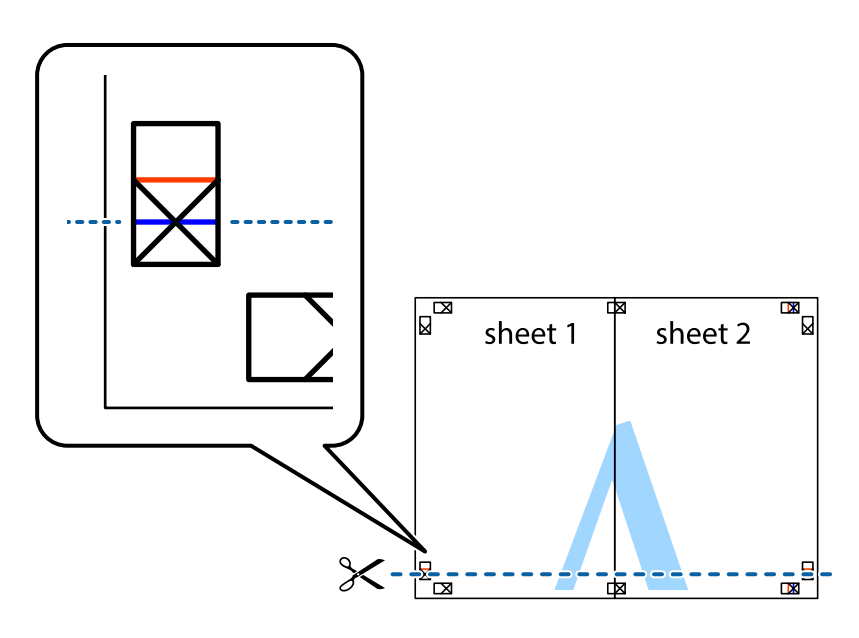

7. Ułóż krawędzie Sheet 1 i Sheet 2 na górze Sheet 3 i Sheet 4 i wyrównaj krzyżyki, a następnie tymczasowo sklej je od tyłu.

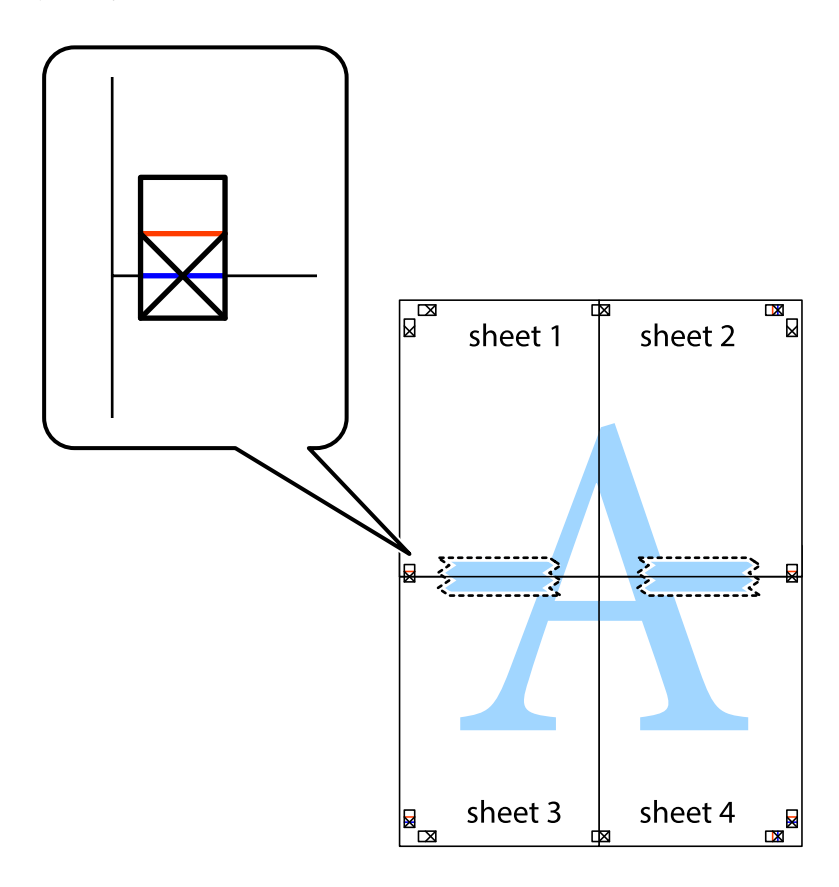

8. Przetnij sklejone arkusze na dwie części wzdłuż poziomej czerwonej linii przebiegającej przez znaczniki wyrównania (jest to linia powyżej krzyżyków).

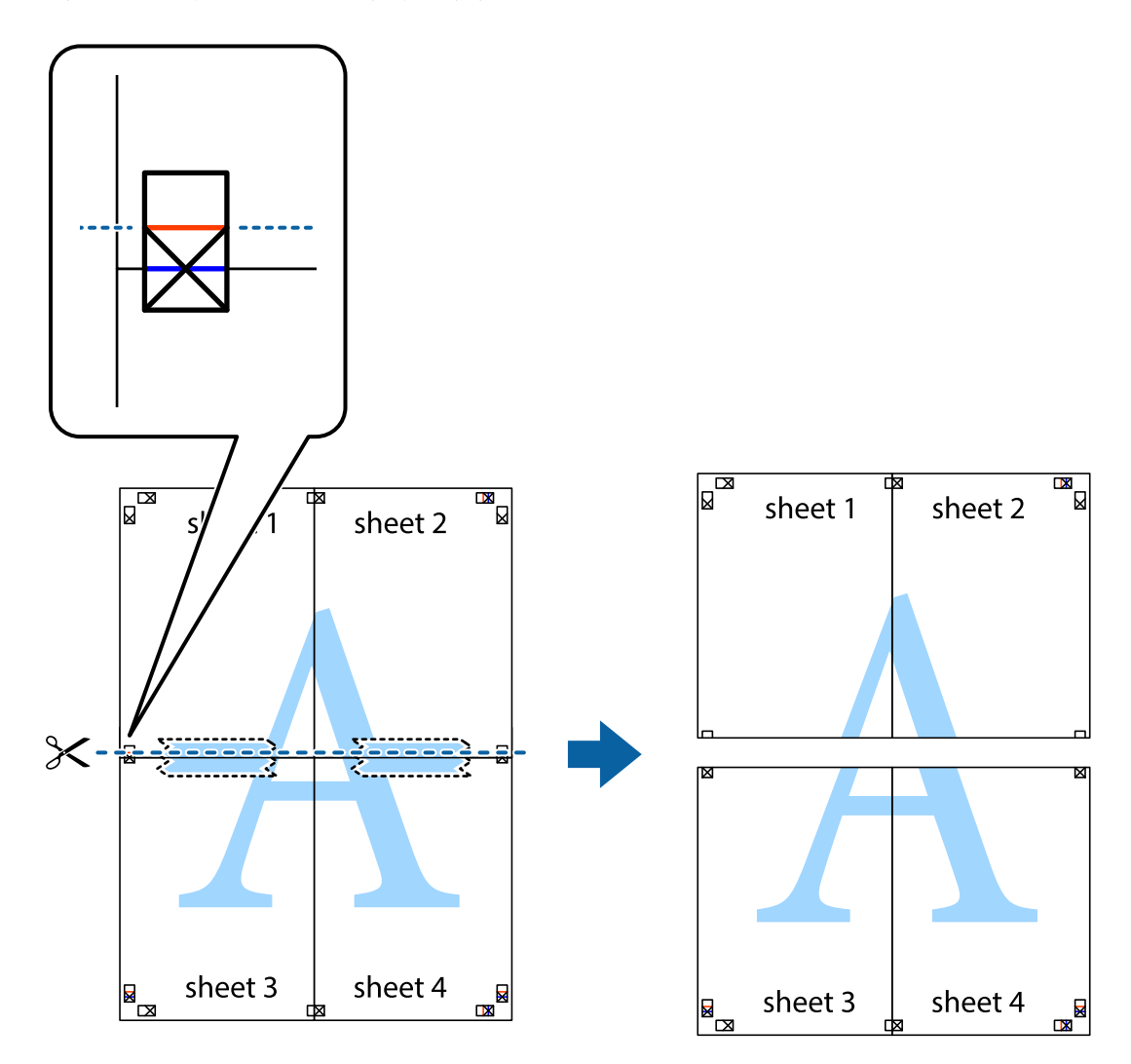

9. Ponownie sklej oba arkusze od tyłu.

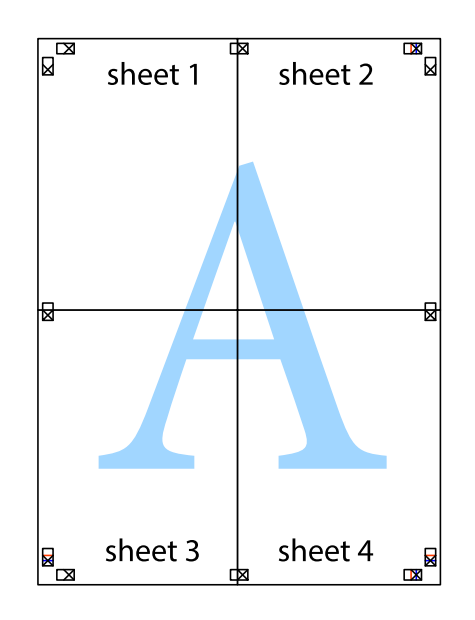

10. Odetnij pozostałe marginesy wzdłuż zewnętrznych linii.

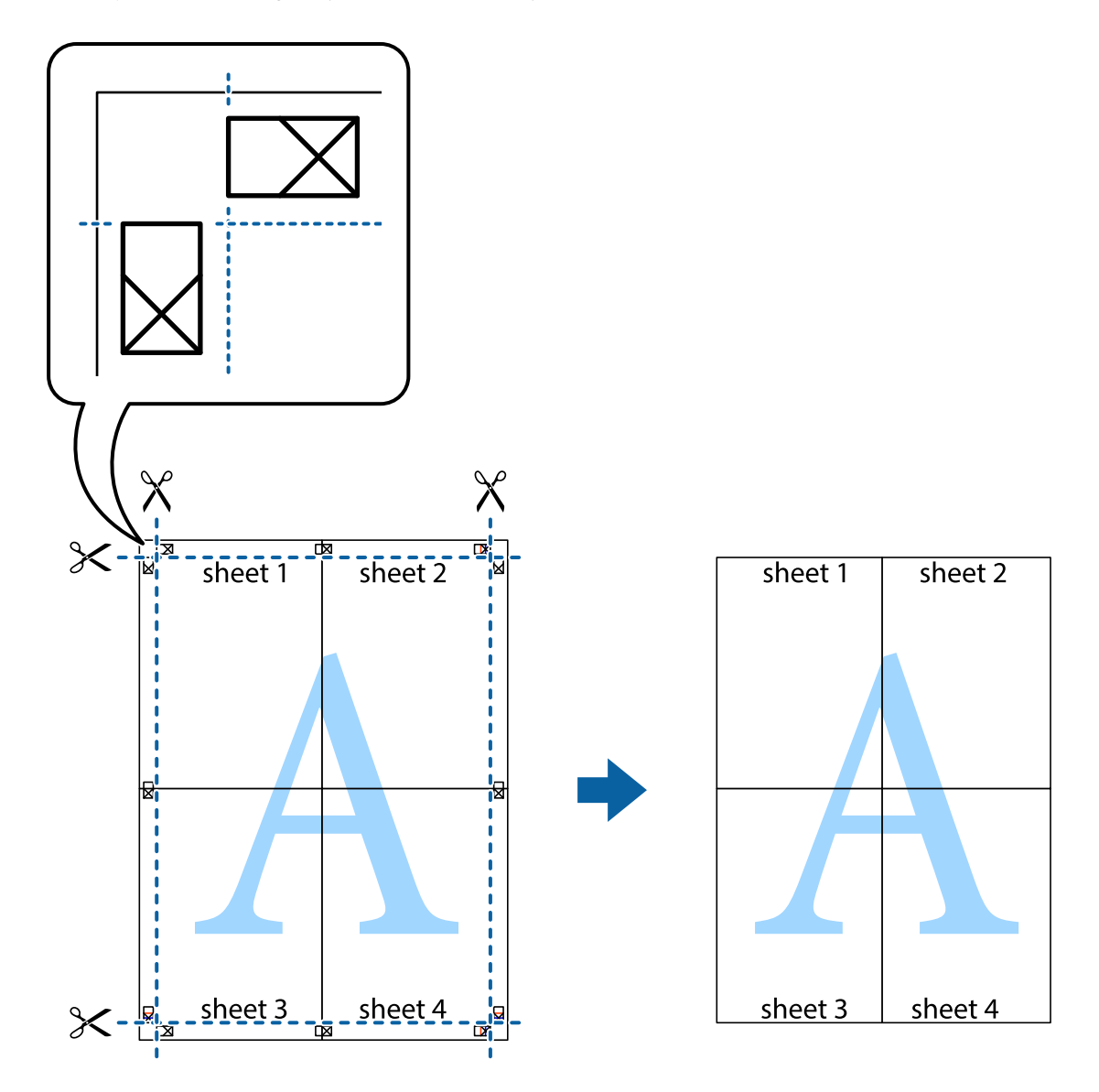

## **Drukowanie z nagłówkiem i stopką**

W nagłówkach lub stopkach można drukować informacje, takie jak nazwa użytkownika czy data wydruku.

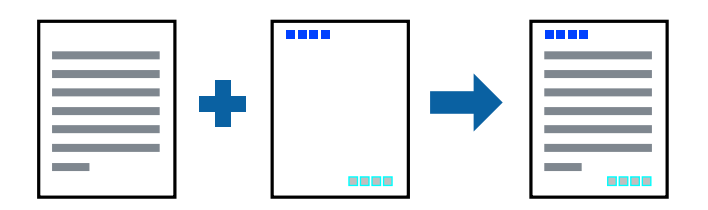

### **Ustawienia drukowania**

Na karcie **Więcej opcji** sterownika drukarki kliknij przycisk **Funkcje znaku wodnego**, a następnie wybierz opcję **Nagłówek/stopka**. Kliknij opcję **Ustawienia**, a następnie wybierz pozycje, które mają być wydrukowane.

### **Powiązane informacje**

- & ["Podstawy drukowania" na stronie 80](#page-79-0)
- & ["Karta Więcej opcji" na stronie 97](#page-96-0)

## **Drukowanie znaku wodnego**

Do wydruków można dodawać znaki wodne, np. tekst "Poufne" lub wzory zabezpieczające przed kopiowaniem.Drukując z wzorem zabezpieczającym przed kopiowaniem, na kopiach pojawiają się ukryte litery, które pozwalają odróżnić oryginał od kopii.

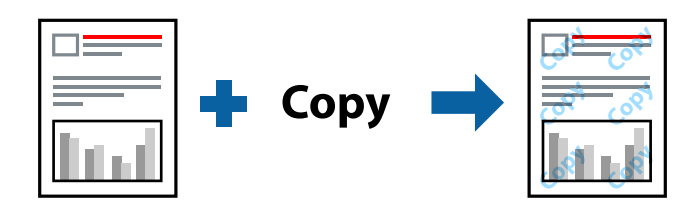

Funkcja Wzór zabezpieczenia przed kopiowaniem jest dostępna w następujących warunkach:

- ❏ Papier: zwykły papier, papier samokopiujący, firmowy, makulaturowy, kolorowy i z nadrukiem, papier zwykły wysokiej jakości
- ❏ Jakość: Standardowy
- ❏ Automatyczny druk dwustronny: nie wybrano
- ❏ Korekta koloru: Automatyczny

#### *Uwaga:*

Można także dodać własny znak wodny lub wzór zabezpieczający przed kopiowaniem.

### **Ustawienia drukowania**

Na karcie **Więcej opcji** sterownika drukarki kliknij przycisk **Funkcje znaku wodnego**, a następnie wybierz opcję Wzór zabezpieczenia przed kopiowaniem lub Znak wodny. Kliknij opcję **Ustawienia**, aby zmienić szczegóły, takie jak rozmiar, gęstość lub pozycja wzoru lub znaku.

### **Powiązane informacje**

- & ["Podstawy drukowania" na stronie 80](#page-79-0)
- & ["Karta Więcej opcji" na stronie 97](#page-96-0)

## **Drukowanie plików chronionych hasłem**

Możesz ustawić hasło do zadania drukowania, które uruchomi się dopiero wtedy, gdy wprowadzisz hasło na panelu sterowania drukarki.

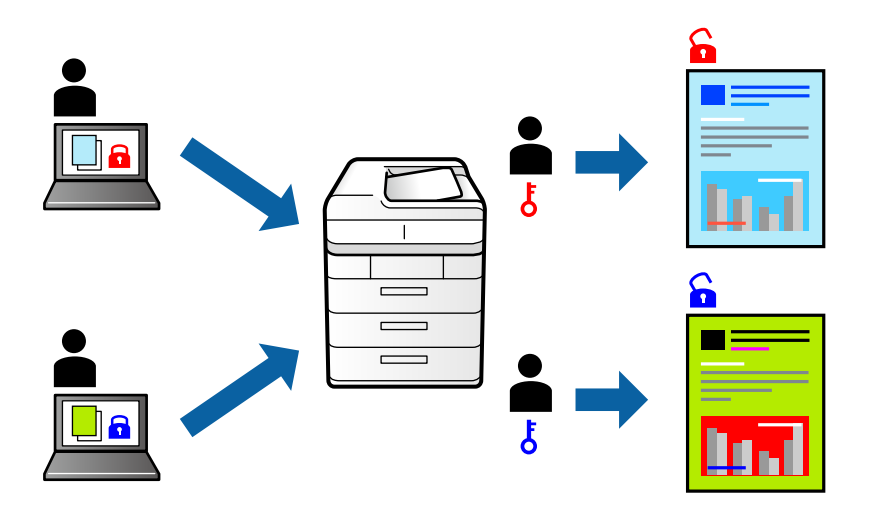

### **Ustawienia drukowania**

Na karcie **Więcej opcji** sterownika drukarki wybierz opcję **Poufne zadanie**, a następnie wprowadź hasło.

Aby wydrukować zadanie, wybierz pozycję **Zadanie poufne** na ekranie głównym panelu sterowania drukarki. Wybierz zadanie do wydrukowania, a następnie wprowadź hasło.

### **Powiązane informacje**

- & ["Podstawy drukowania" na stronie 80](#page-79-0)
- $\blacktriangleright$  ["Karta Więcej opcji" na stronie 97](#page-96-0)

## **Równoczesne drukowanie wielu plików**

Program Uproszczony organizator zadań umożliwia połączenie kilkunastu plików utworzonych w różnych aplikacjach i wydrukowanie ich jako pojedynczego zadania drukowania. Możliwe jest skonfigurowanie ustawień drukowania połączonych plików, np. układu wielostronicowego i drukowania obustronnego.

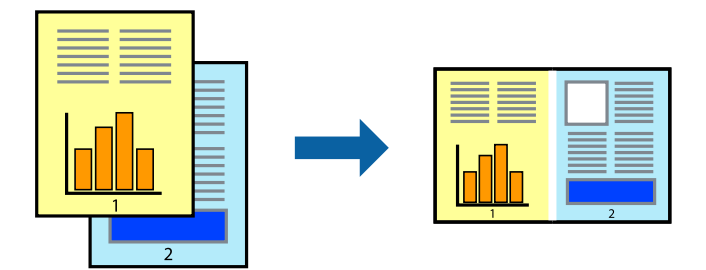

### **Ustawienia drukowania**

Na karcie **Główne** sterownika drukarki wybierz **Uproszczony organizator zadań**. Kiedy rozpoczniesz drukowanie, wyświetli się okno Uproszczony organizator zadań. Pozostawiając okno programu Uproszczony organizator zadań otwarte, otwórz plik, który chcesz połączyć z bieżącym plikiem, a następnie powtórz powyższe kroki.

Kiedy wybierzesz zadanie drukowania dodane do Drukuj projekt w oknie Uproszczony organizator zadań, możesz edytować układ strony.

Kliknij **Drukuj** z menu **Plik** w celu rozpoczęcia drukowania.

#### *Uwaga:*

Jeśli zamkniesz okno Uproszczony organizator zadań przed dodaniem wszystkich danych drukowania do Drukuj projekt, zadanie drukowania, nad którym właśnie pracujesz, zostaje anulowane. Kliknij *Zapisz* z menu *Plik* w celu zapisania bieżącego zadania. Zapisane pliki mają rozszerzenie "ecl".

Żeby otworzyć Drukuj projekt, kliknij *Uproszczony organizator zadań* na karcie *Konserwacja* sterownika drukarki, żeby otworzyć okno Uproszczony organizator zadań. Następnie należy wybrać polecenie *Otwórz* z menu *Plik*, aby wybrać plik.

#### **Powiązane informacje**

- & ["Podstawy drukowania" na stronie 80](#page-79-0)
- & ["Karta Główne" na stronie 96](#page-95-0)

## **Drukowanie przy użyciu uniwersalnej funkcji drukowania kolorowego**

Możliwe jest poprawienie wyraźności tekstów i obrazów na wydrukach.

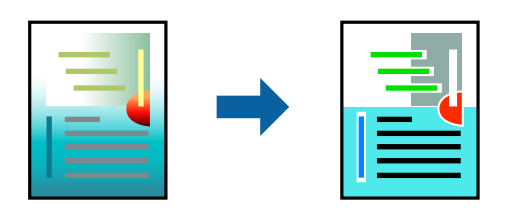

Funkcja Uniwersalny druk kolorowy jest dostępna wyłącznie po wybraniu następujących opcji.

- ❏ Typ papieru: zwykły papier, papier samokopiujący, firmowy, makulaturowy, kolorowy i z nadrukiem, papier zwykły wysokiej jakości
- ❏ Jakość: **Standardowy** lub wyższa
- ❏ Druk kolorowy: **Kolor**
- ❏ Aplikacje: Microsoft® Office 2007 lub nowszy
- ❏ Rozmiar tekstu: 96 punktów lub mniejszy

### **Ustawienia drukowania**

Na karcie **Więcej opcji** sterownika drukarki kliknij przycisk **Opcje obrazu** w ustawieniu **Korekta koloru**. Wybierz opcję z ustawienia **Uniwersalny druk kolorowy**. Kliknij **Opcje uwydatniania**, a następnie skonfiguruj dalsze ustawienia.

#### *Uwaga:*

- $□$  Niektóre znaki mogą zostać zmienione przez wzory np. "+" wyświetli się jako "±".
- ❏ Korzystanie z tych ustawień sprawi, że wzory i podkreślenia konkretne dla aplikacji mogą zmienić drukowane treści.
- ❏ Podczas korzystania z ustawień Uniwersalny druk kolorowy może zmniejszyć się jakość drukowania zdjęć i innych obrazów.
- ❏ Drukowanie jest wolniejsze przy ustawieniach Uniwersalny druk kolorowy.

#### **Powiązane informacje**

- & ["Podstawy drukowania" na stronie 80](#page-79-0)
- $\blacktriangleright$  ["Karta Więcej opcji" na stronie 97](#page-96-0)

## **Regulacja koloru druku**

Użytkownik ma możliwość regulacji kolorów używanych w zadaniu drukowania.

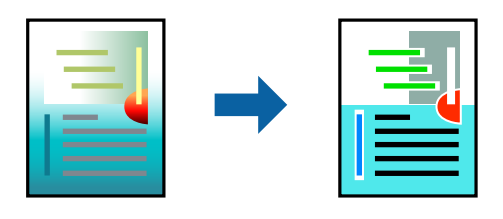

#### *Uwaga:*

Te korekty nie są stosowane do oryginalnych danych wydruku.

### **Ustawienia drukowania**

Na karcie **Więcej opcji** sterownika drukarki wybierz **Niestandardowy** jako ustawienie **Korekta koloru**. Kliknij opcję **Zaawansowane**, aby otworzyć okno **Korekta koloru**, a następnie wybierz metodę korekty kolorów.

#### *Uwaga:*

- ❏ Opcja *Automatyczny* jest ustawieniem domyślnym na karcie *Więcej opcji*. Dzięki temu ustawieniu kolory są automatycznie dostosowywane do typu papieru i ustawień jakości wydruku.
- ❏ Funkcja *PhotoEnhance* w oknie *Korekta koloru* dokonuje regulacji koloru, sprawdzając lokalizację obiektu. Jeśli więc lokalizacja obiektu zmieniła się w efekcie zmniejszenia, powiększenia, przycięcia lub obrócenia obrazu, kolor może także ulec nieoczekiwanej zmianie. Jeśli obraz jest nieostry, odcień może wyglądać nienaturalnie. Jeżeli kolor ulegnie zmianie lub stanie się nienaturalny, należy drukować przy użyciu trybu innego niż *PhotoEnhance*.

### **Powiązane informacje**

- & ["Podstawy drukowania" na stronie 80](#page-79-0)
- & ["Karta Więcej opcji" na stronie 97](#page-96-0)

## **Drukowanie w celu podkreślenia cienkich linii**

Istnieje możliwość pogrubienia linii, które są zbyt cienkie, żeby je wydrukować.

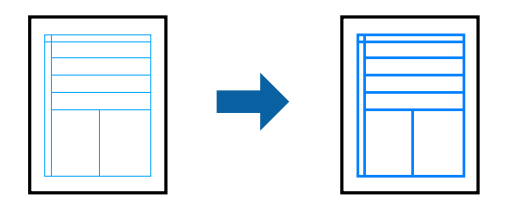

### **Ustawienia drukowania**

Na karcie **Więcej opcji** sterownika drukarki kliknij przycisk **Opcje obrazu** w ustawieniu **Korekta koloru**. Wybierz pozycję **Uwydatnij cienkie linie**.

### **Powiązane informacje**

- & ["Podstawy drukowania" na stronie 80](#page-79-0)
- $\blacktriangleright$  ["Karta Więcej opcji" na stronie 97](#page-96-0)

## **Drukowanie wyraźnych kodów kreskowych**

Można drukować wyraźne kody kreskowe, które łatwo skanować. Tę funkcję należy włączyć, tylko jeżeli nie można zeskanować drukowanych kodów kreskowych.

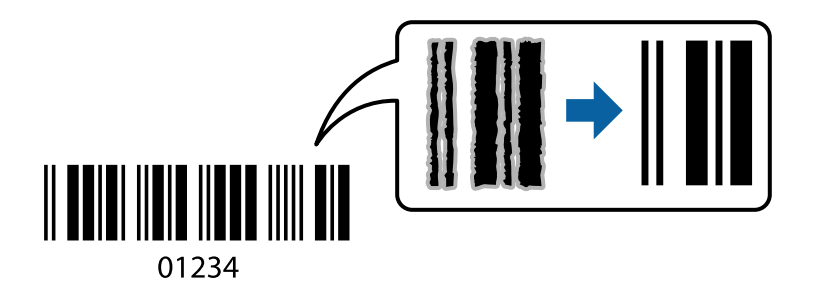

Można jej używać tylko w następujących warunkach.

- ❏ Papier: zwykły papier, papier samokopiujący, papier firmowy, papier makulaturowy, papier kolorowy, papier z nadrukiem, zwykły papier wysokiej jakości, gruby papier o gramaturze od 91 do 256 g/m², Epson Matte Paper-Heavyweight, Epson Double-Sided Matte Paper lub koperta
- ❏ Jakość: **Standardowy**, **Wysoko** (niedostępna w przypadku papieru o gramaturze od 161 do 256 g/m², Epson Matte Paper-Heavyweight i Epson Double-Sided Matte Paper)

#### *Uwaga:*

W zależności od okoliczności zmniejszenie rozmazania może być niemożliwe.

### **Ustawienia drukowania**

Na karcie **Konserwacja** sterownika drukarki kliknij przycisk **Ustawienia zaawansowane**, a następnie wybierz opcję **Tryb kodu kreskowego**.

#### <span id="page-95-0"></span>**Powiązane informacje**

- & ["Podstawy drukowania" na stronie 80](#page-79-0)
- & ["Karta Konserwacja" na stronie 98](#page-97-0)

## **Anulowanie drukowania**

Możesz anulować zadanie drukowania na komputerze. Nie jest jednak możliwe anulowanie z poziomu komputera zadania drukowania już wysłanego do drukarki. W takim przypadku anuluj zadanie drukowania przy użyciu panelu sterowania drukarki.

### **Anulowanie**

W komputerze prawym przyciskiem myszy kliknij drukarkę w opcji **Urządzenia i drukarki**, **Drukarka** lub **Drukarki i faksy**. Kliknij opcję **Strona drukowana w tej chwili**, kliknij prawym przyciskiem myszy zadanie, które ma być anulowane, a następnie wybierz polecenie **Anuluj**.

## **Opcje menu sterownika drukarki**

Otwórz okno drukowania w aplikacji, wybierz drukarkę, a następnie wejdź w okno sterownika drukarki.

*Uwaga:*

Menu zależą od wybranej opcji.

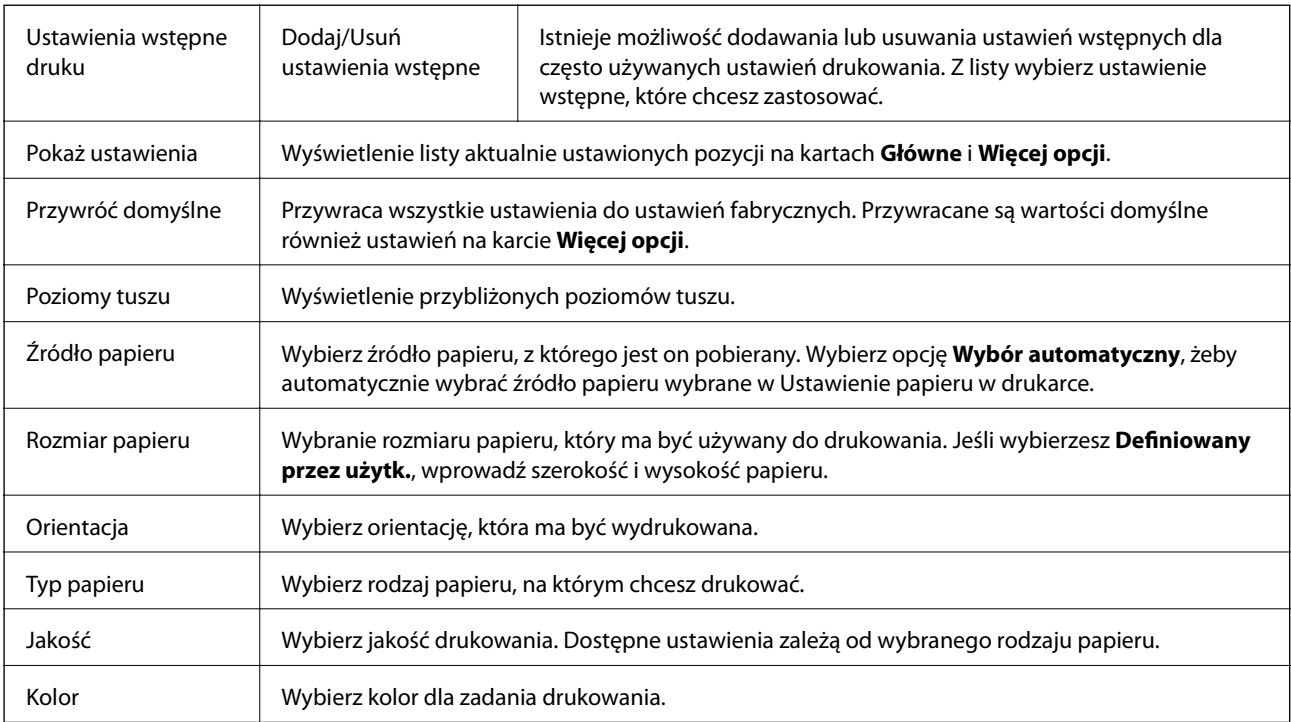

### **Karta Główne**

<span id="page-96-0"></span>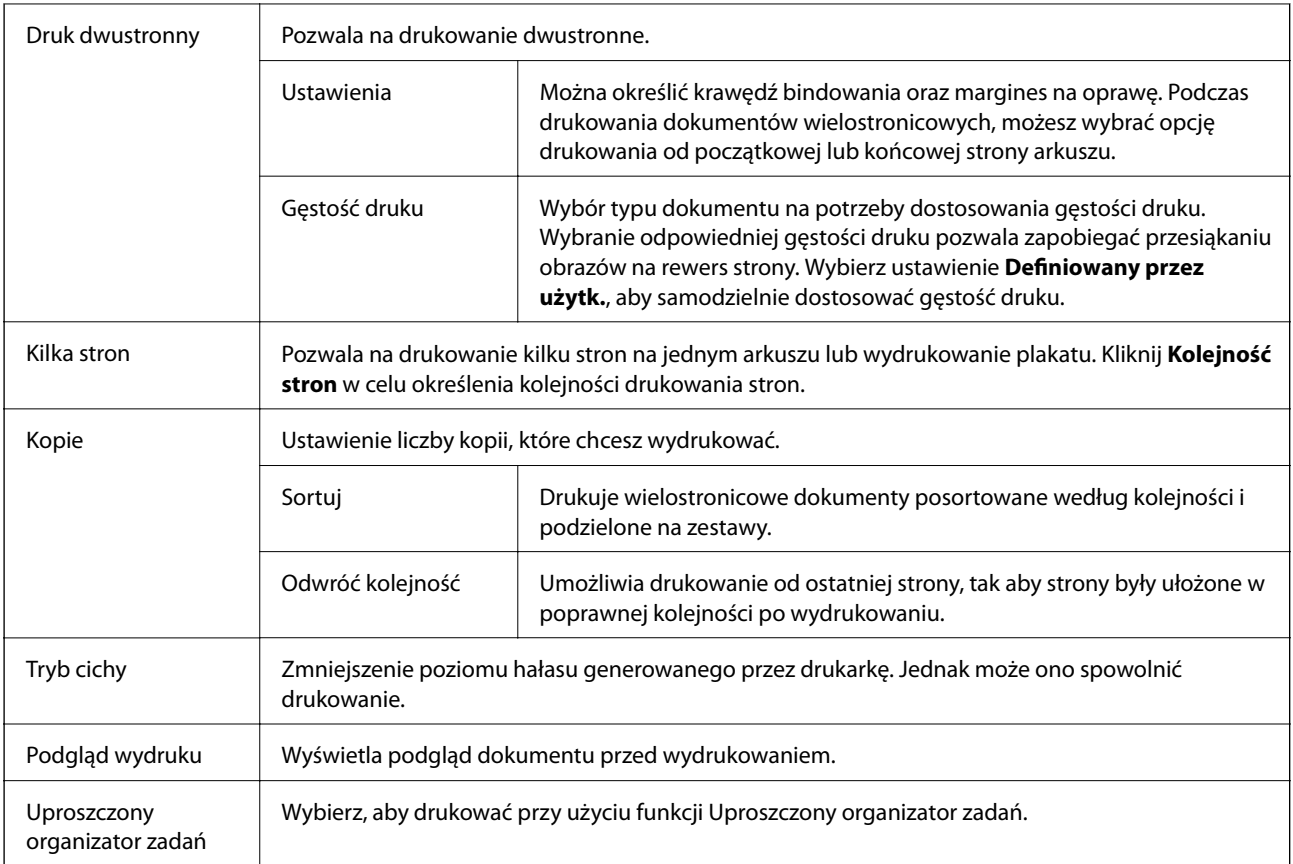

## **Karta Więcej opcji**

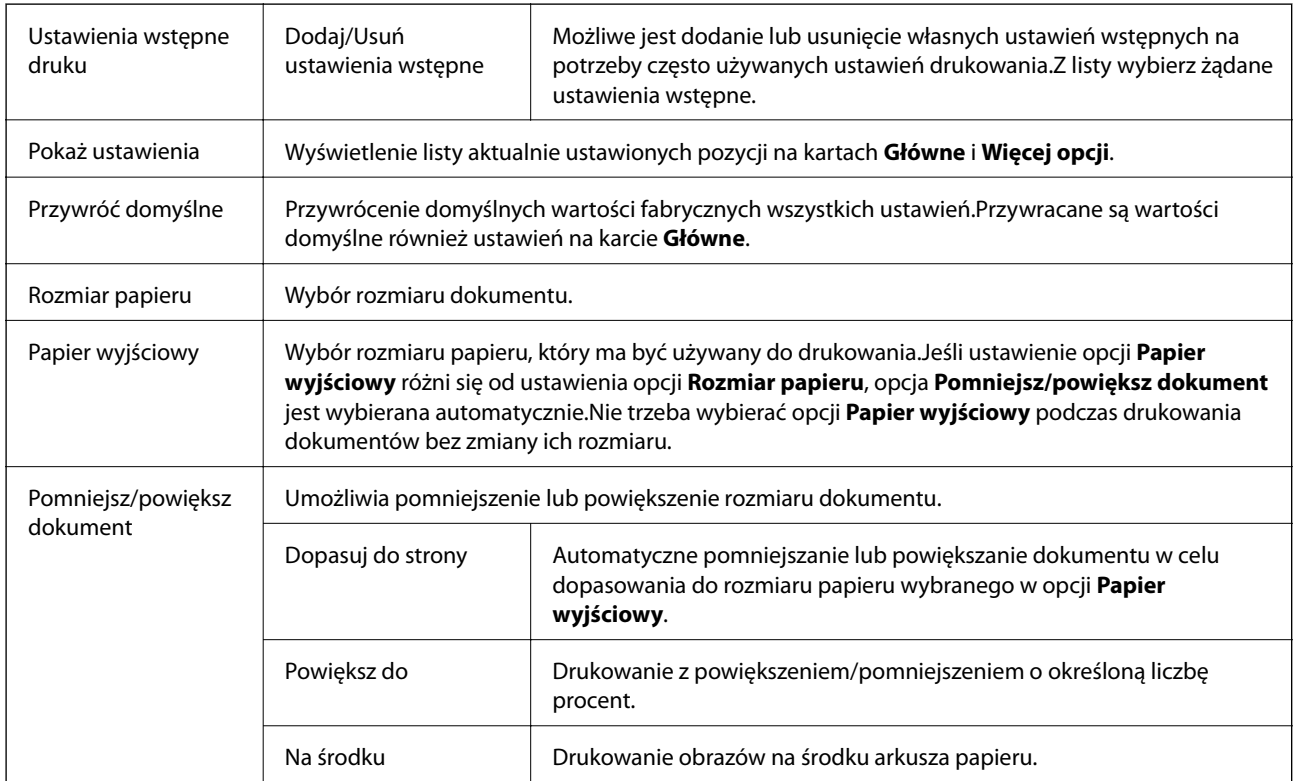

<span id="page-97-0"></span>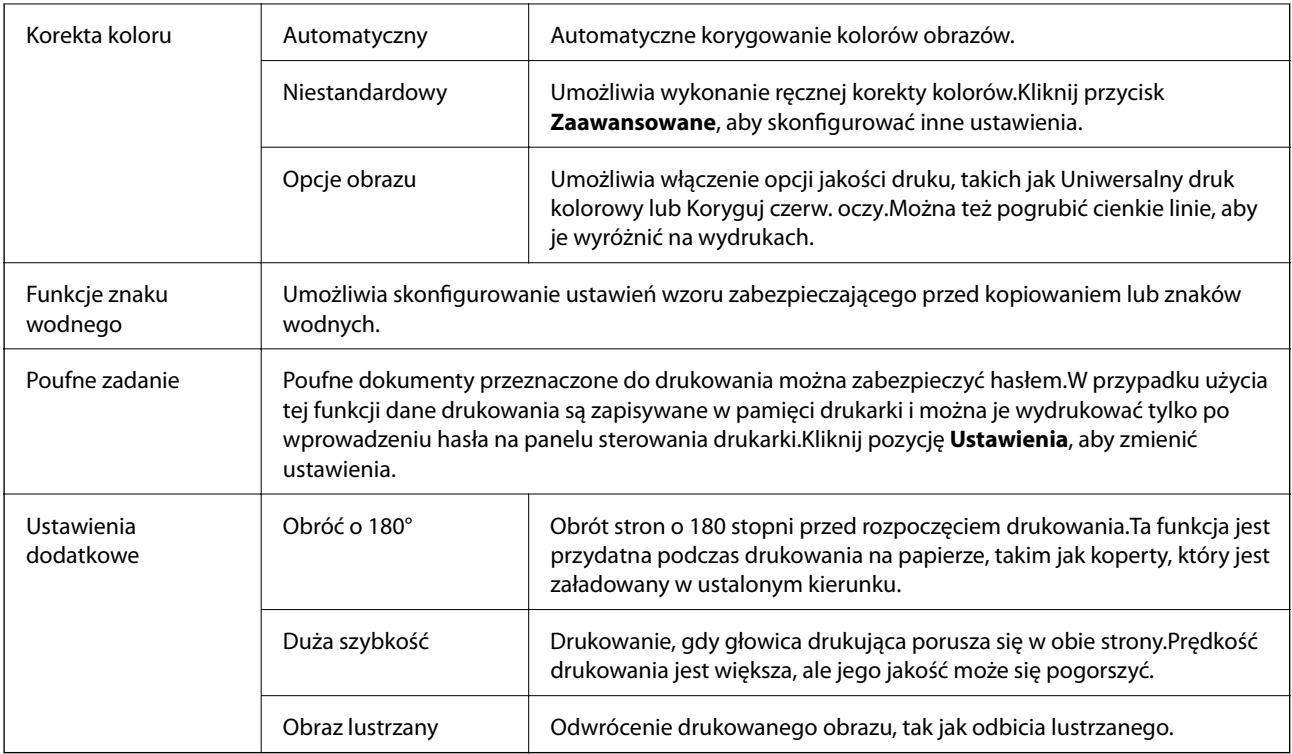

## **Karta Konserwacja**

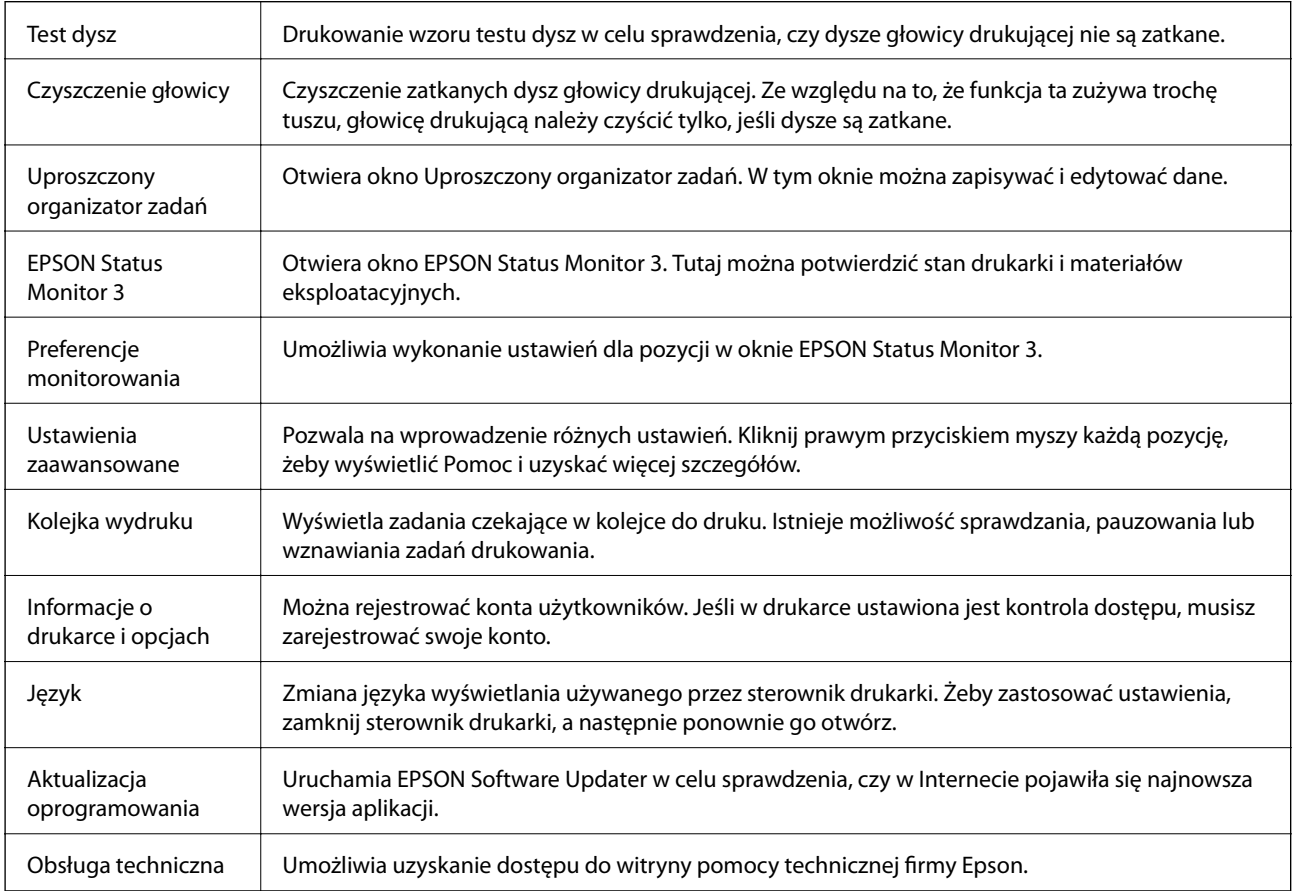

# **Drukowanie ze sterownika drukarki PostScript z systemu Windows**

Sterownik drukarki PostScript to sterownik, z którego wysyłane są komendy drukowania do drukarki przy użyciu języka opisu strony PostScript.

1. Otwórz plik, który chcesz wydrukować.

Załaduj papier do drukarki, jeśli nie został jeszcze załadowany.

- 2. Wybierz polecenie **Drukuj** lub **Ustawienia wydruku** z menu **Plik**
- 3. Wybierz drukarkę.
- 4. Wybierz opcję **Preferencje** lub **Właściwości**, aby uzyskać dostęp do okna dialogowego sterownika drukarki.

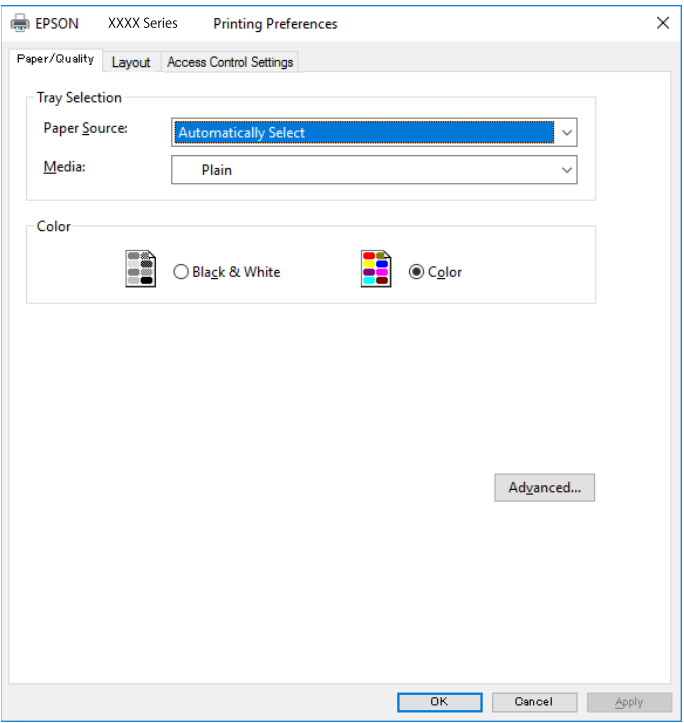

5. W razie konieczności zmień ustawienia.

Zapoznaj się z opcjami menu sterownika drukarki, aby uzyskać dalsze informacje.

- 6. Kliknij przycisk **OK**, aby zamknąć sterownik drukarki i uzyskać szczegóły.
- 7. Kliknij przycisk **Drukuj**.

#### **Powiązane informacje**

- $\rightarrow$  ["Dostępne papiery i pojemności" na stronie 23](#page-22-0)
- & ["Ładowanie papieru do Kaseta na papier" na stronie 28](#page-27-0)
- $\rightarrow$  ["Ładowanie papieru do Tylny podajnik papieru" na stronie 31](#page-30-0)
- & ["Lista rodzajów papieru" na stronie 34](#page-33-0)
- & "Karta papieru/jakości" na stronie 100
- $\blacktriangleright$  "Karta układu" na stronie 100

## **Opcje menu sterownika drukarki PostScript**

Otwórz okno drukowania w aplikacji, wybierz drukarkę, a następnie przejdź do okna sterownika drukarki.

*Uwaga:* Menu zależą od wybranej opcji.

### **Karta papieru/jakości**

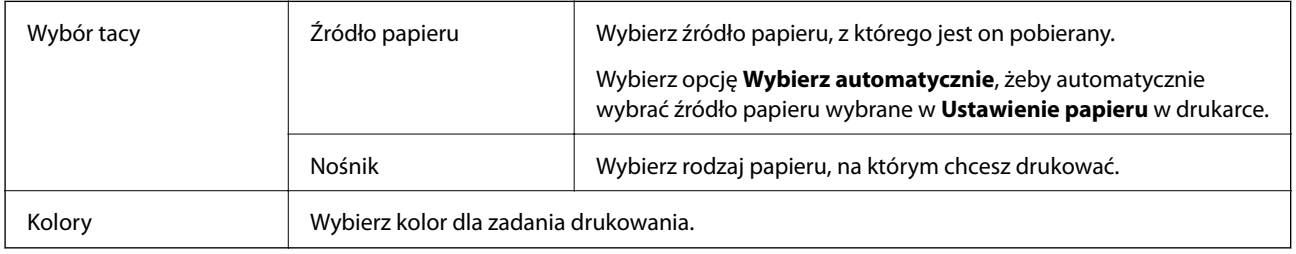

### **Karta układu**

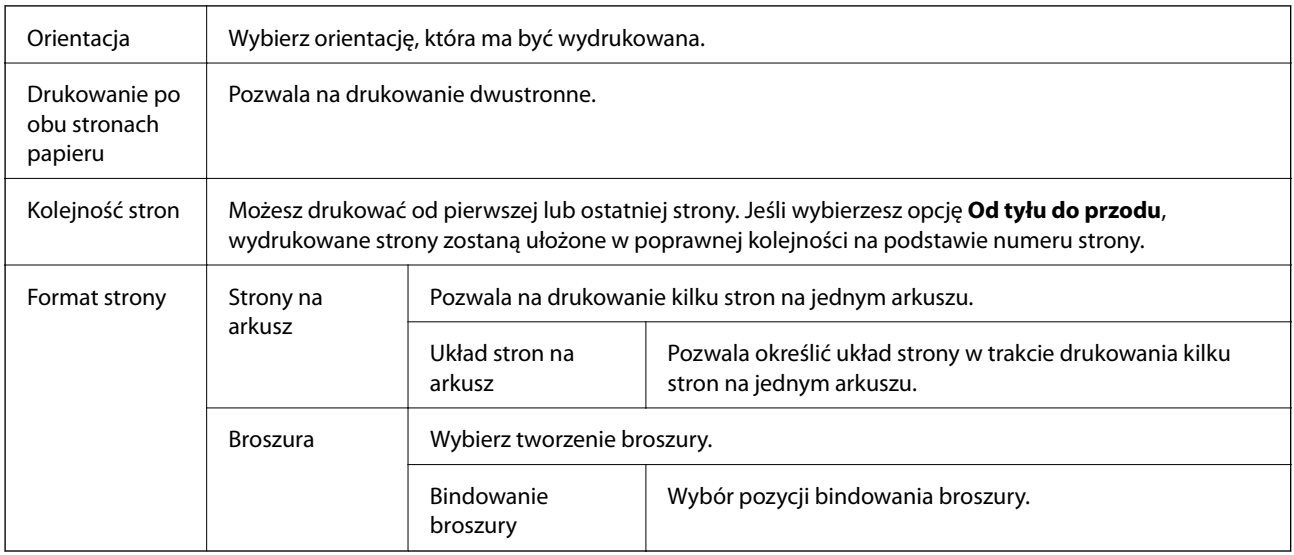

### **Karta ustawień kontroli dostępu**

Użycie drukarki mogło zostać ograniczone przez administratora. Drukowanie jest dostępne po zarejestrowaniu konta użytkownika w sterowniku drukarki. Skontaktuj się z administratorem w celu uzyskania szczegółowych informacji na temat swojego konta użytkownika.

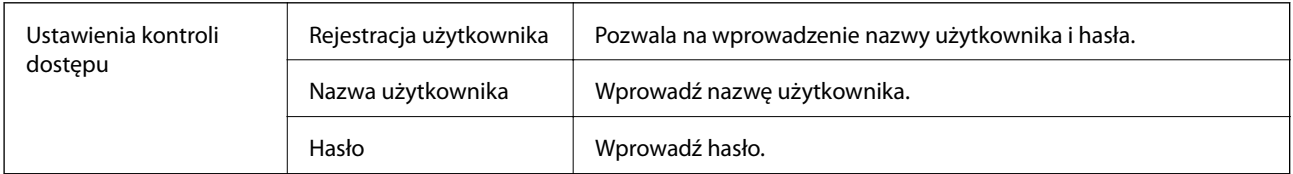

### <span id="page-100-0"></span>**Opcje zaawansowane**

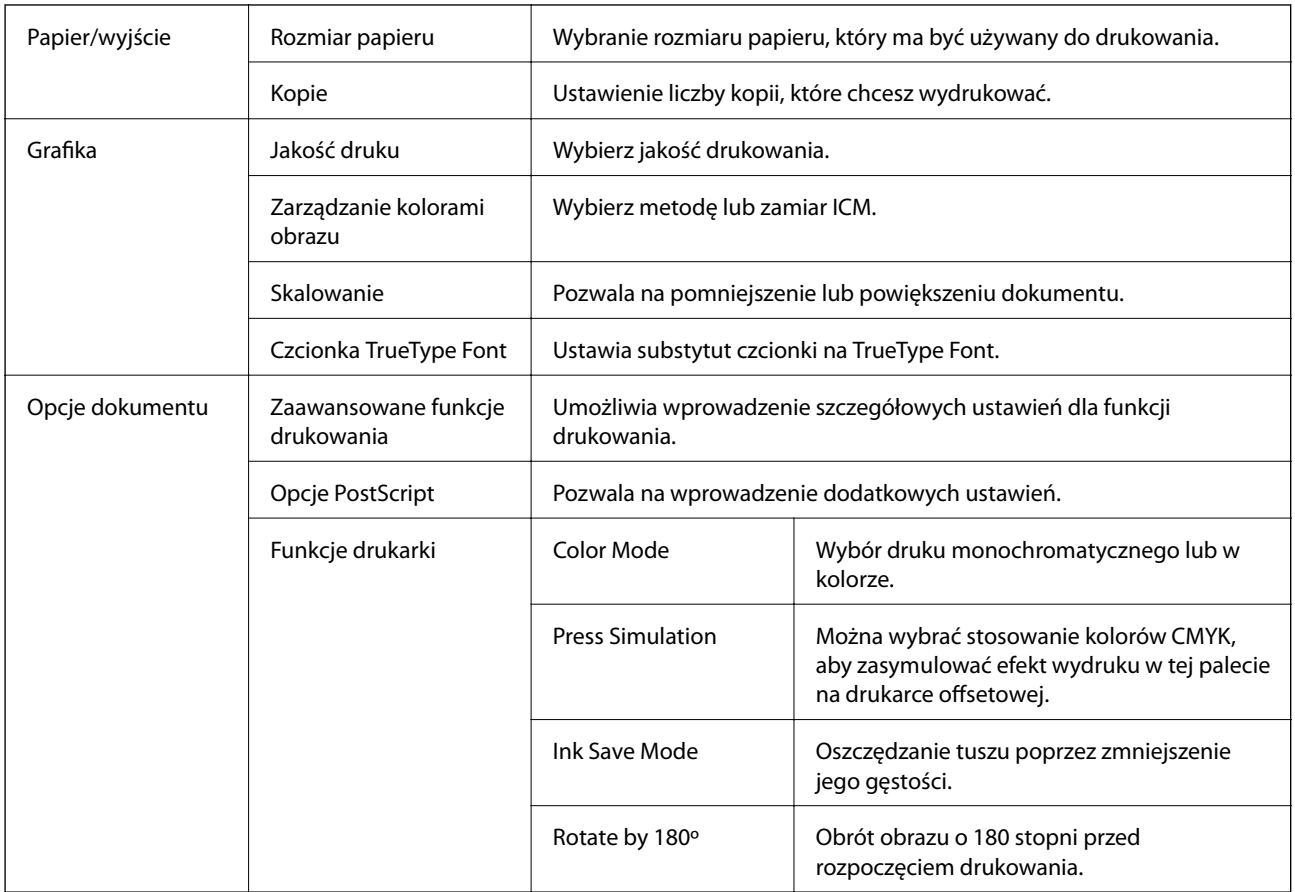

## **Anulowanie drukowania**

Możesz anulować zadanie drukowania na komputerze. Nie jest jednak możliwe anulowanie z poziomu komputera zadania drukowania już wysłanego do drukarki. W takim przypadku anuluj zadanie drukowania przy użyciu panelu sterowania drukarki.

### **Anulowanie**

W komputerze prawym przyciskiem myszy kliknij drukarkę w opcji **Urządzenia i drukarki**, **Drukarka** lub **Drukarki i faksy**. Kliknij opcję **Strona drukowana w tej chwili**, kliknij prawym przyciskiem myszy zadanie, które ma być anulowane, a następnie wybierz polecenie **Anuluj**.

# **Drukowanie ze sterownika drukarki z systemu Mac OS**

## **Podstawy drukowania**

*Uwaga:*

Sposób obsługi różni się w zależności od aplikacji. Szczegółowe informacje można znaleźć w pomocy aplikacji.

1. Otwórz plik, który chcesz wydrukować.

Załaduj papier do drukarki, jeśli nie został jeszcze załadowany.

2. Wybierz opcję **Drukuj** z menu **Plik** albo inne polecenie, które spowoduje wyświetlenie okna dialogowego drukowania.

Jeśli to konieczne, kliknij polecenie **Pokaż szczegóły** albo ▼, aby powiększyć okno drukowania.

- 3. Wybierz drukarkę.
- 4. Z menu podręcznego wybierz opcję **Ustawienia druku**.

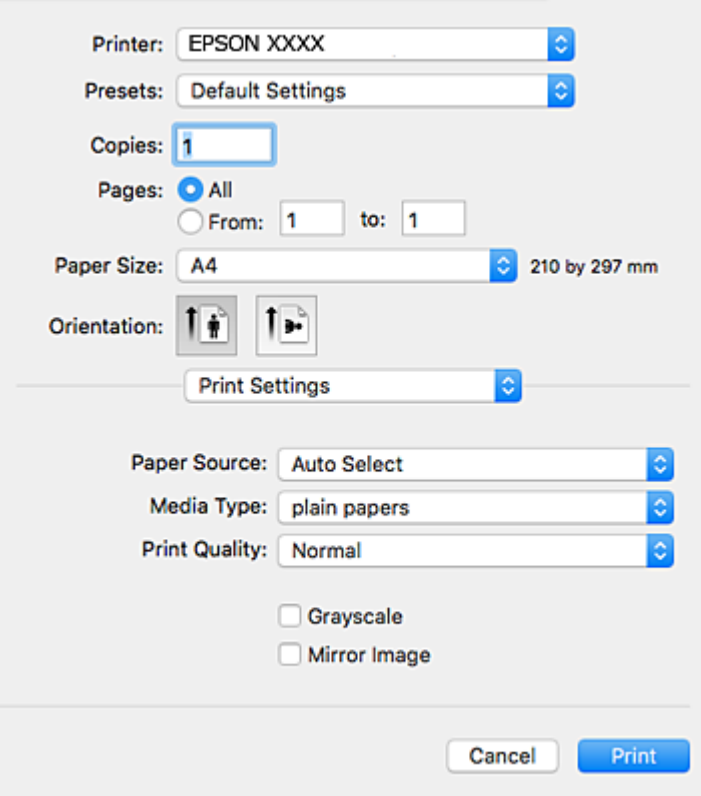

#### *Uwaga:*

W systemie OS X Mountain Lion lub nowszym, jeśli menu *Ustawienia druku* nie jest wyświetlane, oznacza to, że sterownik drukarki Epson nie został poprawnie zainstalowany.

Należy wybrać opcję *Preferencje systemowe* z menu > *Drukarki i skanery* (lub *Drukowanie i skanowanie*, *Drukarka i faks*), usunąć drukarkę, a następnie dodać ją ponownie. Dodając drukarkę należy zwrócić uwagę na poniższe ustawienia.

[http://epson.sn](http://epson.sn/?q=2)

5. W razie konieczności zmień ustawienia.

Zapoznaj się z opcjami menu sterownika drukarki, aby uzyskać dalsze informacje.

6. Kliknij przycisk **Drukuj**.

#### **Powiązane informacje**

& ["Dostępne papiery i pojemności" na stronie 23](#page-22-0)

- & ["Ładowanie papieru do Kaseta na papier" na stronie 28](#page-27-0)
- $\rightarrow$  ["Ładowanie papieru do Tylny podajnik papieru" na stronie 31](#page-30-0)
- & ["Lista rodzajów papieru" na stronie 34](#page-33-0)
- & ["Opcje menu Ustawienia druku" na stronie 107](#page-106-0)

## **Drukowanie na obu stronach papieru**

Można drukować na obu stronach arkusza papieru.

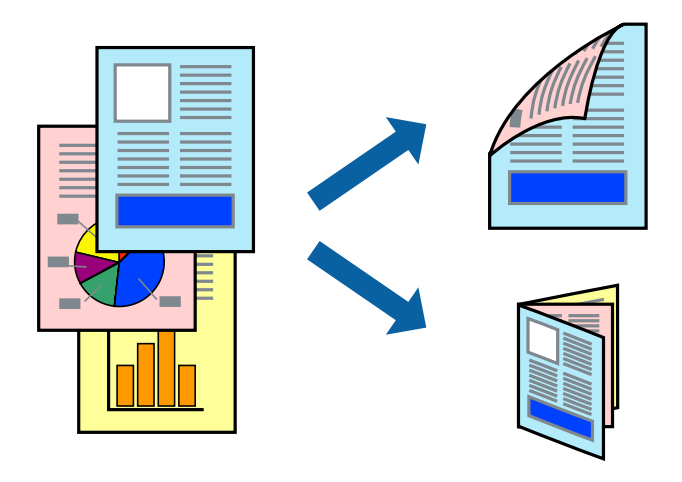

#### *Uwaga:*

- ❏ Jeśli nie jest używany papier przeznaczony do drukowania dwustronnego, jakość wydruku może się pogorszyć i mogą występować zacięcia papieru.
- ❏ W zależności od rodzaju papieru i danych tusz może przesiąknąć na drugą stronę papieru.

#### **Powiązane informacje**

 $\blacktriangleright$  ["Dostępne papiery i pojemności" na stronie 23](#page-22-0)

### **Ustawienia drukowania**

Z menu podręcznego wybierz opcję **Ustawienia druku dwustronnego**.Wybierz metodę drukowania dwustronnego, a następnie skonfiguruj ustawienia **Rodzaj dokumentu**.

*Uwaga:*

- ❏ Prędkość drukowania może być niższa w zależności od typu dokumentu.
- ❏ W przypadku drukowania zdjęć o dużej gęstości danych wybierz ustawienie *Tekst i obrazy* lub *Tekst i zdjęcia* dla opcji *Rodzaj dokumentu*.Jeśli wydruki są rozmazane lub tusz przecieka na drugą stronę arkusza papieru, dostosuj opcje *Gęstość druku* i *Zwiększony czas suszenia tuszu* w oknie *Wyrównanie*.

#### **Powiązane informacje**

- & ["Podstawy drukowania" na stronie 101](#page-100-0)
- $\rightarrow$  ["Opcje menu Ustawienia druku dwustronnego" na stronie 108](#page-107-0)

## **Drukowanie kilku stron na jednej kartce**

Można wydrukować dwie albo cztery strony danych na jednej kartce papieru.

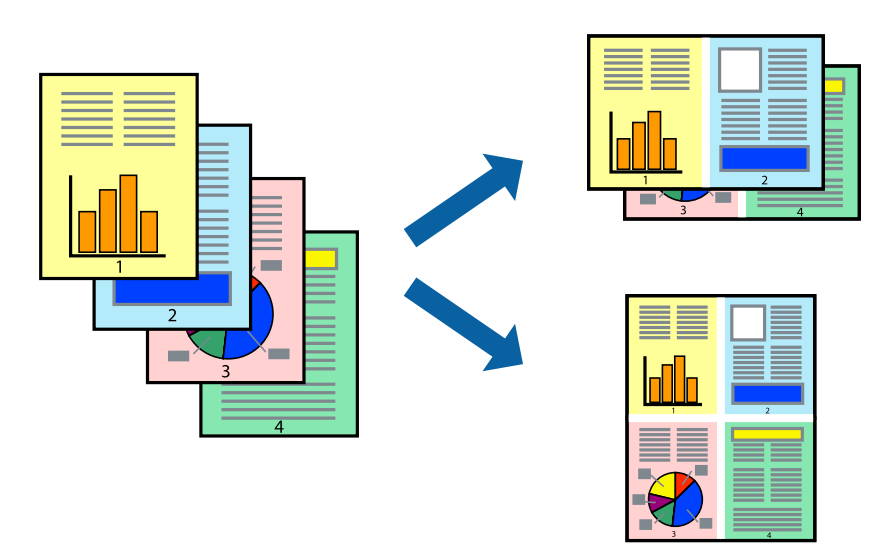

### **Ustawienia drukowania**

Z menu wyskakującego wybierz **Układ**. Wybierz liczbę stron w opcji **Strony na kartce**, **Kierunek makiety** (kolejność stron) i **Obramowanie**.

### **Powiązane informacje**

- & ["Podstawy drukowania" na stronie 101](#page-100-0)
- & ["Opcje menu dotyczące układu" na stronie 107](#page-106-0)

## **Drukowanie i układanie w stos w kolejności stron (drukowanie w kolejności odwrotnej)**

Możliwe jest drukowanie od ostatniej strony, dzięki czemu dokumenty są układane w stos w kolejności stron.

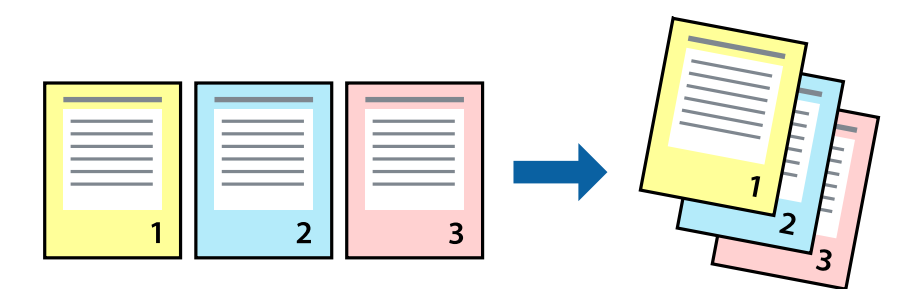

### **Ustawienia drukowania**

Z menu wyskakującego wybierz **Obsługa papieru**. Wybierz **Odwrotnie** jako ustawienie **Kolejności stron**.

### **Powiązane informacje**

- & ["Podstawy drukowania" na stronie 101](#page-100-0)
- & ["Opcje menu obchodzenia się z papierem" na stronie 107](#page-106-0)

## **Drukowanie pomniejszonego lub powiększonego dokumentu**

Umożliwia pomniejszenie lub powiększenie rozmiaru dokumentu o konkretną wartość procentową w celu dopasowania go do rozmiaru załadowanego w drukarce papieru.

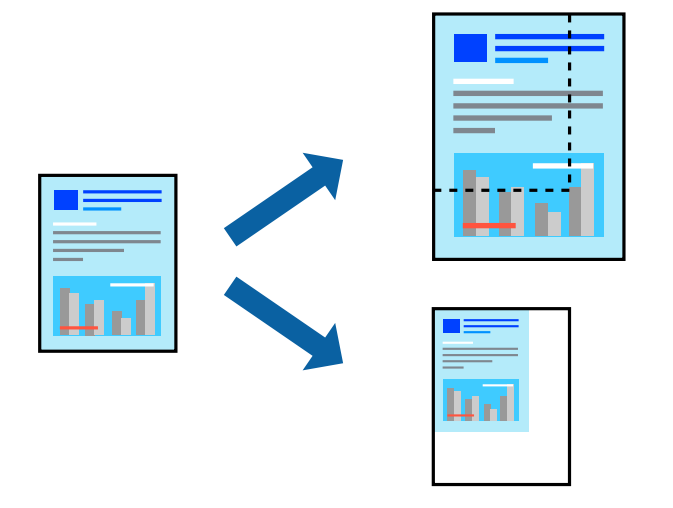

### **Ustawienia drukowania**

W przypadku drukowania z dopasowaniem do rozmiaru papieru z listy rozwijanej wybierz pozycję **Obsługa papieru**, a następnie **Skaluj, aby dopasować rozmiar papieru**.W ustawieniu **Docelowy rozmiar papieru** wybierz rozmiar papieru załadowanego do drukarki.Zmniejszając rozmiar dokumentu, wybierz pozycję **Tylko zmniejszaj**.

W przypadku drukowania dokumentu z określoną wartością procentową powiększenia wykonaj jedną z poniższych czynności.

- ❏ W aplikacji z menu **Plik** wybierz polecenie **Drukuj**.Wybierz ustawienie opcji **Drukarka**, w polu **Skala** wprowadź wartość procentową, a następnie kliknij przycisk **Drukuj**.
- ❏ W aplikacji z menu **Plik** wybierz polecenie **Ustawienia strony**.W polu **Format** wybierz drukarkę, w polu **Skala** wprowadź wartość procentową, a następnie kliknij przycisk **OK**.

*Uwaga:*

Wybierz rozmiar papieru ustawiony w aplikacji w ustawieniu *Rozmiar papieru*.

#### **Powiązane informacje**

- & ["Podstawy drukowania" na stronie 101](#page-100-0)
- $\rightarrow$  ["Opcje menu obchodzenia się z papierem" na stronie 107](#page-106-0)

## **Regulacja koloru druku**

Użytkownik ma możliwość regulacji kolorów używanych w zadaniu drukowania.

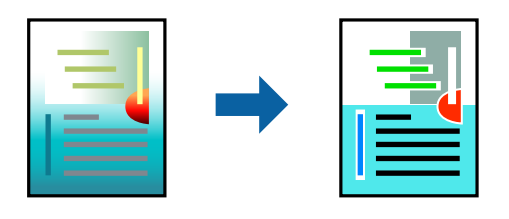

*Uwaga:*

Te korekty nie są stosowane do oryginalnych danych wydruku.

### **Ustawienia drukowania**

Z menu podręcznego wybierz opcję **Dopasowanie kolorów**, a następnie wybierz opcję **Ustawienia kolorów EPSON**. Z menu podręcznego wybierz pozycję **Opcje kolorów**, a następnie wybierz jedną z dostępnych opcji. Kliknij strzałkę obok opcji **Ustawienia - Zaawansowane** i wprowadź bardziej szczegółowe ustawienia.

### **Powiązane informacje**

- & ["Podstawy drukowania" na stronie 101](#page-100-0)
- & ["Opcje menu dopasowywania kolorów" na stronie 107](#page-106-0)
- & ["Opcje menu Opcje kolorów" na stronie 108](#page-107-0)

## **Anulowanie drukowania**

Możesz anulować zadanie drukowania na komputerze. Nie jest jednak możliwe anulowanie z poziomu komputera zadania drukowania już wysłanego do drukarki. W takim przypadku anuluj zadanie drukowania przy użyciu panelu sterowania drukarki.

### **Anulowanie**

Kliknij ikonę produktu na pasku **Dokuj**. Wybierz zadanie do anulowania, a następnie wykonaj jedną z poniższych czynności.

❏ OS X Mountain Lion lub wersja nowsza

Kliknij ikonę  $\otimes$  obok miernika postępu.

```
❏ Mac OS X v10.6.8 do v10.7.x
```
Kliknij **Usuń**.

## **Opcje menu sterownika drukarki**

Otwórz okno drukowania w aplikacji, wybierz drukarkę, a następnie wejdź w okno sterownika drukarki.

*Uwaga:* Menu zależą od wybranej opcji.

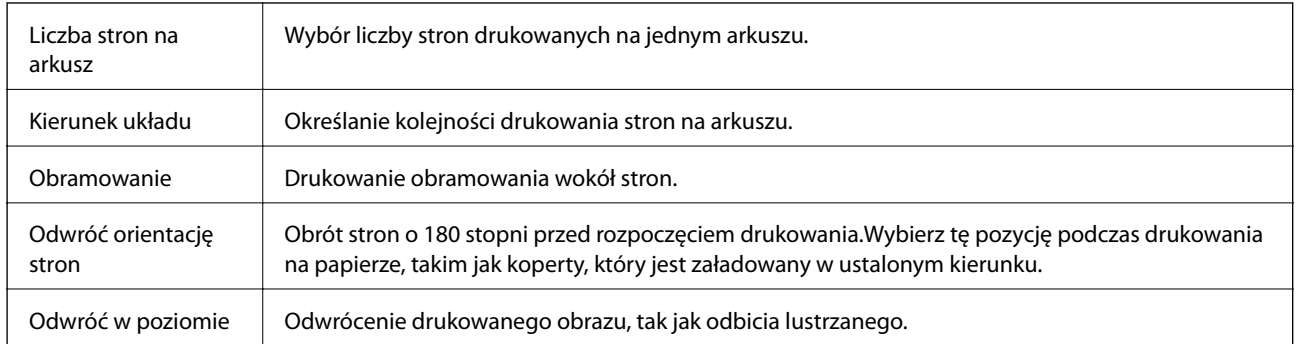

## <span id="page-106-0"></span>**Opcje menu dotyczące układu**

## **Opcje menu dopasowywania kolorów**

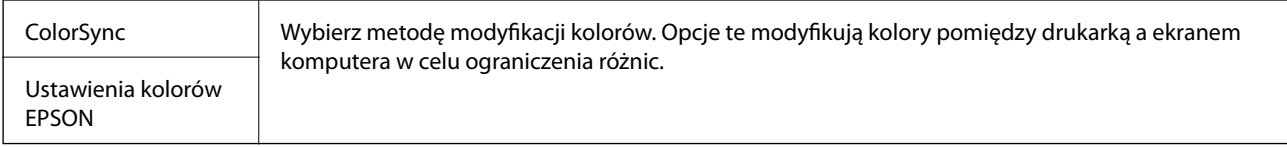

## **Opcje menu obchodzenia się z papierem**

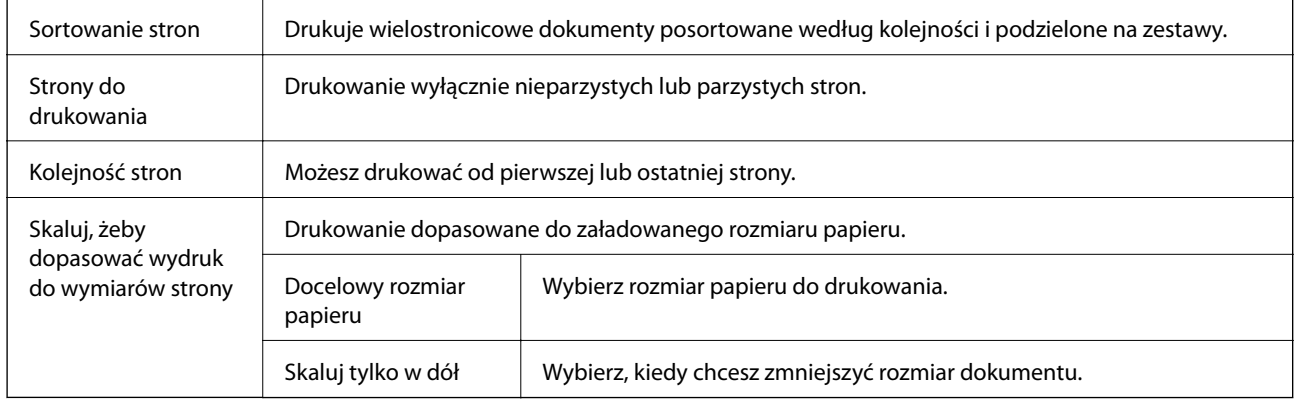

## **Opcje menu okładki**

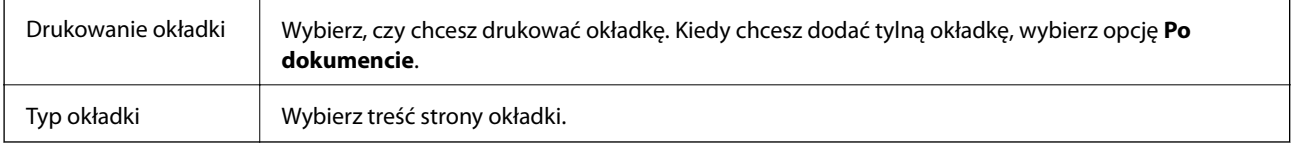

## **Opcje menu Ustawienia druku**

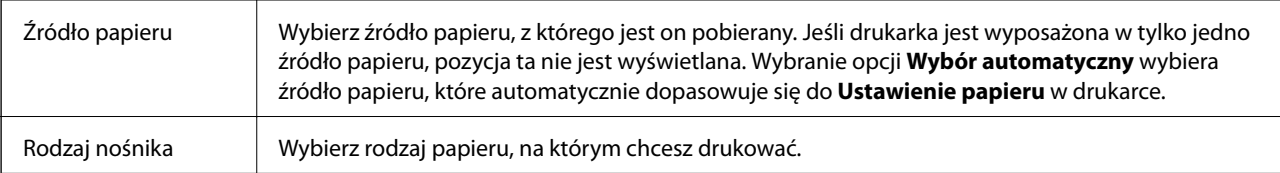

<span id="page-107-0"></span>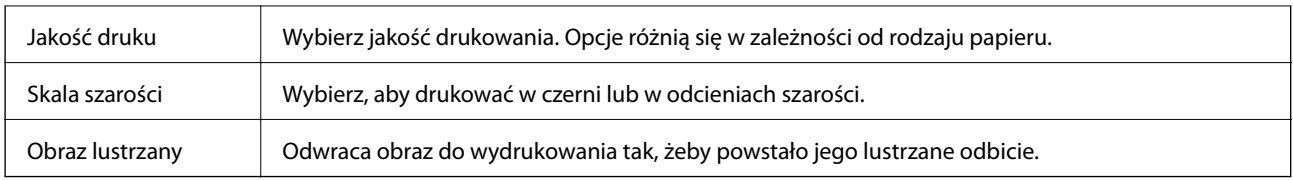

## **Opcje menu Opcje kolorów**

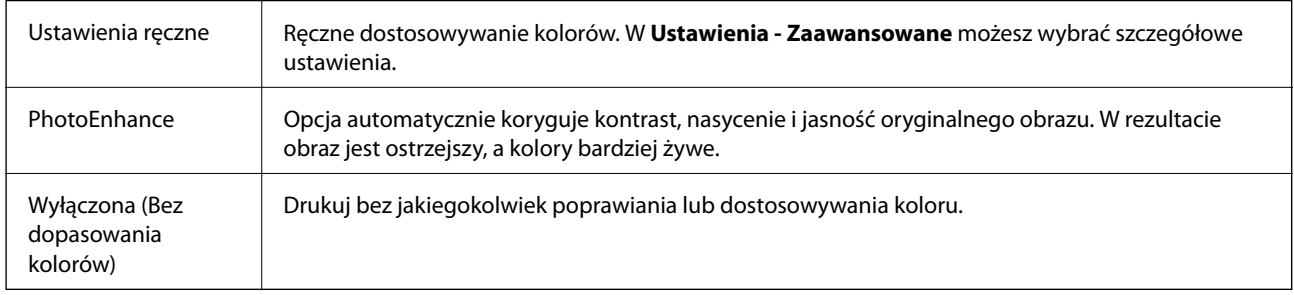

### **Opcje menu Ustawienia druku dwustronnego**

Druk dwustronny | Możliwe jest drukowanie na obu stronach arkusza papieru.

## **Konfiguracja ustawień działania dla sterownika drukarki w systemie Mac OS**

### **Dostęp do okna ustawień obsługi sterownika drukarki Mac OS**

Z menu > **Drukarki i skanery** (lub **Drukowanie i skanowanie**, **Drukarka i faks**) wybierz pozycję **Preferencje systemowe**, a następnie wybierz drukarkę. Kliknij opcję **Opcje i materiały** > **Opcje** (lub **Sterownik**).

### **Ustawienia działania sterownika drukarki Mac OS**

- ❏ Gruby papier i koperty: Zapobiega rozmazywaniu się tuszu podczas drukowania na grubym papierze. Jednak może to spowolnić drukowanie.
- ❏ Pomiń puste strony: Umożliwia pominięcie pustych stron.
- ❏ Tryb cichy: Umożliwia zmniejszenie poziomu hałasu generowanego przez drukarkę; jednakże może to spowolnić drukowanie.
- ❏ Zezwól na tymczasowe drukowanie z użyciem czarnego tuszu: Tymczasowe drukowanie wyłącznie czarnym tuszem.
- ❏ Drukowanie z dużą szybkością: Umożliwia drukowanie, gdy głowica drukująca porusza się w obie strony. Prędkość drukowania jest większa, ale jego jakość może się pogorszyć.
- ❏ Wydruk dokumentów do złożenia: Umożliwia podawanie papieru, tak aby ułatwić jego zszywanie podczas drukowania danych w orientacji poziomej lub druku dwustronnego. Drukowanie kopert nie jest obsługiwane.
- ❏ Ostrzeżenia: Umożliwia wyświetlanie przez sterownik drukarki powiadomień z ostrzeżeniami.
- ❏ Ustanów komunikację dwukierunkową: Zazwyczaj ta opcja powinna być ustawiona na **Włączone**. Wybierz **Wyłączone**, jeśli uzyskanie informacji o drukarce jest niemożliwe ze względu na fakt, że jest ona udostępniana komputerom w systemie Windows za pośrednictwem sieci, lub z dowolnego innego powodu.
- ❏ Dolna kaseta: Umożliwia dodawanie do źródła papieru opcjonalnych kaset na papier.

## **Drukowanie ze sterownika drukarki PostScript z systemu Mac OS**

Sterownik drukarki PostScript to sterownik, z którego wysyłane są komendy drukowania do drukarki przy użyciu języka opisu strony PostScript.

1. Otwórz plik, który chcesz wydrukować.

Załaduj papier do drukarki, jeśli nie został jeszcze załadowany.

2. Wybierz polecenie **Drukuj** lub **Ustawienia wydruku** z menu **Plik**.

Jeśli to konieczne, kliknij polecenie Pokaż szczegóły albo v, aby powiększyć okno drukowania.

- 3. Wybierz drukarkę.
- 4. Z menu wyskakującego wybierz **Funkcje drukowania**.

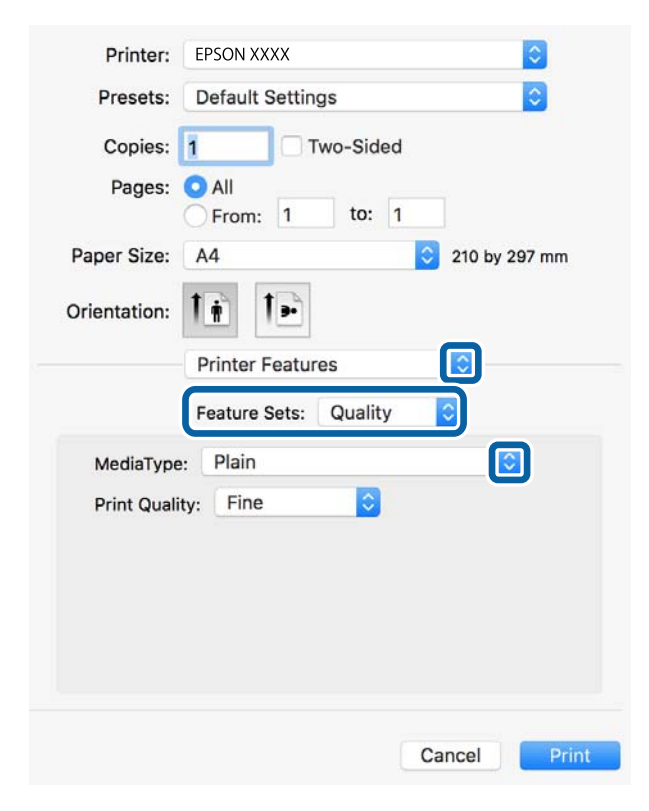

5. W razie konieczności zmień ustawienia.

Zapoznaj się z opcjami menu sterownika drukarki, aby uzyskać dalsze informacje.

6. Kliknij przycisk **Drukuj**.

### **Drukowanie**

### **Powiązane informacje**

- & ["Dostępne papiery i pojemności" na stronie 23](#page-22-0)
- & ["Ładowanie papieru do Kaseta na papier" na stronie 28](#page-27-0)
- $\blacktriangleright$  ["Ładowanie papieru do Tylny podajnik papieru" na stronie 31](#page-30-0)
- & ["Lista rodzajów papieru" na stronie 34](#page-33-0)
- & ["Opcje menu funkcji drukarki" na stronie 111](#page-110-0)

### **Opcje menu sterownika drukarki PostScript**

Otwórz okno drukowania w aplikacji, wybierz drukarkę, a następnie przejdź do okna sterownika drukarki.

*Uwaga:* Menu zależą od wybranej opcji.

### **Opcje menu układu**

 $\overline{r}$ 

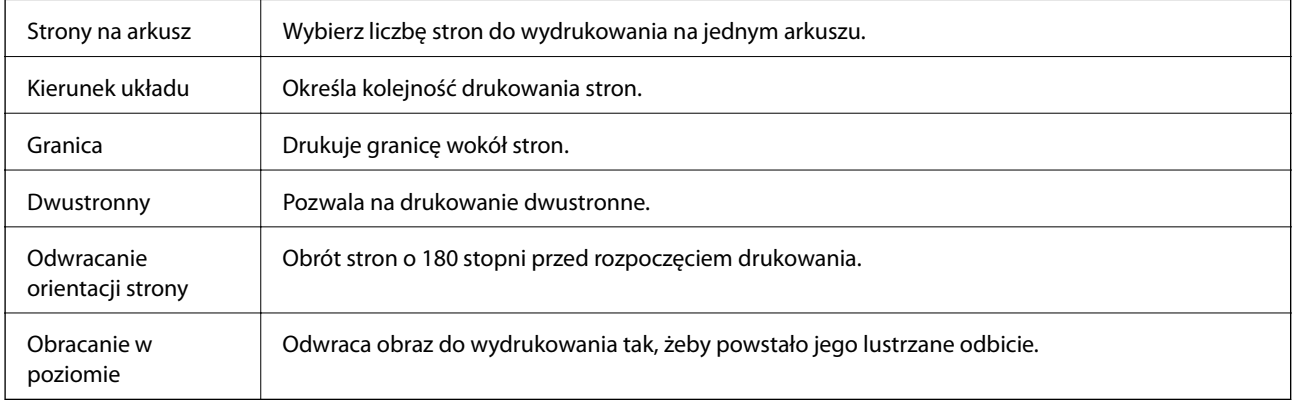

### **Opcje menu dopasowywania kolorów**

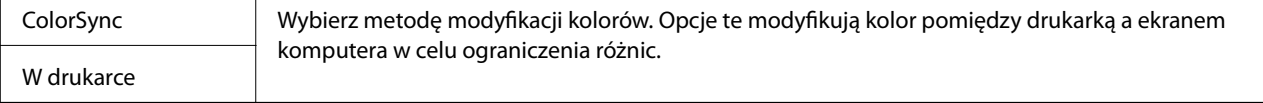

### **Opcje menu obchodzenia się z papierem**

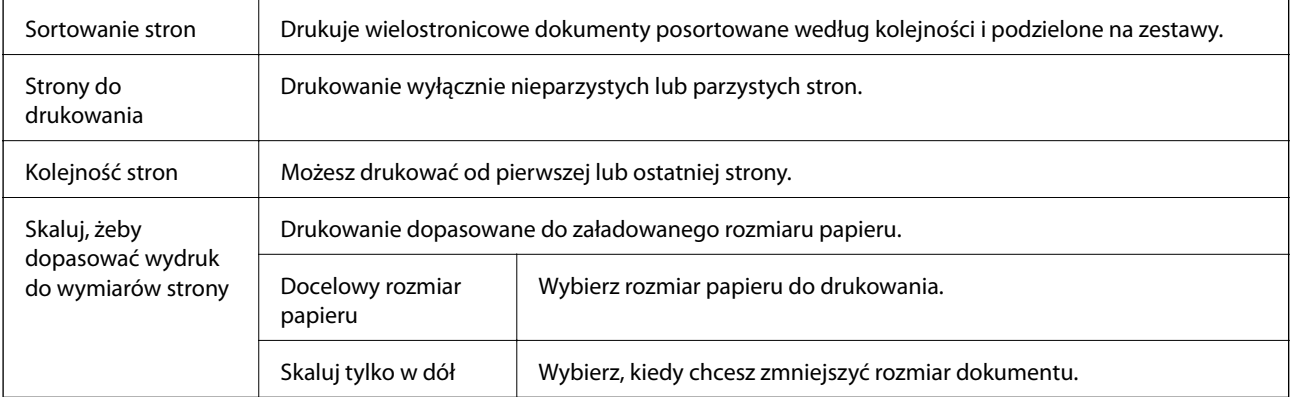

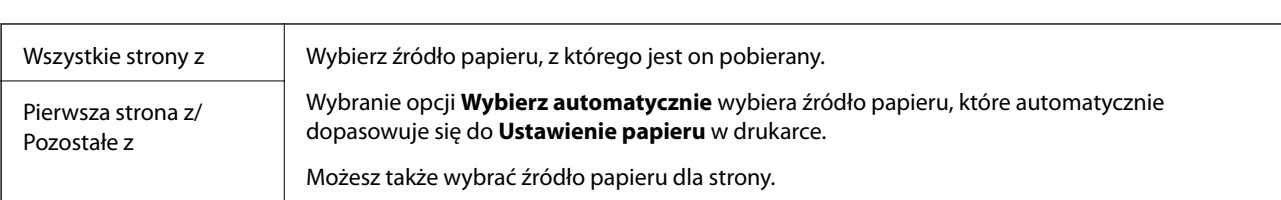

### <span id="page-110-0"></span>**Opcje menu podawania papieru**

### **Opcje menu okładki**

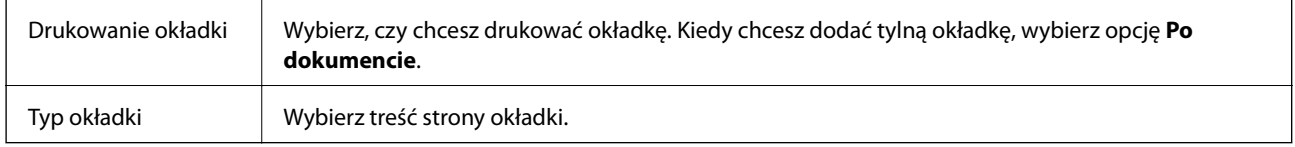

### **Opcje menu funkcji drukarki**

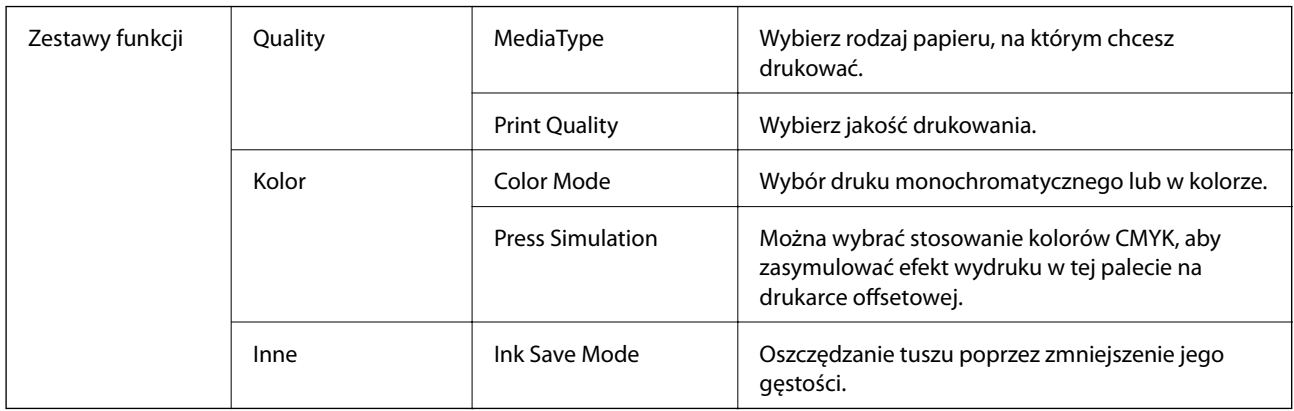

## **Anulowanie drukowania**

Możesz anulować zadanie drukowania na komputerze. Nie jest jednak możliwe anulowanie z poziomu komputera zadania drukowania już wysłanego do drukarki. W takim przypadku anuluj zadanie drukowania przy użyciu panelu sterowania drukarki.

### **Anulowanie**

Kliknij ikonę produktu na pasku **Dokuj**. Wybierz zadanie do anulowania, a następnie wykonaj jedną z poniższych czynności.

❏ OS X Mountain Lion lub wersja nowsza

Kliknij ikonę  $\otimes$  obok miernika postępu.

❏ Mac OS X v10.6.8 do v10.7.x Kliknij **Usuń**.

**111**

## <span id="page-111-0"></span>**Drukowanie z urządzeń inteligentnych**

## **Korzystanie z funkcji Epson iPrint**

Epson iPrint jest aplikacją, która umożliwia drukowanie zdjęć, dokumentów i stron internetowych za pomocą urządzenia typu smart, np. smartfona czy tabletu. Możliwe jest drukowanie lokalne, drukowanie z urządzenia typu smart podłączonego do tej samej sieci bezprzewodowej, co drukarka, bądź drukowanie z lokalizacji zdalnej za pośrednictwem Internetu. Aby umożliwić drukowanie zdalne, należy zarejestrować drukarkę w usłudze Epson Connect.

Jeśli aplikacja Epson iPrint zostanie uruchomiona, gdy drukarka nie jest połączona z siecią, zostanie wyświetlony komunikat z instrukcją o podłączenie drukarki. Postępuj zgodnie z instrukcjami wyświetlanymi na ekranie, aby nawiązać połączenie. Wymagania aplikacji można znaleźć pod poniższym adresem URL.

<http://epson.sn>

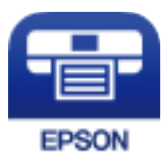

### **Powiązane informacje**

& ["Drukowanie przy użyciu usługi sieciowej" na stronie 133](#page-132-0)

### **Instalacja Epson iPrint**

Aplikację Epson iPrint można zainstalować w urządzeniu typu smart, wykorzystując następujący adres URL lub kod QR.

<http://ipr.to/c>

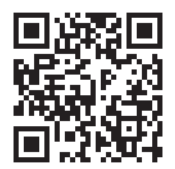

### **Drukowanie przy użyciu aplikacji Epson iPrint**

Uruchom aplikację Epson iPrint na urządzeniu inteligentnym i wybierz na ekranie głównym opcję, której chcesz użyć.

#### **Drukowanie**

Poniższe ekrany mogą zostać zmienione bez powiadomienia. Zawartość może się różnić w zależności od produktu.

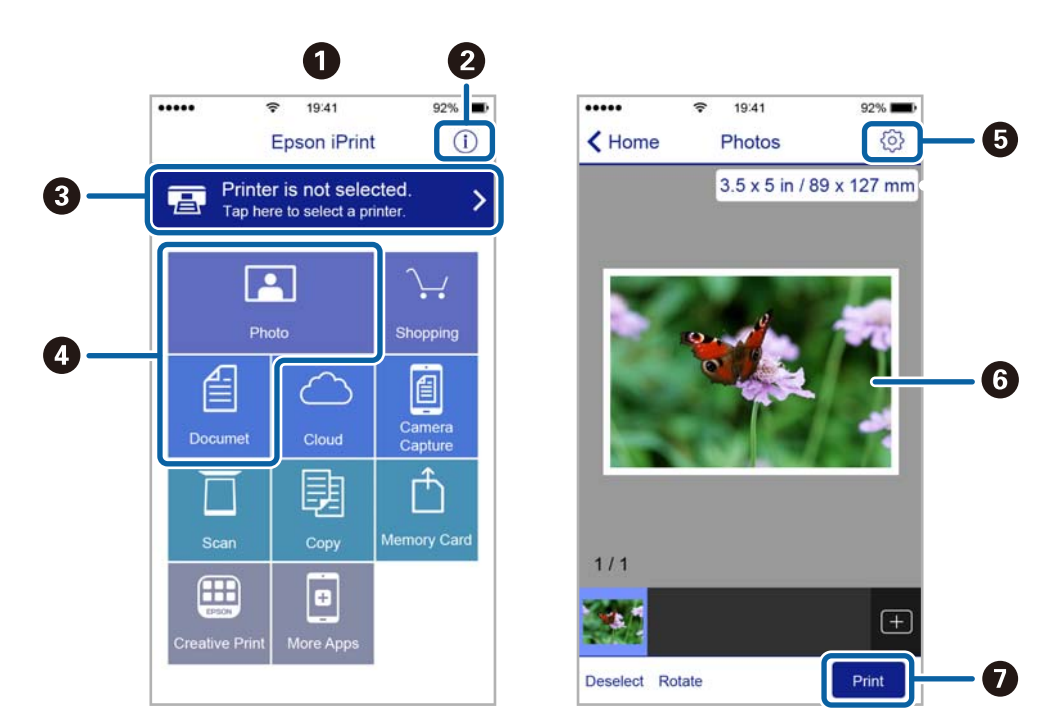

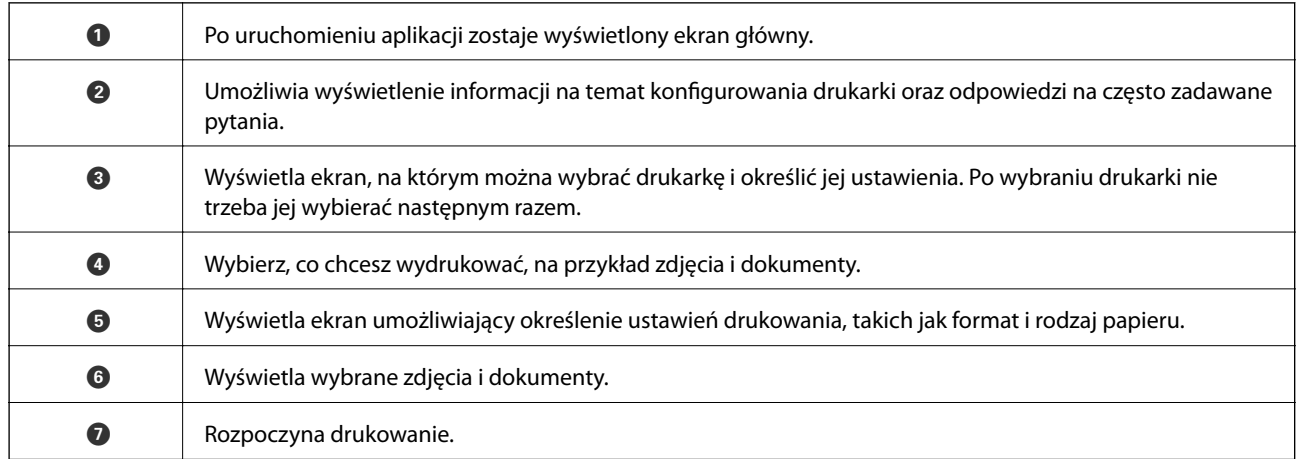

#### *Uwaga:*

Aby drukować z menu dokumentu przy użyciu urządzenia iPhone, iPad lub iPod touch z zainstalowanym systemem iOS, należy uruchomić aplikację Epson iPrint po przesłaniu dokumentu do wydrukowania za pomocą funkcji udostępniania dokumentu w aplikacji iTunes.

## **Korzystanie z wtyczki Epson Print Enabler**

Istnieje możliwość bezprzewodowego drukowania dokumentów, e-maili, zdjęć i stron internetowych bezpośrednio z telefonu lub tabletu z systemem Android (Android v4.4 lub nowszy).Po wykonaniu kilku operacji urządzenie z systemem Android wykryje drukarkę Epson podłączoną do tej samej sieci bezprzewodowej.

- 1. Załaduj papier do drukarki.
- 2. Skonfiguruj drukarkę na potrzeby drukowania bezprzewodowego.
- 3. Na urządzeniu z systemem Android, zainstaluj wtyczkę Epson Print Enabler pobraną z serwisu Google Play.
- 4. Podłącz urządzenie z systemem Android do tej samej sieci bezprzewodowej, z którą jest połączona drukarka.
- 5. Przejdź do pozycji **Ustawienia** na urządzeniu z systemem Android, wybierz **Drukowanie**, a następnie włącz wtyczkę Epson Print Enabler.
- 6. W aplikacji systemu Android takiej jak Chrome, dotknij ikony menu i wydrukuj wszystko, co jest na ekranie.

*Uwaga:* Jeśli drukarka jest niewidoczna, dotknij pozycji *Wszystkie drukarki* i wybierz drukarkę.

### **Powiązane informacje**

- $\blacktriangleright$  ["Ładowanie papieru do Kaseta na papier" na stronie 28](#page-27-0)
- $\rightarrow$  ["Ładowanie papieru do Tylny podajnik papieru" na stronie 31](#page-30-0)

### **Korzystanie z funkcji AirPrint**

Funkcja AirPrint umożliwia szybkie drukowanie bezprzewodowe z urządzeń iPhone, iPad, iPod touch i Mac bez potrzeby instalacji sterowników ani pobierania oprogramowania.

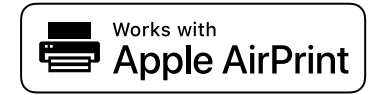

#### *Uwaga:*

W przypadku wyłączenia komunikatów o konfiguracji papieru w panelu sterowania produktu korzystanie z funkcji AirPrint nie będzie możliwe. W razie potrzeby użyj poniższego łącza, aby włączyć komunikaty.

- 1. Załaduj papier do produktu.
- 2. Skonfiguruj produkt na potrzeby drukowania bezprzewodowego. Sprawdź łącze poniżej.

#### [http://epson.sn](http://epson.sn/?q=2)

- 3. Podłącz urządzenie Apple do tej samej sieci bezprzewodowej, z którą jest połączony produkt.
- 4. Wydrukuj ze swojego urządzenia do posiadanego produktu.

```
Uwaga:
```
Więcej informacji można znaleźć na stronie AirPrint w witrynie internetowej Apple.

#### **Powiązane informacje**

- & ["Ładowanie papieru do Kaseta na papier" na stronie 28](#page-27-0)
- $\rightarrow$  ["Ładowanie papieru do Tylny podajnik papieru" na stronie 31](#page-30-0)

## **Anulowanie wykonywanych zadań**

Naciśnij przycisk  $\mathcal{D}$ , aby anulować wykonywane zadanie.

# **Wymiana Pojemniki z tuszem i innych materiałów eksploatacyjnych**

## **Sprawdzanie stanu pozostałego tuszu i modułu konserwacyjnego**

Przybliżony poziom tuszu i okres żywotności modułu konserwacyjnego można sprawdzić w panelu sterowania lub w komputerze.

### *Uwaga:*

Można kontynuować drukowanie po wyświetleniu komunikatu o niskim poziomie tuszu. Wymień pojemniki z tuszem w razie potrzeby.

## **Sprawdzanie stanu pozostałego tuszu i modułu konserwacyjnego — panel sterowania**

- 1. Na ekranie głównym wybierz pozycję **Ustaw.**.
- 2. Wybierz pozycję **Stan zapasów**.

*Uwaga:* Wskaźnik na dole informuje o ilości dostępnego miejsca w module konserwacyjnym.

### **Sprawdzanie stanu pozostałego tuszu i modułu konserwacyjnego - Windows**

- 1. Wyświetl okno dialogowe sterownika drukarki.
- 2. Kliknij **EPSON Status Monitor 3** na karcie **Konserwacja**, a następnie kliknij **Szczegóły**.

#### *Uwaga:*

Jeżeli program *EPSON Status Monitor 3* jest wyłączony, kliknij *Ustawienia zaawansowane* na karcie *Konserwacja*, a następnie wybierz *Włącz program EPSON Status Monitor 3*.

### **Sprawdzanie stanu pozostałego tuszu i modułu konserwacyjnego — Mac OS**

- 1. Z menu > **Drukarki i skanery** (lub **Drukowanie i skanowanie**, **Drukarka i faks**) wybierz pozycję **Preferencje systemowe**, a następnie wybierz drukarkę.
- 2. Kliknij opcję **Opcje i materiały** > **Narzędzia** > **Otwórz narzędzie drukarki**.
- 3. Kliknij przycisk **EPSON Status Monitor**.

## <span id="page-115-0"></span>**Kody Pojemnik z tuszem**

Poniżej podano kody dla oryginalnych pojemniki z tuszem Epson.

### *Uwaga:*

- ❏ Kody na modułach dostarczania tuszu mogą różnić się zależnie od lokalizacji. Aby uzyskać najnowsze informacje na temat poprawnych kodów w miejscu zamieszkania, należy skontaktować się z pomocą techniczną firmy Epson.
- ❏ Choć pojemniki z tuszem mogą zawierać materiały ponownie przetworzone, nie ma to wpływu na funkcjonowanie ani wydajność drukarki.
- ❏ Ze względu na udoskonalenia dane techniczne i wygląd pojemnik z tuszem mogą się zmieniać bez wcześniejszego powiadomienia.

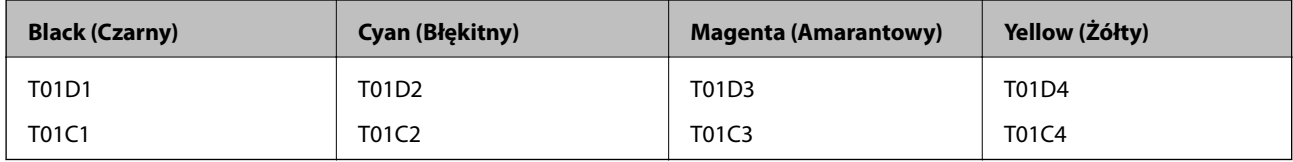

Informacje o wydajnościach pojemnik z tuszem firmy Epson można uzyskać w poniższej witrynie internetowej.

### <http://www.epson.eu/pageyield>

Firma Epson zaleca korzystanie z oryginalnych pojemniki z tuszem firmy Epson. Firma Epson nie gwarantuje jakości ani niezawodności nieoryginalnego tuszu. Stosowanie nieoryginalnego tuszu może prowadzić do uszkodzeń nieobjętych gwarancją firmy Epson, a w określonych okolicznościach może być przyczyną wadliwego działania drukarki. W przypadku nieoryginalnego tuszu informacje dotyczące poziomu mogą nie być wyświetlane.

## **Uwagi dotyczące postępowania z Pojemnik z tuszem**

### **Środki ostrożności dotyczące przechowywania tuszu**

- ❏ Moduły dostarczania tuszu trzymać w miejscu nienarażonym na bezpośrednie działanie światła słonecznego.
- ❏ Nie przechowywać modułów dostarczania tuszu w temperaturach wysokich lub poniżej zera stopni Celsjusza.
- ❏ Firma Epson zaleca zużycie pojemnik z tuszem przed upływem terminu wydrukowanego na opakowaniu.
- ❏ Aby uzyskać najlepsze wyniki, należy przechowywać opakowania pojemnik z tuszem dnem skierowanym do dołu.
- ❏ Jeżeli pojemnik z tuszem był przechowywany w niskiej temperaturze, przed użyciem należy go umieścić w temperaturze pokojowej na co najmniej 12 godzin.
- ❏ Nie należy upuszczać pojemnik z tuszem ani uderzać nim o twarde przedmioty, ponieważ może to doprowadzić do wycieku tuszu.

### **Wymiana Pojemniki z tuszem i innych materiałów eksploatacyjnych**

### **Środki ostrożności podczas wymiany tuszu**

❏ Nie należy dotykać obszarów przedstawionych na ilustracji. Można w ten sposób uniemożliwić drukowanie i normalne działanie urządzenia.

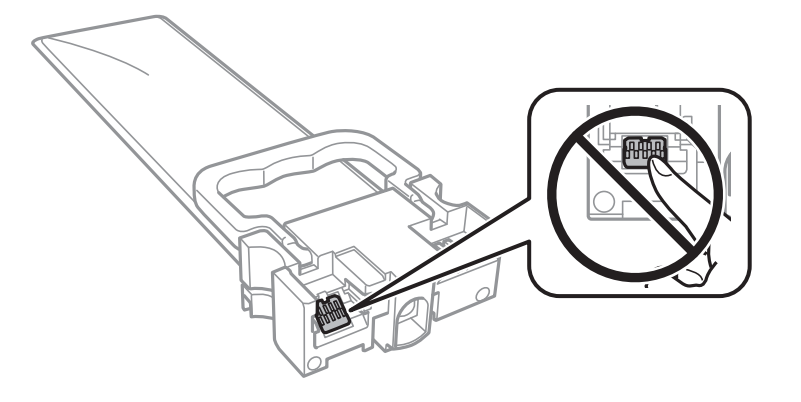

- ❏ Aby możliwe było drukowanie, należy zainstalować wszystkie pojemniki z tuszem.
- ❏ Nie należy wyłączać drukarki podczas napełniania tuszem. Jeśli napełnianie tuszem nie zostanie zakończone, drukowanie może nie być możliwe.
- ❏ Nie należy zostawiać drukarki z wyjętymi pojemniki z tuszem. W przeciwnym razie tusz pozostały w dyszach głowicy drukującej może wyschnąć, uniemożliwiając drukowanie.
- ❏ Jeśli konieczne jest czasowe wyjęcie pojemnik z tuszem, należy sprawdzić, czy obszar dostarczania tuszu został zabezpieczony przed kurzem i brudem. Należy przechowywać pojemnik z tuszem w tych samych warunkach, co drukarkę. Ponieważ port dostarczania tuszu jest wyposażony w zawór służący do gromadzenia nadmiaru tuszu, wszelkie osłony i zatyczki są zbędne.
- ❏ Na wyjętych pojemniki z tuszem w okolicy portu dostarczania tuszu może znajdować się tusz. Należy uważać, aby nie przenieść tuszu na otoczenie podczas wymiany pojemniki z tuszem.
- ❏ Ta drukarka wykorzystuje pojemnik z tuszem wyposażony w "zielony" układ scalony, który monitoruje takie informacje jak pozostała ilość tuszu w każdym pojemniki z tuszem. Oznacza to, że nawet jeśli pojemnik z tuszem zostanie usunięty z drukarki, zanim zostanie wyczerpany, można pojemnik z tuszem używać po ponownym włożeniu do drukarki.
- ❏ Aby zagwarantować uzyskanie najwyższej jakości druku i chronić głowicę drukującą, w pojemnik z tuszem zostaje różnej wielkości rezerwa bezpieczeństwa tuszu, kiedy pojawia się informacja o konieczności wymiany pojemnik z tuszem. Podana wydajność nie obejmuje tej rezerwy.
- ❏ Nie należy rozmontowywać ani przerabiać pojemnik z tuszem, ponieważ może to spowodować, że drukowanie nie będzie możliwe.
- ❏ Nie wolno używać pojemniki z tuszem dostarczonych z drukarką jako zamienniki.
- ❏ Nie należy zostawiać drukarki z wyjętymi pojemniki z tuszem. W przeciwnym razie tusz pozostały w dyszach głowicy drukującej może wyschnąć, uniemożliwiając drukowanie.

#### **Zużycie tuszu**

- ❏ Aby zapewnić optymalną wydajność głowicy drukującej, część tuszu ze wszystkich pojemniki z tuszem jest zużywana podczas czynności konserwacyjnych, takich jak czyszczenie głowicy drukującej. Tusz może być także zużywany podczas włączania drukarki.
- ❏ Podczas drukowania w trybie czarno-białym lub skali szarości, w zależności od rodzaju papieru lub ustawień jakości druku, można używać tuszu kolorowego zamiast czarnego. W takim wypadku mieszanina tuszów kolorowych jest używana do uzyskania koloru czarnego.

### **Wymiana Pojemniki z tuszem i innych materiałów eksploatacyjnych**

- <span id="page-117-0"></span>❏ Tusz w pojemniki z tuszem dostarczanych z drukarką jest częściowo zużywany podczas pierwszej instalacji. Aby uzyskać wydruki wysokiej jakości, głowica drukująca drukarki zostanie w całości napełniona tuszem. Ten jednorazowy proces zużywa pewną ilość tuszu, w związku z czym te pojemniki z tuszem mogą wystarczać do wydrukowania mniejszej liczby stron niż kolejne pojemniki z tuszem.
- ❏ Podana wydajność może się różnić w zależności od rodzaju drukowanych obrazów, używanego papieru, częstotliwości drukowania i warunków środowiskowych, np. temperatury.
- ❏ W celu uzyskania najlepszych rezultatów pojemnik z tuszem należy zużyć w ciągu dwóch lat od instalacji.

## **Wymiana Pojemniki z tuszem**

Po wyświetleniu wiadomości z monitem o wymianę pojemniki z tuszem wybierz pozycję **Sposób obsługi**, a następnie obejrzyj animacje wyświetlane na panelu sterowania, aby dowiedzieć się, jak wymienić pojemniki z tuszem.

### **Powiązane informacje**

 $\blacktriangleright$  ["Uwagi dotyczące postępowania z Pojemnik z tuszem" na stronie 116](#page-115-0)

## **Kod modułu konserwacyjnego**

Firma Epson zaleca korzystanie z oryginalnego modułu konserwacyjnego firmy Epson.

Kod modułu konserwacyjnego: T6716

### c *Ważne:*

Pojemnik konserwacyjny po zainstalowaniu w drukarce nie może już być użyty z innymi drukarkami.

## **Środki ostrożności dotyczące obsługi modułu konserwacyjnego**

Przed wymianą modułu konserwacyjnego należy przeczytać poniższe instrukcje i Ważne instrukcje bezpieczeństwa (podręcznik papierowy).

- ❏ Nie dotykać zielonego układu scalonego z boku modułu konserwacyjnego. Można w ten sposób uniemożliwić drukowanie i normalne działanie urządzenia.
- ❏ Nie przechylać zużytego modułu konserwacyjnego, jeśli nie został zabezpieczony w plastikowej torbie. W przeciwnym razie można spowodować wyciek tuszu.
- ❏ Nie przechowywać pojemnika konserwacyjnego w temperaturach wysokich lub poniżej zera stopni Celsjusza.
- ❏ Moduł konserwacyjny trzymać w miejscu nienarażonym na bezpośrednie działanie światła słonecznego.
- ❏ Nie wymieniać modułu konserwacyjnego podczas drukowania. W przeciwnym razie można spowodować wyciek tuszu.
- ❏ Nie używać ponownie modułu konserwacyjnego, który został wyjęty i pozostawiony poza urządzeniem przez dłuższy czas. Tusz znajdujący się wewnątrz modułu tężeje, uniemożliwiając wchłanianie tuszu.

❏ Pojemnik konserwacyjny i jego pokrywę należy wyjmować jedynie podczas wymiany pojemnika konserwacyjnego. W przeciwnym razie może to spowodować wyciek tuszu.

## **Wymiana modułu konserwacyjnego**

Podczas niektórych cykli drukowania w module konserwacyjnym może się zebrać niewielka ilość nadmiarowego tuszu.Aby zapobiec wyciekowi tuszu z modułu konserwacyjnego, drukarka jest skonstruowana w taki sposób, że przestaje drukować, gdy pojemność modułu konserwacyjnego osiągnie limit.Konieczność wymiany i jej częstość zależy od liczby drukowanych stron, rodzaju drukowanych materiałów i liczby cykli czyszczenia przeprowadzanych przez drukarkę.

Po wyświetleniu wiadomości z monitem o wymianę zbiornika na zużyty atrament obejrzyj animacje wyświetlane na panelu sterowania.Konieczność wymiany pojemnika nie oznacza, że drukarka nie działa zgodnie ze specyfikacjami technicznymi.Gwarancja firmy Epson nie obejmuje kosztów wymiany.Jest to element, który może być wymieniony przez użytkownika.

#### *Uwaga:*

Gdy moduł jest pełen, drukowanie jest niemożliwe do momentu jego wymiany. W ten sposób unika się wycieku tuszu.

### **Powiązane informacje**

 $\rightarrow$  ["Środki ostrożności dotyczące obsługi modułu konserwacyjnego" na stronie 118](#page-117-0)

## **Tymczasowe drukowanie czarnym tuszem**

Po wyczerpaniu kolorowego tuszu, gdy nadal jest czarny tusz, można użyć następujących ustawień do krótkotrwałego kontynuowania drukowania z użyciem wyłącznie czarnego tuszu.

- ❏ Rodzaj papieru: papiery zwykłe, Koperta
- ❏ Kolor: **Skala szarości**
- ❏ EPSON Status Monitor 3: Włączony (tylko w systemie Windows)

Ponieważ ta funkcja jest dostępna tylko przez około pięć dni, należy jak najszybciej wymienić wyczerpany pojemnik z tuszem.

#### *Uwaga:*

- ❏ Jeżeli *EPSON Status Monitor 3* jest wyłączony, należy uzyskać dostęp do sterownika drukarki, kliknąć *Ustawienia zaawansowane* w zakładce *Konserwacja*, a następnie wybrać *Włącz program EPSON Status Monitor 3*.
- ❏ Czas trwania tej funkcji jest zależny od warunków, w jakich wykorzystywane jest urządzenie.

### **Tymczasowe drukowanie czarnym tuszem — panel sterowania**

- 1. Po wyświetleniu wiadomości z monitem o wymianę pojemniki z tuszem naciśnij przycisk OK. Zostanie wyświetlony komunikat z informacją o tym, że można jeszcze drukować przy użyciu tuszu czarnego.
- 2. Sprawdź komunikat, a następnie naciśnij przycisk OK.

### **Wymiana Pojemniki z tuszem i innych materiałów eksploatacyjnych**

3. Aby drukować w trybie monochromatycznym, wybierz pozycję **Nie, anuluj drukowanie**.

Wykonywane zadanie zostanie anulowane i będzie można wydrukować na zwykłym papierze z marginesami wokół krawędzi.

### **Tymczasowe drukowanie czarnym tuszem — Windows**

1. Gdy wyświetlone zostanie poniższe okno, należy anulować drukowanie.

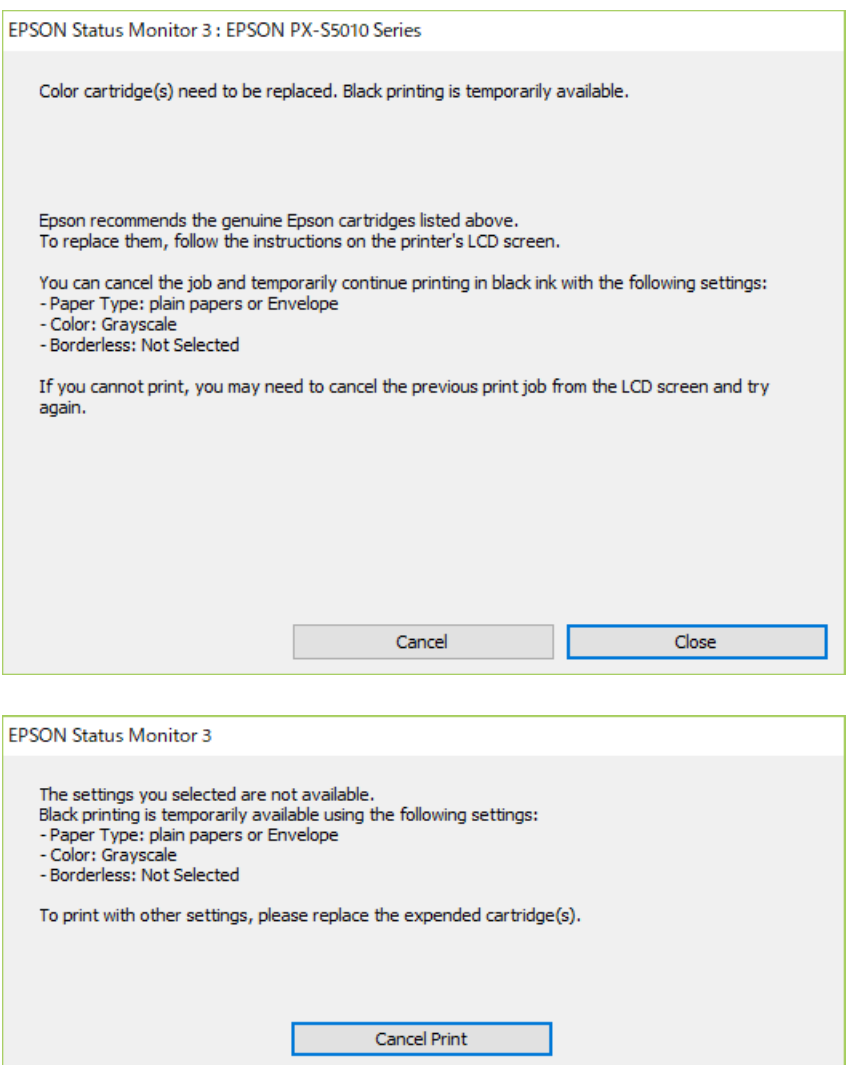

#### *Uwaga:*

Jeżeli nie można anulować drukowania z komputera, należy to zrobić za pomocą panelu sterowania drukarki.

- 2. Wyświetl okno dialogowe sterownika drukarki.
- 3. Wybierz ustawienie **papiery zwykłe** lub **Koperta** opcji **Typ papieru** na karcie **Główne**.
- 4. Wybierz pozycję **Skala szarości**.
- 5. Ustaw inne elementy na kartach **Główne** i **Więcej opcji**, a następnie kliknij przycisk **OK**.
- 6. Kliknij przycisk **Drukuj**.

7. Kliknij **Drukuj w czerni i bieli** w oknie, które się pojawi.

## **Oszczędzanie czarnego tuszu, gdy zaczyna go brakować (wyłącznie w systemie Windows)**

Przy niskim poziomie czarnego tuszu, gdy jest wystarczająco dużo tuszu kolorowego, można wykorzystać mieszankę kolorów tuszu, aby utworzyć tusz czarny. Drukowanie można kontynuować, podczas przygotowywania zamiennego czarnego pojemnik z tuszem.

Ta funkcja jest dostępna tylko wtedy, gdy wybrane zostaną następujące ustawienia w sterowniku drukarki.

- ❏ Typ papieru: **papiery zwykłe**
- ❏ Jakość: **Standardowy**
- ❏ EPSON Status Monitor 3: Włączony

*Uwaga:*

- ❏ Jeżeli *EPSON Status Monitor 3* jest wyłączony, należy uzyskać dostęp do sterownika drukarki, kliknąć *Ustawienia zaawansowane* w zakładce *Konserwacja*, a następnie wybrać *Włącz program EPSON Status Monitor 3*.
- ❏ Kolor czarny utworzony z tuszów kolorowych wygląda trochę inaczej niż czysty tusz czarny. Dodatkowo, zmniejszona jest szybkość wydruku.
- ❏ Czarny tusz jest także zużywany do utrzymania jakości głowicy drukującej.

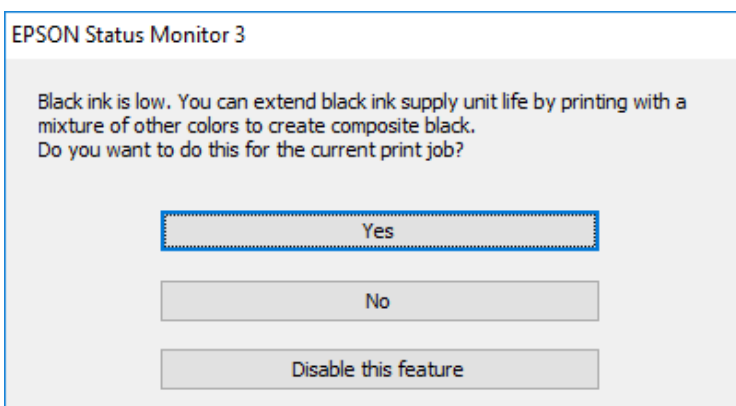

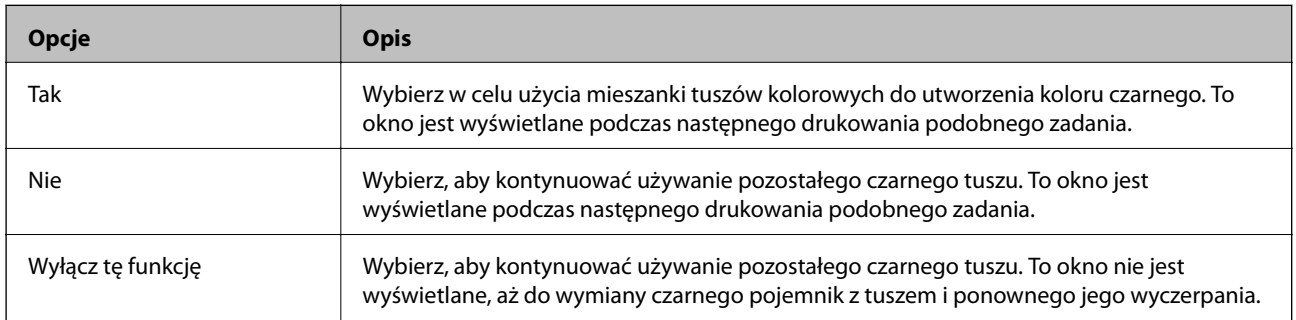

# **Konserwacja drukarki**

## **Sprawdzanie i czyszczenie głowicy drukującej**

Jeżeli dysze są zatkane, wydruki stają się wyblakłe, pojawiają się widoczne pasy albo nieoczekiwane kolory. Jeżeli jakość drukowania obniżyła się skorzystaj z funkcji testu dysz, by sprawdzić, czy dysze nie są zatkane. Jeżeli dysze są zatkane, należy wyczyścić głowicę drukowania. Test dysz oraz czyszczenie głowicy można wykonać z panelu sterowania lub z komputera.

### c *Ważne:*

Podczas czyszczenia głowicy nie należy otwierać przedniej pokrywy lub wyłączać drukarki. Jeśli czyszczenie głowicy nie zostanie zakończone, drukowanie może nie być możliwe.

### *Uwaga:*

- ❏ Podczas czyszczenia głowicy zużywana jest pewna ilość tuszu. Głowicę należy wyczyścić tylko w wypadku obniżenia jakości wydruku.
- ❏ Czyszczenie głowicy może nie być możliwe, jeśli tusz jest na wyczerpaniu.
- ❏ Jeśli po ok. czterokrotnym czyszczeniu głowic i sprawdzaniu dysz jakość druku nie uległa poprawie, odczekać co najmniej sześć godzin bez korzystania z drukarki, a następnie ponownie sprawdzić dysze i w razie potrzeby oczyścić głowice. Zaleca się całkowite wyłączenie drukarki. Jeśli jakość druku nie ulegnie poprawie, należy skontaktować się z działem pomocy technicznej firmy Epson.
- ❏ Aby nie dopuścić do wyschnięcia głowicy drukującej, nie należy odłączać drukarki od zasilania, gdy drukarka jest włączona.

## **Sprawdzanie i czyszczenie głowicy drukującej — panel sterowania**

- 1. Załaduj do drukarki zwykły papier A4.
- 2. Na ekranie głównym wybierz pozycję **Konserwacja**.

Wybierz pozycję za pomocą przycisków  $\blacktriangle, \blacktriangledown, \blacktriangle, \blacktriangleright$ , a następnie naciśnij przycisk OK.

- 3. Wybierz pozycję **Spr. dyszy głow. druk.**.
- 4. Postępuj zgodnie z instrukcjami na ekranie, aby wydrukować wzór kontrolny dysz.
- 5. Sprawdź wydrukowany wzór. Przerywane linie lub brakujące segmenty pokazane we wzorze "NG" oznaczają, że dysze głowicy drukującej mogą być zatkane. Przejdź do następnego kroku. Jeżeli nie ma przerywanych linii lub brakujących segmentów pokazanych w następującym wzorze "OK", dysze nie są zatkane. Wybierz pozycję
	- OK  $NG$

, aby wyłączyć funkcję testu dysz.

- 6. Wybierz pozycję **X**, a następnie postępuj zgodnie z instrukcjami wyświetlanymi na ekranie, aby wyczyścić głowicę drukującą.
- 7. Po zakończeniu czyszczenia wydrukuj ponownie wzór testu dysz. Powtarzaj procesy czyszczenia dysz i drukowania wzoru do momentu, aż wszystkie linie będą całkowicie wydrukowane.

### **Powiązane informacje**

& ["Ładowanie papieru do Kaseta na papier" na stronie 28](#page-27-0)

## **Sprawdzanie i czyszczenie głowicy drukującej — system Windows**

- 1. Załaduj zwykły papier A4 do drukarki.
- 2. Wyświetl okno dialogowe sterownika drukarki.
- 3. Kliknij **Test dysz** na karcie **Konserwacja**.
- 4. Postępuj zgodnie z instrukcjami wyświetlanymi na ekranie.

### **Powiązane informacje**

- & ["Ładowanie papieru do Kaseta na papier" na stronie 28](#page-27-0)
- $\blacktriangleright$  ["Dostęp do sterownika drukarki" na stronie 79](#page-78-0)

## **Sprawdzanie i czyszczenie głowicy drukującej — Mac OS**

- 1. Załaduj do drukarki zwykły papier A4.
- 2. Z menu > **Drukarki i skanery** (lub **Drukowanie i skanowanie**, **Drukarka i faks**) wybierz pozycję **Preferencje systemowe**, a następnie wybierz drukarkę.
- 3. Kliknij opcję **Opcje i materiały** > **Narzędzia** > **Otwórz narzędzie drukarki**.
- 4. Kliknij przycisk **Test dysz**.

5. Postępuj zgodnie z instrukcjami wyświetlanymi na ekranie.

### **Powiązane informacje**

& ["Ładowanie papieru do Kaseta na papier" na stronie 28](#page-27-0)

## **Wyrównywanie linii pionowych**

Jeżeli linie pionowe nie są wyrównane, wyrównaj je.

- 1. Załaduj do drukarki zwykły papier A4.
- 2. Na ekranie głównym wybierz pozycję **Konserwacja**.

Wybierz pozycję za pomocą przycisków  $\blacktriangle, \blacktriangledown, \blacktriangle, \blacktriangleright,$  a następnie naciśnij przycisk OK.

- 3. Wybierz pozycję **Dopasowanie linijki**.
- 4. Postępuj zgodnie z instrukcjami na ekranie, aby wydrukować wzór wyrównywania.
- 5. Postępuj zgodnie z instrukcjami na ekranie, aby wyrównać linie pionowe. Znajdź i wprowadź numer dla wzorca, w którym linia pionowa jest najbardziej prosta.

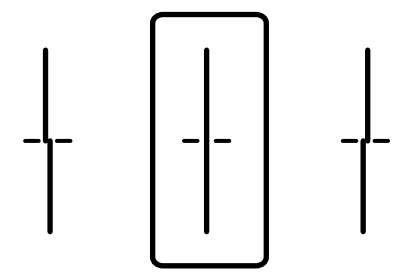

### **Powiązane informacje**

& ["Ładowanie papieru do Kaseta na papier" na stronie 28](#page-27-0)

## **Czyszczenie ścieżki papieru z tuszu**

Kiedy wydruki są zabrudzone lub przetarte, należy oczyścić wewnętrzną rolkę.

### c *Ważne:*

Do czyszczenia wnętrza drukarki nie należy używać ręczników papierowych. Dysze głowicy drukującej mogą się zatkać kłaczkami.

- 1. Załaduj zwykły papier rozmiaru A4 do źródła papieru do czyszczenia.
- 2. Na ekranie głównym wybierz pozycję **Konserwacja**.

Wybierz pozycję za pomocą przycisków  $\blacktriangle, \blacktriangledown, \blacktriangle, \blacktriangleright,$  a następnie naciśnij przycisk OK.

- 3. Wybierz pozycję **Czyszcz. prowad. papieru**.
- 4. Wybierz źródło papieru, a następnie postępuj zgodnie z instrukcjami na ekranie, aby wyczyścić drogę papieru.

### *Uwaga:*

Procedurę tę należy powtarzać do momentu, w którym papier nie będzie zabrudzony tuszem. Jeśli wydruki w dalszym ciągu są zabrudzone, wyczyść inne źródła papieru.

### **Powiązane informacje**

& ["Ładowanie papieru do Kaseta na papier" na stronie 28](#page-27-0)

W tym rozdziale przedstawione zostały usługi sieciowe i oprogramowanie, dostępne dla tej drukarki na stronie internetowej Epson, bądź dostarczane na dysku z oprogramowaniem.

## **Aplikacja konfiguracji obsługi drukarki (Web Config)**

Web Config jest aplikacją działającą w przeglądarce internetowej, takiej jak Internet Explorer i Safari, na komputerze lub urządzeniu inteligentnym. Umożliwia ona sprawdzenie stanu drukarki lub zmianę usługi sieciowej oraz ustawień drukarki. Aby skorzystać z aplikacji Web Config, należy podłączyć drukarkę i komputer lub urządzenie do tej samej sieci.

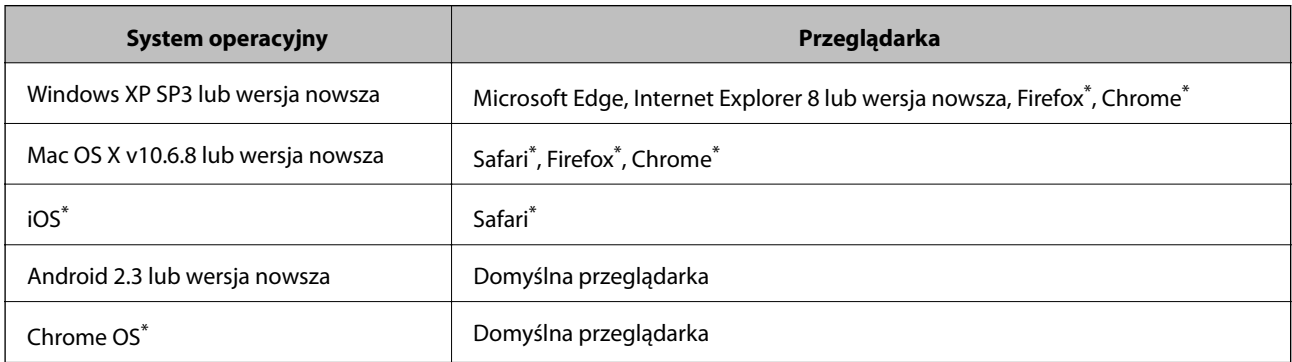

Obsługiwane są następujące przeglądarki.

Użyj najnowszej wersji.

### **Uruchamianie aplikacji konfiguracyjnej w przeglądarce**

1. Sprawdź adres IP drukarki.

Na ekranie głównym drukarki wybierz ikonę sieci, a następnie wybierz aktywną metodę połączenia, aby sprawdzić adres IP drukarki.

Wybierz pozycję za pomocą przycisków  $\blacktriangle, \blacktriangledown, \blacktriangle, \blacktriangleright$ , a następnie naciśnij przycisk OK.

#### *Uwaga:*

Adres IP można też sprawdzić, drukując raport połączenia sieciowego.

2. Uruchom na komputerze lub urządzeniu typu smart przeglądarkę internetową, a następnie wprowadź adres IP drukarki.

Format:

IPv4: http://adres IP drukarki/

IPv6: http://[adres IP drukarki]/

Przykłady:

IPv4: http://192.168.100.201/

IPv6: http://[2001:db8::1000:1]/

*Uwaga:*

Używając urządzenia typu smart, można także uruchomić Web Config z ekranu konserwacji Epson iPrint.

### **Powiązane informacje**

& ["Korzystanie z funkcji Epson iPrint" na stronie 112](#page-111-0)

### **Uruchomienie Web Config w Windows**

Po podłączeniu komputera do drukarki z użyciem WSD wykonaj podane poniżej czynności w celu uruchomienia aplikacji Web Config.

- 1. Otwórz w komputerze listę drukarek.
	- ❏ Windows 10/Windows Server 2016

Kliknij przycisk Start i wybierz kolejno **System Windows** > **Panel sterowania** > **Wyświetl urządzenia i drukarki** w menu **Sprzęt i dźwięk**.

❏ Windows 8.1/Windows 8/Windows Server 2012 R2/Windows Server 2012

Wybierz **Pulpit** > **Ustawienia** > **Panel sterowania** > **Wyświetl urządzenia i drukarki** w **Sprzęt i dźwięk** (lub **Sprzęt**).

❏ Windows 7/Windows Server 2008 R2

Kliknij przycisk Start i wybierz kolejno **Panel sterowania** > **Wyświetl urządzenia i drukarki** w menu **Sprzęt i dźwięk**.

- ❏ Windows Vista/Windows Server 2008 Kliknij przycisk Start i wybierz kolejno **Panel sterowania** > **Drukarki** w menu **Sprzęt i dźwięk**.
- 2. Kliknij drukarkę prawym przyciskiem myszy, a następnie wybierz opcję **Właściwości**.
- 3. Wybierz zakładkę **Usługa internetowa** i kliknij URL.

### **Uruchomienie Web Config w Mac OS**

- 1. Z menu > **Drukarki i skanery** (lub **Drukowanie i skanowanie**, **Drukarka i faks**) wybierz pozycję **Preferencje systemowe**, a następnie wybierz drukarkę.
- 2. Kliknij kolejno pozycje **Opcje i materiały** > **Pokaż witrynę drukarki**.

## **Aplikacja do drukowania stron internetowych (E-Web Print) (tylko dla Windows)**

E-Web Print to aplikacja, która umożliwia łatwe drukowanie stron internetowych w różnych układach. Szczegółowe informacje można znaleźć w pomocy aplikacji. Dostęp do pomocy dla aplikacji można uzyskać z menu **E-Web Print** na pasku narzędzi aplikacji **E-Web Print**.

#### <span id="page-127-0"></span>*Uwaga:*

- ❏ Systemy operacyjne Windows Server nie są obsługiwane.
- ❏ Sprawdź obsługiwane przeglądarki i najnowszą wersję na stronie z materiałami do pobrania.

### **Uruchamianie**

Po zainstalowaniu aplikacji E-Web Print będzie ona widoczna w przeglądarce. Kliknij **Print** lub **Clip**.

## **Aplikacja do konfigurowania wielu urządzeń (EpsonNet Config)**

EpsonNet Config to aplikacja, która umożliwia ustawienie protokołów i adresów sieciowych.Więcej informacji można znaleźć w podręczniku użytkownika lub pomocy aplikacji EpsonNet Config.

### **Uruchamianie w systemie Windows**

- ❏ Windows 10/Windows Server 2016
	- Kliknij przycisk Start i wybierz polecenia **EpsonNet** > **EpsonNet Config**.
- ❏ Windows 8.1/Windows 8/Windows Server 2012 R2/Windows Server 2012

Wpisz nazwę aplikacji w panelu wyszukiwania, po czym wybierz wyświetloną ikonę.

❏ Windows 7/Windows Vista/Windows XP/Windows Server 2008 R2/Windows Server 2008/Windows Server 2003 R2/Windows Server 2003

Kliknij przycisk Start i wybierz **Wszystkie programy** lub **Programy** > **EpsonNet** > **EpsonNet Config SE** > **EpsonNet Config**.

#### **Uruchamianie w systemie Mac OS**

Wybierz pozycje **Idź** > **Aplikacje** > **Epson Software** > **EpsonNet** > **EpsonNet Config SE** > **EpsonNet Config**.

## **Narzędzia do aktualizacji oprogramowania (EPSON Software Updater)**

EPSON Software Updater to aplikacja, która sprawdza dostępność nowej lub zaktualizowanej wersji oprogramowania w Internecie i instaluje ją. Pozwala także na zaktualizowanie dokumentacji oraz oprogramowania układowego drukarki.

*Uwaga:* Systemy operacyjne Windows Server nie są obsługiwane.

#### **Metoda instalacji**

Pobierz oprogramowanie EPSON Software Updater z witryny firmy Epson.

Jeżeli na komputerze z systemem Windows nie można pobrać oprogramowania z witryny, można zainstalować je z dostarczonego dysku z oprogramowaniem.

[http://www.epson.com](http://www.epson.com/)

### <span id="page-128-0"></span>**Uruchamianie w systemie Windows**

❏ Windows 10

Kliknij przycisk Start, a następnie wybierz polecenia **Epson Software** > **EPSON Software Updater**.

❏ Windows 8.1/Windows 8

Wpisz nazwę aplikacji w panelu wyszukiwania, po czym wybierz wyświetloną ikonę.

❏ Windows 7/Windows Vista/Windows XP

Kliknij przycisk Start, a następnie wybierz polecenia **Wszystkie programy** lub **Programy** > **Epson Software** > **EPSON Software Updater**.

#### *Uwaga:*

Aplikację EPSON Software Updater można także uruchomić, klikając ikonę drukarki na pasku zadań pulpitu, a następnie wybierając opcję *Aktualizacja oprogramowania*.

### **Uruchamianie w systemie Mac OS**

Wybierz opcję **Idź** > **Programy** > **Epson Software** > **EPSON Software Updater**.

## **Instalowanie najnowszych aplikacji**

#### *Uwaga:*

Jeśli aplikacja jest ponownie instalowana, należy ją najpierw odinstalować.

- 1. Sprawdź, czy drukarka i komputer są dostępne do celów komunikacji, a drukarka jest podłączona do Internetu.
- 2. Uruchom aplikację EPSON Software Updater.

Przykładowy ekran w systemie Windows.

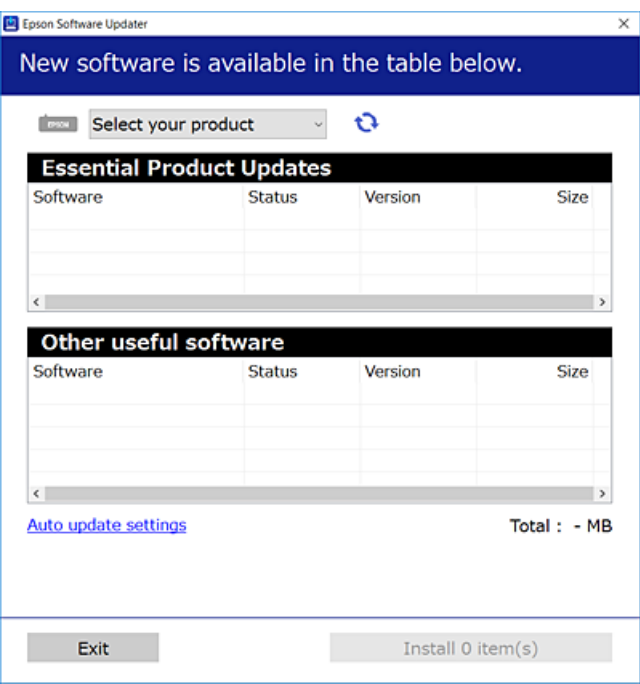

- 3. W przypadku systemu Windows wybierz drukarkę, a następnie kliknij przycisk  $\bullet$ , aby sprawdzić dostępność najnowszych wersji aplikacji.
- 4. Wybierz pozycję do zainstalowania lub aktualizacji, a następnie kliknij przycisk Instaluj.

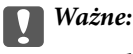

Nie wolno wyłączać ładowarki ani odłączać jej od źródła zasilania do momentu zakończenia aktualizacji, gdyż w przeciwnym razie drukarka może ulec awarii.

#### *Uwaga:*

❏ Najnowsze aplikacje można pobrać ze strony internetowej firmy Epson.

[http://www.epson.com](http://www.epson.com/)

❏ Jeśli korzystasz z systemów operacyjnych Windows Server, nie możesz korzystać z programu EPSON Software Updater. Pobieranie najnowszych aplikacji ze strony internetowej firmy Epson.

#### **Powiązane informacje**

& ["Narzędzia do aktualizacji oprogramowania \(EPSON Software Updater\)" na stronie 128](#page-127-0)

## **Instalacja sterownika drukarki PostScript**

## **Instalacja sterownika drukarki PostScript — Windows**

1. Zacznij proces instalacji, używając jednej z następujących opcji.

#### ❏ **Użyj dysku z oprogramowaniem dostarczonego z drukarką.**

Włóż dysk z oprogramowaniem do napędu komputera, uzyskaj dostęp do następującej ścieżki, a następnie uruchom plik SETUP64.EXE (lub SETUP.EXE).

Driver\PostScript\WINX64 (lub WINX86)\SETUP\SETUP64.EXE (lub SETUP.EXE)

❏ **Użyj witryny.**

Uzyskaj dostęp do strony drukarki w następującej witrynie, pobierz sterownik drukarki PostScript3, a następnie uruchom plik wykonywalny.

[http://www.epson.eu/Support](HTTP://WWW.EPSON.EU/SUPPORT) (Europa)

[http://support.epson.net/](HTTP://SUPPORT.EPSON.NET/) (poza Europą)

- 2. Wybierz drukarkę.
- 3. Postępuj zgodnie z instrukcjami wyświetlanymi na ekranie.
- 4. Wybierz metodę połączenia z następujących opcji: połączenie sieciowe lub połączenie USB.

#### ❏ **W przypadku połączenia sieciowego.**

Zostanie wyświetlona lista drukarek dostępnych w tej samej sieci.

Wybierz drukarkę, która ma być używana.

❏ **W przypadku połączenia USB.**

Postępuj zgodnie z instrukcjami wyświetlanymi na ekranie, aby połączyć drukarkę z komputerem.

5. Postępuj zgodnie z instrukcjami wyświetlanymi na ekranie, aby zainstalować sterownik drukarki PostScript.

## **Instalacja sterownika drukarki PostScript — Mac OS**

Pobierz sterownik drukarki ze strony pomocy technicznej firmy Epson i zainstaluj go.

<http://www.epson.eu/Support> (Europa)

<http://support.epson.net/> (poza Europą)

Do instalacji sterownika konieczna jest znajomość adresu IP drukarki.

Na ekranie głównym drukarki wybierz ikonę sieci, a następnie wybierz aktywną metodę połączenia, aby sprawdzić adres IP drukarki.

### **Dodawanie sterownika drukarki (wyłącznie w systemie Mac OS)**

- 1. Wybierz **Preferencje systemowe** z menu > **Drukarki i skanery** (lub **Drukowanie i skanowanie**, **Drukowanie i faksowanie**).
- 2. Kliknij znak **+**, a następnie wybierz polecenie **Dodaj inną drukarkę lub inny skaner**.
- 3. Wybierz drukarkę, a następnie kliknij **Dodaj**.
	- *Uwaga:*
	- ❏ Jeśli drukarki nie ma na liście, upewnij się, że jest ona prawidłowo podłączona do komputera i że jest włączona.
	- ❏ W przypadku połączenia USB, IP lub Bonjour po dodaniu sterownika drukarki ręcznie ustaw opcjonalną kasetę na papier.

## **Instalacja uniwersalnego sterownika drukarki Epson (Wyłącznie dla Windows)**

Uniwersalny sterownik drukarki Epson jest zgodny z PCL6. Po zainstalowaniu tego sterownika drukarki<sup>\*</sup> możesz korzystać z każdej drukarki Epson, która obsługuje ten sterownik.

Ponieważ jest to sterownik drukarki typu ogólnego, funkcje drukowania są ograniczone w porównaniu do sterownika przeznaczonego konkretnie do tej drukarki.

Podłącz drukarkę do tej samej sieci, do której podłączony jest komputer, i postępuj zgodnie z poniższymi instrukcjami, żeby zainstalować sterownik drukarki.

1. Pobierz wykonywalny plik sterownika ze strony pomocy technicznej Epson.

[http://www.epson.eu/Support](HTTP://WWW.EPSON.EU/SUPPORT) (tylko w Europie) [http://support.epson.net/](HTTP://SUPPORT.EPSON.NET/)

2. Dwukrotnie kliknij plik wykonywalny.

3. Postępuj zgodnie z instrukcjami na ekranie, aby dokończyć instalację.

#### *Uwaga:*

W przypadku użytkowania komputera z systemem Windows i braku możliwości pobrania sterownika ze strony internetowej należy go zainstalować z płyty z oprogramowaniem dostarczonej z drukarką. Uzyskaj dostęp do "Driver \Universal".

## **Odinstalowywanie aplikacji**

Należy zalogować się do komputera jako administrator. Po pojawieniu się monitu należy wpisać hasło administratora.

### **Odinstalowywanie aplikacji — Windows**

- 1. Naciśnij przycisk  $\mathcal{O}$ , aby wyłączyć drukarkę.
- 2. Zamknij wszystkie uruchomione aplikacje.
- 3. Otwórz **Panel sterowania**:
	- ❏ Windows 10/Windows Server 2016

Kliknij przycisk Start i wybierz polecenie **System Windows** > **Panel sterowania**.

❏ Windows 8.1/Windows 8/Windows Server 2012 R2/Windows Server 2012

Wybierz kolejno **Pulpit** > **Ustawienia** > **Panel sterowania**.

❏ Windows 7/Windows Vista/Windows XP/Windows Server 2008 R2/Windows Server 2008/Windows Server 2003 R2/Windows Server 2003

Kliknij przycisk Start i wybierz opcję **Panel sterowania**.

- 4. Wybierz opcję **Odinstaluj program** (albo **Dodaj lub usuń programy**):
	- ❏ Windows 10/Windows 8.1/Windows 8/Windows 7/Windows Vista/Windows Server 2016/Windows Server 2012 R2/Windows Server 2012/Windows Server 2008 R2/Windows Server 2008

W menu **Programy** wybierz polecenie **Odinstaluj program**.

❏ Windows XP/Windows Server 2003 R2/Windows Server 2003

Kliknij **Dodaj lub usuń programy**.

5. Wybierz aplikację, którą chcesz odinstalować.

Nie możesz odinstalować sterownika drukarki, jeśli pozostały jakiekolwiek zadania drukowania. Usuń zadania lub poczekaj na ich wydrukowanie przed odinstalowaniem.

- 6. Odinstaluj aplikacje:
	- ❏ Windows 10/Windows 8.1/Windows 8/Windows 7/Windows Vista/Windows Server 2016/Windows Server 2012 R2/Windows Server 2012/Windows Server 2008 R2/Windows Server 2008 Kliknij przycisk **Odinstaluj/Zmień** lub **Odinstaluj**.
	- ❏ Windows XP/Windows Server 2003 R2/Windows Server 2003

Kliknij przycisk **Zmień/Usuń** lub **Usuń**.

#### <span id="page-132-0"></span>*Uwaga:*

Jeżeli wyświetlone zostanie okno *Kontrola konta użytkownika*, kliknij polecenie *Kontynuuj*.

7. Postępuj zgodnie z instrukcjami wyświetlanymi na ekranie.

## **Odinstalowywanie aplikacji — Mac OS**

1. Pobierz program Uninstaller za pomocą aplikacji EPSON Software Updater.

Po pobraniu programu Uninstaller nie jest konieczne pobieranie go za każdym razem, gdy ma być odinstalowana jakaś aplikacja.

- 2. Naciśnij przycisk  $\mathcal{O}_{\mathcal{A}}$ , aby wyłączyć drukarkę.
- 3. Aby odinstalować sterownik drukarki, wybierz opcję **Preferencje systemowe** z menu > **Drukarki i skanery** (lub **Drukowanie i skanowanie**, **Drukarka i faks**), a następnie usuń drukarkę z listy aktywnych drukarek.
- 4. Zamknij wszystkie uruchomione aplikacje.
- 5. Wybierz opcję **Idź** > **Programy** > **Epson Software** > **Uninstaller**.
- 6. Wybierz aplikacje, które chcesz odinstalować, a następnie kliknij **Odinstaluj**.

### c *Ważne:*

Program Uninstaller usunie wszystkie sterowniki drukarek atramentowych firmy Epson, znajdujące się w komputerze.Jeśli używanych jest kilka drukarek atramentowych firmy Epson, a pożądane jest usunięcie tylko niektórych sterowników, należy usunąć wszystkie i dopiero potem ponownie zainstalować żądany sterownik.

#### *Uwaga:*

Jeżeli na liście aplikacji nie można znaleźć aplikacji, która ma zostać odinstalowana, nie można jej odinstalować za pomocą programu Uninstaller.W takiej sytuacji wybierz *Idź* > *Aplikacje* > *Epson Software*, wybierz aplikację, którą chcesz odinstalować i przeciągnij ją na ikonę kosza.

## **Drukowanie przy użyciu usługi sieciowej**

Usługa internetowa Epson Connect umożliwia drukowanie dokumentów z poziomu smartfona, tabletu lub laptopa w dowolnym czasie i praktycznie z dowolnego miejsca.Aby móc korzystać z tej usługi, trzeba zarejestrować użytkownika i drukarkę w usłudze Epson Connect.

W Internecie dostępne są poniższe funkcje.

❏ Email Print

Wysyłając wiadomości e-mail z załącznikami, takimi jak dokumenty lub obrazy, na adres e-mail przydzielony drukarce, można wydrukować tę wiadomość i jej załączniki z lokalizacji zdalnych, np. na drukarce domowej lub biurowej.

❏ Epson iPrint

Ta aplikacja jest przeznaczona na systemy iOS i Android. Pozwala drukować z poziomu smartfona lub tabletu.Możliwe jest drukowanie dokumentów, obrazów i witryn przez wysłanie ich bezpośrednio do drukarki w tej samej sieci bezprzewodowej.

#### ❏ Remote Print Driver

To jest sterownik współużytkowany obsługiwany przez sterownik druku zdalnego.W przypadku drukowania na drukarce w lokalizacji zdalnej można drukować, zmieniając drukarkę w oknie aplikacji.

Szczegółowe informacje można znaleźć w witrynie internetowej Epson Connect.

<https://www.epsonconnect.com/>

[http://www.epsonconnect.eu](http://www.epsonconnect.eu/) (tylko w Europie)

### **Powiązane informacje**

& ["Korzystanie z funkcji Epson iPrint" na stronie 112](#page-111-0)

# **Rozwiązywanie problemów**

## **Sprawdzanie stanu drukarki**

## **Sprawdzanie komunikatów na wyświetlaczu LCD**

Jeśli komunikat o błędzie pojawia się na wyświetlaczu LCD, postępuj zgodnie z instrukcjami wyświetlanymi na ekranie lub rozwiązaniami podanymi poniżej, aby rozwiązać ten problem.

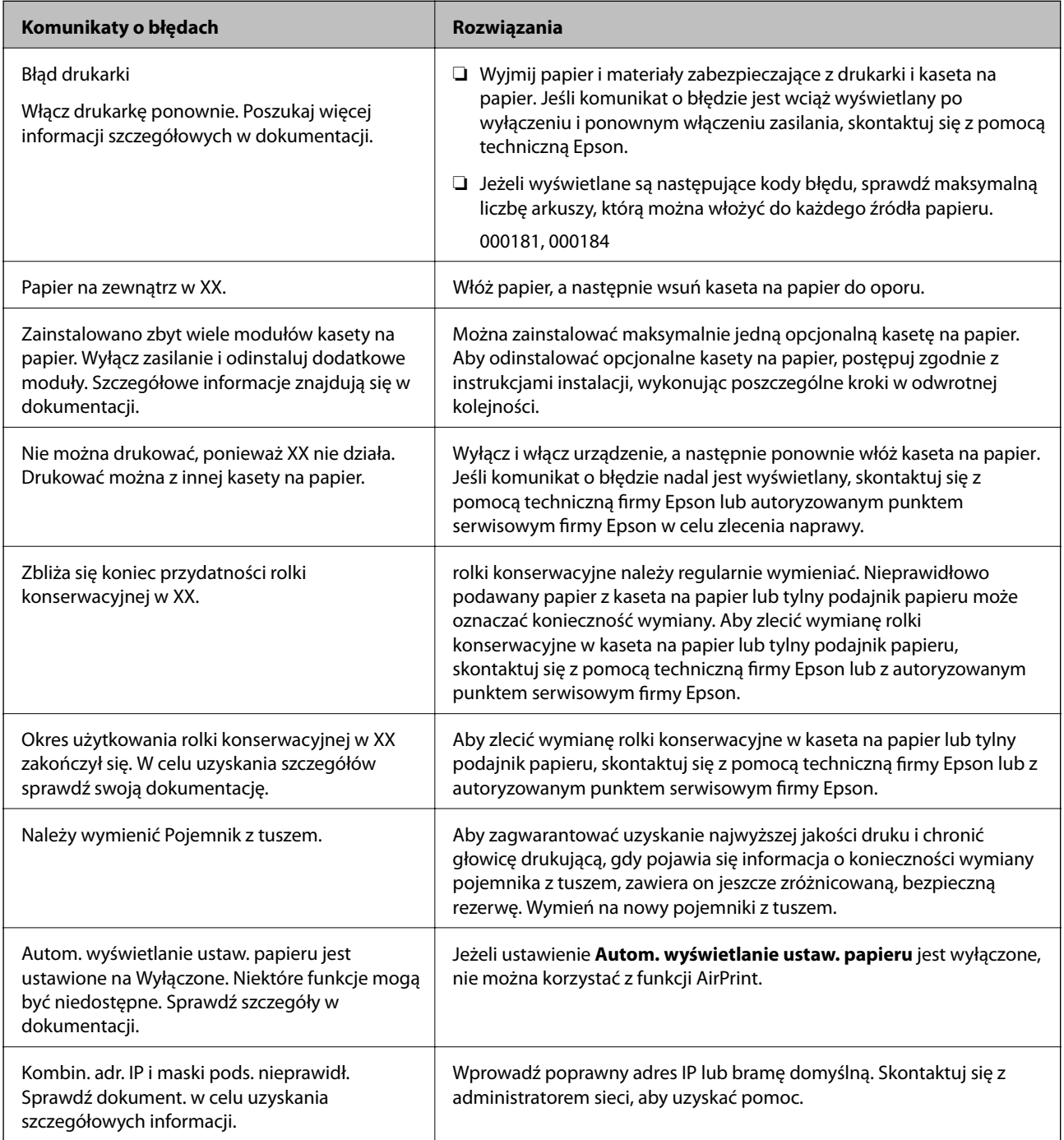

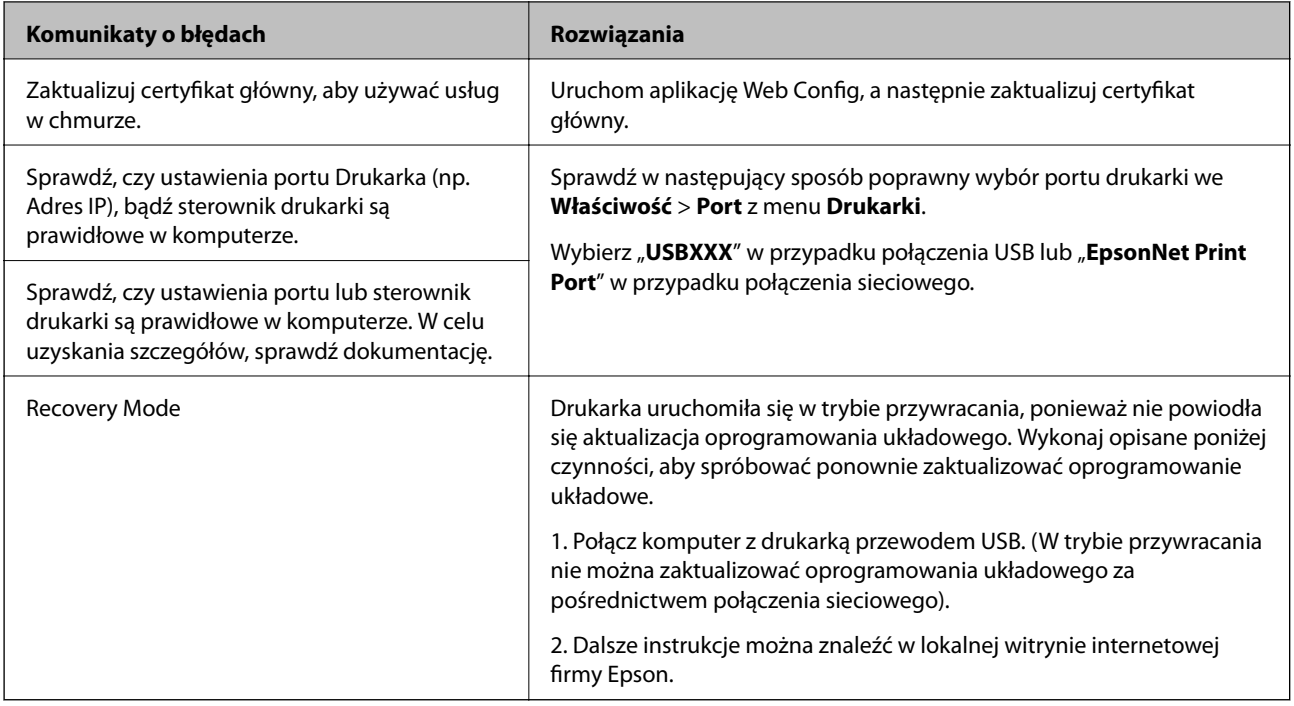

### **Powiązane informacje**

- & ["Kontakt z działem pomocy technicznej firmy Epson" na stronie 184](#page-183-0)
- & ["Narzędzia do aktualizacji oprogramowania \(EPSON Software Updater\)" na stronie 128](#page-127-0)
- $\blacktriangleright$  ["Instalowanie najnowszych aplikacji" na stronie 129](#page-128-0)

## **Sprawdzanie stanu drukarki – Windows**

- 1. Wyświetl okno dialogowe sterownika drukarki.
- 2. Kliknij **EPSON Status Monitor 3** na karcie **Konserwacja**, a następnie kliknij **Szczegóły**.

Można tu sprawdzić stan drukarki, poziomy tuszu i informacje o błędach.

*Uwaga:*

Jeżeli program *EPSON Status Monitor 3* jest wyłączony, należy kliknąć *Ustawienia zaawansowane* na karcie *Konserwacja*, a następnie wybrać opcję *Włącz program EPSON Status Monitor 3*.

### **Powiązane informacje**

 $\blacktriangleright$  ["Dostęp do sterownika drukarki" na stronie 79](#page-78-0)

## **Sprawdzanie stanu drukarki — Mac OS**

- 1. Z menu > **Drukarki i skanery** (lub **Drukowanie i skanowanie**, **Drukarka i faks**) wybierz pozycję **Preferencje systemowe**, a następnie wybierz drukarkę.
- 2. Kliknij opcję **Opcje i materiały** > **Narzędzia** > **Otwórz narzędzie drukarki**.

<span id="page-136-0"></span>3. Kliknij przycisk **EPSON Status Monitor**.

Można tu sprawdzić stan drukarki, poziomy tuszu i informacje o błędach.

## **Sprawdzanie stanu oprogramowania**

Możliwe jest rozwiązanie problemu przez aktualizację oprogramowania do najnowszej wersji. Aby sprawdzić stan oprogramowania, użyj narzędzia do aktualizacji oprogramowania.

### **Powiązane informacje**

- & ["Narzędzia do aktualizacji oprogramowania \(EPSON Software Updater\)" na stronie 128](#page-127-0)
- & ["Instalowanie najnowszych aplikacji" na stronie 129](#page-128-0)

## **Wyjmowanie zaciętego papieru**

Postępuj zgodnie z instrukcjami wyświetlanymi na ekranie panelu sterowania drukarki, aby odnaleźć i usunąć zacięty papier, w tym wszystkie pourywane kawałki. Na ekranie LCD wyświetlana jest animacja pokazująca usuwanie zaciętego papieru.

### !*Przestroga:*

Po włożeniu ręki do wnętrza drukarki nie wolno dotykać przycisków na panelu sterowania. Jeśli drukarka rozpocznie działanie, może to spowodować obrażenia. Aby uniknąć obrażeń, należy zachować ostrożność i nie dotykać żadnej z wystających części.

### c *Ważne:*

Zacięty papier należy wyjmować ostrożnie. Energiczne wyjmowanie papieru może doprowadzić do uszkodzenia drukarki.

## **Papier nie jest podawany poprawnie**

Sprawdź poniższe punkty, a następnie podejmij odpowiednie działania w celu rozwiązania problemu.

- ❏ Ustaw drukarkę na płaskiej powierzchni i korzystaj z niej w zalecanych warunkach środowiskowych.
- ❏ Używaj papieru obsługiwanego przez tę drukarkę.
- ❏ Stosuj się do środków ostrożności dotyczących postępowania z papierem.
- ❏ Nie wolno przekraczać maksymalnej liczby arkuszy przewidzianej dla danego rodzaju papieru. Wysokość stosu zwykłego papieru ładowanego do kaseta na papier nie powinna przekraczać linii wskazywanej przez symbol

umieszczony na prowadnicy krawędzi. W przypadku grubego papieru, takiego jak papier fotograficzny,

wysokość stosu papieru nie powinna przekraczać linii wskazywanej przez symbol in umieszczony na prowadnicy krawędzi. Wysokość ryzy zwykłego papieru ładowanego do tylny podajnik papieru nie powinna przekraczać linii wskazywanej przez symbol trójkąta umieszczony na prowadnicy krawędzi.

❏ Upewnij się, że ustawienia rozmiaru i typu papieru odpowiadają faktycznemu rozmiarowi i typowi papieru załadowanego do drukarki.

❏ Jeśli problem z podawaniem papieru występuje często, załaduj papier z innego źródła papieru.

### **Powiązane informacje**

- $\blacklozenge$  ["Dane techniczne dotyczące środowiska pracy" na stronie 163](#page-162-0)
- & ["Środki ostrożności dotyczące postępowania z papierem" na stronie 27](#page-26-0)
- $\blacktriangleright$  ["Dostępne papiery i pojemności" na stronie 23](#page-22-0)
- & ["Lista rodzajów papieru" na stronie 34](#page-33-0)

### **Blokada papieru**

- ❏ Włóż papier w odpowiednim kierunku, a następnie przesuń prowadnice krawędzi w kierunku brzegów papieru.
- ❏ Podczas ładowania wielu arkuszy papieru należy je wkładać pojedynczo.

### **Powiązane informacje**

- & ["Wyjmowanie zaciętego papieru" na stronie 137](#page-136-0)
- $\blacktriangleright$  ["Ładowanie papieru do Kaseta na papier" na stronie 28](#page-27-0)
- $\rightarrow$  ["Ładowanie papieru do Tylny podajnik papieru" na stronie 31](#page-30-0)

### **Papier jest podawany krzywo**

Włóż papier w odpowiednim kierunku, a następnie przesuń prowadnice krawędzi w kierunku brzegów papieru.

### **Powiązane informacje**

- & ["Ładowanie papieru do Kaseta na papier" na stronie 28](#page-27-0)
- $\rightarrow$  ["Ładowanie papieru do Tylny podajnik papieru" na stronie 31](#page-30-0)

### **Kilka arkuszy papieru jest podawanych jednocześnie.**

Kiedy w trakcie ręcznego drukowania dwustronnego podawanych jest kilka arkuszy jednocześnie, przed ponownym załadowaniem papieru usuń cały papier załadowany do drukarki.

### **Brak podawania papieru z opcjonalnej kasety na papier**

Po dodaniu opcjonalnej kasety na papier należy skonfigurować odpowiednie ustawienia w sterowniku drukarki.

### **Powiązane informacje**

- $\rightarrow$  . Konfiguracia opcionalnej kasety na papier w sterowniku drukarki Windows" na stronie 175
- $\rightarrow$  ["Konfiguracja opcjonalnej kasety na papier w sterowniku drukarki Mac OS" na stronie 175](#page-174-0)

## **Pojawia się błąd braku papieru**

Jeśli mimo włożenia papieru do tylny podajnik papieru wystąpi błąd braku papieru, włóż ponownie papier na środek tylny podajnik papieru.

## **Problemy z zasilaniem i panelem sterowania**

### **Zasilanie się nie włącza**

❏ Upewnij się, że przewód zasilania jest prawidłowo podłączony.

❏ Przytrzymaj przycisk P trochę dłużej.

### **Zasilanie się nie wyłącza**

Przytrzymaj przycisk  $\bigcup$  trochę dłużej. Jeżeli nadal nie można wyłączyć drukarki, należy odłączyć kabel zasilający. Aby zapobiec wysychaniu głowicy drukującej, ponownie włącz drukarkę i wyłącz ją naciskając przycisk $\mathcal O$ .

### **Zasilanie wyłącza się automatycznie**

- ❏ Wybierz **Ustaw.** > **Ustawienia ogólne** > **Ustaw. podstawowe** > **Ustaw. wyłączania**, a następnie włącz ustawienia **Wyłącz przy bezczynności** oraz **Wyłącz po odłączeniu**.
- ❏ Wybierz **Ustaw.** > **Ustawienia ogólne** > **Ustaw. podstawowe**, a następnie wyłącz ustawienie **Timer wył.**.

#### *Uwaga:*

Posiadany produkt może posiadać funkcję *Ustaw. wyłączania* lub *Timer wył.* w zależności od miejsca zakupu.

## **Wyświetlacz LCD ciemnieje**

Drukarka znajduje się w trybie uśpienia. Naciśnij dowolny przycisk na panelu sterowania, aby wyświetlacz LCD powrócił do poprzedniego stanu.

### **Nie można obsługiwać z panelu sterowania**

Jeśli włączone jest ograniczenie dostępu do funkcji, w celu przeprowadzenia drukowania należy podać identyfikator użytkownika i hasło. Jeśli nie znasz hasła, skontaktuj się z administratorem drukarki.

## **Nie można drukować z komputera**

## **Sprawdzanie połączenia (USB)**

- ❏ Podłącz drukarkę do komputera za pomocą przewodu USB.
- ❏ Jeżeli korzystasz z koncentratora USB, spróbuj bezpośrednio podłączyć drukarkę do komputera.
- ❏ Jeśli kabla USB nie można rozpoznać, zmień port lub zmień kabel USB.
- ❏ Jeśli drukarka nie może drukować przy połączeniu USB, spróbuj wykonać następujące czynności.

Odłącz kabel USB od komputera. Kliknij prawym przyciskiem ikonę drukarki na komputerze, a następnie wybierz polecenie **Usuń urządzenie**. Następnie podłącz kabel USB do komputera i ponów próbę drukowania.

Zresetuj połączenie USB wykonując czynności z niniejszej instrukcji zmiany metody połączenia z komputerem. Więcej informacji można uzyskać, klikając łącze informacji powiązanych.

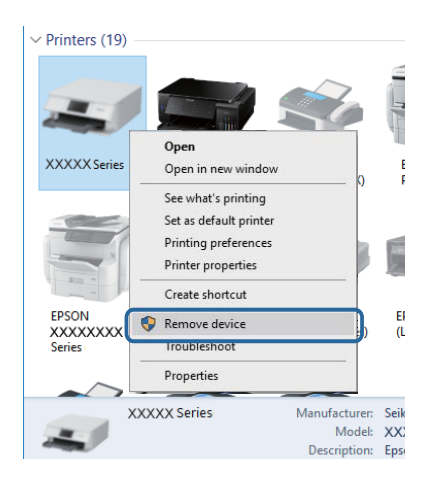

## **Sprawdzanie połączenia (sieciowego)**

- ❏ W przypadku zmiany punktu dostępu lub dostawcy usług ponownie skonfiguruj ustawienia sieci.Połącz komputer lub urządzenie inteligentne z siecią o tym samym identyfikatorze SSID co drukarka.
- ❏ Wyłącz urządzenia, które chcesz połączyć z siecią.Poczekaj około 10 s, a następnie włącz urządzenia w następującej kolejności: punkt dostępu, komputer lub urządzenie inteligentne, a następnie drukarka.Przenieś drukarkę i komputer lub urządzenie inteligentne bliżej punktu dostępu, aby ułatwić komunikację radiową, a następnie ponownie spróbuj skonfigurować ustawienia sieci.
- ❏ Wydrukuj raport połączenia sieciowego.Więcej informacji można uzyskać, klikając łącze informacji powiązanych.Jeśli w raporcie jest widoczny błąd połączenia sieciowego, przejrzyj raport połączenia sieciowego, a następnie postępuj zgodnie z instrukcjami na wydruku.
- ❏ Jeśli adres IP przydzielony drukarce to 169.254.XXX.XXX, a maska podsieci to 255.255.0.0, oznacza to, że adres IP nie został przydzielony poprawnie.Ponownie uruchom punkt dostępu lub zresetuj ustawienia sieciowe drukarki.Jeśli nie pozwoli to rozwiązać problemu, zapoznaj się z dokumentacją punktu dostępu.
- ❏ Spróbuj uzyskać dostęp do innej witryny z komputera, aby upewnić się, że ustawienia sieci komputera są poprawne.Jeśli nie można uzyskać dostępu do żadnej witryny, oznacza to problem z komputerem.Sprawdź połączenie sieciowe komputera.

### **Powiązane informacje**

 $\rightarrow$  ["Drukowanie raportu połączenia sieciowego" na stronie 67](#page-66-0)

## **Sprawdzanie oprogramowania i danych**

- ❏ Upewnij się, że został zainstalowany oryginalny sterownik drukarki Epson.Jeśli oryginalny sterownik drukarki Epson nie jest zainstalowany, dostępne funkcje są ograniczone.Zalecamy stosowanie oryginalnego sterownika drukarki Epson.Szczegóły dostępne są pod linkiem z powiązanymi informacjami.
- ❏ Jeśli drukowany jest obraz, którego dane zajmują dużo miejsca, w komputerze może zabraknąć pamięci.Wydrukuj obraz w niższej rozdzielczości lub w mniejszym rozmiarze.

### **Powiązane informacje**

& "Sprawdzanie oryginalnych sterowników drukarki Epson" na stronie 141

### **Sprawdzanie oryginalnych sterowników drukarki Epson**

Z wykorzystaniem jednej z poniższych metod istnieje możliwość sprawdzenia, czy oryginalny sterownik drukarki Epson jest zainstalowany na komputerze.

### **Windows**

Wybierz **Panel sterowania** > **Wyświetl urządzenia i drukarki** (**Drukarki**, **Drukarki i faksy**), a następnie wykonaj następujące czynności, aby otworzyć okno właściwości serwera drukowania.

❏ Windows 10/Windows 8.1/Windows 8/Windows 7/Windows Server 2016/Windows Server 2012 R2/Windows Server 2012/Windows Server 2008 R2

Kliknij ikonę drukowania, a następnie kliknij **Właściwości serwera drukowania** na górze okna.

❏ Windows Vista/Windows Server 2008

Kliknij prawym przyciskiem myszy folder **Drukarki**, a następnie kliknij **Uruchom jako administrator** > **Właściwości serwera**.

❏ Windows XP/Windows Server 2003 R2/Windows Server 2003

Z menu **Plik**, wybierz **Właściwości serwer**.

Kliknij kartę **Sterownik**.Jeśli nazwa drukarki jest wyświetlana na liście, oryginalny sterownik drukarki Epson jest zainstalowany na komputerze.

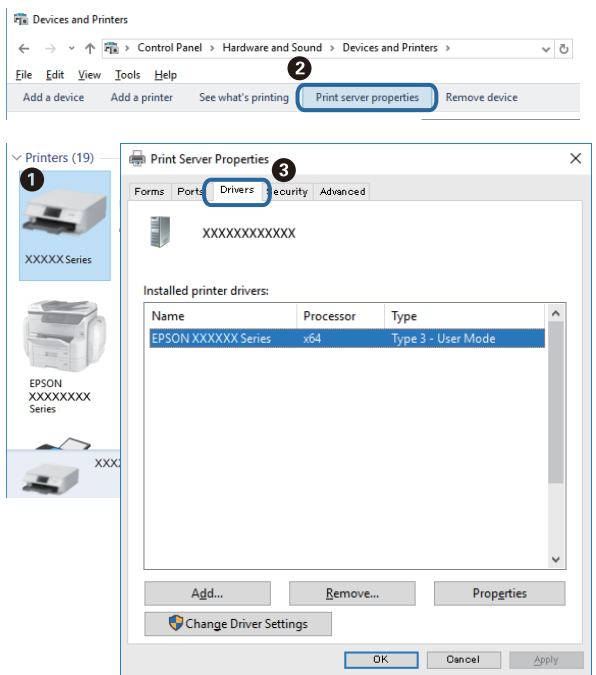

### **Mac OS**

Z menu > **Drukarki i skanery** (lub **Drukowanie i skanowanie**, **Drukarka i faks**) wybierz pozycję **Preferencje systemowe**, a następnie wybierz drukarkę.Kliknij **Opcje i materiały eksploatacyjne** i jeśli karta **Opcje** i karta **Narzędzie** są wyświetlane na ekranie, oryginalny sterownik drukarki Epson jest instalowany na komputerze.

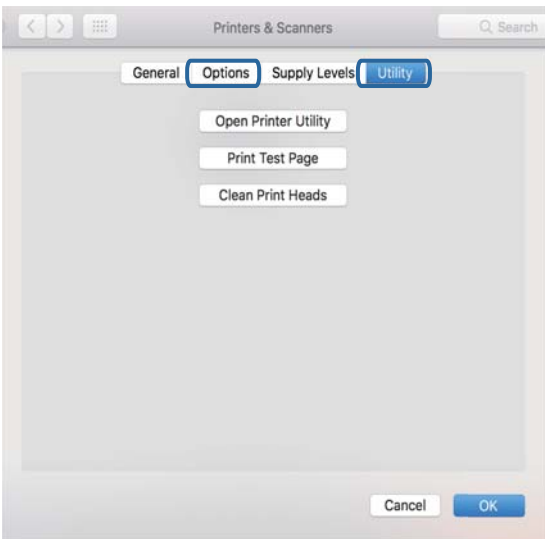

### **Powiązane informacje**

 $\blacktriangleright$  ["Instalowanie najnowszych aplikacji" na stronie 129](#page-128-0)

## **Sprawdzanie stanu drukarki z poziomu komputera (Windows)**

Kliknij przycisk **Kolejka wydruku** na karcie sterownika drukarki **Konserwacja**, a następnie wykonaj poniższe czynności.

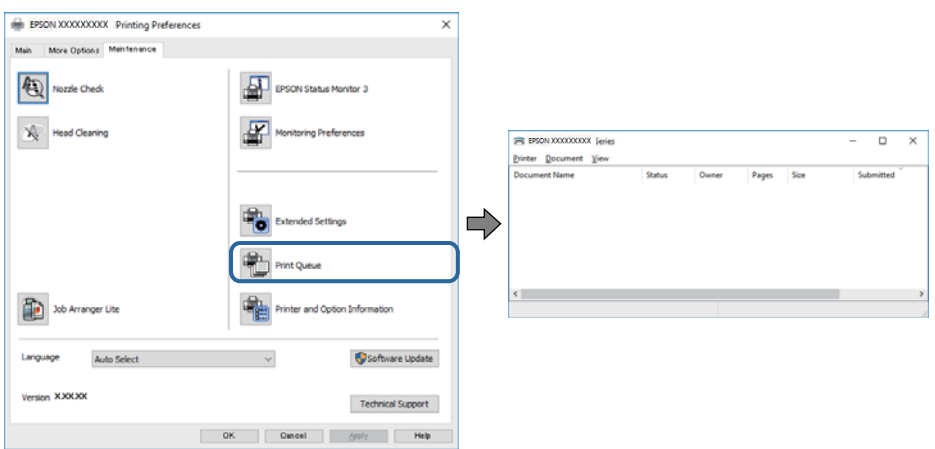

❏ Upewnij się, że nie ma żadnych wstrzymanych zadań drukowania.

Jeśli w pamięci nadal są niepotrzebne dane, wybierz polecenie **Anuluj wszystkie dokumenty** z menu **Drukarka**.

❏ Sprawdź, czy drukarka nie jest offline albo nie oczekuje na zadanie drukowania.

Jeżeli drukarka jest offline lub oczekuje na zadanie drukowania, wyczyść ustawienie offline lub oczekującego zadania w menu **Drukarka**.

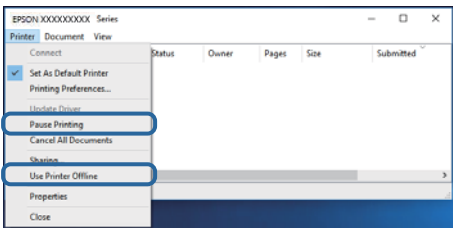

❏ Sprawdź, czy drukarka jest ustawiona jako domyślna w menu **Drukarka** (przy elemencie menu powinno być widoczne zaznaczenie).

Jeżeli drukarka nie jest ustawiona jako drukarka domyślna, zmień to. Jeśli w obszarze **Panel sterowania** > **Wyświetl urządzenia i drukarki** (**Drukarki**, **Drukarki i faksy**) pojawia się kilka ikon, zapoznaj się z poniższymi informacjami, aby wybrać odpowiednią.

Przykład)

Połączenie USB: Seria EPSON XXXX

Połączenie sieciowe: Seria EPSON XXXX (sieć)

Jeśli sterownik drukarki zostanie zainstalowany wiele razy, mogą zostać utworzone kopie sterownika drukarki. Jeśli zostały utworzone kopie, takie jak "Seria EPSON XXXX (kopia 1)", kliknij ikonę kopii sterownika prawym przyciskiem myszy i wybierz polecenie **Usuń urządzenie**.

❏ Sprawdź w następujący sposób poprawny wybór portu drukarki we **Właściwość** > **Port** z menu **Drukarki**. Wybierz "USBXXX" dla połączenia USB lub "EpsonNet Print Port" dla połączenia sieciowego.

## **Sprawdzanie stanu drukarki z poziomu komputera (Mac OS)**

- ❏ Jeśli włączone jest ograniczenie dostępu do funkcji, drukowanie może być niemożliwe. Skontaktuj się z administratorem drukarki.
- ❏ Upewnij się, że drukarka nie ma stanu **Wstrzymana**.

Wybierz opcję **Preferencje systemowe** z menu > **Drukarki i skanery** (lub **Drukowanie i skanowanie**, **Drukarka i faks**), a następnie kliknij dwukrotnie drukarkę. Jeśli praca drukarki jest wstrzymana, kliknij **Wznów** (lub **Wznów pracę drukarki**).

## **Kiedy nie można wprowadzić ustawień sieciowych**

- ❏ Wyłącz urządzenia, które chcesz połączyć z siecią.Poczekaj około 10 s, a następnie włącz urządzenia w następującej kolejności: punkt dostępu, komputer lub urządzenie inteligentne, a następnie drukarka.Przenieś drukarkę i komputer lub urządzenie inteligentne bliżej punktu dostępu, aby ułatwić komunikację radiową, a następnie ponownie spróbuj skonfigurować ustawienia sieci.
- ❏ Wybierz pozycję **Ustaw.** > **Ustawienia ogólne** > **Ustawienia sieciowe** > **Sprawdzanie połączenia**, a następnie wydrukuj raport połączenia sieciowego.Jeśli wystąpił błąd, sprawdź raport połączenia sieciowego, a następnie zastosuj się do wydrukowanych na arkuszu rozwiązań.

### **Powiązane informacje**

- & ["Drukowanie raportu połączenia sieciowego" na stronie 67](#page-66-0)
- $\blacktriangleright$  ["Komunikaty i rozwiązania w raporcie połączenia sieciowego" na stronie 68](#page-67-0)

## **Nie można połączyć się z poziomu urządzeń, mimo że ustawienia sieciowe są prawidłowe**

Jeżeli nie można połączyć się z drukarką z poziomu komputera lub urządzenia inteligentnego, mimo że w raporcie połączenia sieciowego nie ma żadnych komunikatów o błędzie, zapoznaj się z tym rozdziałem.

❏ W przypadku korzystania z wielu ruterów bezprzewodowych równocześnie używanie drukarki z poziomu komputera lub urządzenia inteligentnego może nie być możliwe w zależności od ustawień takich ruterów. Połącz komputer lub urządzenie inteligentne z tym samym ruterem bezprzewodowym co drukarka.

Jeśli na urządzeniu inteligentnym włączona jest funkcja tetheringu, wyłącz ją.

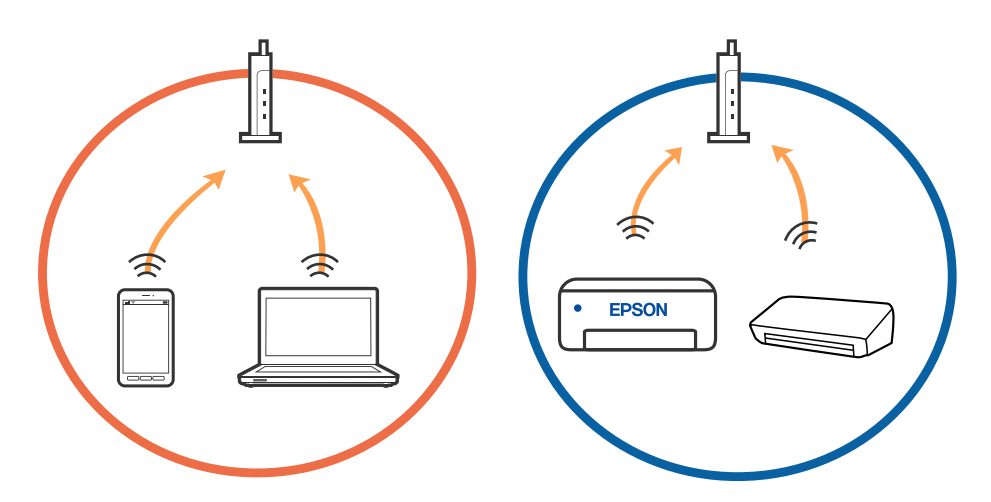
❏ Nawiązanie połączenia z ruterem bezprzewodowym może nie być możliwe, jeżeli ma on wiele identyfikatorów SSID i urządzenia są połączone z sieciami o różnych identyfikatorach SSID na tym samym ruterze. Połącz komputer lub urządzenie inteligentne z siecią o tym samym identyfikatorze SSID co drukarka.

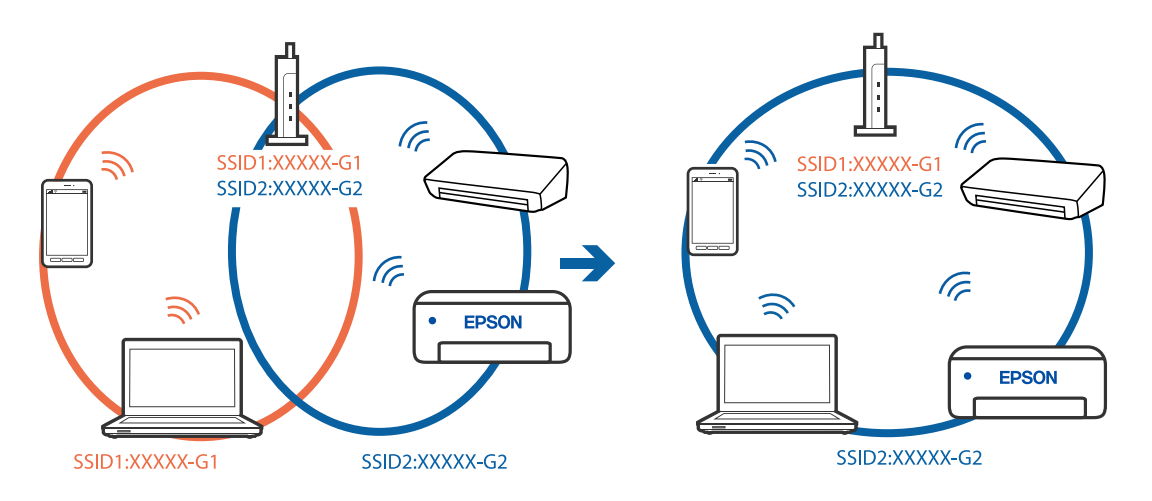

❏ Ruter bezprzewodowy zgodny ze standardami IEEE 802.11a i IEEE 802.11g ma identyfikatory SSID w pasmach 2,4 GHz i 5 GHz. W przypadku połączenia komputera lub urządzenia inteligentnego z identyfikatorem SSID w paśmie 5 GHz nie można połączyć się z drukarką, ponieważ obsługuje ona tylko komunikację w paśmie 2,4 GHz. Połącz komputer lub urządzenie inteligentne z siecią o tym samym identyfikatorze SSID co drukarka.

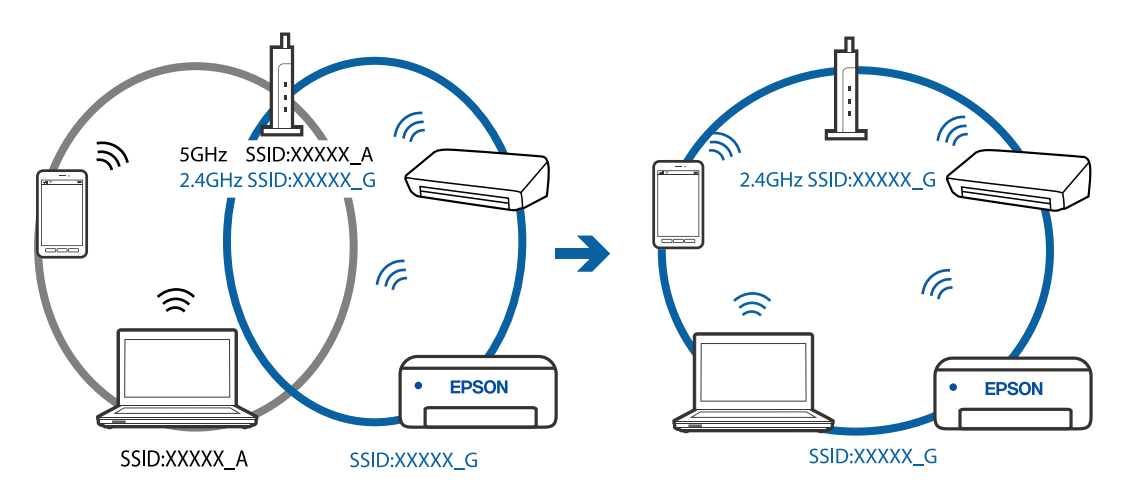

❏ Większość ruterów bezprzewodowych ma funkcję separatora prywatności blokującą komunikację między połączonymi urządzeniami. Jeżeli nie można połączyć drukarki z komputerem lub urządzeniem inteligentnym, nawet gdy znajdują się w tej samej sieci, wyłącz funkcję separatora prywatności na ruterze bezprzewodowym. Zapoznaj się z podręcznikiem dostarczonym wraz z ruterem bezprzewodowym, aby poznać dalsze szczegóły.

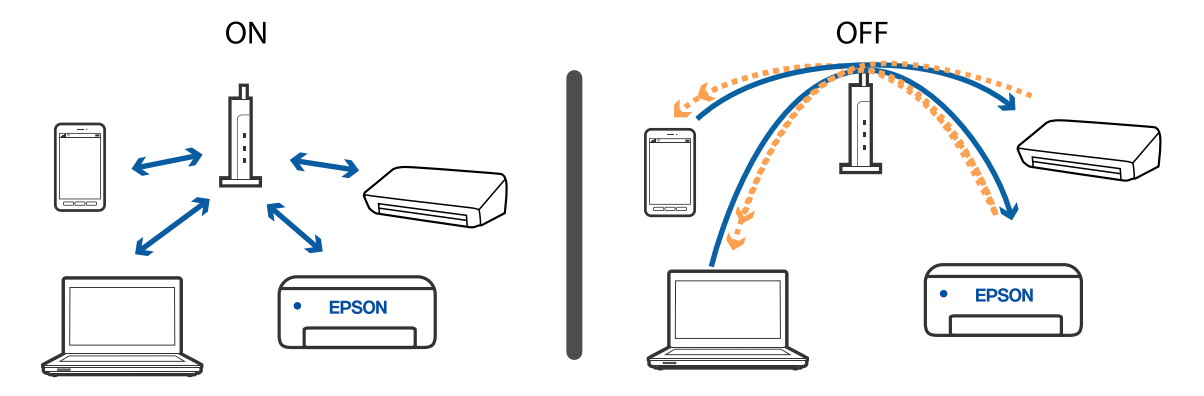

#### **Powiązane informacje**

- $\blacklozenge$  "Sprawdzanie identyfikatora SSID sieci połączonej z drukarką" na stronie 146
- $\blacklozenge$  "Sprawdzanie identyfikatora SSID na komputerze" na stronie 146

### **Sprawdzanie identyfikatora SSID sieci połączonej z drukarką**

Wybierz pozycję Wi-Fi, na ekranie głównym naciśnij przycisk OK, a następnie wybierz pozycję Router lub Wi-Fi Direct.

Identyfikatory SSID zostaną wyświetlone w obszarze Wi-Fi lub Wi-Fi Direct.

### **Sprawdzanie identyfikatora SSID na komputerze**

#### **Windows**

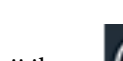

Kliknij ikonę **na pasku zadań pulpitu.**Sprawdź nazwę identyfikator SSID połączonej sieci na wyświetlonej liście sieci.

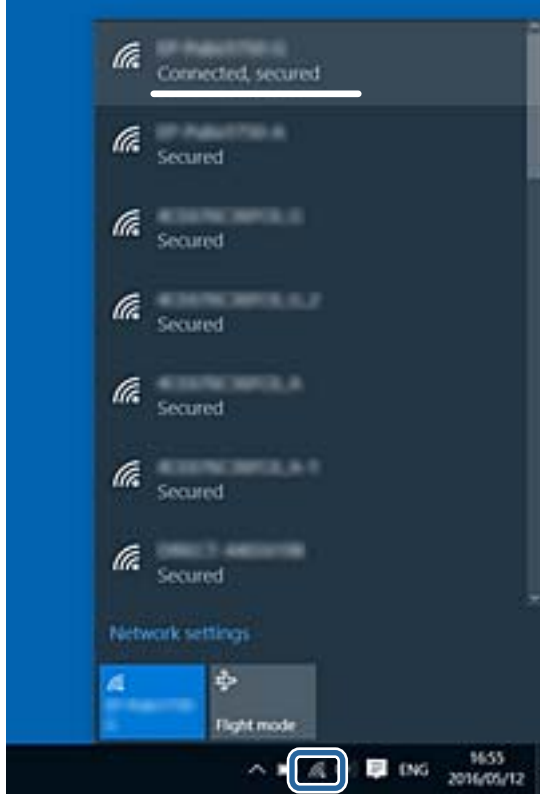

#### <span id="page-146-0"></span>**Mac OS**

Na górze ekranu komputera kliknij ikonę Wi-Fi.Zostanie wyświetlona lista identyfikatorów SSID. Połączona sieć jest oznaczona znacznikiem wyboru.

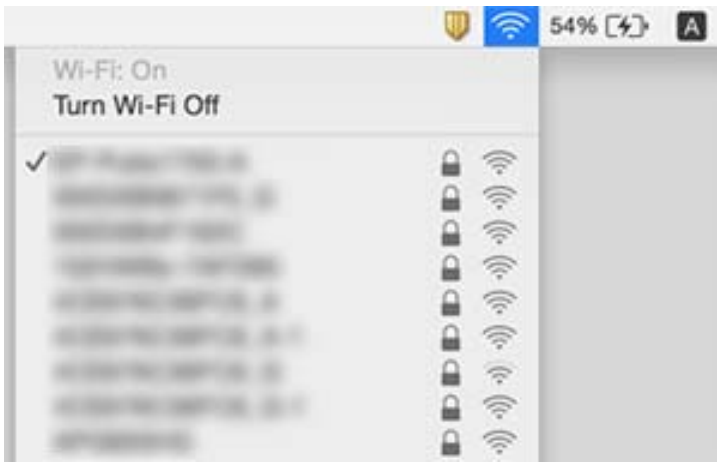

# **Nie można drukować z telefonu iPhone ani tabletu iPad**

- ❏ Połącz telefon iPhone lub tablet iPad z tą samą siecią (SSID), z którą połączona jest drukarka.
- ❏ W poniższym menu włącz ustawienie **Autom. wyświetlanie ustaw. papieru**.

**Ustaw.** > **Ustawienia ogólne** > **Ustaw. drukarki** > **Ust. źr. papieru** > **Autom. wyświetlanie ustaw. papieru**

❏ Włącz ustawienie AirPrint w aplikacji Web Config.

#### **Powiązane informacje**

& ["Aplikacja konfiguracji obsługi drukarki \(Web Config\)" na stronie 126](#page-125-0)

# **Problemy z wydrukiem**

### **Regulowanie jakości druku**

Jeżeli na wydruku są nieprawidłowo wyrównane pionowe linie, rozmazane obrazy lub poziome pasy, należy wyregulować jakość druku. Aby dostosować jakość druku na poziomie rodzaju papieru, należy najpierw skonfigurować to ustawienie. Wartość ustawienia na poziomie rodzaju papieru jest resetowana, jeśli powyższa konfiguracja zostanie wykonana po dostosowaniu jakości druku na poziomie rodzaju papieru.

- 1. Załaduj do drukarki zwykły papier A4.
- 2. Na ekranie głównym wybierz pozycję **Ustaw.**.

Wybierz pozycję za pomocą przycisków  $\blacktriangle, \blacktriangledown, \blacktriangle, \blacktriangleright,$  a następnie naciśnij przycisk OK.

3. Wybierz pozycje **Konserwacja** > **Dopasowanie jakości wydruku**.

- 4. Postępuj zgodnie z instrukcjami na ekranie, aby sprawdzić drukarkę i ulepszyć jakość wydruków. Jeśli zostanie wyświetlona wiadomość z zaleceniem wyczyszczenia głowicy drukującej, wyczyść ją.
- 5. Postępuj zgodnie z instrukcjami na ekranie, aby wydrukować wzorce wyrównania głowicy drukującej, a następnie ją wyrównać.
	- ❏ Ten wzorzec umożliwia wykonanie wyrównywania, jeżeli wydruki są zamazane lub linie pionowe są drukowane nierówno.
		- ❏ Znajdź i wybierz numer najbardziej jednolitego wzorca w każdej grupie.

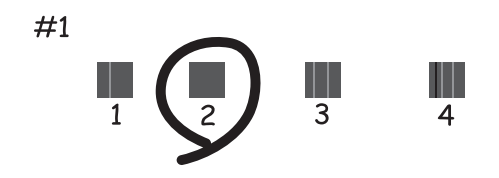

❏ Znajdź i wprowadź numer dla wzorca, w którym linia pionowa jest najbardziej prosta.

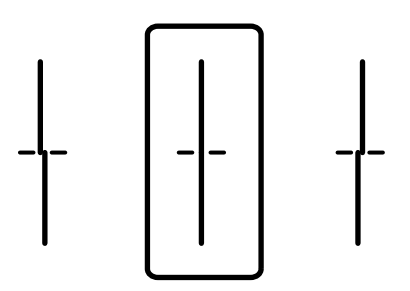

❏ Ten wzorzec umożliwia wykonanie wyrównywania, jeżeli na wydrukach są widoczne poziome pasy w nierównych odstępach.

Znajdź i wprowadź numer najmniej oddzielonego i nakładającego się wzoru.

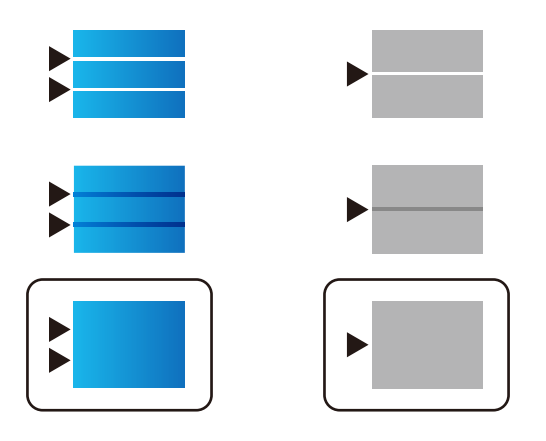

**Powiązane informacje**

& ["Ładowanie papieru do Kaseta na papier" na stronie 28](#page-27-0)

### **Dostosowywanie jakości drukowania na poziomie rodzaju papieru**

Można dostosować jakość druku na poziomie rodzaju papieru. Obsługiwane są następujące rodzaje: papier zwykły, papier makulaturowy, papier zwykły wysokiej jakości, papier zadrukowany, papier kolorowy, papier firmowy i papier gruby.

- 1. Załaduj do drukarki rodzaj papieru, dla którego ma być dostosowana jakość druku.
- 2. Na ekranie głównym panelu sterowania drukarki wybierz pozycję **Ustaw.**.

Wybierz pozycję za pomocą przycisków  $\blacktriangle, \blacktriangledown, \blacktriangle, \blacktriangleright,$  a następnie naciśnij przycisk OK.

- 3. Wybierz pozycje **Konserwacja** > **Dopasowanie jakości wydruku do papieru**. Jeśli pozycja nie jest wyświetlana, przeciągnij palcem w górę ekranu, aby ją pokazać.
- 4. Wybierz sposób dostosowywania, używając opcji **Wydrukuj wzór** lub **Wprowadź wartość ustawienia**.
- 5. Wybierz rodzaj papieru załadowanego do drukarki.
- 6. Postępuj zgodnie z instrukcjami na ekranie, aby wyrównać głowicę drukującą. Wzór będzie wyrównany, jeśli na wydrukach widoczne są regularne, poziome pasy. Znajdź i wprowadź numer najmniej oddzielonego i nakładającego się wzoru.

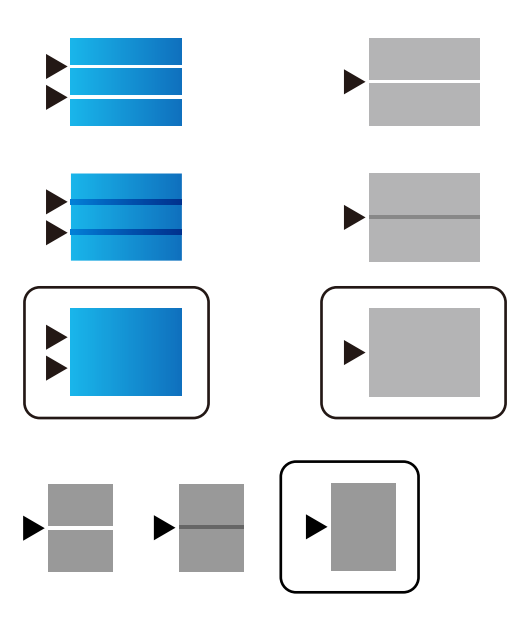

#### *Uwaga:*

Podczas drukowania na papierze, dla którego jakość druku została dostosowana, w sterowniku drukarki wybierz ustawienie *Autom. wybór (zwykły papier)* dla opcji *Typ papieru*, aby wartość dostosowania była stosowana automatycznie.

7. Zamknij ekran z informacjami.

Jeśli po wykonaniu tego dostosowania jakość druku nie ulegnie poprawie, użyj funkcji **Dopasowanie jakości wydruku**, aby ustawić standardowe wartości dostosowania, a potem ponów dostosowywanie na poziomie rodzaju papieru.

#### **Powiązane informacje**

 $\blacktriangleright$  ["Ładowanie papieru do Kaseta na papier" na stronie 28](#page-27-0)

### **Wydruk jest pomarszczony lub brak kolorów**

Jeśli drukarka przez długi czas nie była używana, mogą być zatkane dysze głowicy drukującej i mogą nie być wychodzić krople tuszu. Wykonaj test dysz, a następnie wyczyść głowicę drukującą, jeśli którakolwiek z dysz głowicy drukującej jest zatkana.

#### **Powiązane informacje**

 $\rightarrow$  ["Sprawdzanie i czyszczenie głowicy drukującej" na stronie 122](#page-121-0)

### **Pojawiają się paski lub nieoczekiwane kolory**

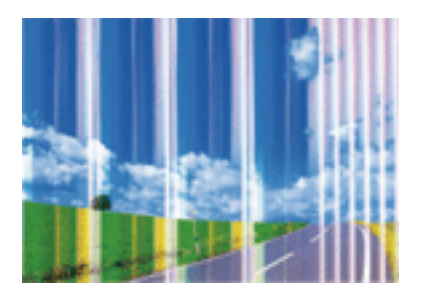

Dysze głowicy drukującej mogą być zatkane. Przeprowadź test dysz w celu sprawdzenia, czy dysze głowicy drukującej nie są zatkane. Oczyść głowicę drukującą, jeśli którakolwiek z dysz głowicy drukującej jest zatkana.

#### **Powiązane informacje**

& ["Sprawdzanie i czyszczenie głowicy drukującej" na stronie 122](#page-121-0)

### **Kolorowe prążki pojawiają się w odstępach około 3.3 cm**

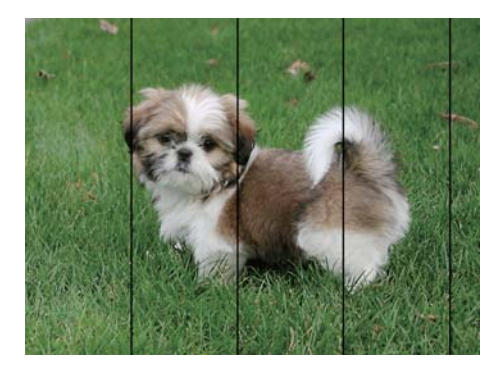

- ❏ Wybierz odpowiednie ustawienie typu papieru dla typu papieru załadowanego w drukarce.
- ❏ Wyrównaj głowicę drukującą przy użyciu funkcji **Dopasowanie jakości wydruku**.
- ❏ Podczas drukowania na zwykłym papierze wybierz ustawienie wyższej jakości.

#### **Powiązane informacje**

- $\blacktriangleright$  ["Lista rodzajów papieru" na stronie 34](#page-33-0)
- & ["Regulowanie jakości druku" na stronie 147](#page-146-0)

### **Rozmazane wydruki, pionowe paski lub nieprawidłowe wyrównanie**

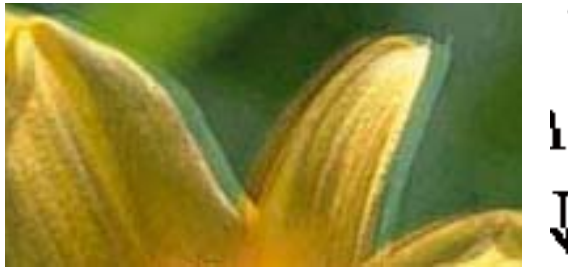

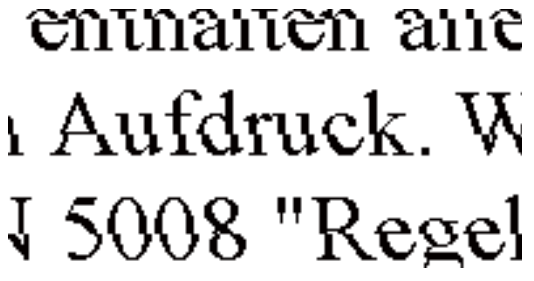

Wyrównaj głowicę drukującą przy użyciu funkcji **Dopasowanie jakości wydruku**.

#### **Powiązane informacje**

& ["Regulowanie jakości druku" na stronie 147](#page-146-0)

### **Jakość wydruku nie ulega poprawie, nawet po wyrównaniu głowicy drukującej**

Podczas drukudwukierunkowego (lub o dużej szybkości) głowica drukująca drukuje, poruszając się w obu kierunkach, w związku z czym linie pionowe mogą nie być wyrównane.Jeżeli jakość wydruku nie poprawia się, wyłącz ustawienie drukowania dwukierunkowego (lub o dużej szybkości).Wyłączenie tego ustawienia może spowolnić drukowanie.

❏ Windows

Usuń zaznaczenie opcji **Duża szybkość** w zakładce **Więcej opcji** sterownika drukarki.

❏ Mac OS

Z menu > **Drukarki i skanery** (lub **Drukowanie i skanowanie**, **Drukarka i faks**) wybierz pozycję **Preferencje systemowe**, a następnie wybierz drukarkę.Kliknij opcję **Opcje i materiały** > **Opcje** (lub **Sterownik**).Wybierz ustawienie **Wyłączone** opcji **Drukowanie z dużą szybkością**.

### **Słaba jakość wydruku**

Jeśli jakość wydruku jest niska z powodu rozmycia, widocznych pasów, brakujących kolorów, wyblakłych kolorów, nieprawidłowego wyrównania, wykonaj w razie potrzeby poniższe czynności.

#### **Sprawdzanie drukarki**

Użyj funkcji **Dopasowanie jakości wydruku**.

❏ Wykonaj test dysz, a następnie wyczyść głowicę drukującą, jeśli którakolwiek z dysz głowicy drukującej jest zatkana.

❏ Wyrównaj głowicę drukującą.

#### **Sprawdzanie papieru**

- ❏ Używaj papieru obsługiwanego przez tę drukarkę.
- ❏ Nie drukuj na wilgotnym, uszkodzonym lub zbyt starym papierze.
- ❏ Jeśli papier jest zawinięty lub koperta jest napełniona powietrzem, spłaszcz je.
- ❏ Nie układaj papieru w stos od razu po drukowaniu.
- ❏ Całkowicie wysusz wydruki, zanim je schowasz lub zaprezentujesz. Podczas suszenia wydruków unikaj bezpośredniego światła słonecznego, nie używaj suszarki ani nie dotykaj zadrukowanej strony papieru.
- ❏ Do drukowania obrazów i zdjęć firma Epson zaleca użycie oryginalnego papieru Epson, a nie zwykłego papieru. Drukuj na stronie oryginalnego papieru Epson przeznaczonej do druku.

#### **Sprawdzanie ustawień drukowania**

- ❏ Wybierz odpowiednie ustawienie typu papieru dla typu papieru załadowanego w drukarce.
- ❏ Drukuj przy użyciu ustawienia wyższej jakości.
- ❏ Jeśli wybrano **Standardowy-Jaskrawy** jako ustawienie jakości w sterowniku drukarki w systemie Windows, zmień je na **Standardowy**. Jeśli wybrano **Normalny-Jaskrawy** jako ustawienie jakości w sterowniku drukarki w systemie Mac OS, zmień je na **Normalny**.

#### **Sprawdzanie pojemnik z tuszem**

- ❏ Należy używać oryginalnych pojemniki z tuszem firmy Epson. Funkcja dostosowywania kolorów dostępna w tym produkcie została zaprojektowana pod kątem użycia oryginalnych pojemniki z tuszem firmy Epson. Użycie nieoryginalnych pojemniki z tuszem może spowodować pogorszenie jakości wydruków.
- ❏ Firma Epson zaleca zużycie pojemnik z tuszem przed upływem terminu wydrukowanego na opakowaniu.

#### **Powiązane informacje**

- $\blacktriangleright$  ["Regulowanie jakości druku" na stronie 147](#page-146-0)
- $\blacktriangleright$  ["Dostępne papiery i pojemności" na stronie 23](#page-22-0)
- & ["Lista rodzajów papieru" na stronie 34](#page-33-0)
- $\rightarrow$  ["Środki ostrożności dotyczące postępowania z papierem" na stronie 27](#page-26-0)

### **Papier jest poplamiony lub przetarty**

❏ Kiedy pojawiają się poziome paski lub na górze albo dole papieru rozmazuje się tusz, załaduj papier w odpowiednim kierunku lub dosuń prowadnice krawędzi do krawędzi papieru.

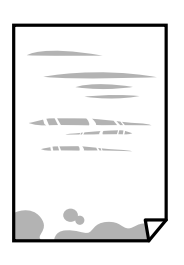

❏ Kiedy pojawiają się pionowe paski lub na papierze rozmazuje się tusz, wyczyść drogę papieru.

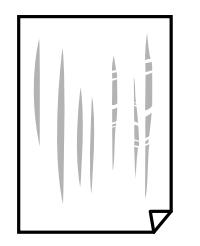

- ❏ Połóż arkusze papieru na płaskiej powierzchni, aby sprawdzić, czy papier jest pozwijany. W takim przypadku wyprostuj go.
- ❏ Podczas drukowania na grubym papierze głowica drukująca pozostaje blisko powierzchni drukowania, co może sprawić, że tusz na papierze rozmaże się. W takim przypadku ustaw opcję zmniejszania rozmazywania tuszu. Po włączeniu tej opcji jakość druku może się obniżyć lub drukowanie może potrwać dłużej.
	- ❏ Panel sterowania

Na ekranie głównym wybierz pozycje **Ustaw.** > **Ustawienia ogólne** > **Ustaw. drukarki**, a następnie włącz opcję **Gruby papier**.

❏ Windows

Kliknij **Ustawienia zaawansowane** na karcie **Konserwacja** sterownika drukarki, a następnie wybierz **Gruby papier i koperty**.

❏ Mac OS

Z menu > **Drukarki i skanery** (lub **Drukowanie i skanowanie**, **Drukarka i faks**) wybierz pozycję **Preferencje systemowe**, a następnie wybierz drukarkę. Kliknij opcję **Opcje i materiały** > **Opcje** (lub **Sterownik**). Wybierz **Włączone** jako ustawienie **Gruby papier i koperty**.

❏ Wykonując ręczne drukowanie dwustronne, przed ponownym załadowaniem papieru upewnij się, że tusz całkowicie wyschnął.

#### **Powiązane informacje**

- $\blacktriangleright$  ["Ładowanie papieru do Kaseta na papier" na stronie 28](#page-27-0)
- $\rightarrow$  ["Ładowanie papieru do Tylny podajnik papieru" na stronie 31](#page-30-0)
- & ["Czyszczenie ścieżki papieru z tuszu" na stronie 124](#page-123-0)

### **Na papierze rozmazał się tusz podczas drukowania dwustronnego**

Podczas korzystania z funkcji automatycznego dwustronnego drukowania oraz drukowania danych o dużej gęstości, takich jak obrazy i wykresy, ustaw mniejszą gramaturę i dłuższy czas schnięcia.

#### **Powiązane informacje**

& ["Ustaw. drukarki" na stronie 36](#page-35-0)

### **Wydrukowane zdjęcia są lepkie**

Prawdopodobnie drukujesz po niewłaściwej stronie papieru fotograficznego. Sprawdź, czy drukujesz po stronie przeznaczonej do druku.

W przypadku drukowania po nieprawidłowej stronie papieru fotograficznego należy oczyścić ścieżkę papieru.

#### **Powiązane informacje**

& ["Czyszczenie ścieżki papieru z tuszu" na stronie 124](#page-123-0)

### **Obrazy lub zdjęcia są drukowane w nieoczekiwanych kolorach**

Wyreguluj kolory, a następnie wydrukuj ponownie. W funkcji automatycznej korekcji kolorów stosowany jest standardowy tryb korekcji dla funkcji **PhotoEnhance**. Spróbuj zastosować inny tryb korekcji w funkcji **PhotoEnhance**, wybierając ustawienie inne niż **Automatyczna korekcja** dla opcji **Korekta sceny**. Jeśli problem nie ustępuje, użyj funkcji korekcji innej niż **PhotoEnhance**.

#### **Powiązane informacje**

& ["Regulacja koloru druku" na stronie 94](#page-93-0)

### **Pozycja, rozmiar lub marginesy wydruku są nieprawidłowe**

- ❏ Włóż papier w odpowiednim kierunku, a następnie przesuń prowadnice krawędzi w kierunku brzegów papieru.
- ❏ Wybierz właściwe ustawienie rozmiaru papieru.
- ❏ Dostosuj ustawienie marginesu w aplikacji, tak aby mieściło się w obszarze przeznaczonym do drukowania.

#### **Powiązane informacje**

- & ["Ładowanie papieru do Kaseta na papier" na stronie 28](#page-27-0)
- & ["Ładowanie papieru do Tylny podajnik papieru" na stronie 31](#page-30-0)
- ◆ ["Obszar drukowania" na stronie 159](#page-158-0)

### **Wydrukowane znaki są nieprawidłowe lub zniekształcone**

- ❏ Podłącz drukarkę do komputera za pomocą przewodu USB.
- ❏ Jeśli zostały wstrzymane jakiekolwiek zadania drukowania, wydrukowane znaki mogą być nieczytelne.
- ❏ Podczas drukowania nie włączaj ręcznie trybu **Hibernacji** ani **Uśpienia** w komputerze. Strony ze zniekształconym tekstem mogą być wydrukowane po ponownym uruchomieniu komputera.
- ❏ W przypadku używania sterownika drukarki używanego poprzednio znaki drukowane mogą być zniekształcone. Upewnij się, że sterownik drukarki jest przeznaczony do tej drukarki. Sprawdź nazwę drukarki na górze okna sterownika drukarki.

### **Drukowany obraz jest odwrócony**

Wyczyść ustawienia obrazu lustrzanego w sterowniku drukarki lub w aplikacji.

- ❏ Windows
	- Usuń zaznaczenie opcji **Obraz lustrzany** na karcie **Więcej opcji** sterownika drukarki.

#### ❏ Mac OS

Usuń zaznaczenie opcji **Obraz lustrzany** w menu **Ustawienia druku** okna dialogowego drukowania.

### **Mozaikowe wzory na wydrukach**

Drukując obrazy lub zdjęcia, korzystaj z danych o wysokiej rozdzielczości. Rozdzielczość obrazów na stronach internetowych jest często niska, mimo że wyglądają wystarczająco dobrze na wyświetlaczu, dlatego jakość wydruku może się obniżyć.

### **Niezamierzone drukowanie na obu stronach papieru**

Wyczyść wszystkie ustawienia druku dwustronnego w sterowniku drukarki.

❏ Windows

Wybierz ustawienie **Wyłączone** dla opcji **Druk dwustronny** na karcie **Główne** sterownika drukarki.

❏ Mac OS

Wybierz ustawienie **Wyłączone** dla opcji **Druk dwustronny** w menu **Ustawienia druku dwustronnego** w oknie dialogowym drukowania.

### **Nie można usunąć problemu z wydrukiem**

Jeżeli żadne rozwiązania nie pomogły zlikwidować problemu, spróbuj odinstalować i ponownie zainstalować sterownik drukarki.

#### **Powiązane informacje**

- $\rightarrow$  ["Odinstalowywanie aplikacji" na stronie 132](#page-131-0)
- $\rightarrow$  ["Instalowanie najnowszych aplikacji" na stronie 129](#page-128-0)

# **Inne problemy z drukowaniem**

### **Zbyt wolne drukowanie**

- ❏ Zamknij wszystkie niepotrzebne aplikacje.
- ❏ Obniż ustawienie jakości. Drukowanie w wysokiej jakości zmniejsza szybkość drukowania.
- ❏ Włącz ustawienie drukowania dwukierunkowego (lub o dużej szybkości). Kiedy to ustawienie jest włączone, głowica drukująca drukuje, poruszając się w obu kierunkach, w związku z czym zwiększa się szybkość drukowania.
	- ❏ Windows

Wybierz ustawienie **Duża szybkość** na karcie **Więcej opcji** sterownika drukarki.

❏ Mac OS

Z menu > **Drukarki i skanery** (lub **Drukowanie i skanowanie**, **Drukarka i faks**) wybierz pozycję **Preferencje systemowe**, a następnie wybierz drukarkę. Kliknij opcję **Opcje i materiały** > **Opcje** (lub **Sterownik**). Wybierz ustawienie **Włączone** opcji **Drukowanie z dużą szybkością**.

- ❏ Wyłącz tryb cichy. Funkcja ta obniża szybkość drukowania.
	- ❏ Panel sterowania

Na ekranie głównym wybierz pozycję , a następnie wyłącz opcję **Tryb cichy**.

❏ Windows

Wybierz **Wyłączone** jako ustawienie opcji **Tryb cichy** na karcie **Główne** sterownika drukarki.

❏ Mac OS

Z menu > **Drukarki i skanery** (lub **Drukowanie i skanowanie**, **Drukarka i faks**) wybierz pozycję **Preferencje systemowe**, a następnie wybierz drukarkę. Kliknij opcję **Opcje i materiały** > **Opcje** (lub **Sterownik**). Wybierz ustawienie **Wyłączone** opcji **Tryb cichy**.

❏ W przypadku drukowania dwustronnego jedna strona papieru jest drukowana, potem suszona, a dopiero później drukowana jest druga strona. Ze względu na zależność czasu schnięcia od warunków środowiskowych, np. temperatury lub wilgotności, lub danych drukowania, drukowanie może być wolniejsze.

### **Szybkość drukowania drastycznie spada podczas drukowania bez przerwy**

Szybkość drukowania spada, aby zapobiec przegrzaniu i uszkodzeniu mechanizmu drukarki. Można jednak kontynuować drukowanie. Aby drukarka wróciła do normalnej szybkości drukowania, należy pozostawić urządzenie bezczynne przez co najmniej 30 minut. Szybkość drukowania nie wraca do normalnej wartości, jeśli zasilanie będzie wyłączone.

### **Nie można anulować drukowania z komputera z systemem operacyjnym Mac OS X v10.6.8**

Aby wstrzymać drukowanie ze swojego komputera, wprowadź poniższe ustawienia.

Uruchom Web Config, a następnie wybierz **Port9100** jako opcję **Protokołu najwyższego priorytetu** w **Ustawieniu AirPrint**. Należy wybrać opcję **Preferencje systemowe** z menu > **Drukarki i skanery** (lub **Drukowanie i skanowanie**, **Drukarka i faks**), usunąć drukarkę, a następnie dodać ją ponownie.

# **Problemy ze sterownikiem drukarki PostScript**

*Uwaga:*

Elementy menu i tekst sterownika drukarki różnią się w zależności od konfiguracji komputera.

### **Podczas korzystania ze sterownika drukarki PostScript drukarka nie drukuje**

- ❏ Na panelu sterowania ustaw **Język drukowania** na **Auto** lub **PS3**.
- ❏ System Windows: drukarka może nie drukować, jeśli przesłano zbyt dużą liczbę zadań. Wybierz opcję **Drukuj bezpośrednio do drukarki** na karcie **Zaawansowane** we właściwościach drukarki.

#### **Powiązane informacje**

 $\blacktriangleright$  ["Ustaw. drukarki" na stronie 36](#page-35-0)

### **Podczas korzystania ze sterownika drukarki PostScript drukarka nie drukuje poprawnie**

- ❏ Jeśli plik został utworzony w aplikacji, która pozwala na zmianę formatu danych, np. w Adobe Photoshop, upewnij się, że ustawienia w aplikacji odpowiadają ustawieniom w sterowniku drukarki.
- ❏ Pliki EPS w formacie binarnym mogą być drukowane niepoprawnie. Podczas tworzenia plików EPS w aplikacji ustaw format na ASCII.
- ❏ System Windows: drukarka nie może drukować danych binarnych, jeśli jest podłączona do komputera za pośrednictwem interfejsu USB. Ustaw opcję **Protokół wyjściowy** na karcie **Ustawienia urządzenia** we właściwościach drukarki na **ASCII** lub **TBCP**.
- ❏ System Windows: na karcie **Ustawienia urządzenia** we właściwościach drukarki wybierz odpowiednie czcionki zamienne.

### **Podczas korzystania ze sterownika drukarki PostScript jakość wydruku jest niska**

Na karcie **Papier/jakość** w sterowniku drukarki nie można konfigurować ustawień kolorów. Kliknij **Zaawansowane**, a następnie skonfiguruj ustawienie **Color Mode**.

### **Podczas korzystania ze sterownika drukarki PostScript czas drukowania jest zbyt długi**

W sterowniku drukarki ustaw opcję **Print Quality** na **Fast**.

# **Inne problemy**

### **Lekkie porażenie prądem w momencie dotknięcia drukarki**

Jeżeli do komputera podłączonych jest wiele urządzeń peryferyjnych, możesz czuć lekkie porażenie prądem, gdy dotkniesz drukarki. Zainstaluj przewód uziemiający w komputerze podłączonym do drukarki.

### **Drukarka w trakcie pracy jest bardzo głośna**

Jeśli drukarka w trakcie pracy jest za głośna, włącz **Tryb cichy**. Włączenie tej funkcji może spowolnić drukowanie.

❏ Panel sterowania

Na ekranie głównym wybierz pozycję <sup>«</sup>OFF, a następnie włącz opcję **Tryb cichy**.

❏ Windows sterownik drukarki

Włącz opcję **Tryb cichy** na karcie **Główne**.

❏ Mac OS sterownik drukarki

Z menu > **Drukarki i skanery** (lub **Drukowanie i skanowanie**, **Drukarka i faks**) wybierz pozycję **Preferencje systemowe**, a następnie wybierz drukarkę. Kliknij opcję **Opcje i materiały** > **Opcje** (lub **Sterownik**). Wybierz ustawienie **Włączone** opcji **Tryb cichy**.

### **Użytkownik zapomniał hasła**

Po zapomnieniu hasła administratora, skontaktuj się z pomocą techniczną Epson.

#### **Powiązane informacje**

& ["Kontakt z działem pomocy technicznej firmy Epson" na stronie 184](#page-183-0)

### **Aplikacja jest blokowana przez zaporę (wyłącznie w systemie Windows)**

Dodaj aplikację do programów dozwolonych przez zaporę systemu Windows w ustawieniach zabezpieczeń w **Panelu sterowania**.

# <span id="page-158-0"></span>**Dodatek**

# **Parametry techniczne**

### **Dane techniczne drukarki**

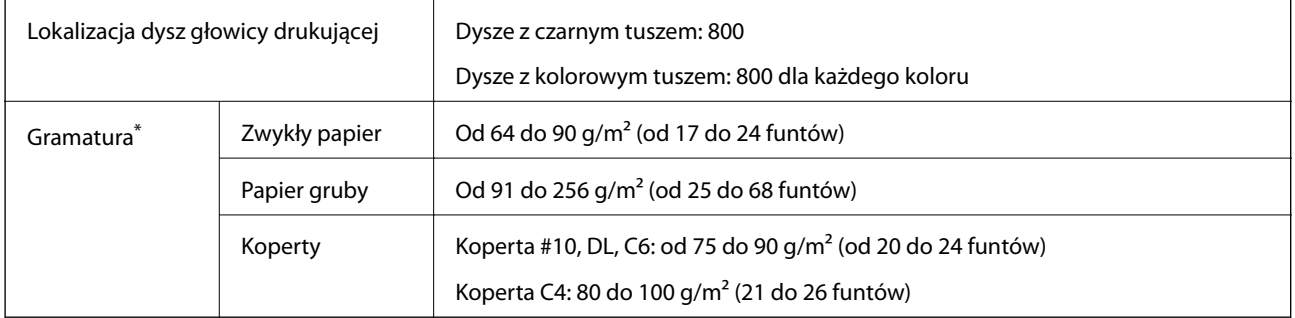

Nawet jeśli grubość papieru znajduje się w tym zakresie, może on nie być poprawnie podawany lub może na tym ucierpieć jakość wydruków w zależności od właściwości lub jakości papieru.

### **Obszar drukowania**

W zacienionych obszarach jakość wydruku może się obniżyć ze względu na sposób działania mechanizmu drukarki.

#### **Pojedyncze arkusze**

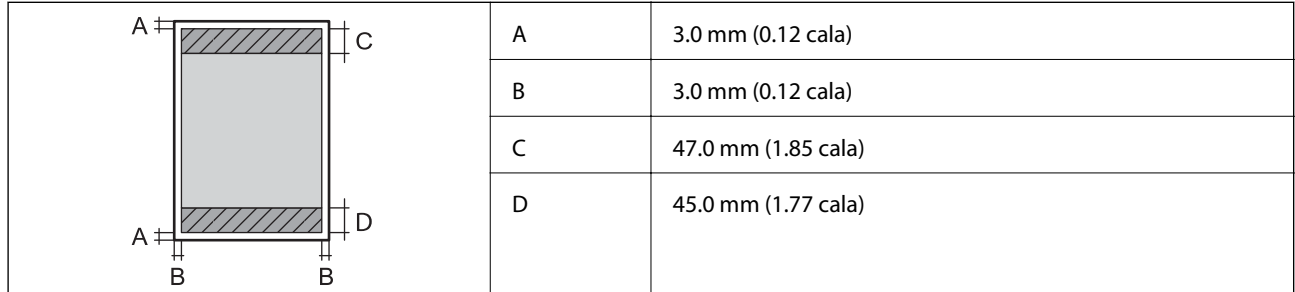

#### **Koperty**

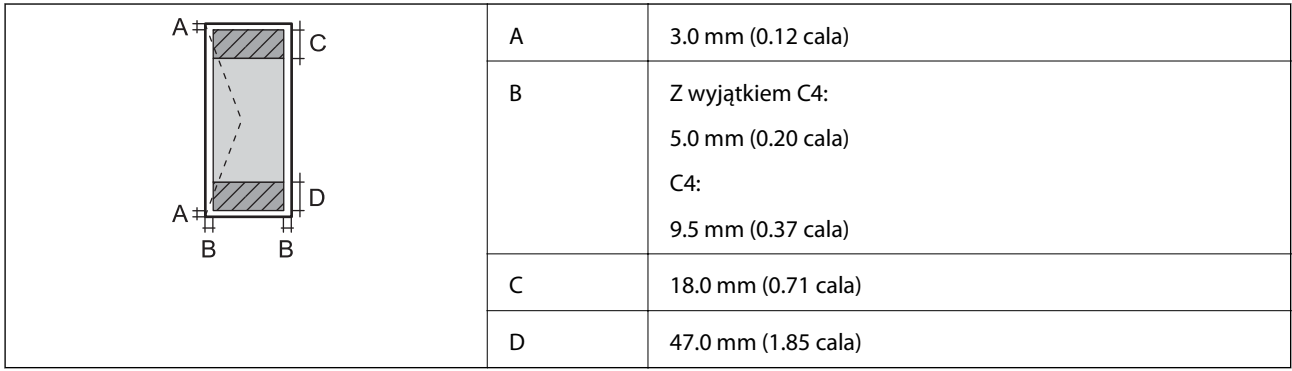

### **Dane techniczne interfejsu**

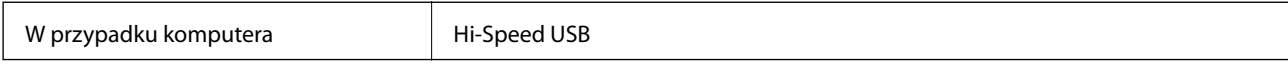

## **Lista funkcji sieci**

#### **Funkcje sieciowe i IPv4/IPv6**

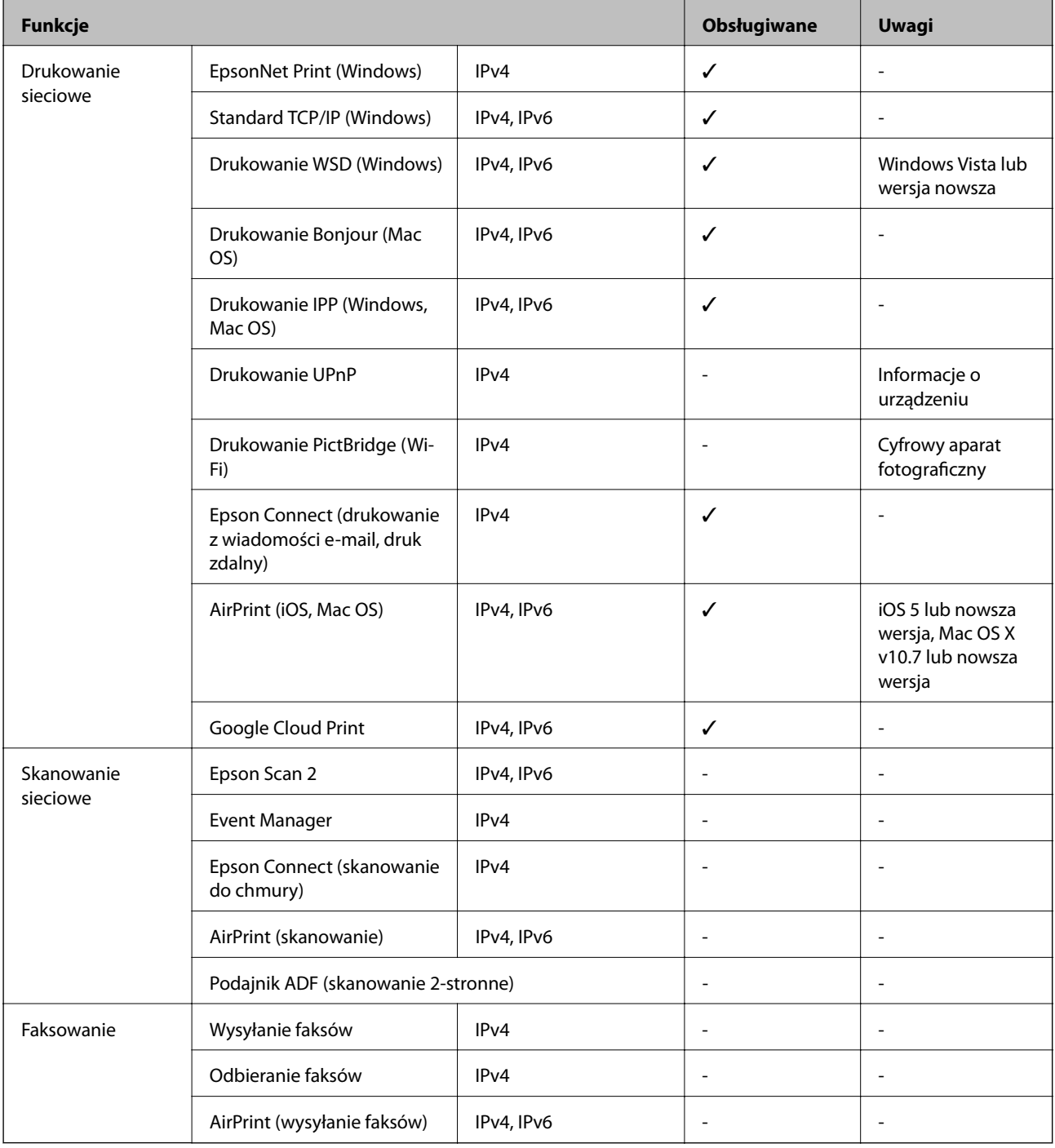

### **Specyfikacje Wi-Fi**

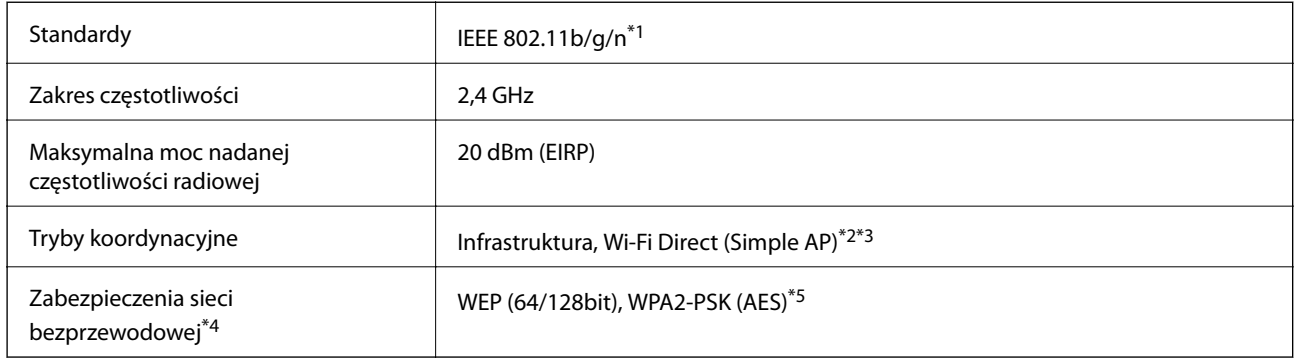

\*1 IEEE 802.11n jest tylko dostępne na HT20.

- \*2 Brak obsługi w standardzie IEEE 802.11b.
- \*3 Tryb Simple AP jest zgodny z połączeniem Wi-Fi (infrastruktura) lub z połączeniem Ethernet.
- \*4 W trybie Wi-Fi Direct obsługiwane jest tylko WPA2-PSK (AES).
- \*5 Zgodność z protokołem WPA2 wraz z obsługą WPA/WPA2 Personal.

### **Specyfikacje Ethernet**

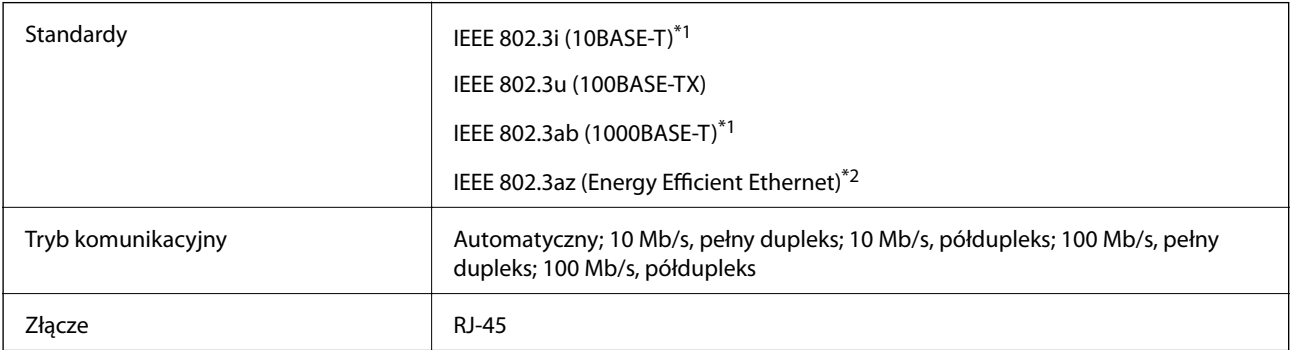

- \*1 Użyj kabla STP (skrętka) kategorii 5e lub wyższej, aby zabezpieczyć przed zakłóceniami radiowymi.
- \*2 Podłączone urządzenie powinno być zgodne ze standardami IEEE802.3az.

### **Protokół zabezpieczeń**

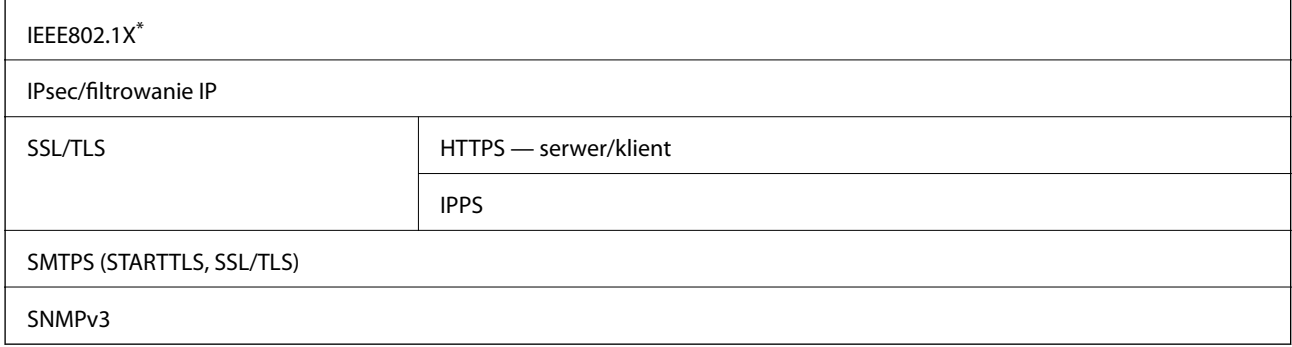

\* Konieczne jest użycie urządzenia komunikacyjnego zgodnego ze standardem IEEE802.1X.

## **Zgodność z PostScript poziom 3**

Język PostScript używany na tej drukarce jest zgodny z PostScript poziomu 3.

### **Obsługiwane usług innych firm**

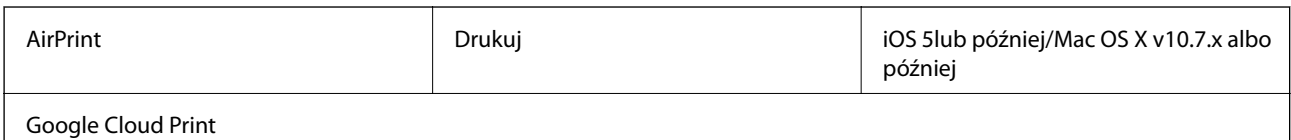

### **Wymiary**

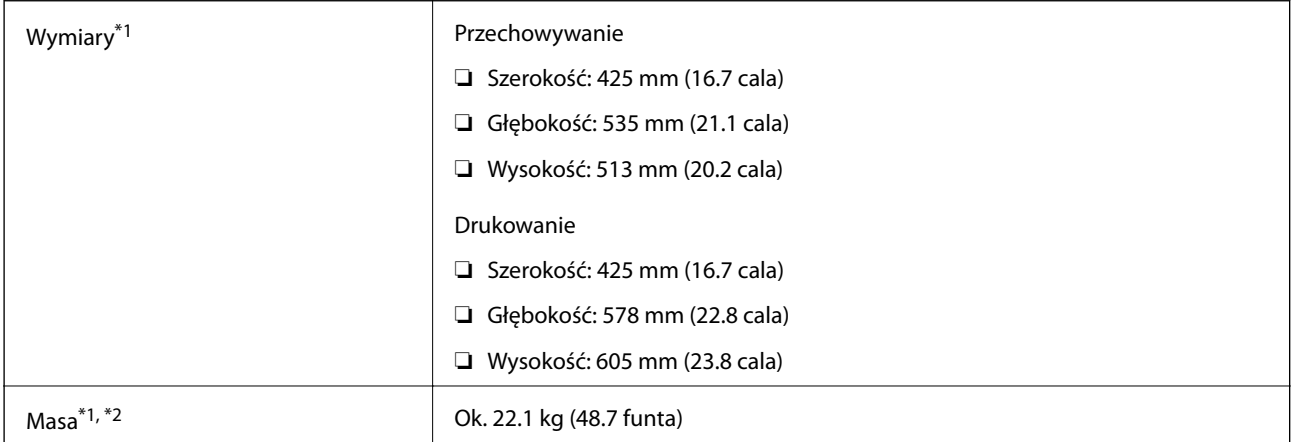

\*1 Z zainstalowaną tacą wyjściową i kasetą na papier 2.

\*2 Bez pojemniki z tuszem i przewodu zasilającego.

#### **Bez wyposażenia opcjonalnego**

Podane poniżej wymiary dotyczą drukarek z 1 opcjonalną kasetą na papier.

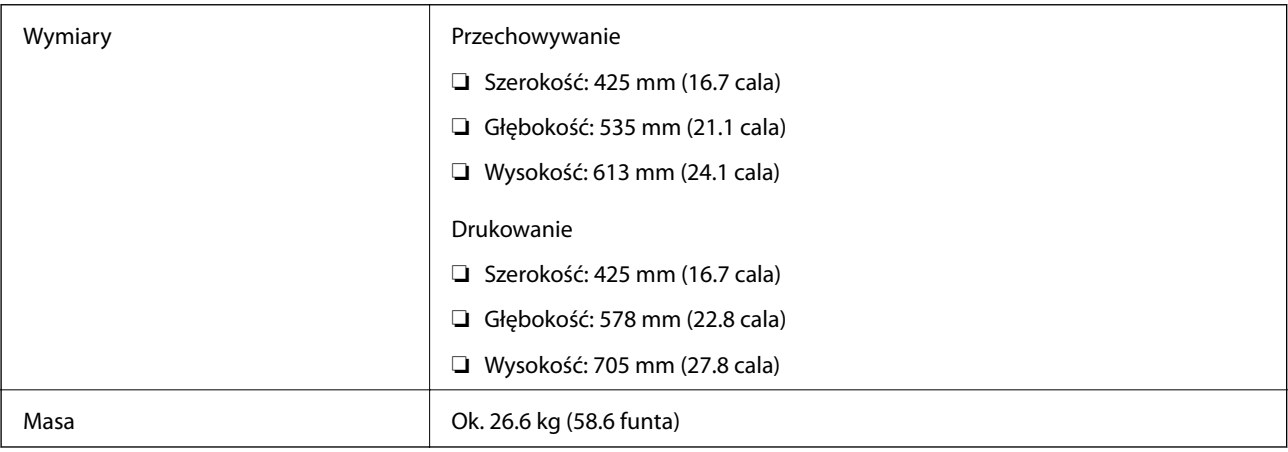

### **Parametry elektryczne**

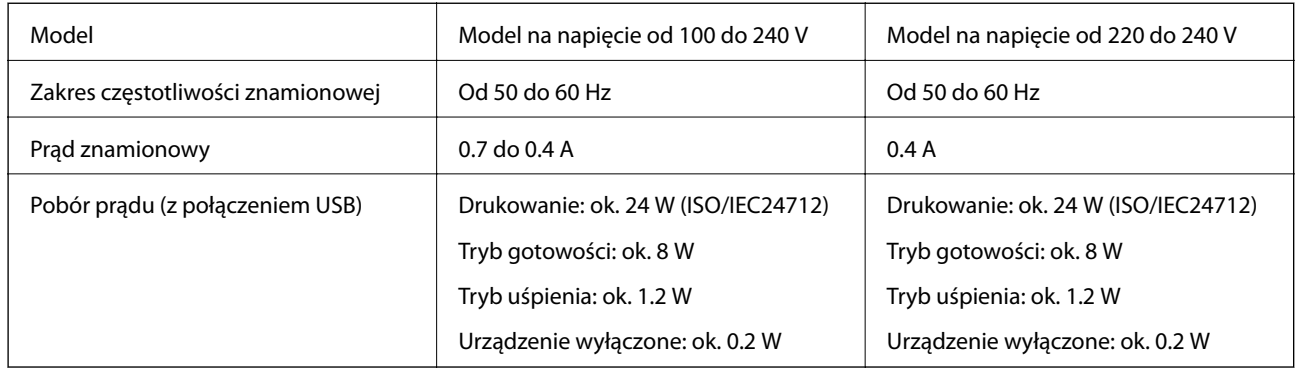

#### *Uwaga:*

- ❏ Informacje o napięciu zasilania znajdują się na etykiecie przyklejonej do drukarki.
- ❏ Użytkownicy z Europy w celu uzyskania szczegółowych informacji o zużyciu energii powinni sprawdzić następującą stronę internetową.

<http://www.epson.eu/energy-consumption>

### **Dane techniczne dotyczące środowiska pracy**

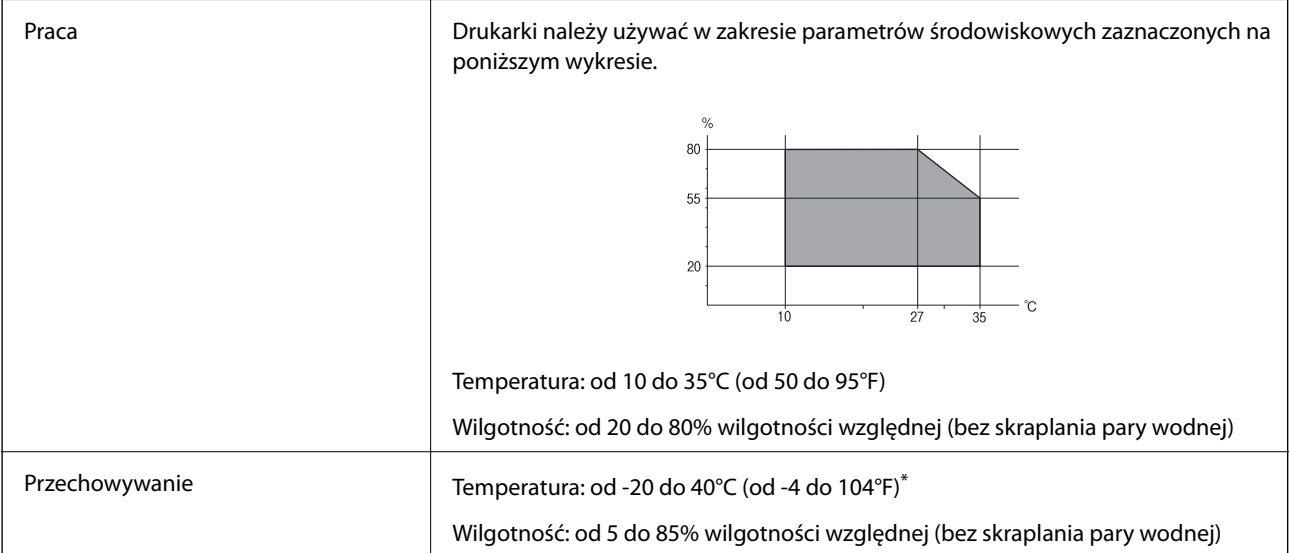

\* Można przechowywać przez miesiąc w temperaturze 40°C (104°F).

### **Specyfikacje środowiskowe dla Pojemniki z tuszem**

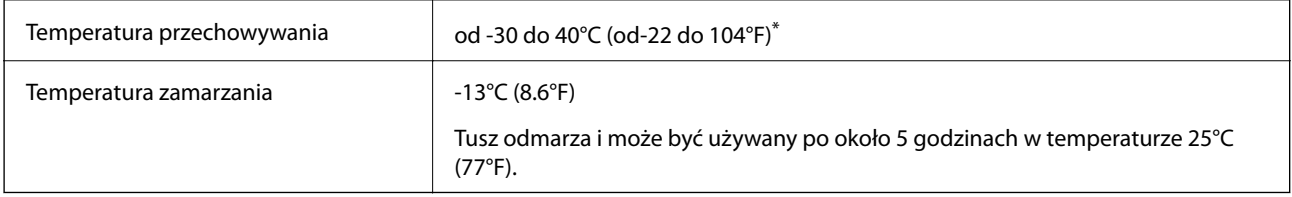

\* Można przechowywać przez miesiąc w temperaturze 40°C (104°F).

### **Miejsce instalacji i wymagana przestrzeń**

Aby zapewnić bezpieczeństwo użytkowania, należy umieścić drukarkę w miejscu spełniającym następujące warunki.

- ❏ Płaska, stabilna powierzchnia, która wytrzyma masę drukarki
- ❏ Miejsce z dobrą wentylacją
- ❏ Miejsca nieblokujące ani niezakrywające wlotów i otworów drukarki
- ❏ Miejsca z dedykowanym gniazdem elektrycznym
- ❏ Miejsca umożliwiające łatwe ładowanie papieru i jego wyjmowanie
- ❏ Miejsca spełniające warunki przedstawione w tym podręczniku w rozdziale "Dane techniczne dotyczące środowiska pracy"

#### **T** *Ważne*:

Nie należy umieszczać drukarki w następujących miejscach. W przeciwnym razie może wystąpić usterka.

- ❏ Miejsca narażone na bezpośrednie światło słoneczne
- ❏ Miejsca, w których występują gwałtowne zmiany temperatury i wilgotności
- ❏ Miejsca narażone na ogień
- ❏ Miejsca narażone na substancje lotne
- ❏ Miejsca narażone na wstrząsy lub drgania
- ❏ Miejsca w pobliżu odbiornika telewizyjnego lub radiowego
- ❏ Miejsca o dużym zapyleniu lub zabrudzeniu
- ❏ Miejsca w pobliżu wody
- ❏ Miejsca w pobliżu klimatyzacji lub sprzętu grzewczego
- ❏ Miejsca w pobliżu nawilżacza powietrza

Należy używać maty antystatycznej, aby zapobiec powstawaniu ładunków statycznych w miejscach narażonych na generowanie elektryczności statycznej.

#### **Dodatek**

Zabezpieczyć miejsce, aby móc zainstalować i obsługiwać drukarkę prawidłowo.

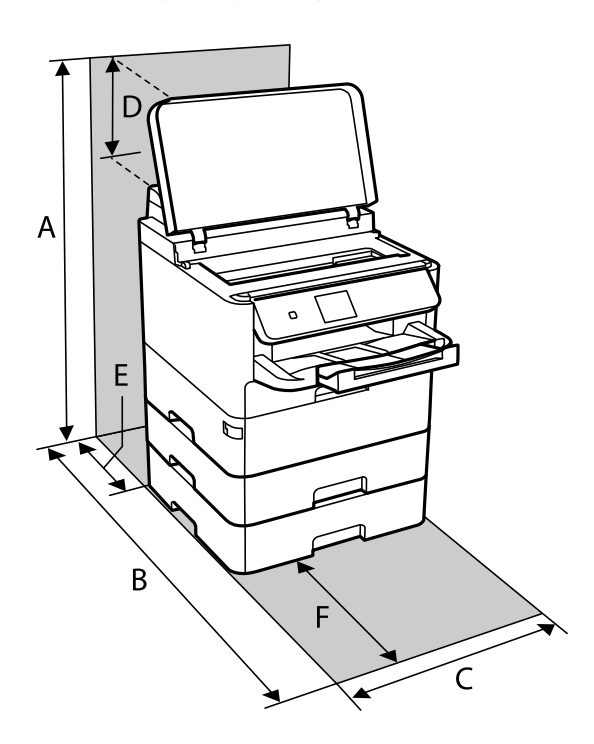

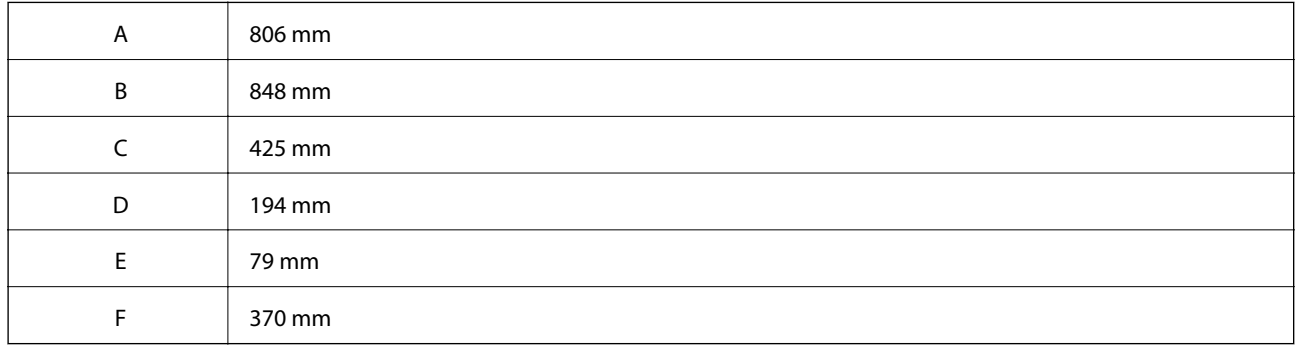

### **Wymagania systemowe**

- ❏ Windows 10 (wersja 32-bitowa, 64-bitowa)/Windows 8.1 (wersja 32-bitowa, 64-bitowa)/Windows 8 (wersja 32 bitowa, 64-bitowa)/Windows 7 (wersja 32-bitowa, 64-bitowa)/Windows Vista (wersja 32-bitowa, 64-bitowa)/ Windows XP SP3 lub nowsza (wersja 32-bitowa)/Windows XP Professional x64 Edition SP2 lub nowsza/ Windows Server 2016/Windows Server 2012 R2/Windows Server 2012/Windows Server 2008 R2/Windows Server 2008/Windows Server 2003 R2/Windows Server 2003 SP2 lub nowsza
- ❏ macOS High Sierra/macOS Sierra/OS X El Capitan/OS X Yosemite/OS X Mavericks/OS X Mountain Lion/Mac OS X v10.7.x/Mac OS X v10.6.8

#### *Uwaga:*

- ❏ System Mac OS może nie obsługiwać niektórych aplikacji i funkcji.
- ❏ Brak obsługi systemu plików UNIX File System (UFS) dla systemu Mac OS.

# **Informacje o czcionkach**

# **Czcionki dostępne w druku PostScript**

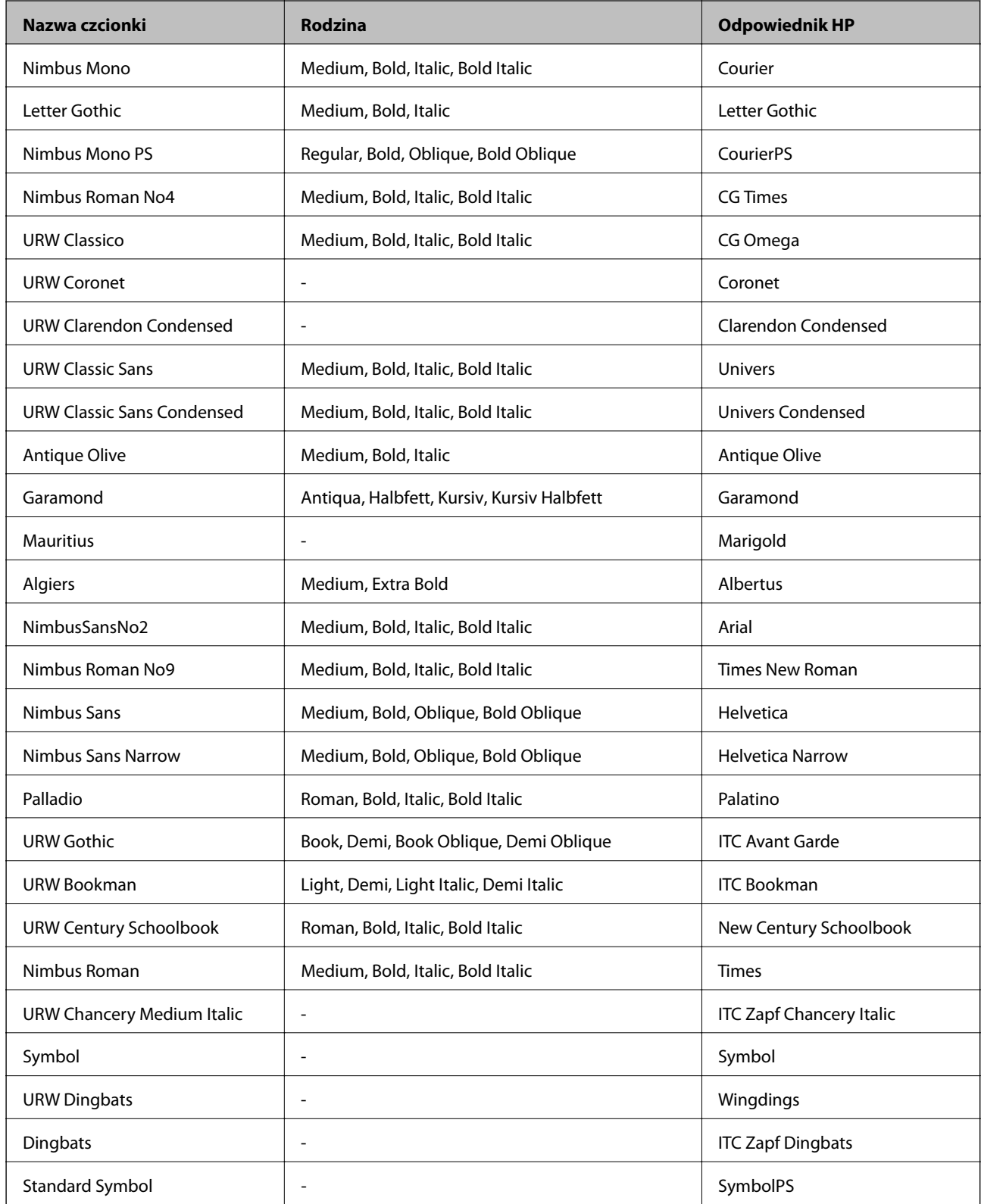

# **Czcionki dostępne dla PCL (URW)**

#### **Czcionki skalowalne**

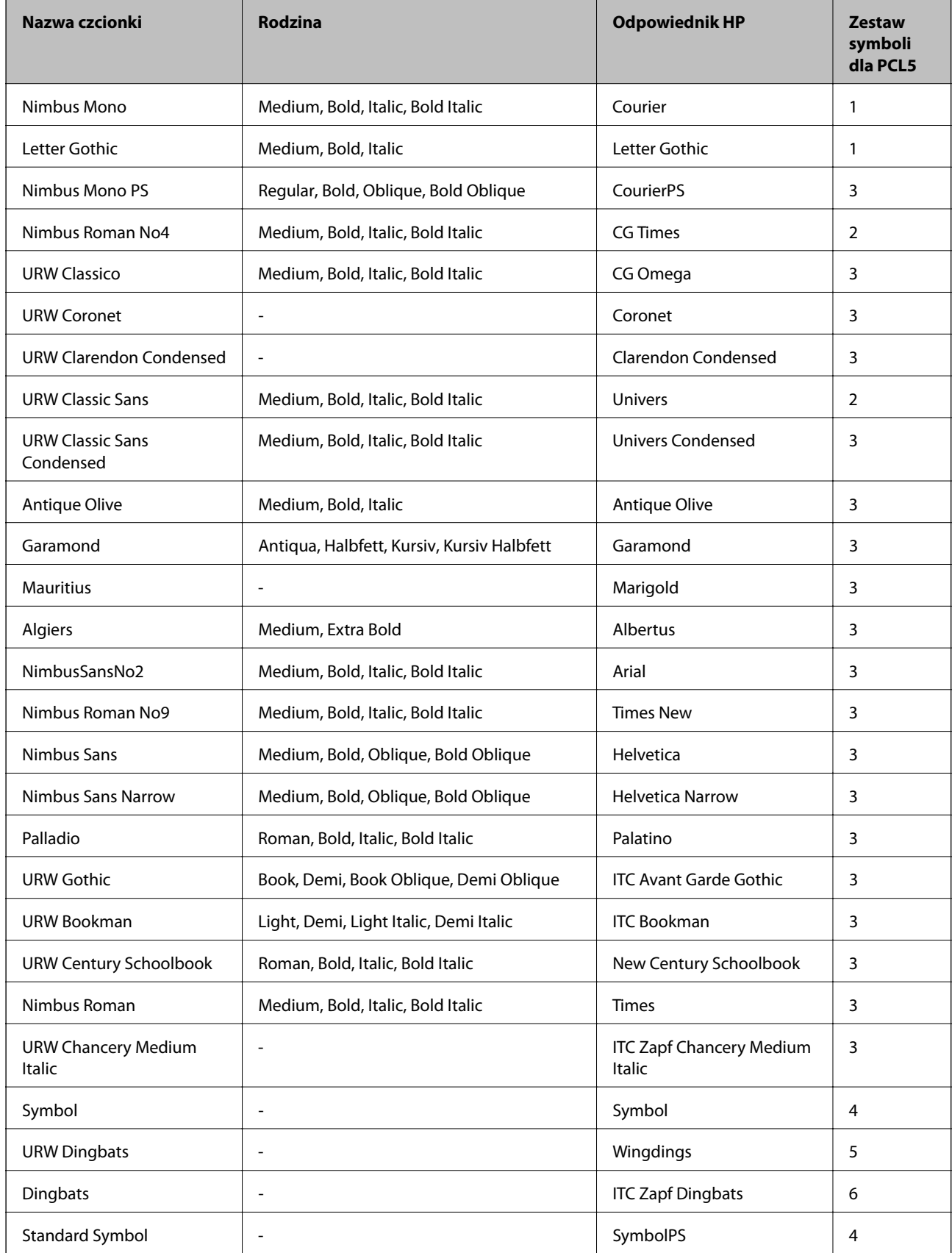

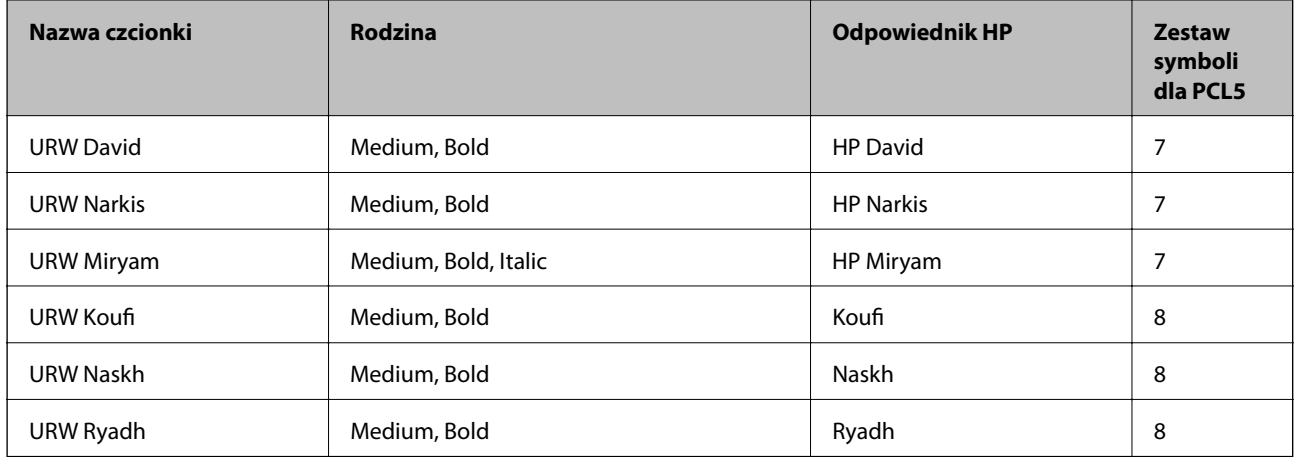

#### **Czcionki bitmapowe**

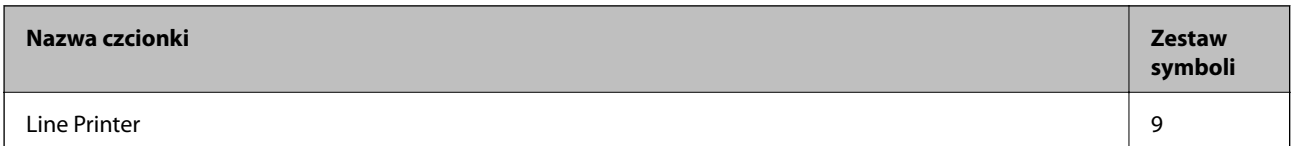

#### **Czcionki bitmapowe – OCR/kody kreskowe (tylko PCL5)**

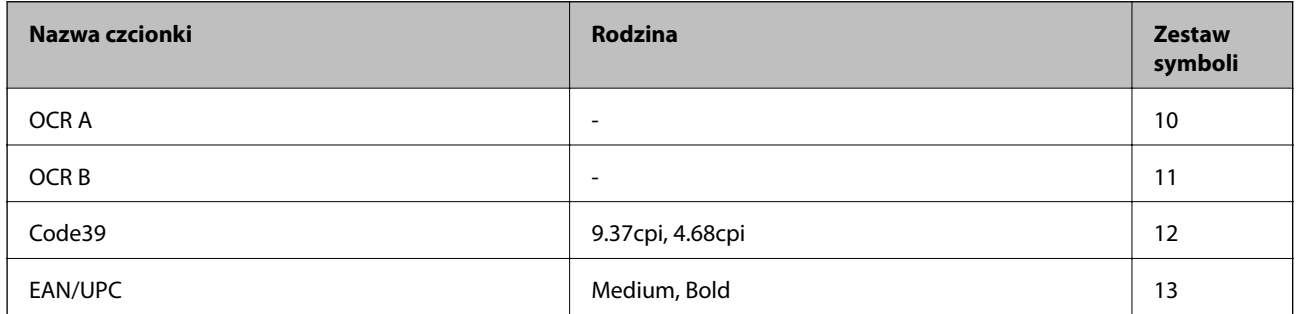

#### *Uwaga:*

W zależności od gęstości druku lub jakości i koloru papieru czcionki OCR A, OCR B, Code39 i EAN/UPC mogą nie być czytelne. Przed przystąpieniem do druku większej partii tekstu należy wydrukować próbkę i sprawdzić, czy czcionka jest czytelna.

### **Lista zestawów symboli**

Drukarka ma dostęp do zestawów symboli różnego typu. Wiele z nich różni się tylko znakami specjalnymi charakterystycznymi dla danego języka.

Podczas wyboru odpowiedniej czcionki warto również zastanowić się nad tym, jakiego zestawu symboli z nią użyć.

#### *Uwaga:*

Większość programów automatycznie dobiera czcionki i symbole, dlatego zmiana ustawień w drukarce prawdopodobnie nigdy nie będzie konieczna. Mimo to poniższa sekcja z informacjami na temat zestawów symboli może przydać się osobom, które piszą własne programy kontrolne dla drukarek lub korzystają ze starszego oprogramowania.

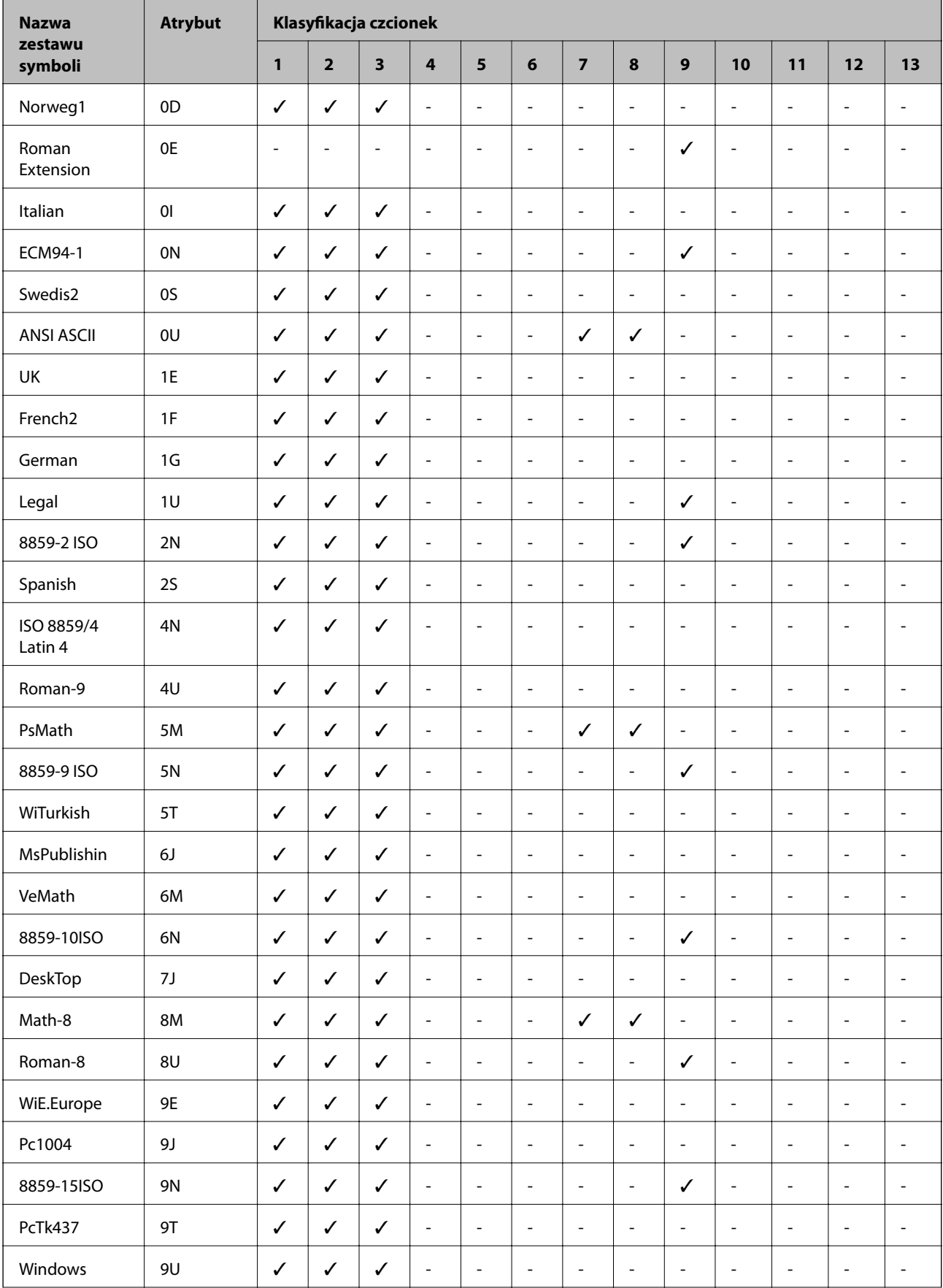

### **Lista zestawów symboli w druku PCL 5**

#### **Dodatek**

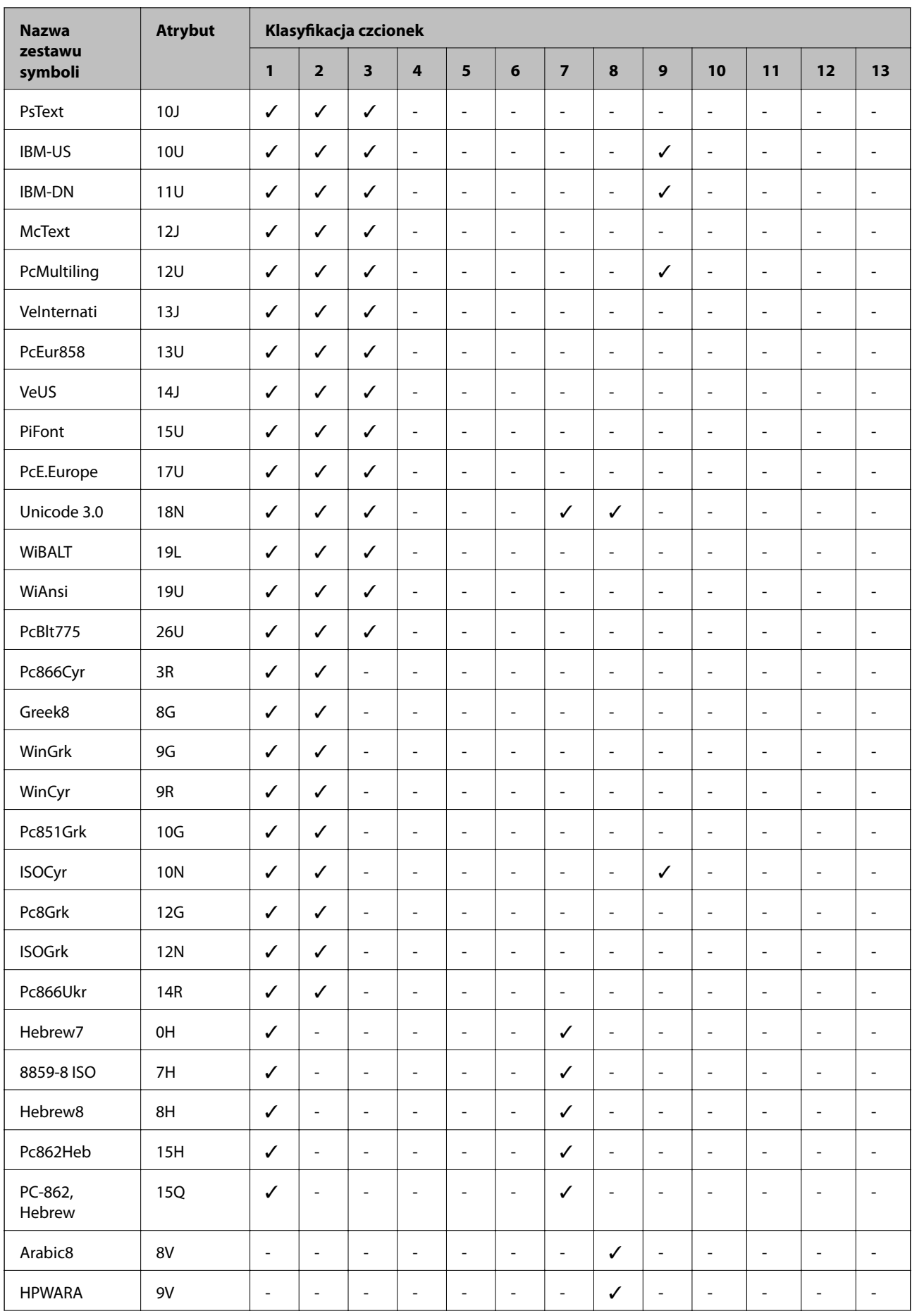

#### **Dodatek**

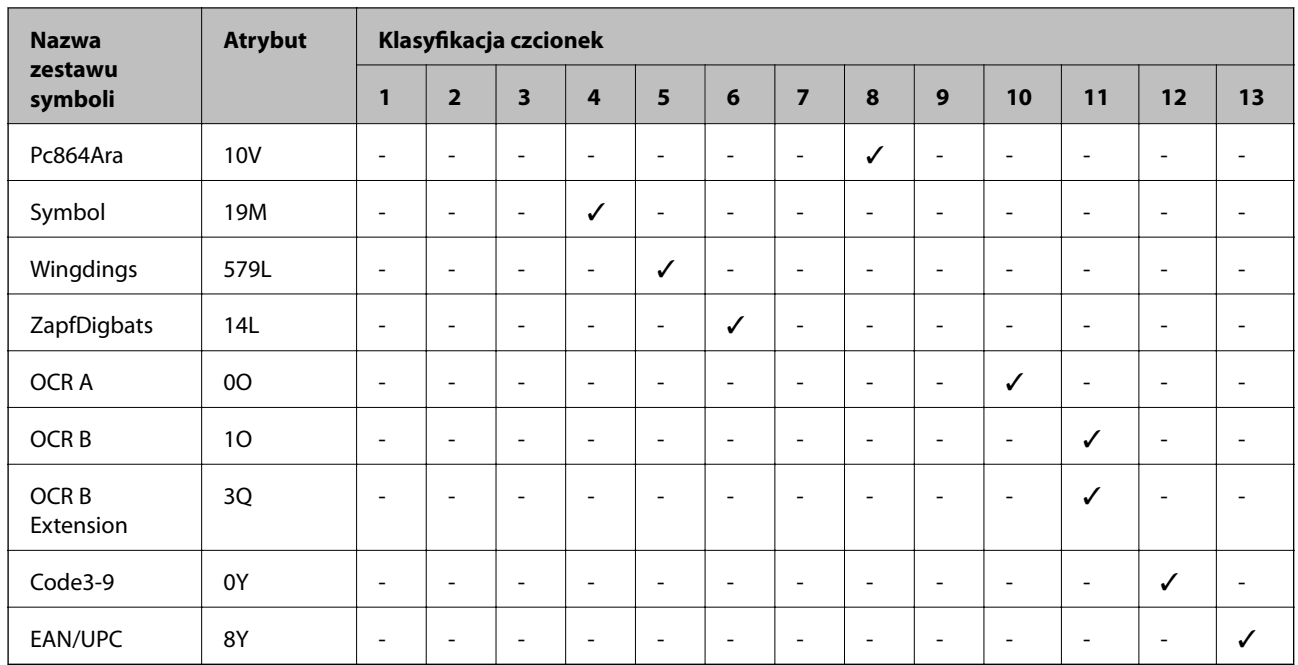

# **Instalacja opcjonalnych dodatków**

## **Kod opcjonalnej kasety na papier**

Poniżej podano kod opcjonalnej kasety na papier.

Optional Cassette Unit (C12C932871)

## **Instalacja opcjonalnej kasety na papier**

### !*Przestroga:*

- ❏ Przed rozpoczęciem montażu należy wyłączyć drukarkę, odłączyć od niej przewód zasilania i wszelkie pozostałe przewody. W przeciwnym wypadku przewód zasilania może zostać uszkodzony i spowodować pożar lub porażenie prądem.
- ❏ Podczas podnoszenia drukarki wszystkie osoby powinny przyjąć prawidłowe pozycje, tak jak pokazano poniżej. Wymontuj kasetę na papier 2, jeśli jest zamontowana. W przeciwnym wypadku drukarka może upaść lub podczas stawiania może dojść do uwięzienia palców.

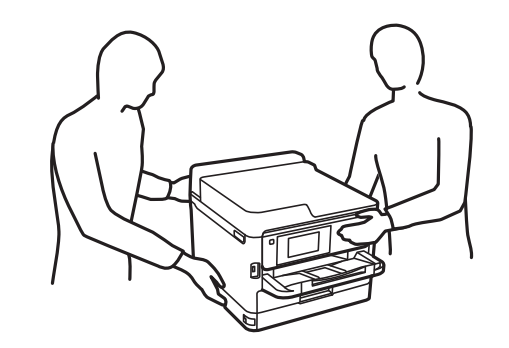

Przewodnik użytkownika

#### **Dodatek**

- 1. Wyłącz drukarkę przyciskiem  $\mathcal{O}$ , po czym odłącz przewód zasilający.
- 2. Odłącz wszelkie podłączone przewody.
- 3. Wymontuj kaseta na papier 2, jeśli jest zamontowana.

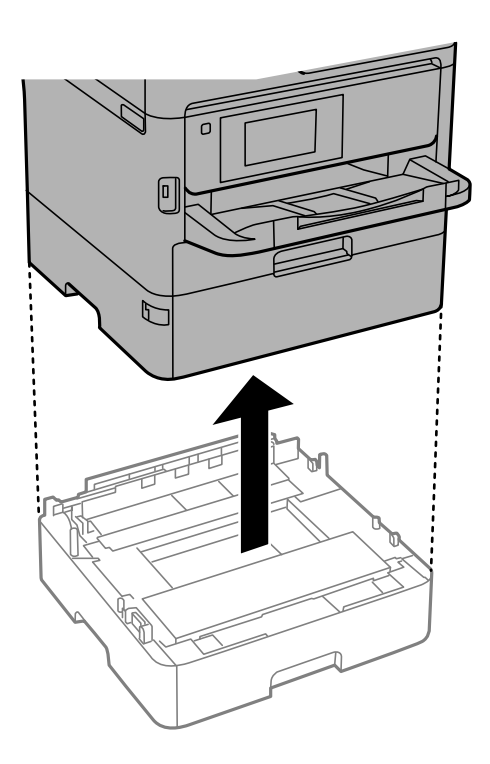

- 4. Wyjmij opcjonalną kasetę na papier z pudełka i usuń wszelkie elementy ochronne.
- 5. Umieść opcjonalną kasetę na papier w miejscu, gdzie zostanie ustawiona drukarka.
- 6. Nieznacznie wysuń kaseta na papier z kaseta na papier 2.

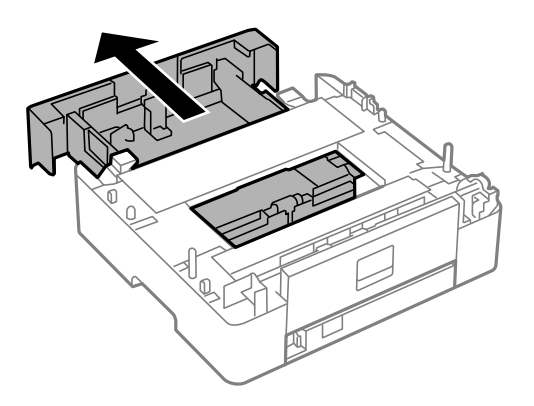

7. Wyjmij część z tyłu kaseta na papier 2.

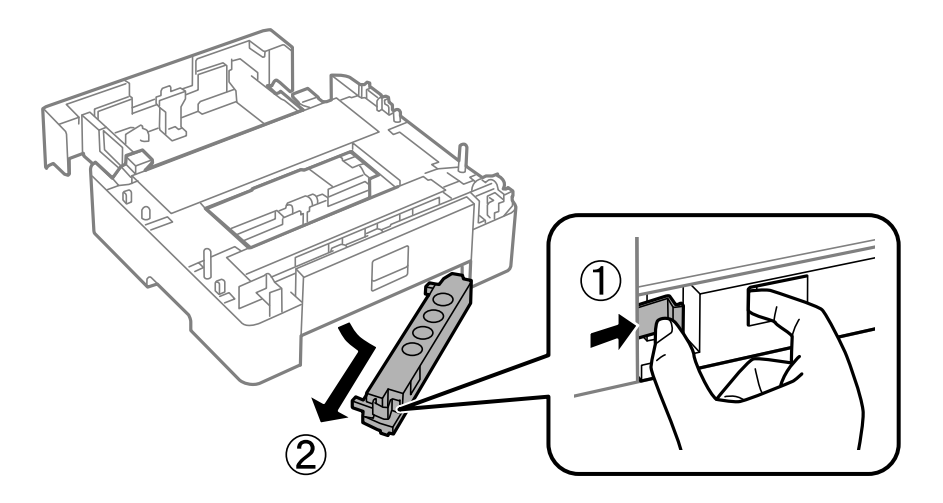

- 8. Wsuń kaseta na papier do końca w kaseta na papier 2.
- 9. Umieść kaseta na papier 2 na opcjonalnej kasecie na papier.

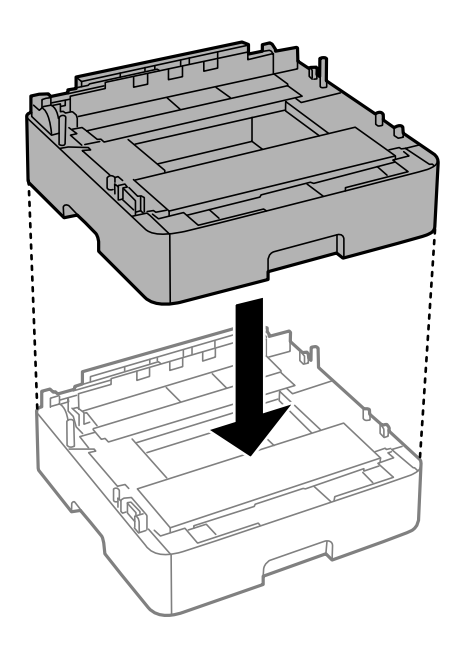

10. Postaw drukarkę na kaseta na papier 2.

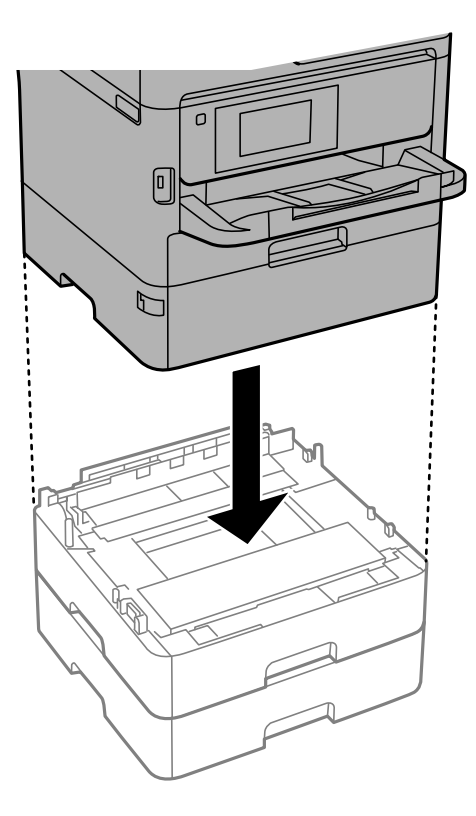

11. Umieść naklejkę z numerem kasety.

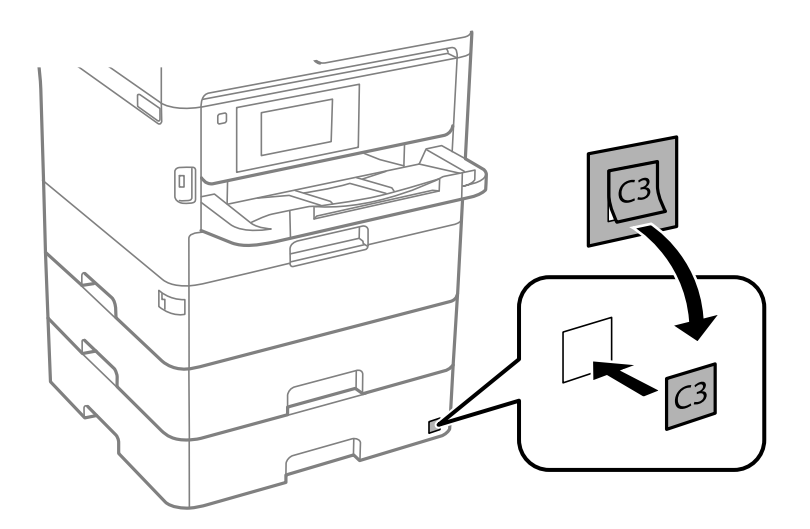

- 12. Podłącz przewód zasilający i wszelkie inne przewody, a następnie podłącz drukarkę.
- 13. Włącz drukarkę przyciskiem  $\mathsf{\dot{U}}$ .
- 14. Wysuń opcjonalną kasetę na papier, po czym ponownie ją wsuń i sprawdź, czy jest ona widoczna na ekranie **Ustawienie papieru**.

#### *Uwaga:*

Aby wymontować opcjonalną kasetę na papier, należy wyłączyć drukarkę, odłączyć przewód zasilający i pozostałe przewody, a następnie przeprowadzić powyższą procedurę w odwrotnej kolejności.

Skonfiguruj ustawienia sterownika drukarki.

### **Konfiguracja opcjonalnej kasety na papier w sterowniku drukarki**

Aby móc korzystać z zamontowanej opcjonalnej kasety na papier, sterownik drukarki musi pobrać niezbędne informacje.

#### *Konfiguracja opcjonalnej kasety na papier w sterowniku drukarki — Windows*

#### *Uwaga:*

Należy zalogować się na komputerze na konto administratora.

- 1. Na komputerze otwórz listę drukarek.
	- ❏ Windows 10/Windows Server 2016

Kliknij przycisk Start i wybierz kolejno pozycje **System Windows** > **Panel sterowania** > **Sprzęt i dźwięk** > **Wyświetl urządzenia i drukarki**.

❏ Windows 8.1/Windows 8/Windows Server 2012 R2/Windows Server 2012

Wybierz pozycje **Pulpit** > **Ustawienia** > **Panel sterowania** > **Sprzęt i dźwięk** > **Wyświetl urządzenia i drukarki**.

❏ Windows 7/Windows Server 2008 R2

Kliknij przycisk Start i wybierz pozycje **Panel sterowania** > **Sprzęt i dźwięk** > **Wyświetl urządzenia i drukarki**.

❏ Windows Vista/Windows Server 2008

Kliknij przycisk Start, a następnie wybierz kolejno pozycje **Panel sterowania** > **Sprzęt i dźwięk** > **Drukarki**.

❏ Windows XP/Windows Server 2003 R2/Windows Server 2003

Kliknij przycisk Start i wybierz kolejno pozycje **Panel sterowania** > **Drukarki i inny sprzęt** > **Drukarki i faksy**.

- 2. Kliknij drukarkę prawym przyciskiem myszy lub przytrzymaj przycisk, wybierz **Właściwości drukarki** lub **Właściwości**, a następnie kliknij kartę **Ustawienia opcjonalne**.
- 3. Wybierz pozycję **Pobierz z drukarki**, a następnie kliknij **Pobierz**.

**Opcjonalne źródła papieru** są wyświetlane na ekranie **Informacje o bieżącej drukarce**.

4. Kliknij przycisk **OK**.

#### *Konfiguracja opcjonalnej kasety na papier w sterowniku drukarki — Mac OS*

- 1. Z menu > **Drukarki i skanery** (lub **Drukowanie i skanowanie**, **Drukarka i faks**) wybierz pozycję **Preferencje systemowe**, a następnie wybierz drukarkę. Kliknij opcję **Opcje i materiały** > **Opcje** (lub **Sterownik**).
- 2. W opcji **Dolna kaseta** podaj liczbę kaset na papier.
- 3. Kliknij przycisk **OK**.

# **Informacje prawne**

### **Standardy i normy**

### **Zgodność ze standardami — model amerykański**

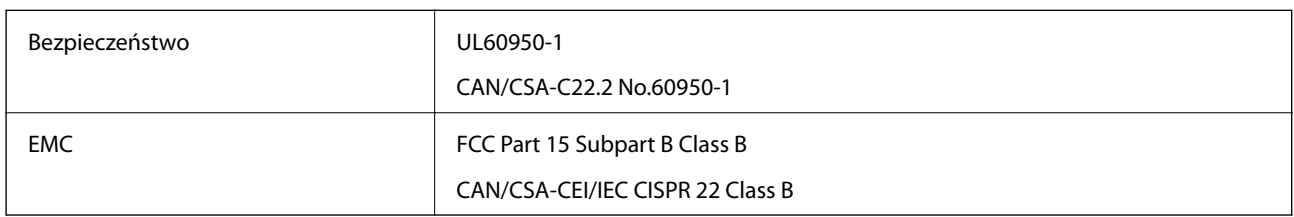

Te urządzenia wyposażone są w poniższy moduł bezprzewodowy.

Producent: Seiko Epson Corporation

#### Typ: J26H006

Niniejszy produkt jest zgodny z częścią 15 przepisów FCC i RSS-210 przepisów IC. Firma Epson nie jest odpowiedzialna za jakiekolwiek niespełnienie wymagań zabezpieczeń wynikające z niezalecanych modyfikacji produktu. Korzystanie ze sprzętu jest dopuszczalne przy zachowaniu dwóch następujących warunków: (1) urządzenie nie może wywoływać zakłóceń, (2) urządzenie musi przyjmować zakłócenia, w tym takie, które mogą wywołać niepożądane zachowanie urządzenia.

Aby uniknąć zakłóceń licencjonowanych transmisji radiowych, niniejsze urządzenie musi być obsługiwane w pomieszczeniach i z dala od okien, aby zapewnione było maksymalne ekranowanie. Sprzęt (lub jego antena nadawcza) zainstalowany na zewnątrz podlega przepisom licencyjnym.

To urządzenie jest zgodne z przepisami FCC/IC w zakresie limitów narażenia na działanie promieniowania w środowisku niekontrolowanym oraz spełnia wytyczne FCC dotyczące promieniowania fal radiowych (RF) określone w załączniku C do biuletynu OET65 i RSS-102 przepisów IC dotyczących wpływu promieniowania fal radiowych (RF). To urządzenie należy instalować i obsługiwać w taki sposób, aby element promieniujący znajdował się w odległości co najmniej 7,9 cala (20 cm) od ciała ludzkiego (wyłączając części kończyn: ręce, nadgarstki, stopy oraz kostki).

### **Zgodność ze standardami — model europejski**

#### Dla użytkowników europejskich

Niniejszym firma Seiko Epson Corporation deklaruje, że następujący model urządzenia radiowego jest zgodny z wymaganiami dyrektywy 2014/53/EU. Pełny tekst deklaracji zgodności UE można znaleźć w następującej witrynie.

#### <http://www.epson.eu/conformity>

#### B653A

Do użytku wyłącznie na terenie następujących państw: Irlandia, Wielka Brytania, Austria, Niemcy, Liechtenstein, Szwajcaria, Francja, Belgia, Luksemburg, Holandia, Włochy, Portugalia, Hiszpania, Dania, Finlandia, Norwegia, Szwecja, Islandia, Chorwacja, Cypr, Grecja, Słowenia, Malta, Bułgaria, Czechy, Estonia, Węgry, Łotwa, Litwa, Polska, Rumunia i Słowacja.

#### **Dodatek**

Firma Epson nie jest odpowiedzialna za jakiekolwiek niespełnienie wymagań zabezpieczeń wynikające z niezalecanych modyfikacji produktów.

# $C \in$

### **Zgodność ze standardami — model australijski**

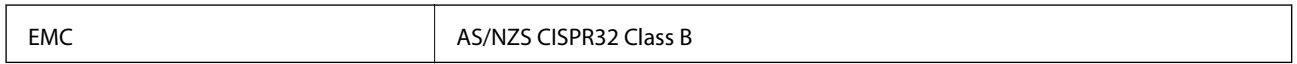

Firma Epson deklaruje, że następujące modele urządzeń są zgodne z podstawowymi wymaganiami i innymi przepisami normy AS/NZS4268:

B653A

Firma Epson nie jest odpowiedzialna za jakiekolwiek niespełnienie wymagań zabezpieczeń wynikające z niezalecanych modyfikacji produktów.

### **German Blue Angel**

Przejrzyj następującą witrynę, aby sprawdzić, czy drukarka spełnia wymagania standardów German Blue Angel.

<http://www.epson.de/blauerengel>

### **Ograniczenia dotyczące kopiowania**

Należy przestrzegać poniższych ograniczeń, aby drukarka była użytkowana w sposób odpowiedzialny i zgodny z prawem.

Kopiowanie następujących pozycji jest niezgodne z prawem:

- ❏ banknoty, monety, zbywalne rządowe papiery wartościowe, obligacje rządowe i komunalne papiery wartościowe;
- ❏ nieużywane znaczki pocztowe, kartki pocztowe ze znaczkiem oraz inne dokumenty pocztowe posiadające wartość;
- ❏ rządowe znaczki skarbowe oraz papiery wartościowe wydane zgodnie z przepisami prawnymi.

Należy zachować ostrożność podczas kopiowania poniższych elementów:

- ❏ prywatne zbywalne papiery wartościowe (świadectwa udziałowe, dokumenty zbywalne, czeki itp.), bilety miesięczne, bilety ulgowe itp.;
- ❏ paszporty, prawa jazdy, dowody rejestracyjne, winiety drogowe, bony żywnościowe, bilety itp.

#### *Uwaga:*

Kopiowanie takich dokumentów może być niezgodne z prawem.

Odpowiedzialne korzystanie z materiałów objętych prawem autorskim:

Drukarki mogą być wykorzystywane niezgodnie z przeznaczeniem w przypadku kopiowania materiałów chronionych prawami autorskimi. Należy użytkować urządzenie w odpowiedzialny sposób, uzyskując pozwolenie na kopiowanie publikowanych materiałów objętych prawem autorskim lub postępując zgodnie z poradą adwokata.

# **Transport i przechowywanie drukarki**

Gdy konieczne jest przechowywanie drukarki lub jej transport w inne miejsce lub do naprawy, należy zapakować drukarkę zgodnie z przedstawionymi poniżej instrukcjami.

### !*Przestroga:*

- ❏ Drukarkę należy podnosić mając stabilną pozycję ciała. W przeciwnym wypadku może dojść do urazu.
- ❏ Ponieważ drukarka jest ciężka, podczas rozpakowywania i transportu powinny ją przenosić co najmniej dwie osoby.
- ❏ Podczas podnoszenia drukarki wszystkie osoby powinny przyjąć prawidłowe pozycje, tak jak pokazano poniżej. Wymontuj kasetę na papier 2, jeśli jest zamontowana. W przeciwnym wypadku drukarka może upaść lub podczas stawiania może dojść do uwięzienia palców.

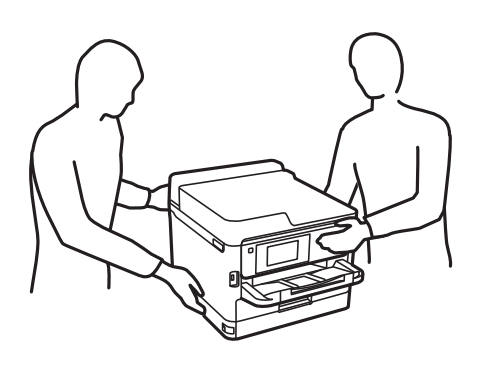

❏ Podczas przenoszenia drukarki nie wolno przechylać pod kątem większym niż 10 stopni; w przeciwnym wypadku może ona upaść.

#### **T** *Ważne:*

- ❏ Podczas przechowywania lub transportowania drukarki nie przechylać jej, nie ustawiać pionowo ani nie odwracać, ponieważ można spowodować wyciek tuszu.
- ❏ Pozostaw zainstalowane pojemniki z tuszem. Wyjęcie pojemniki z tuszem może spowodować wyschnięcie głowicy drukującej, a także uniemożliwić drukowanie.
- 1. Wyłącz drukarkę przyciskiem  $\mathcal{O}$ .
- 2. Upewnij się, że kontrolka zasilania zgasła, a następnie odłącz przewód zasilający.

#### c *Ważne:*

Przewód zasilający należy odłączyć, gdy zgaśnie kontrolka zasilania. W przeciwnym razie głowica drukująca nie powróci do pozycji początkowej, co może spowodować wyschnięcie tuszu i uniemożliwić drukowanie.

- 3. Odłącz wszystkie przewody, np. przewód zasilający i przewód USB.
- 4. Jeśli drukarka obsługuje zewnętrzne urządzenia pamięci, upewnij się, że nie są podłączone.
- 5. Wyjmij cały papier z drukarki.

#### **Dodatek**

6. Otwórz pokrywę drukarki. Zamocuj głowicę drukującą do obudowy za pomocą taśmy.

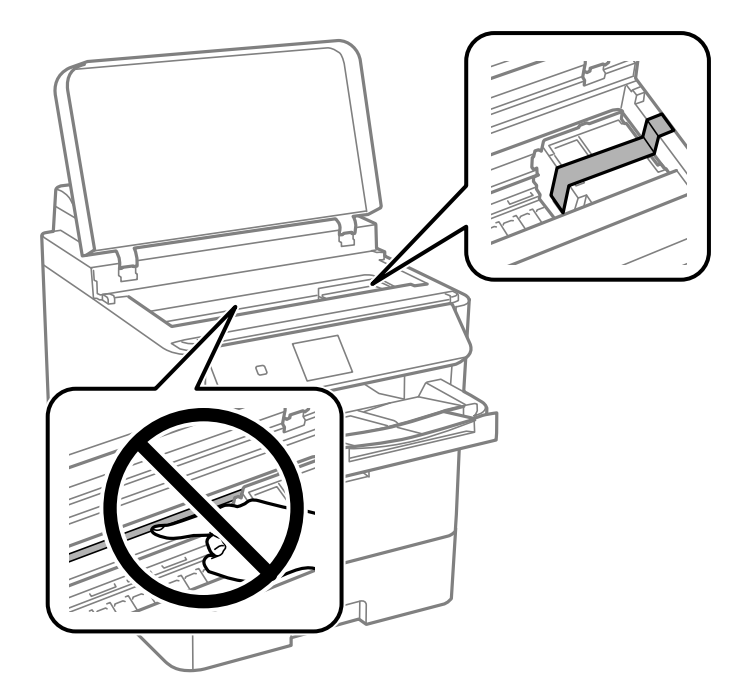

- 7. Zamknij pokrywę drukarki.
- 8. Otwórz pokrywę przednią.

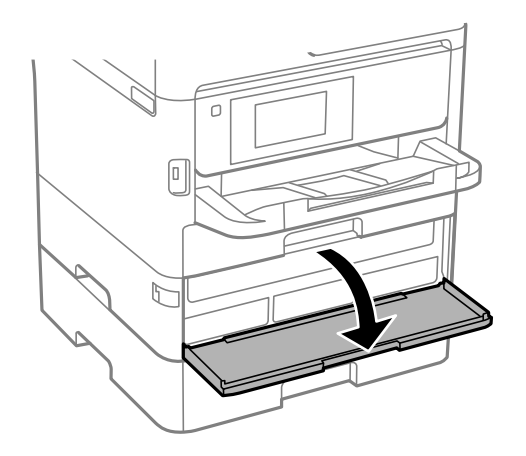

#### **Dodatek**

Jeśli przednia pokrywa jest zablokowana, nie można jej otworzyć. Otwórz blokadę przedniej pokrywy.

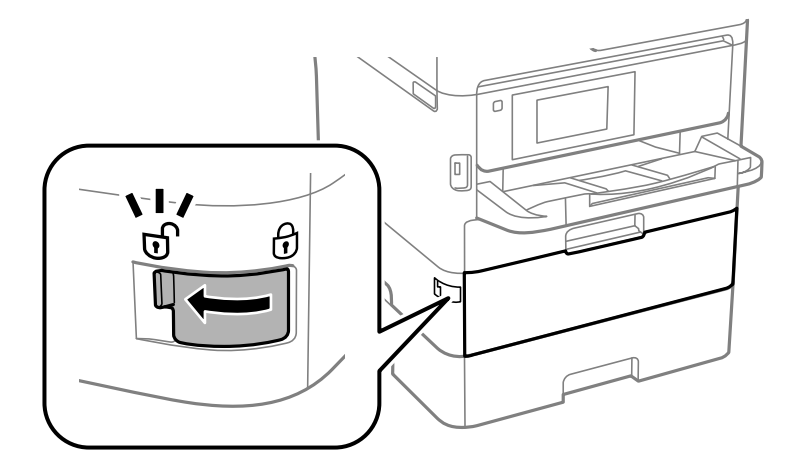

9. Zabezpiecz tackę na pojemnik z tuszem, mocując dostarczony materiał ochronny taśmą, tak aby uniemożliwić otwarcie tacki.

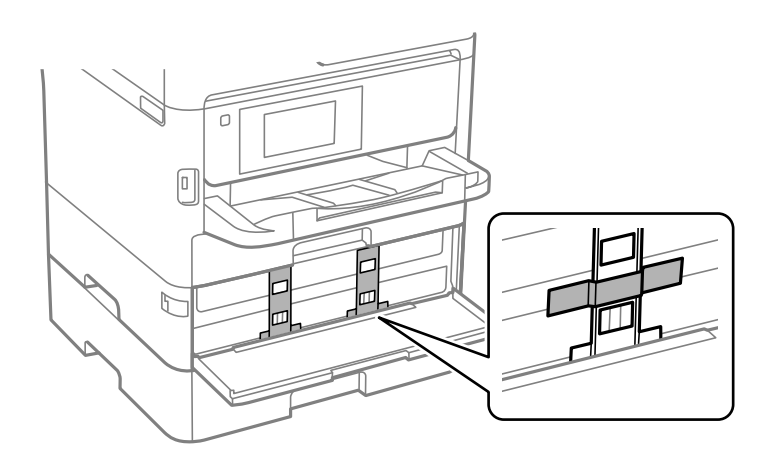

#### *Uwaga:*

W zależności od momentu zakupu materiał ochronny mógł nie zostać dostarczony z drukarką.

10. Zamknij pokrywę przednią.
## **Dodatek**

11. Wymontuj kasetę na papier 2 i opcjonalną kasetę na papier, jeśli jest zamontowana.

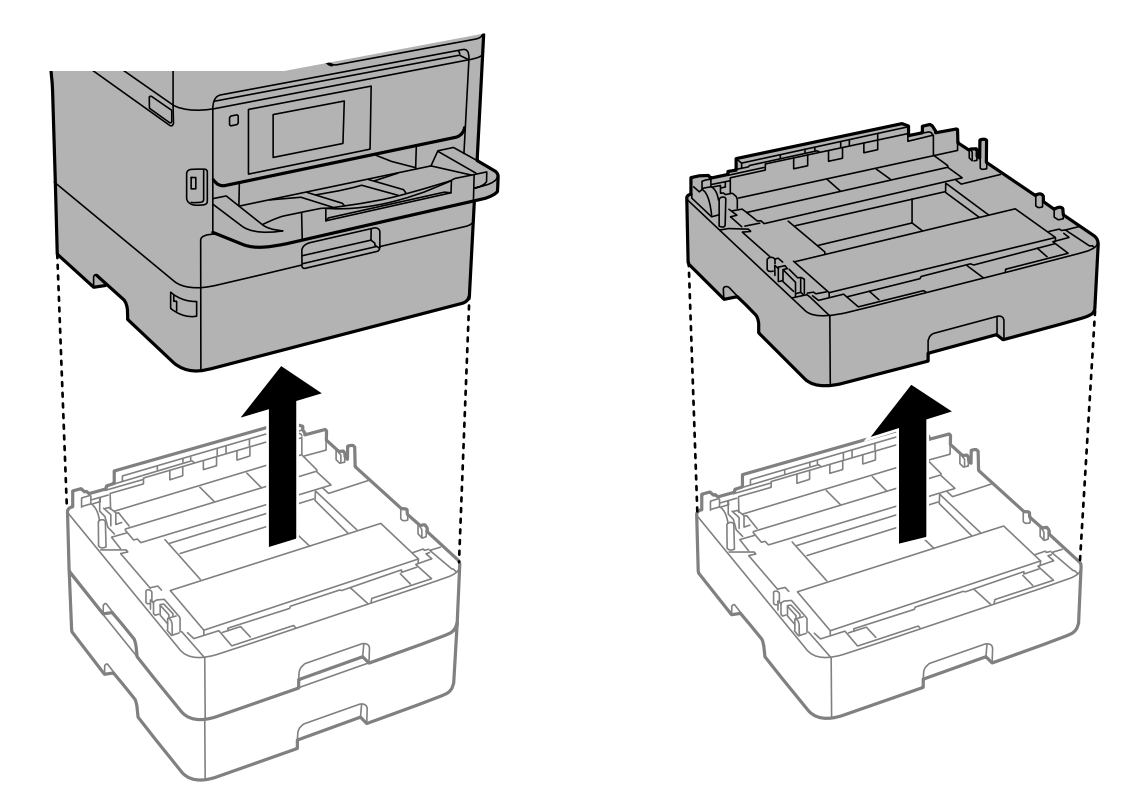

12. Przygotuj drukarkę do zapakowania w sposób przedstawiony poniżej.

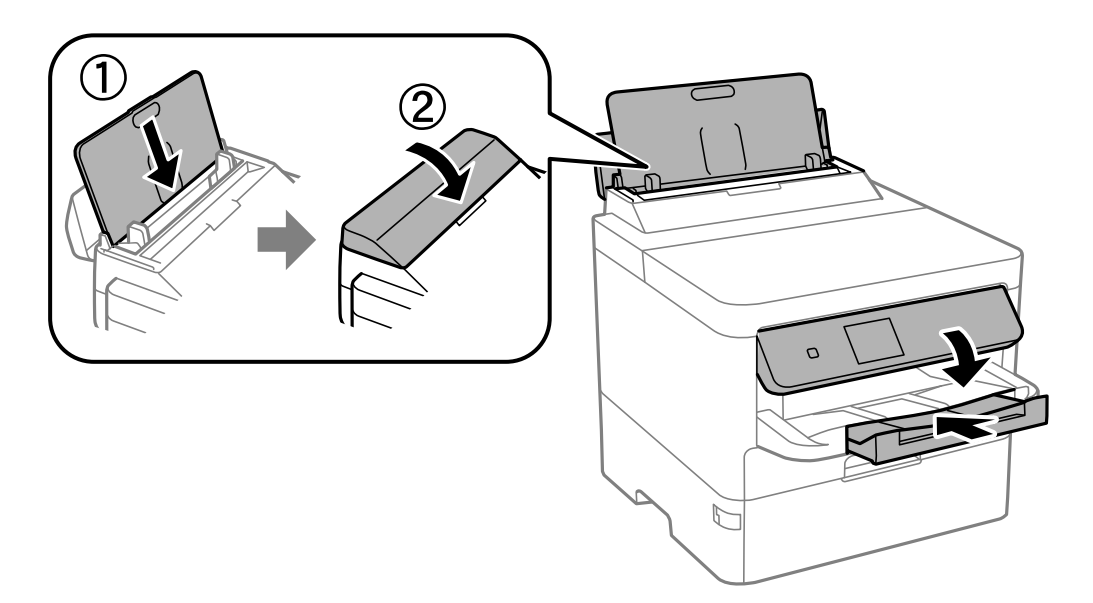

## **Dodatek**

13. Odłącz tacę wyjściową od drukarki.

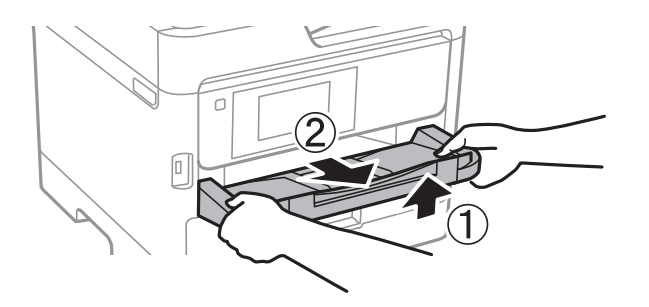

14. Zapakuj drukarkę do jej opakowania używając materiałów zabezpieczających.

Przed ponownym użyciem drukarki odklej taśmę zabezpieczającą głowicę drukującą i materiał ochronny zamocowany do tacki na pojemnik z tuszem. Jeśli podczas kolejnego drukowania jakość wydruku ulegnie pogorszeniu, należy wyczyścić i wyrównać głowicę drukującą.

## **Powiązane informacje**

- $\blacktriangleright$  ["Nazwy i funkcje części" na stronie 14](#page-13-0)
- $\rightarrow$  ["Sprawdzanie i czyszczenie głowicy drukującej" na stronie 122](#page-121-0)
- & ["Regulowanie jakości druku" na stronie 147](#page-146-0)

# **Prawa autorskie**

Żadnej części tej publikacji nie można powielać, przechowywać w systemach wyszukiwania ani przesyłać w jakiejkolwiek formie lub w jakikolwiek sposób elektronicznie, mechanicznie, przez fotokopiowanie, nagrywanie lub inny sposób bez uprzedniej pisemnej zgody firmy Seiko Epson Corporation. Nie przewiduje się odpowiedzialności z tytułu naruszenia praw patentowych w związku z wykorzystaniem informacji zawartych w niniejszym dokumencie. Firma nie przyjmuje też odpowiedzialności za szkody wynikające z użycia informacji zawartych w niniejszym dokumencie. Informacje w tej publikacji są przeznaczone wyłącznie do użycia wraz z produktami firmy Epson. Firma Epson nie ponosi odpowiedzialności za użycie tych informacji względem innych produktów.

Firma Seiko Epson Corporation ani jej podmioty powiązane nie ponoszą odpowiedzialności wobec kupującego lub podmiotów trzecich z tytułu szkód, strat, kosztów lub wydatków poniesionych przez kupującego lub podmioty trzecie w wyniku wypadku, niewłaściwego użycia lub nadużycia tego produktu lub niezatwierdzonych modyfikacji, napraw lub zmian tego produktu lub (wykluczając Stany Zjednoczone) nieprzestrzegania instrukcji obsługi i konserwacji firmy Seiko Epson Corporation.

Firma Seiko Epson Corporation i jej podmioty powiązane nie ponoszą odpowiedzialności za jakiekolwiek szkody lub problemy wynikające z użycia wyposażenia opcjonalnego lub materiałów eksploatacyjnych innych niż te oznaczone jako oryginalne produkty firmy Epson lub produkty dopuszczone przez firmę Seiko Epson Corporation.

Firma Seiko Epson Corporation nie ponosi odpowiedzialności za jakiekolwiek szkody spowodowane zakłóceniami elektromagnetycznymi, które wynikają z użycia kabli interfejsu innych niż te oznaczone jako produkty dopuszczone przez firmę Seiko Epson Corporation.

© 2020 Seiko Epson Corporation

Zawartość tej instrukcji obsługi i dane techniczne tego produktu mogą zostać zmienione bez uprzedniego powiadomienia.

# **Znaki towarowe**

- ❏ EPSON® to zastrzeżony znak towarowy, a EPSON EXCEED YOUR VISION lub EXCEED YOUR VISION to znak towarowy Seiko Epson Corporation.
- ❏ QR Code is a registered trademark of DENSO WAVE INCORPORATED in Japan and other countries.
- ❏ Microsoft®, Windows®, Windows Server®, and Windows Vista® are registered trademarks of Microsoft Corporation.
- ❏ Apple, Mac, macOS, OS X, Bonjour, ColorSync, Safari, AirPrint, iPad, iPhone, iPod touch, and iTunes are trademarks of Apple Inc., registered in the U.S. and other countries.
- ❏ Use of the Works with Apple badge means that an accessory has been designed to work specifically with the technology identified in the badge and has been certified by the developer to meet Apple performance standards.
- ❏ Google Cloud Print, Chrome, Chrome OS, Google Play and Android are trademarks of Google Inc.
- ❏ Adobe, the Adobe logo, Acrobat, Photoshop, PostScript®3™, and Reader are either registered trademarks or trademarks of Adobe Systems Incorporated in the United States and/or other countries.
- ❏ Albertus, Arial, Coronet, Gill Sans, Joanna and Times New Roman are trademarks of The Monotype Corporation registered in the United States Patent and Trademark Office and may be registered in certain jurisdictions.
- ❏ ITC Avant Garde Gothic, ITC Bookman, Lubalin Graph, Mona Lisa, ITC Symbol, Zapf Chancery and Zapf Dingbats are trademarks of International Typeface Corporation registered in the U.S. Patent and Trademark Office and may be registered in certain other jurisdictions.
- ❏ Clarendon, Eurostile and New Century Schoolbook are trademarks of Linotype GmbH registered in the U.S. Patent and Trademark Office and may be registered in certain other jurisdictions.
- ❏ Wingdings is a registered trademark of Microsoft Corporation in the United States and other countries.
- ❏ CG Omega, CG Times, Garamond Antiqua, Garamond Halbfett, Garamond Kursiv, Garamond Halbfett Kursiv are trademarks of Monotype Imaging, Inc. and may be registered in certain jurisdictions.
- ❏ Antique Olive is a trademark of M. Olive.
- ❏ Marigold and Oxford are trademarks of AlphaOmega Typography.
- ❏ Helvetica, Optima, Palatino, Times and Univers are trademarks of Linotype Corp. registered in the U.S. Patent and Trademark Office and may be registered in certain other jurisdictions in the name of Linotype Corp. or its licensee Linotype GmbH.
- ❏ PCL is the registered trademark of Hewlett-Packard Company.

## ❏ Arcfour

This code illustrates a sample implementation of the Arcfour algorithm.

Copyright © April 29, 1997 Kalle Kaukonen. All Rights Reserved.

Redistribution and use in source and binary forms, with or without modification, are permitted provided that this copyright notice and disclaimer are retained.

THIS SOFTWARE IS PROVIDED BY KALLE KAUKONEN AND CONTRIBUTORS ''AS IS'' AND ANY EXPRESS OR IMPLIED WARRANTIES, INCLUDING, BUT NOT LIMITED TO, THE IMPLIED WARRANTIES OF MERCHANTABILITY AND FITNESS FOR A PARTICULAR PURPOSE ARE DISCLAIMED. IN NO EVENT SHALL KALLE KAUKONEN OR CONTRIBUTORS BE LIABLE FOR ANY DIRECT, INDIRECT, INCIDENTAL, SPECIAL, EXEMPLARY, OR CONSEQUENTIAL DAMAGES (INCLUDING, BUT NOT LIMITED TO, PROCUREMENT OF SUBSTITUTE GOODS OR SERVICES; LOSS OF USE, DATA, OR PROFITS; OR BUSINESS INTERRUPTION) HOWEVER CAUSED AND ON ANY THEORY OF LIABILITY, WHETHER IN CONTRACT, STRICT LIABILITY, OR TORT (INCLUDING NEGLIGENCE OR OTHERWISE) ARISING IN ANY WAY OUT OF THE USE OF THIS SOFTWARE, EVEN IF ADVISED OF THE POSSIBILITY OF SUCH DAMAGE.

❏ microSDHC Logo is a trademark of SD-3C, LLC.

Uwaga: karta microSDHC jest wbudowana w urządzenie i nie może być wyjęta.

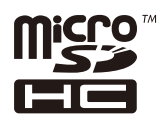

❏ Uwaga ogólna: inne nazwy produktów użyte w niniejszym dokumencie służą wyłącznie celom identyfikacyjnym i mogą być znakami towarowymi należącymi do ich właścicieli.Firma Epson nie rości sobie żadnych praw do tych znaków.

# **Gdzie uzyskać pomoc**

## **Witryna pomocy technicznej w sieci Web**

Jeżeli potrzebujesz dalszej pomocy, odwiedź witrynę pomocy technicznej firmy Epson pod adresem podanym poniżej. Wybierz swój kraj lub region i przejdź do sekcji pomocy na swojej lokalnej witrynie internetowej firmy Epson. W witrynie tej dostępne też są najnowsze sterowniki, odpowiedzi na często zadawane pytania, instrukcje i inne materiały do pobrania.

## <http://support.epson.net/>

## <http://www.epson.eu/Support> (Europa)

Jeżeli urządzenie firmy Epson nie działa poprawnie i nie można rozwiązać problemu, należy skontaktować się z działem pomocy technicznej firmy Epson.

## **Kontakt z działem pomocy technicznej firmy Epson**

## **Przed skontaktowaniem się z firmą Epson**

Jeżeli produkt firmy Epson nie działa prawidłowo i nie można rozwiązać problemu, korzystając z informacji dotyczących rozwiązywania problemów podanych w instrukcjach urządzenia, należy skontaktować się z działem

## **Dodatek**

pomocy technicznej firmy Epson, aby uzyskać pomoc. Jeśli na liście nie ma działu pomocy technicznej Epson dla klientów w wymaganym rejonie, należy skontaktować się ze sprzedawcą, u którego zakupiono urządzenie.

Aby usprawnić proces udzielania pomocy, należy przygotować i przekazać do działu pomocy technicznej firmy Epson następujące informacje:

❏ Numer seryjny urządzenia

(Etykieta z numerem seryjnym znajduje się zazwyczaj z tyłu urządzenia.)

- ❏ Model urządzenia
- ❏ Wersja oprogramowania urządzenia

(W oprogramowaniu produktowym kliknij **About**, **Version Info** lub podobny przycisk.)

- ❏ Marka i model komputera
- ❏ Nazwa i wersja systemu operacyjnego komputera
- ❏ Nazwy i wersje aplikacji używanych zazwyczaj z urządzeniem

#### *Uwaga:*

W zależności od urządzenia ustawienia sieciowe mogą być przechowywane w pamięci urządzenia. Ze względu na uszkodzenie lub naprawę urządzenia ustawienia mogą zostać utracone. Firma Epson nie ponosi odpowiedzialności za utratę jakichkolwiek danych, za wykonanie kopii zapasowej ustawień lub ich przywracanie nawet w okresie gwarancji. Zalecamy wykonanie kopii zapasowej we własnym zakresie lub wykonanie notatek.

## **Pomoc dla użytkowników w Europie**

Dokument Gwarancja Europejska zawiera informacje dotyczące sposobu kontaktowania się z działem pomocy technicznej firmy Epson.

## **Pomoc dla użytkowników w Australii**

Oddział Epson Australia pragnie zapewnić najwyższy poziom obsługi klienta. Poza dokumentacją produktu udostępniamy następujące źródła informacji:

## **Adres internetowy**

#### [http://www.epson.com.au](http://www.epson.com.au/)

Dostęp do stron WWW oddziału Epson Australia. Warto od czasu do czasu odwiedzać tę stronę! Udostępnia ona obszar pobierania plików ze sterownikami, punkty kontaktowe firmy Epson, informacje o nowych produktach oraz pomoc techniczna za pośrednictwem poczty e-mail.

#### **Pomoc techniczna Epson**

#### Telefon: 1300-361-054

Pomoc techniczna firmy Epson jest ostatnim środkiem zaradczym gwarantującym naszym klientom dostęp do porad. Operatorzy w pomocy technicznej mogą pomóc w instalacji, konfiguracji i używaniu produktów firmy Epson. Nasz zespół pomocy przedsprzedażowej może udostępnić dokumentację dotyczącą nowych produktów firmy Epson oraz poinformować, gdzie jest najbliższy punkt sprzedaży lub serwisu. Odpowiadamy na wiele rodzajów pytań.

Zachęcamy do przygotowania wszystkich odpowiednich informacji przed wybraniem numeru. Im więcej informacji zostanie przygotowanych, tym szybciej pomożemy w rozwiązaniu problemu. Dane te obejmują dokumentację do produktu Epson, informacje o rodzaju komputera, systemie operacyjnym, aplikacjach i wszystkie inne, które uważasz za niezbędne.

## **Transport produktu**

Firma Epson zaleca pozostawienie opakowania po produkcie na wypadek konieczności jego przenoszenia w przyszłości.

## **Pomoc dla użytkowników w Nowej Zelandii**

Epson Nowa Zelandia pragnie zapewnić wysoki poziom obsługi klienta. Poza dokumentacją produktu udostępniamy następujące źródła pozyskiwania informacji:

## **Adres internetowy**

## [http://www.epson.co.nz](http://www.epson.co.nz/)

Dostęp do stron internetowych Epson Nowa Zelandia. Warto od czasu do czasu odwiedzać tę stronę! Udostępnia ona obszar pobierania plików ze sterownikami, punkty kontaktowe firmy Epson, informacje o nowych produktach oraz pomoc techniczna za pośrednictwem poczty e-mail.

## **Pomoc techniczna Epson**

Telefon: 0800 237 766

Pomoc techniczna firmy Epson jest ostatnim środkiem zaradczym gwarantującym naszym klientom dostęp do porad. Operatorzy w pomocy technicznej mogą pomóc w instalacji, konfiguracji i używaniu produktów firmy Epson. Nasz zespół pomocy przedsprzedażowej może udostępnić dokumentację dotyczącą nowych produktów firmy Epson oraz poinformować, gdzie jest najbliższy punkt sprzedaży lub serwisu. Odpowiadamy na wiele rodzajów pytań.

Zachęcamy do przygotowania wszystkich odpowiednich informacji przed wybraniem numeru. Im więcej informacji zostanie przygotowanych, tym szybciej pomożemy w rozwiązaniu problemu. Informacje te obejmują dokumentację produktu Epson, typ komputera, system operacyjny, aplikacje oraz dowolne inne informacje, które użytkownik uzna za potrzebne.

## **Przenoszenie produktu**

Firma Epson zaleca pozostawienie opakowania po produkcie na wypadek konieczności jego przenoszenia w przyszłości.